# **TLE** TELMEX®

# **Manual de usuario SEG, CS Compartición de Infraestructura**

**Versión 5.0 24 de Enero 2024** 

D.R.© Teléfonos de México, S.A.B. de C.V. (Telmex), Av. Parque Vía No. 190, Colonia Cuauhtémoc, Queda prohibida la reproducción total o parcial de la obra, por cualquier medio conocido o por conocerse, sin el consentimiento expreso y por escrito de su titular.

#### Tabla de contenidos

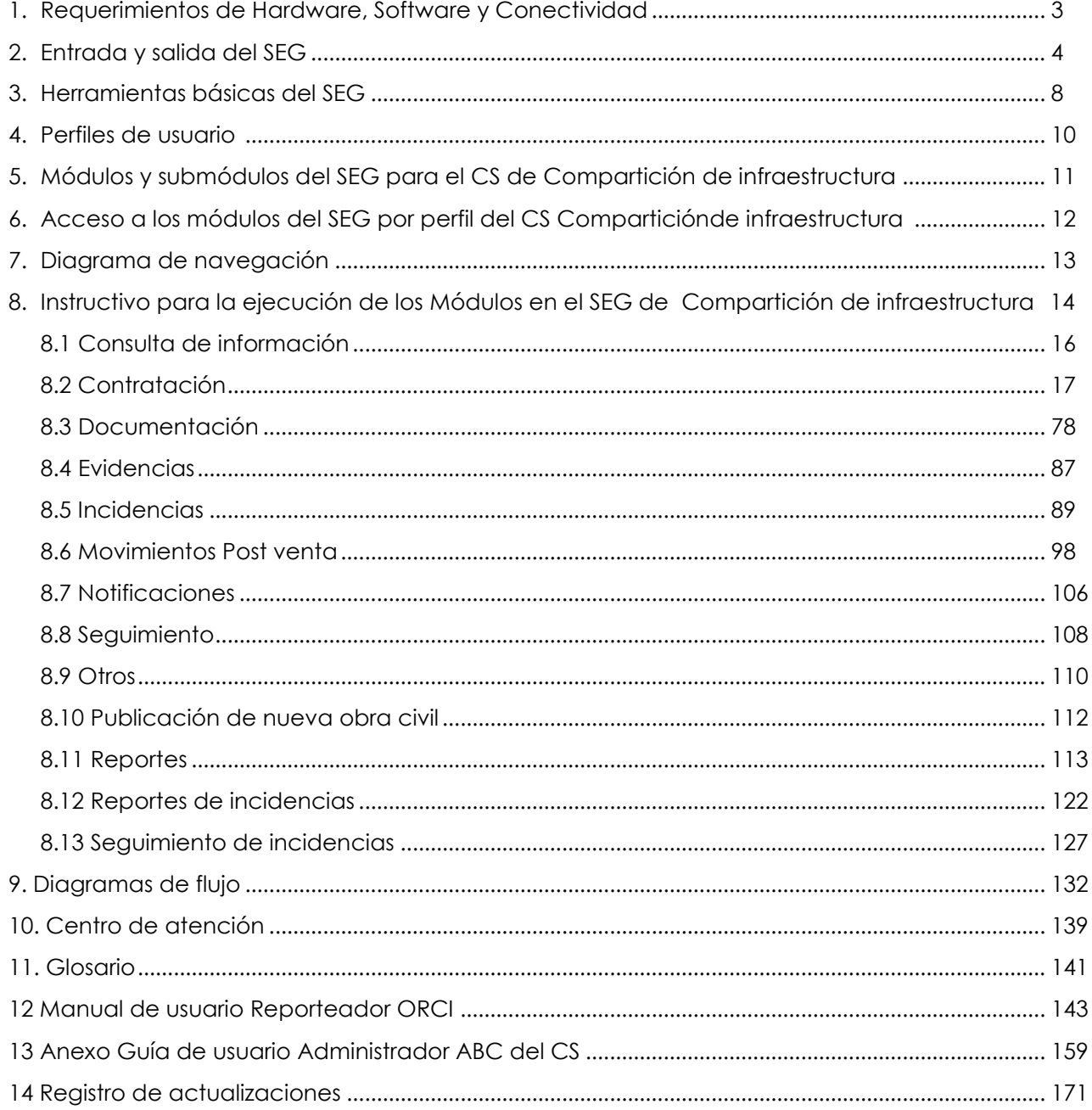

#### **1. Requerimientos de Hardware, Software y Conectividad**

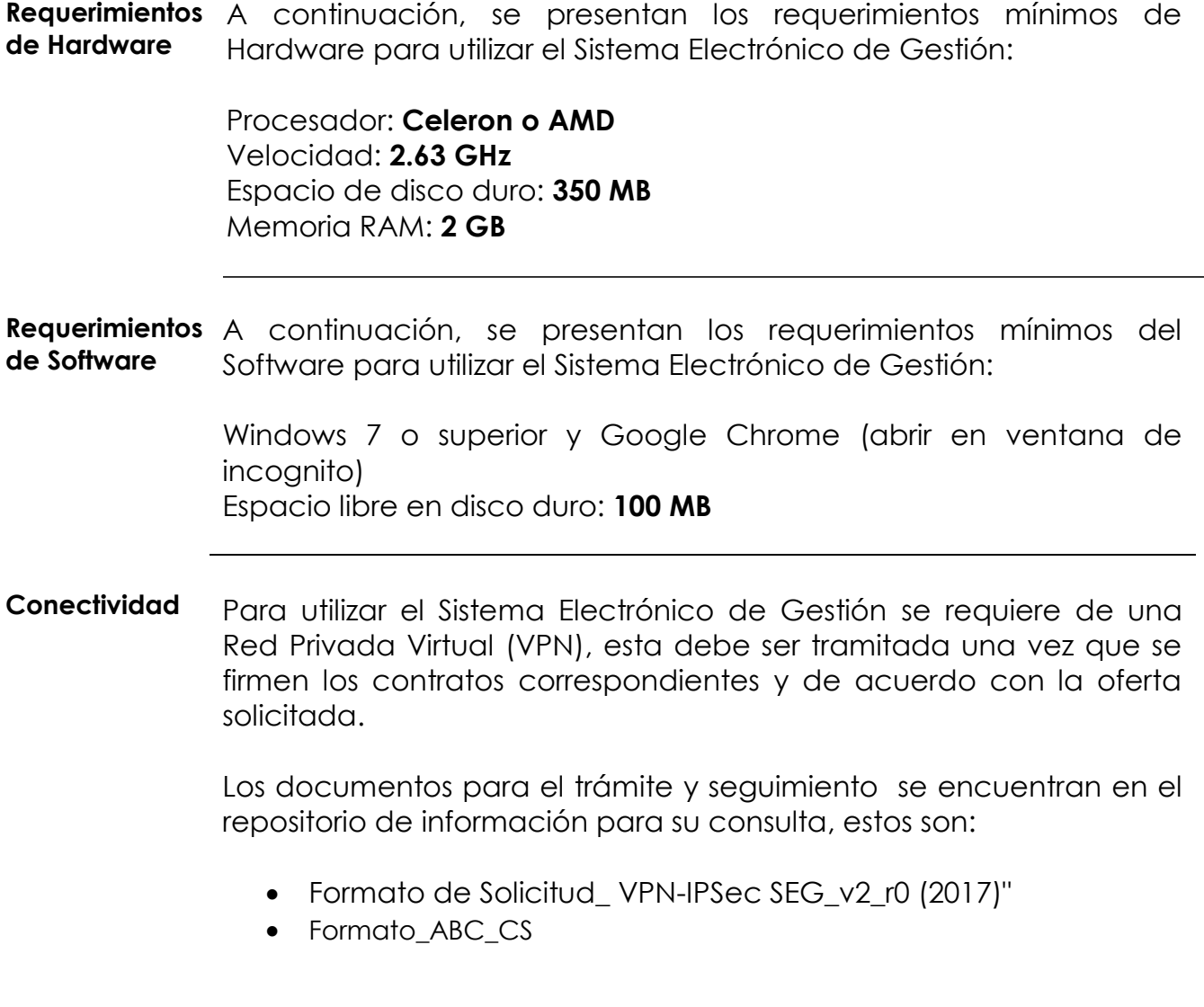

#### **2. Entrada y salida del SEG**

#### **Introducción** El usuario y contraseña para ingresar al SEG será proporcionado vía correo electrónico, por el Administrador del SEG.

**Procedimiento Entrada al SEG** A continuación, se presenta el procedimiento para ingresar al SEG.

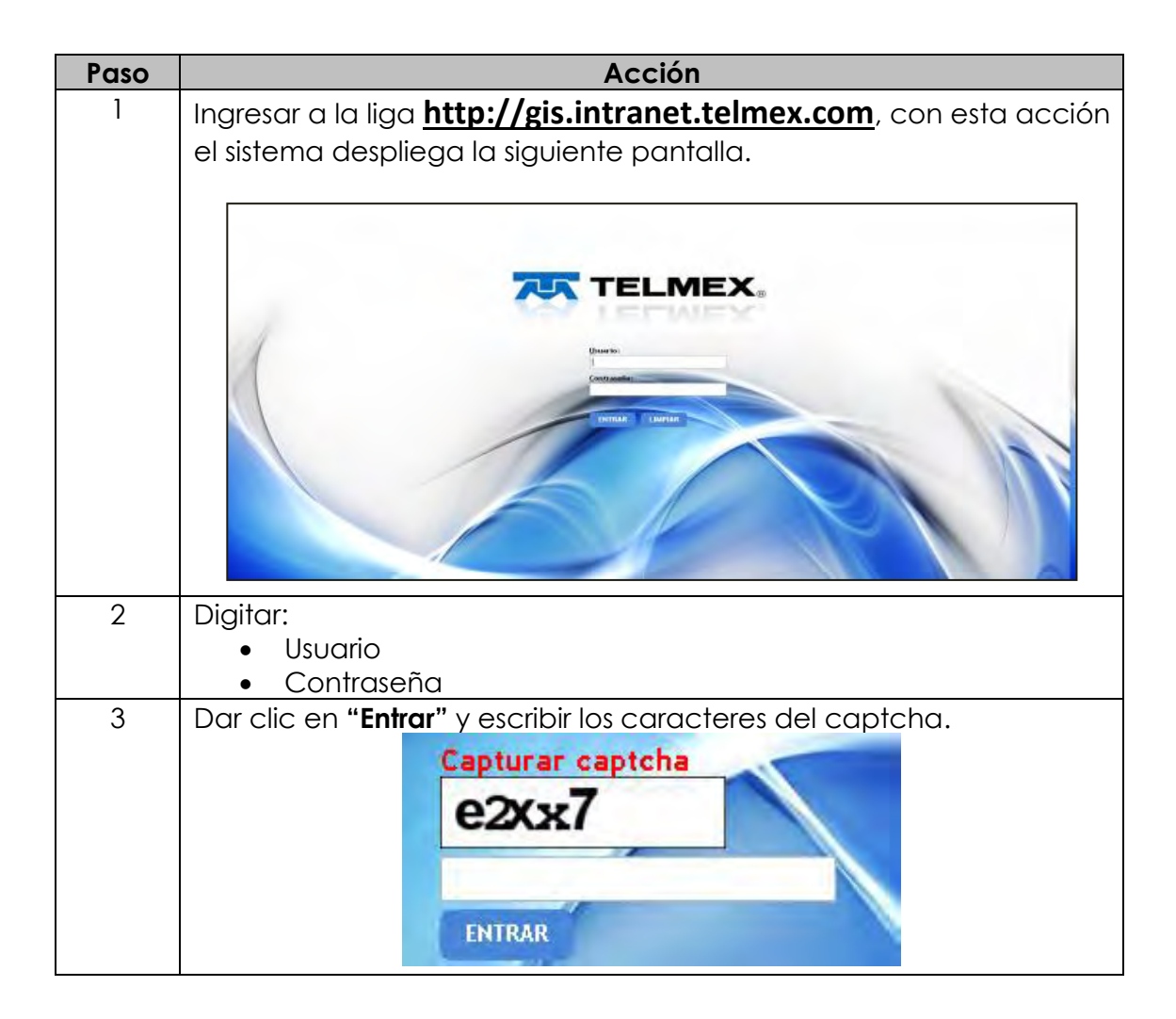

**Procedimiento** 

## **2. Entrada y salida del SEG**

*continuación…*

# **Entrada al SEG,**  *continuación* Paso **Acción** 4 Dar clic en **Entrar**; con esta acción el sistema despliega la siguiente pantalla: **TELMEX-SEG** esa. Cuando se ingresa al sistema por primera vez, éste solicitará cambiar la contraseña. Después de 5 intentos de autenticación fallidas consecutivas se bloqueará la cuenta durante 10 minutos. Se debe esperar a que transcurra el tiempo indicado para intentar acceder.

# **2. Entrada y salida del SEG**

*continuación…*

**Olvidó contraseña** En caso de que hayas olvidado tu contraseña, efectúa el siguiente procedimiento.

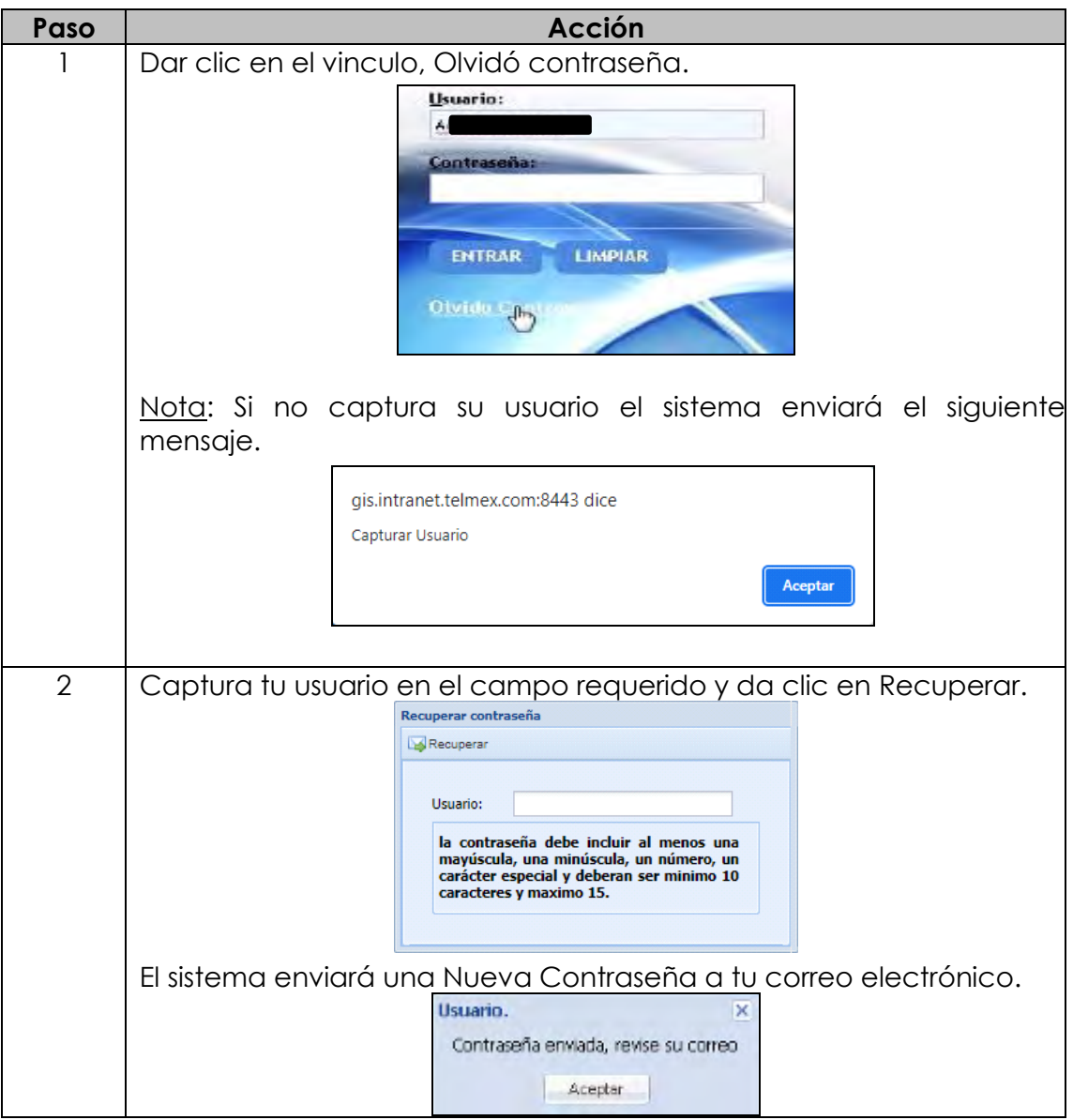

## **2. Entrada y salida del SEG**

*continuación…*

#### **Olvidó**

**contraseña,**  *continuación*

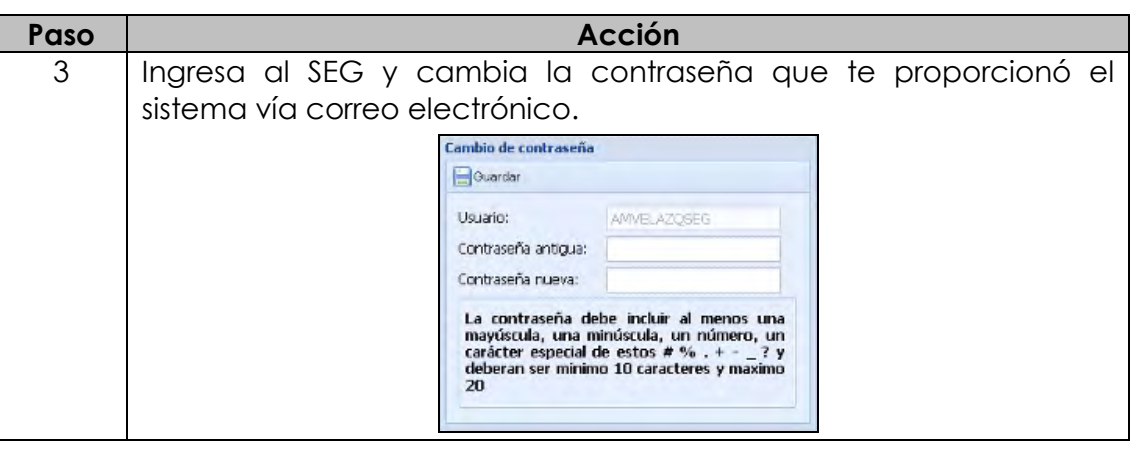

**Salida del SEG** Para salir del SEG, seguir los siguientes pasos:

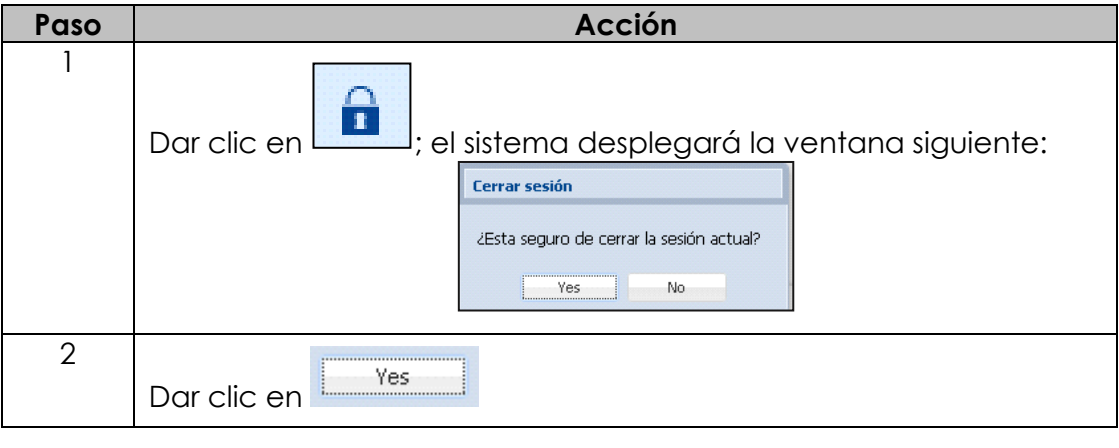

#### **3. Herramientas básicas del SEG**

**Herramientas** El Sistema Electrónico de Gestión, cuenta con tres herramientas más para el uso correcto de este.

> Las herramientas con las que cuenta el SEG se encuentran accediendo por medio del ícono <sup>6</sup>

El sistema despliega la siguiente ventana con las herramientas:

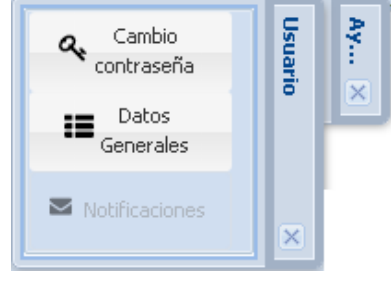

**Cambio de contraseña** Para realizar el cambio de contraseña por primera vez, realiza los siguientes pasos.

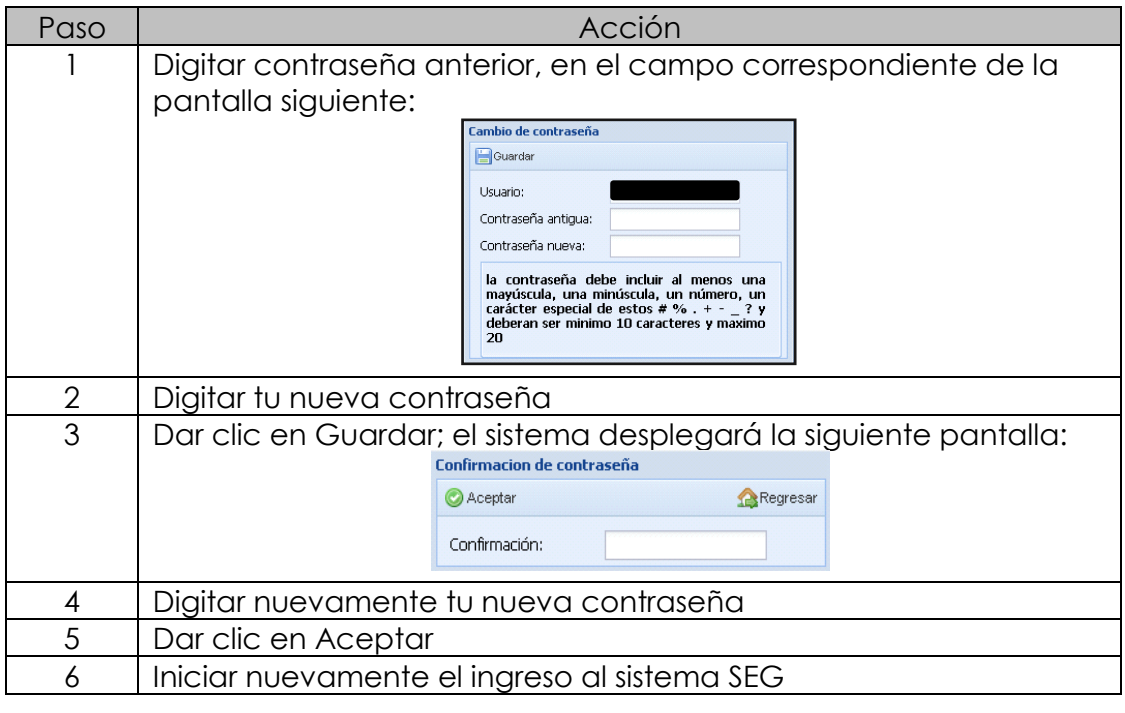

# **3. Herramientas básicas del SEG,**

*continuación…*

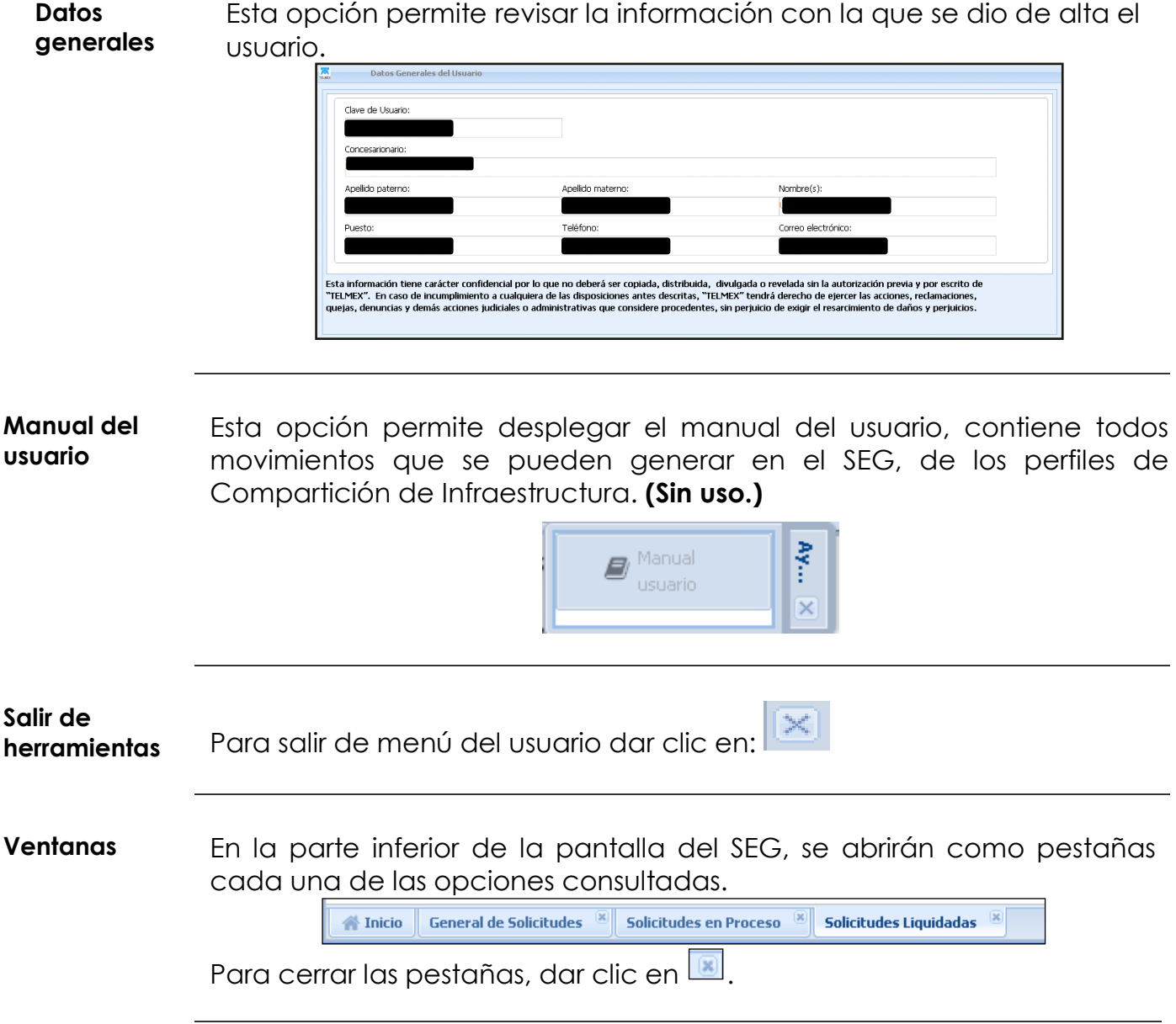

#### **4. Perfiles de usuario**

- **Perfiles** Los Perfiles de usuario del sistema cuentan con diferentes permisos de acceso a las diferentes funcionalidades del Sistema Electrónico de Gestión, los cuales se pueden asignar a uno o varios usuarios. El sistema Electrónico de Gestión tiene los siguientes perfiles:
	- **Contratación.-** Este usuario podrá ingresar al SEG los pronósticos de los servicios, las solicitudes de servicios y dar seguimiento a las mismas.
	- **Operación.-** Este usuario podrá levantar reportes de fallas o incidencias y dar seguimiento a las mismas.
	- **Consulta.-** Este usuario podrá realizar únicamente consultas de las solicitudes realizadas por el CS, no puede modificar la información ingresada al SEG.
	- **Universal.-** Este usuario podrá manejar todas las funcionalidades anteriores (Consulta, Contratación y Operación del propio CS).

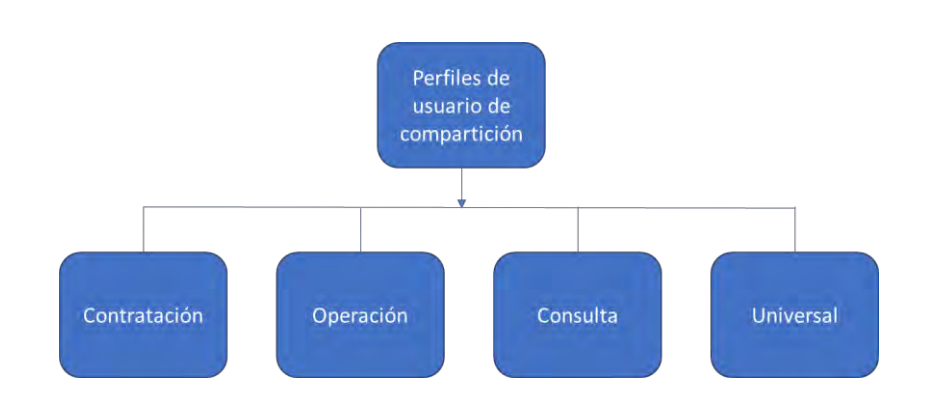

# **5. Módulos y submódulos del SEG para el CS de Compartición de infraestructura**

**Introducción** La siguiente tabla muestra los Módulos y submódulos con los que cuenta el SEG para el Concesionario Solicitante de compartición de infraestructura:

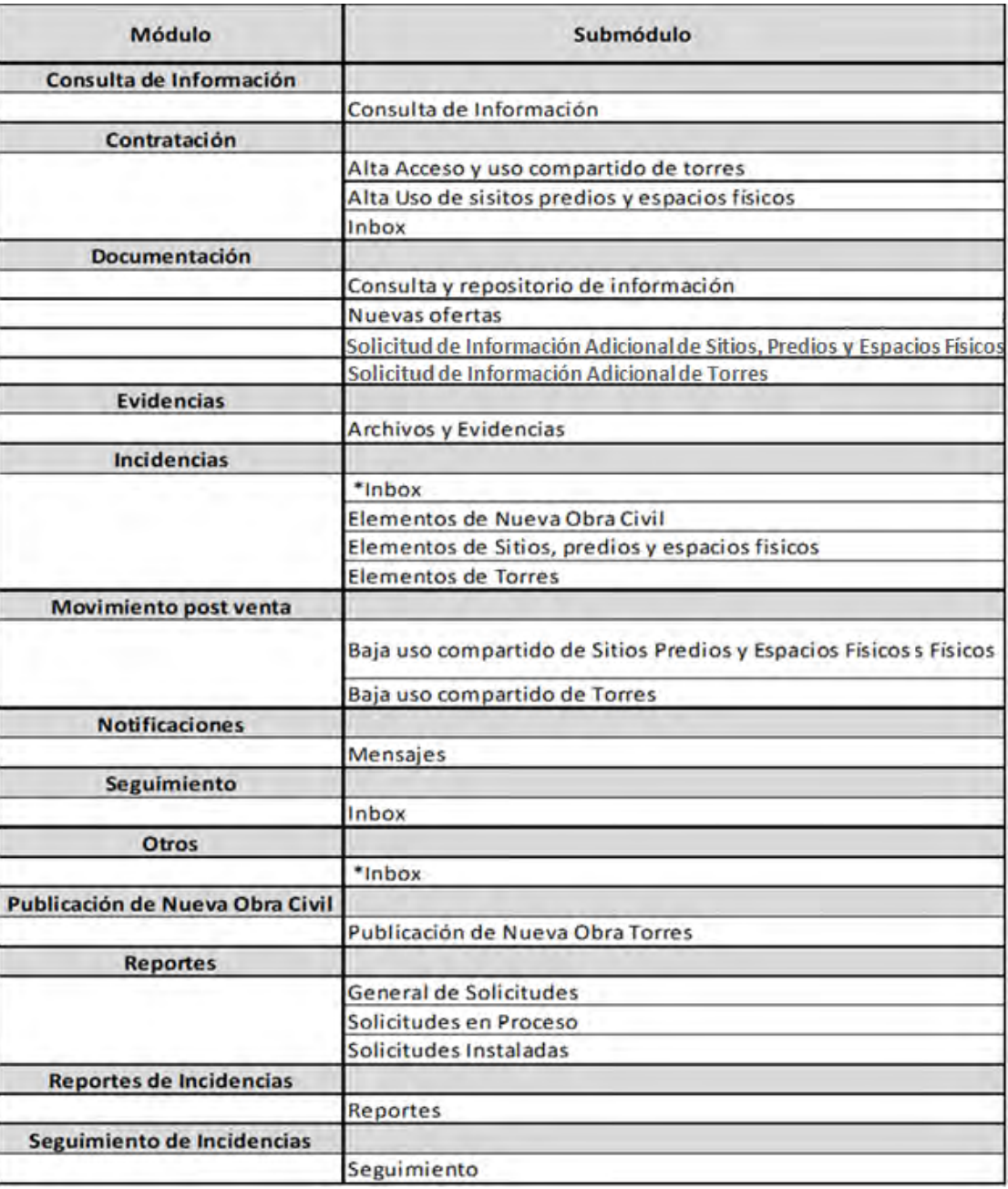

D.R.© Teléfonos de México, S.A.B. de C.V. (Telmex), Av. Parque Vía No. 190, Colonia Cuauhtémoc, Queda prohibida la reproducción total o parcial de la obra, por cualquier medio conocido o por conocerse, sin el consentimiento expreso y por escrito de su titular.

#### **6. Acceso a los módulos del SEG por perfil del CS de Compartición de infraestructura**

**Introducción** La siguiente tabla muestra los atributos por Modulo y sub modulo que tienen cada uno de los tipos de perfil de Concesionario Solicitante, con los cuales se podrá acceder únicamente a las opciones señaladas en el cuadro que a continuación se muestra.

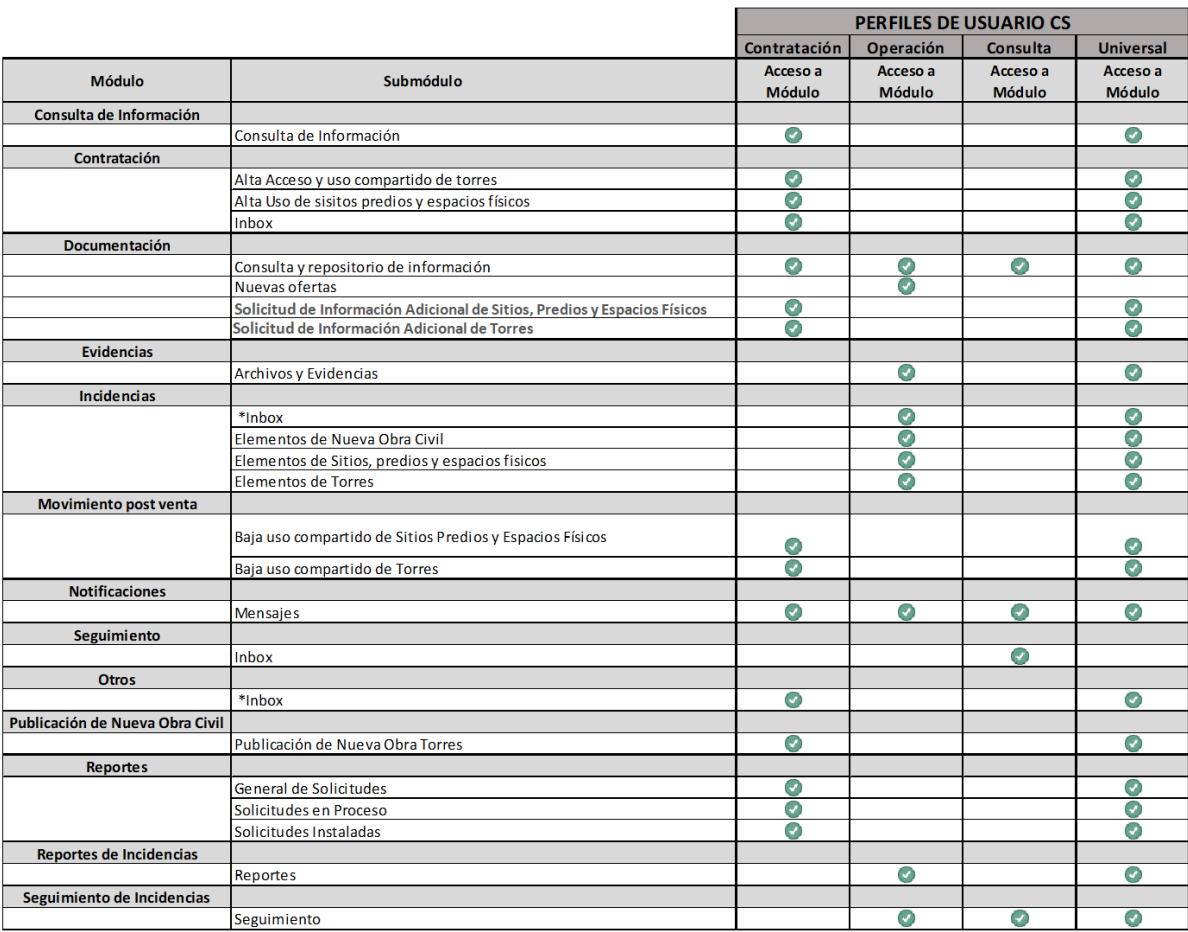

#### **7. Diagrama de navegación**

**Navegación en los Módulos del SEG**

La navegación en el SEG es muy sencilla, ya que cada Perfil de usuario cuenta con un menú principal donde se despliegan cada uno de los módulos y submódulos con las opciones disponibles dependiendo del Perfil, como se muestra a continuación:

#### **Diagrama de Navegación SEG Compartición de Infraestructura**

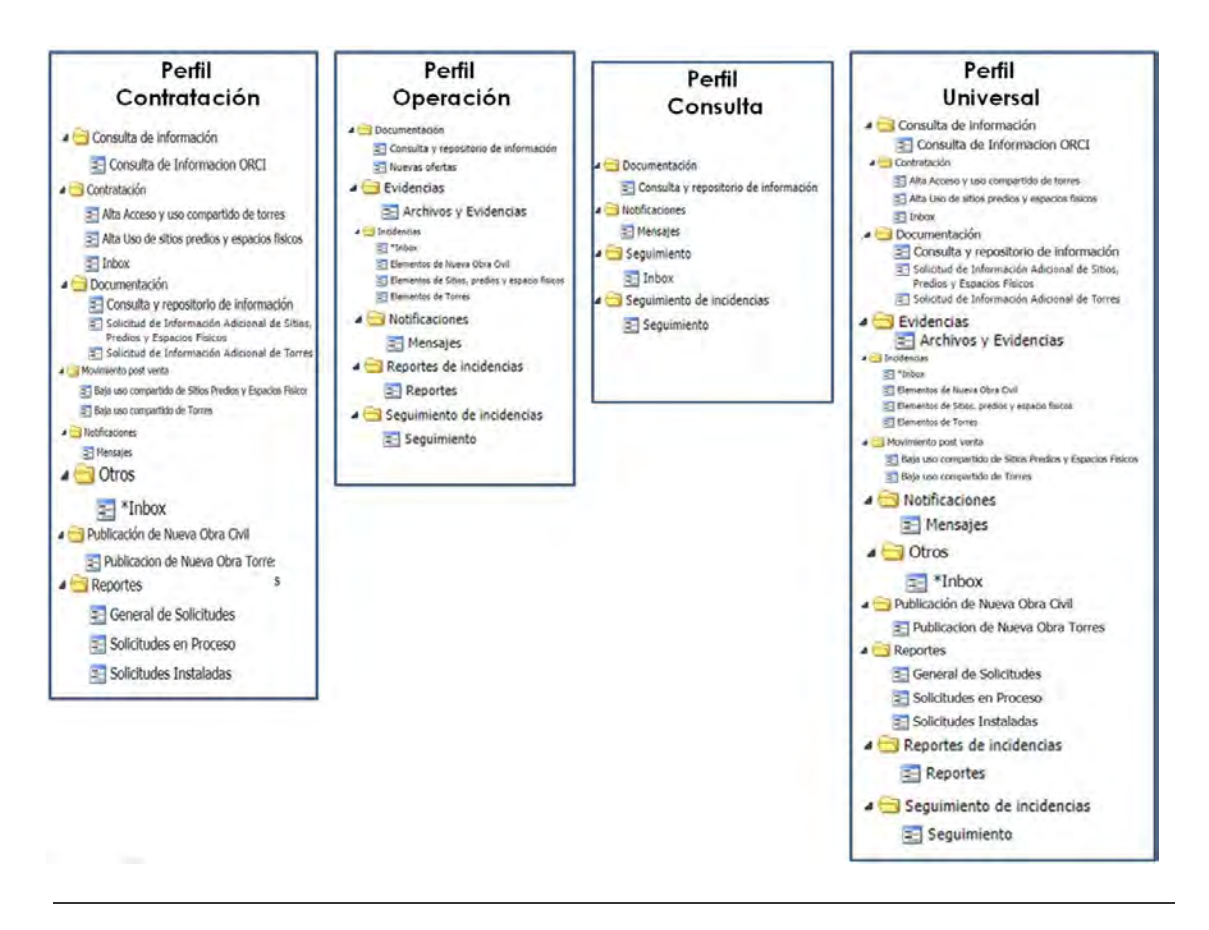

#### **8. Instructivo para la ejecución de los Módulos en el SEG de Compartición de infraestructura**

**Introducción** A continuación, se describe paso a paso, cada uno de los procedimientos que se pueden realizar a través del SEG (solicitudes, reporte de incidencias, seguimientos, etc.):

#### **8.1 Consulta de información**

**Módulo de Consulta de Información** El módulo de Consulta de información permite realizar la consulta en el reporteador, que se tiene a disposición con la información de la Oferta de Referencia de Compartición de Infraestructura.

**Consulta de información ORCI**

A continuación, se presentan los pasos a seguir para la consulta de información ORCI en el reporteador.

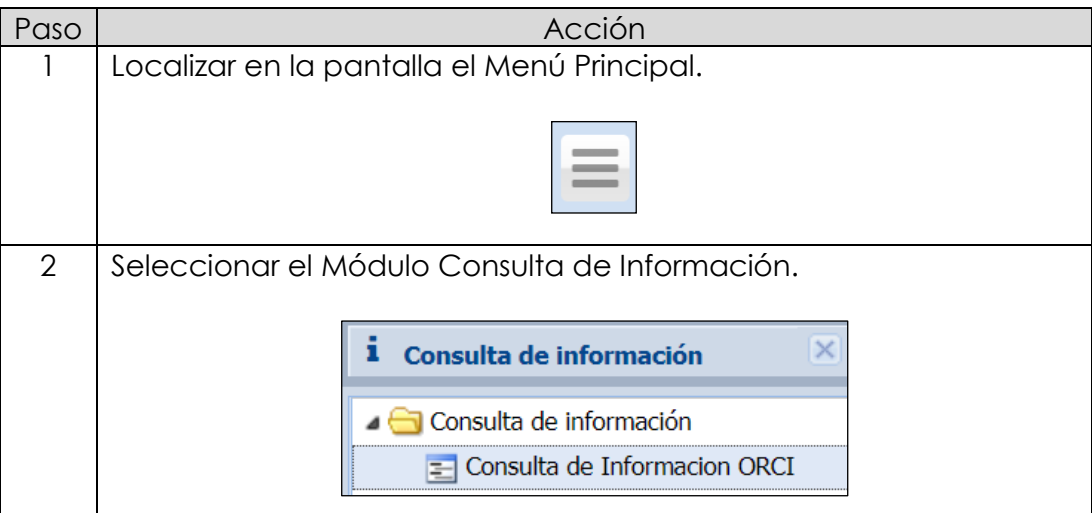

#### **8.1 Consulta de información,**

*continuación…*

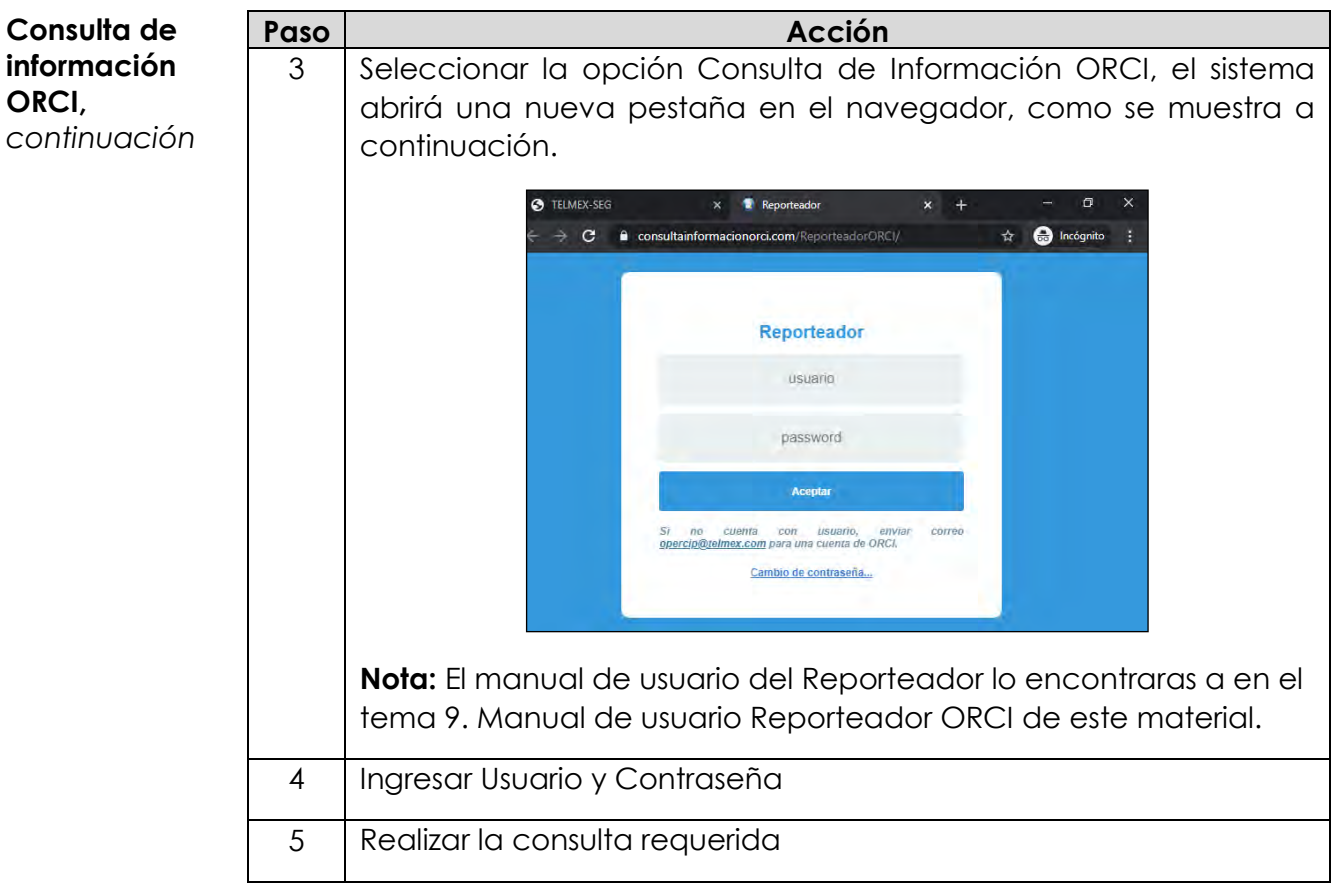

**Contratación/ Compartición** Las opciones con la que cuenta el módulo de contratación de servicios Compartición de Infraestructura, son las siguientes:

- Alta Acceso y uso compartido de torres
- Alta Uso de sitios predios y espacios físicos
- Inbox

A continuación, se abordarán los procedimientos de cada una de las solicitudes de este módulo.

**Envío de mensajes** El sistema cuenta con un apartado de envío de mensajes, que servirá para atender asuntos puntuales de cada solicitud.

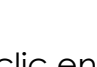

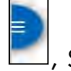

Al dar clic en  $\Box$ , se despliegan los siguientes íconos .

Dar clic en  $\Box$  y el sistema desplegará la ventana de comentarios, como se muestra a continuación:

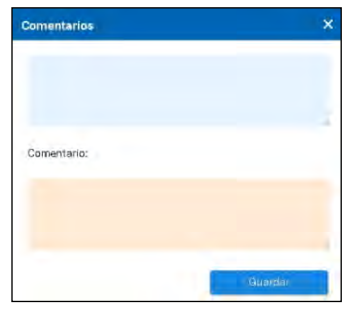

Escribir dudas y/o comentarios y dar clic en **standardige de la sistema** enviará un correo electrónico al destinatario y la respuesta será recibida por el mismo canal (Correo electrónico).

*continuación…*

**Etapas y Estados en el SEG**

El sistema Electrónico de Gestión (SEG), permitirá realizar las solicitudes de Alta Acceso y uso compartido de Torres.

#### **Flujo del proceso**

El SEG, cuenta con Módulos donde se reflejan las etapas de cada solicitud, según su avance:

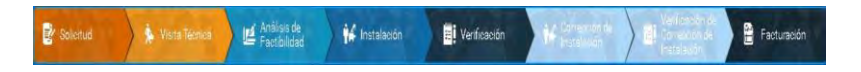

A su vez, dentro de cada módulo, se reflejará el estado de la solicitud, conforme al flujo de las actividades.

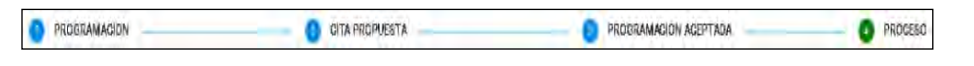

Alta Acceso y A continuación, se presentan los pasos a seguir para realizar la **uso de Torres** solicitud del servicio Alta Acceso y uso compartido de torres, hasta la instalación de este.

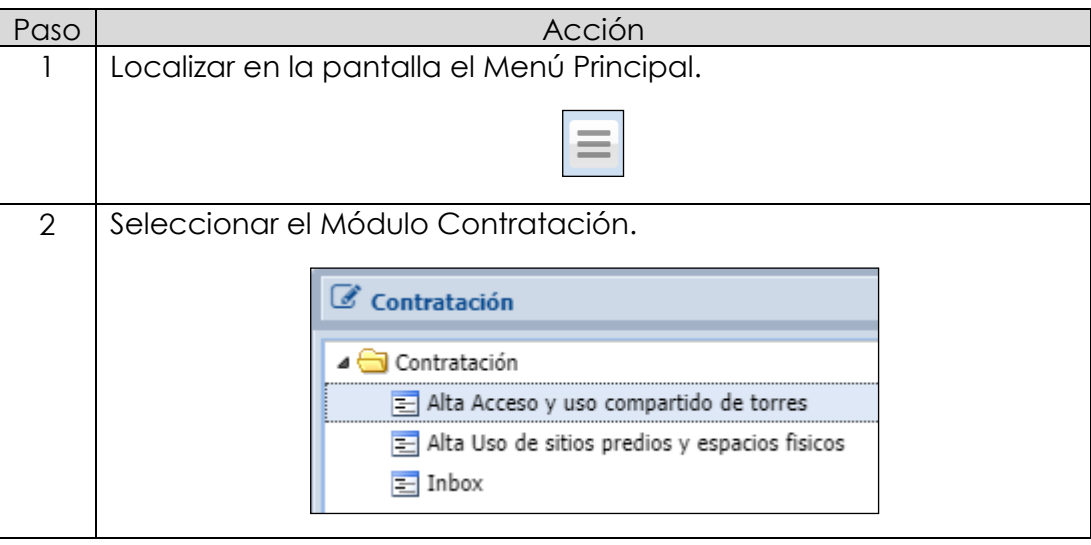

*continuación…*

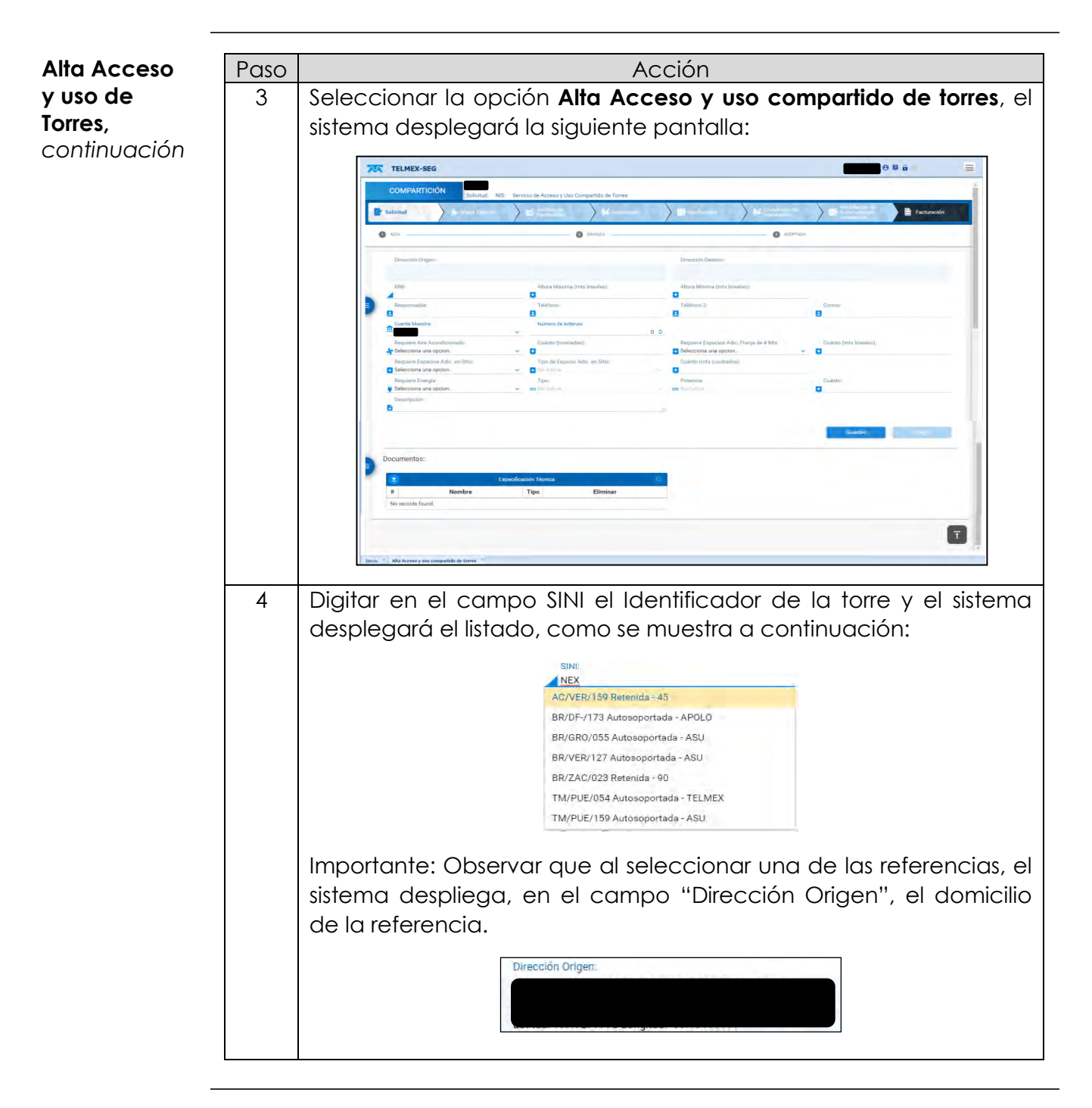

*continuación…*

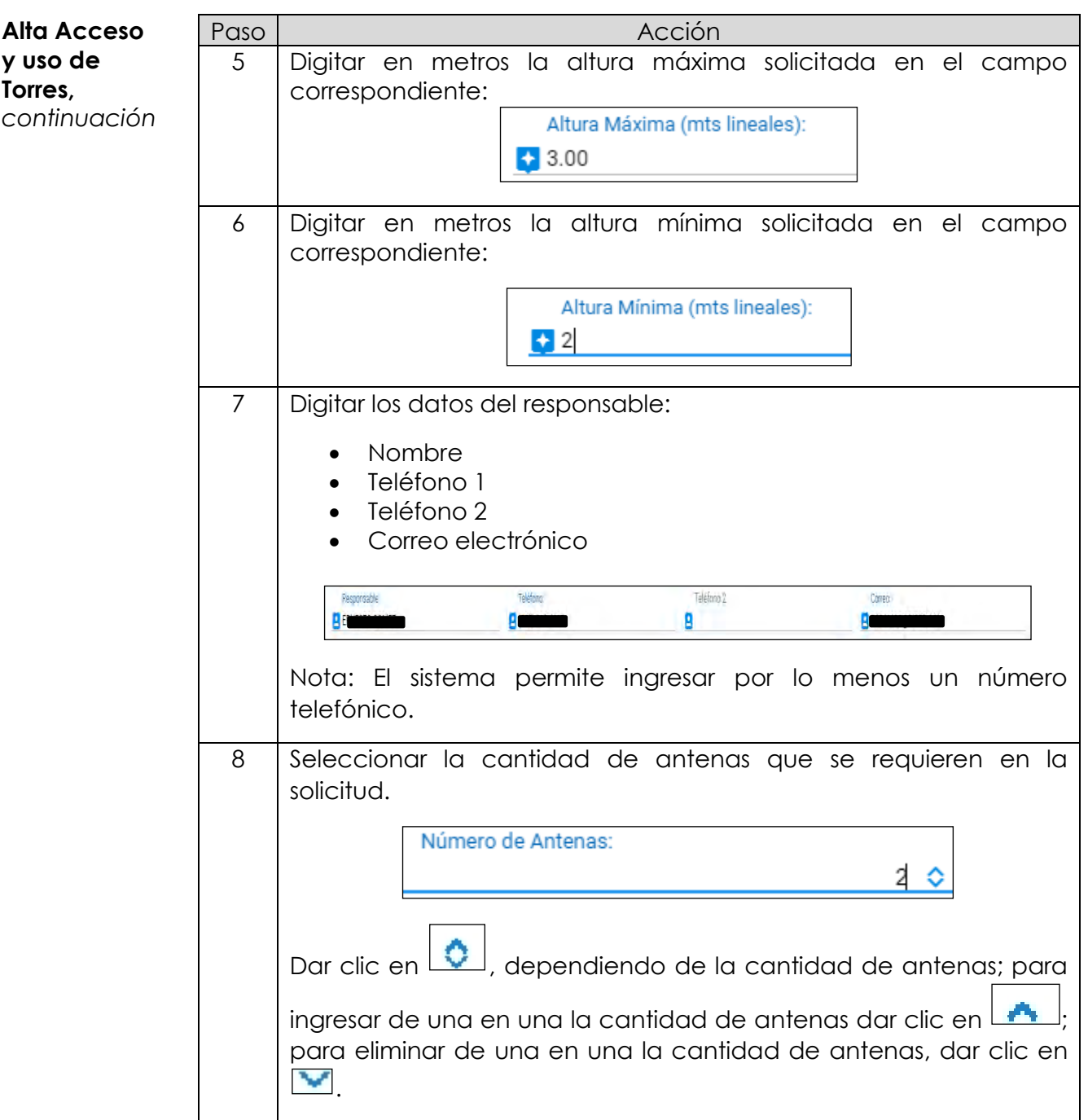

*continuación…*

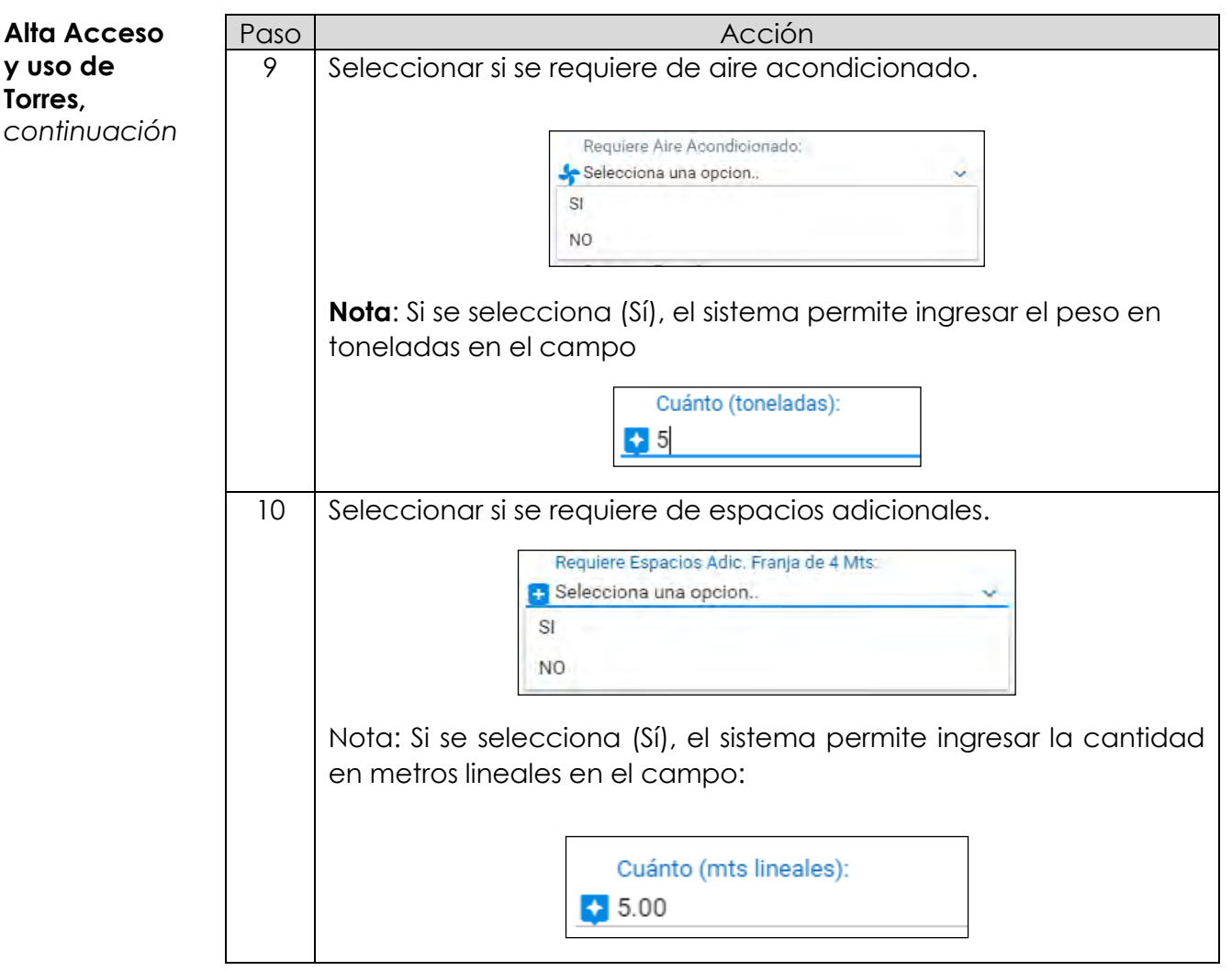

*continuación…*

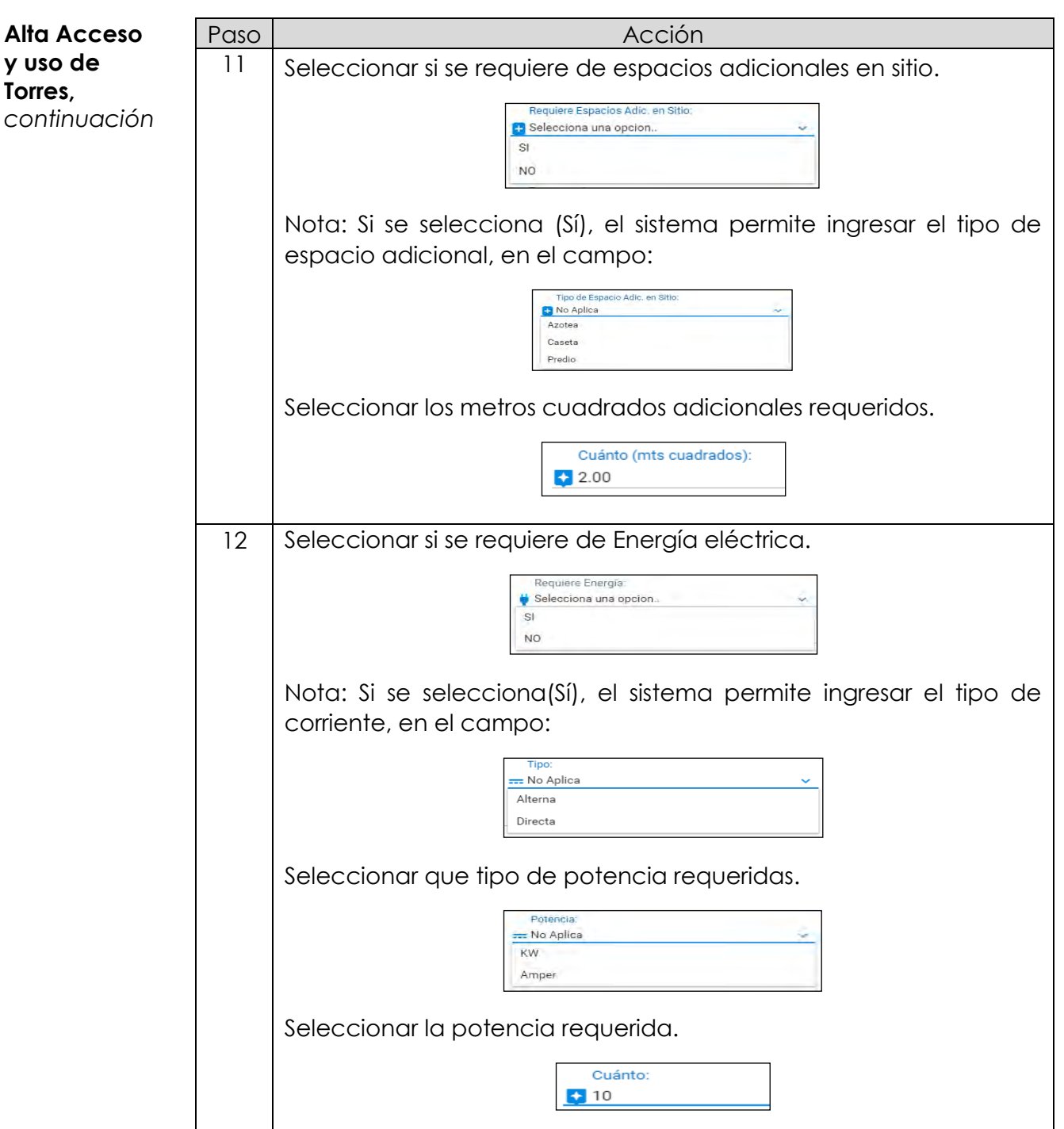

*continuación…*

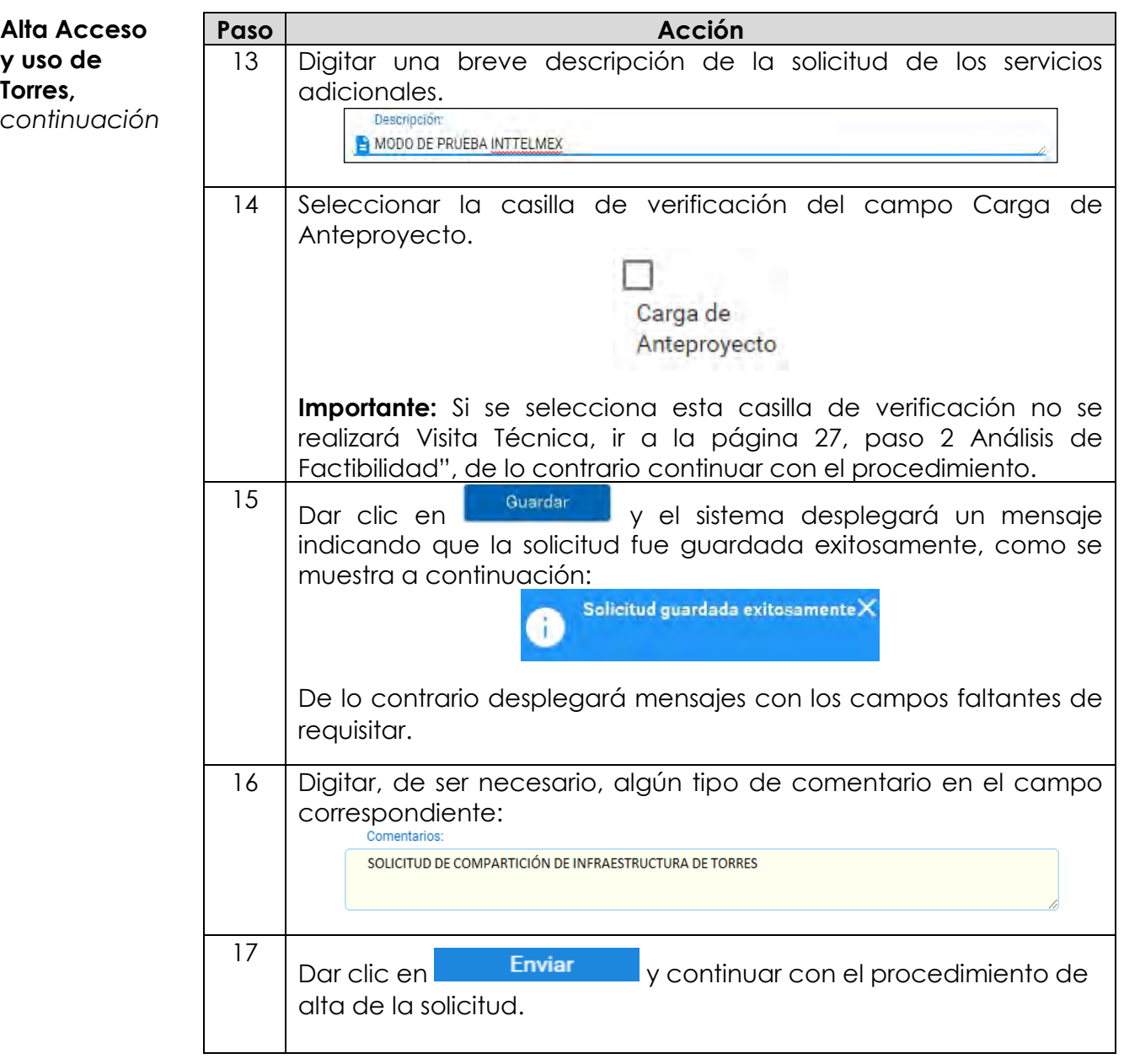

*continuación…*

#### **Alta Acceso y Adjuntar documentos a la solicitud**

**uso de Torres,**  *continuación* Adjuntar los documentos requeridos a la solicitud de Compartición de Infraestructura de Torres. En la parte inferior de la pantalla, se encuentran los campos destinados para adjuntar la especificación técnica requerida.

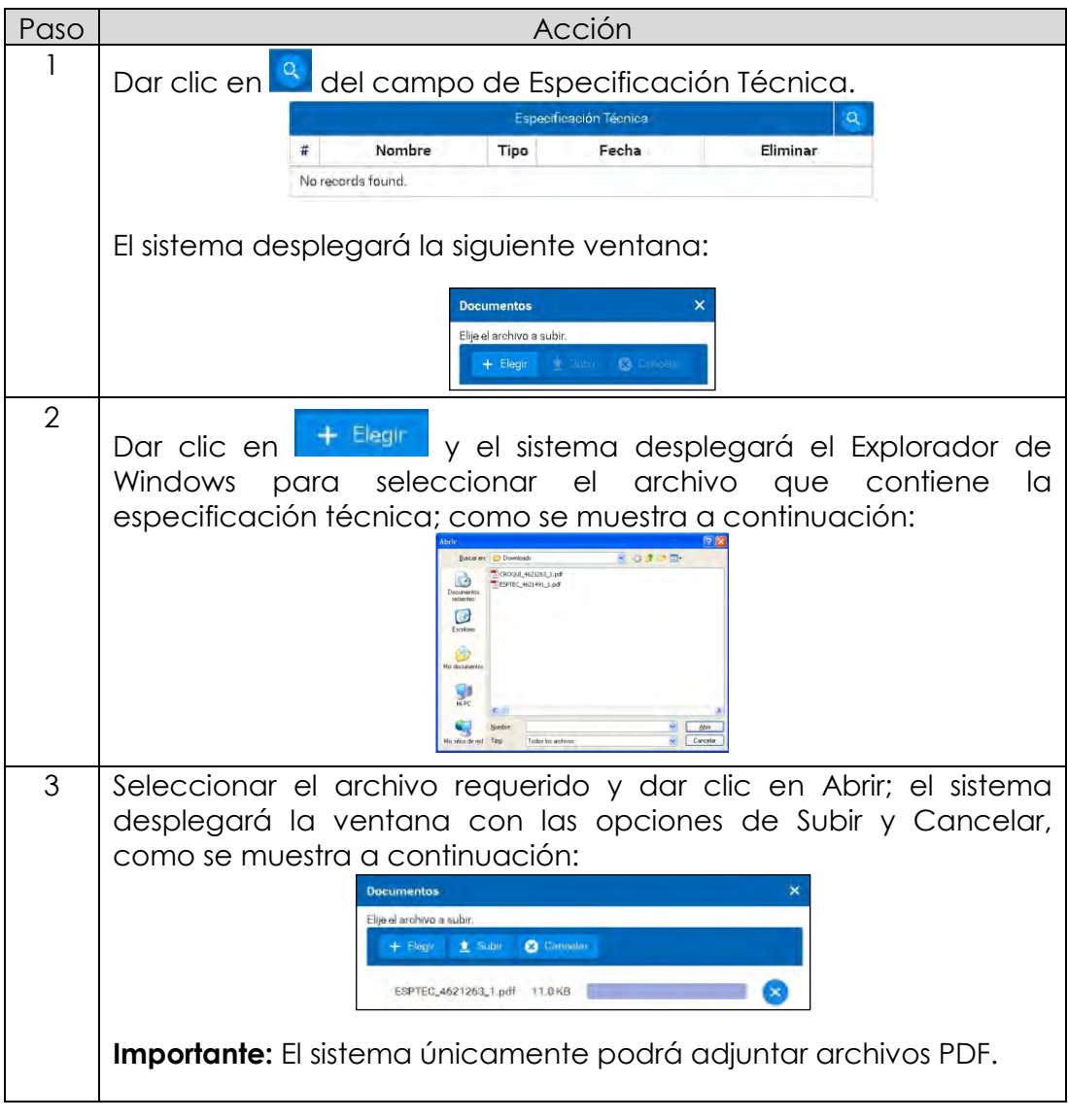

*continuación…*

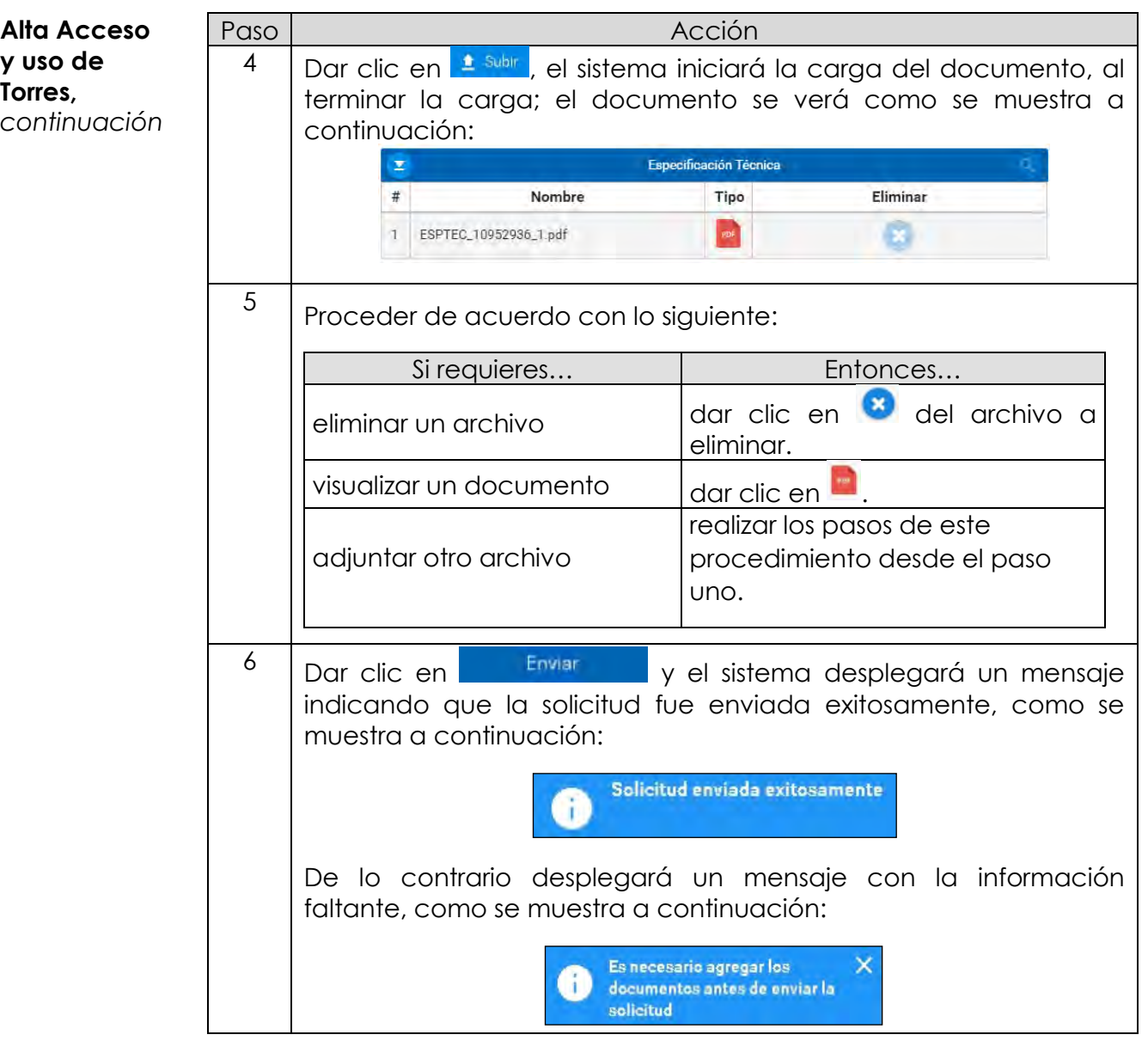

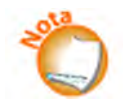

Cuando TELMEX acepta la solicitud, la siguiente etapa es Visita técnica y el estado de la solicitud es Cita propuesta.

*continuación…*

**Visita Técnica Cita propuesta**. - Al ser aceptada la solicitud por parte de TELMEX, se propondrán tres opciones de día y la hora de la vista técnica para que el personal de TELMEX y del concesionario, realicen el recorrido de la trayectoria indicada en la solicitud.

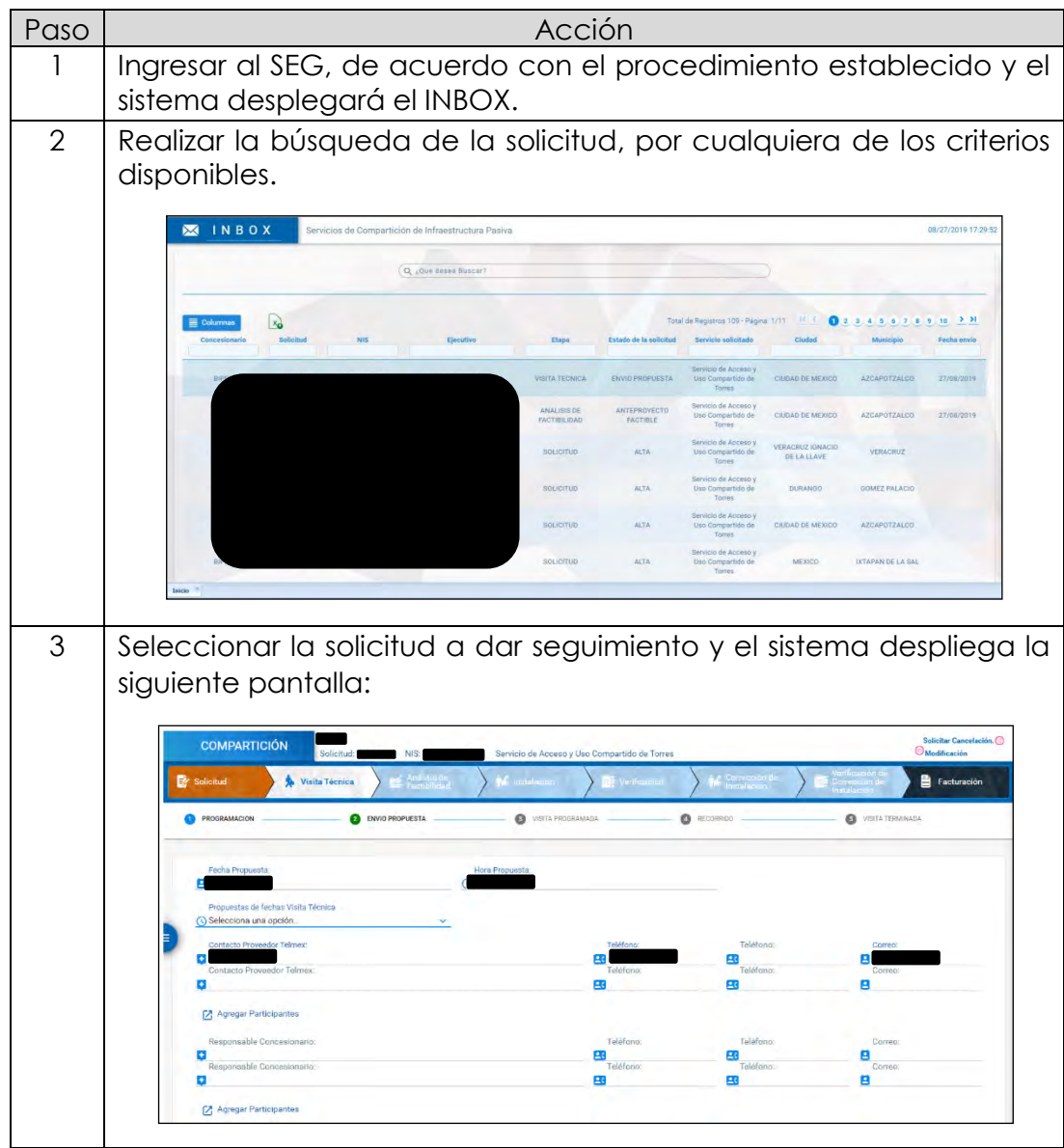

*continuación…*

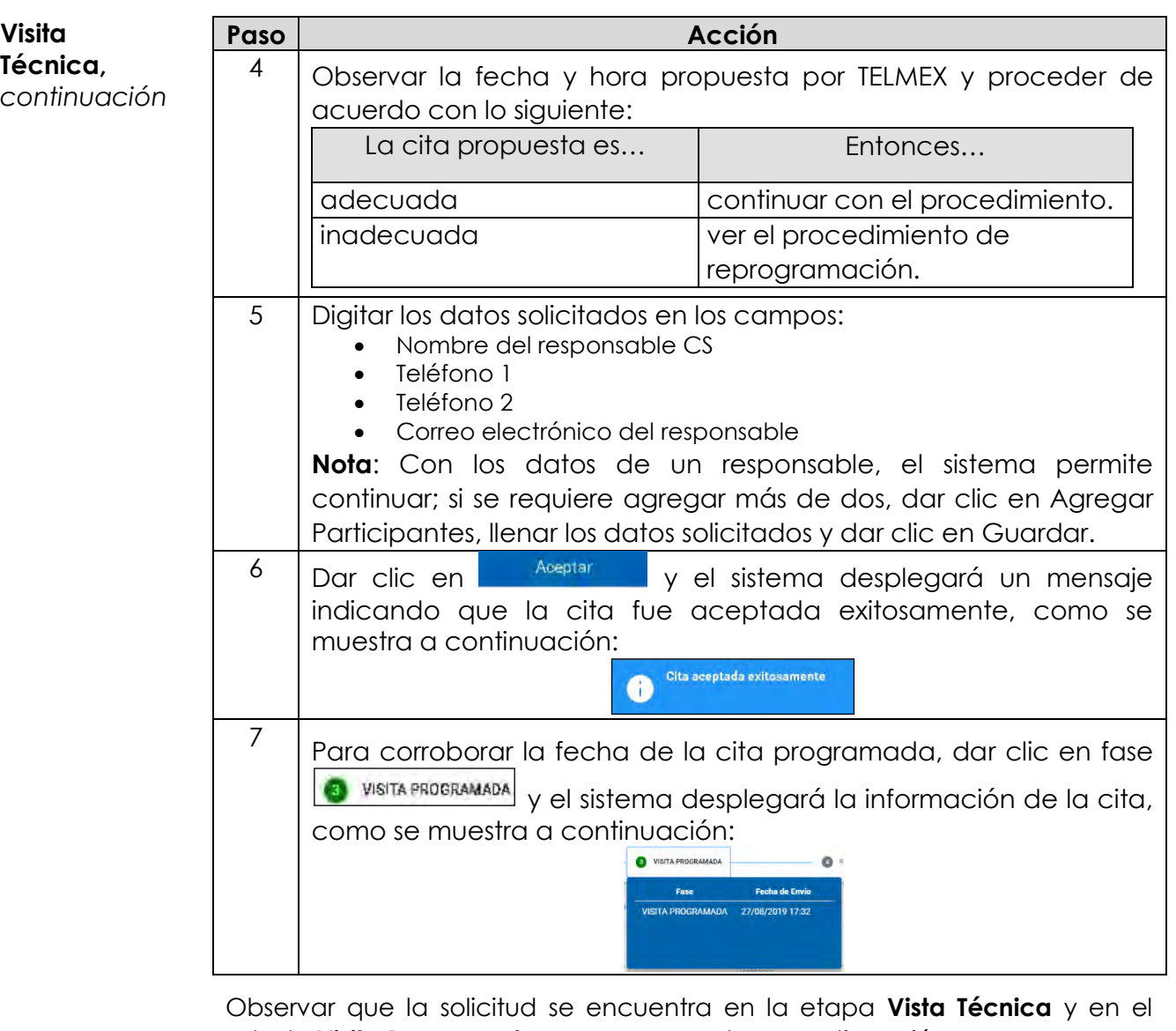

estado **Visita Programada**, como se muestra a continuación:

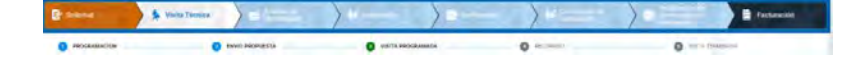

*continuación…*

**Re programación** Los pasos a seguir en la reprogramación son los siguientes:

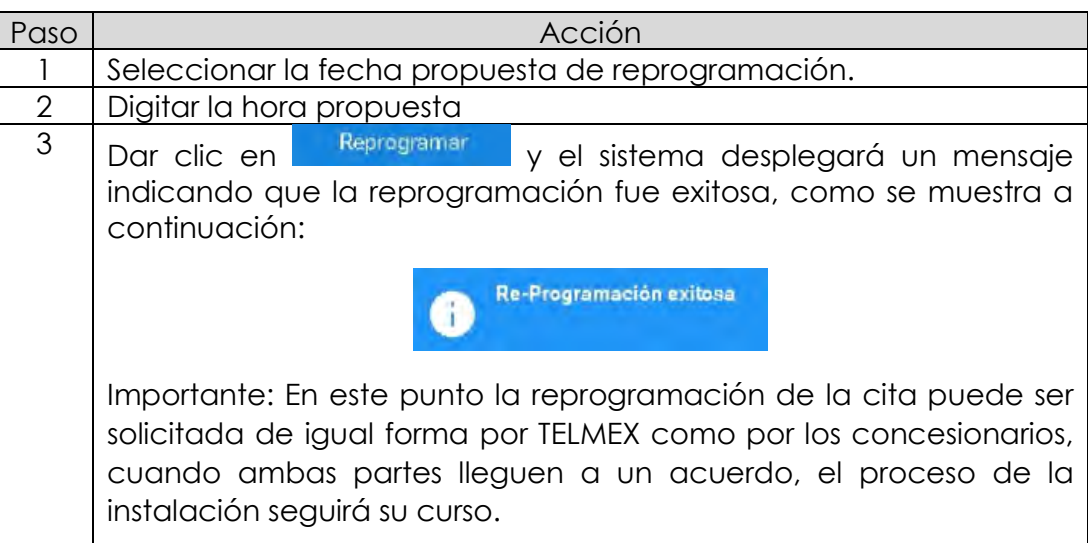

Una vez acordada la cita, el proceso seguirá después de dar clic en Aceptar ; a continuación, se realizará la Visita Técnica en la fecha y hora programada; al concluir la actividad, se tendrá que esperar, por parte de TELMEX, el Reporte de Visita Técnica para que se pueda elaborar su Anteproyecto.

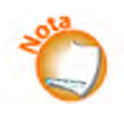

Cuando se entrega el Reporte Técnico, la fase en la que se encuentra el servicio es Visita Técnica Terminada/En espera de Ante proyecto. La siguiente etapa es Análisis de Factibilidad.

*continuación…*

**Reporte de Visita** Una vez concluida la Visita Técnica, se debe recibir por parte de TELMEX, el Reporte de Visita Técnica junto con las cotizaciones correspondientes a Recuperación de espacios y/o adecuación de infraestructura, según sea el caso.

**Cotizaciones y facturables** Los pasos a seguir para la revisión del Reporte de Visita, Aceptación de cotizaciones, son los siguientes:

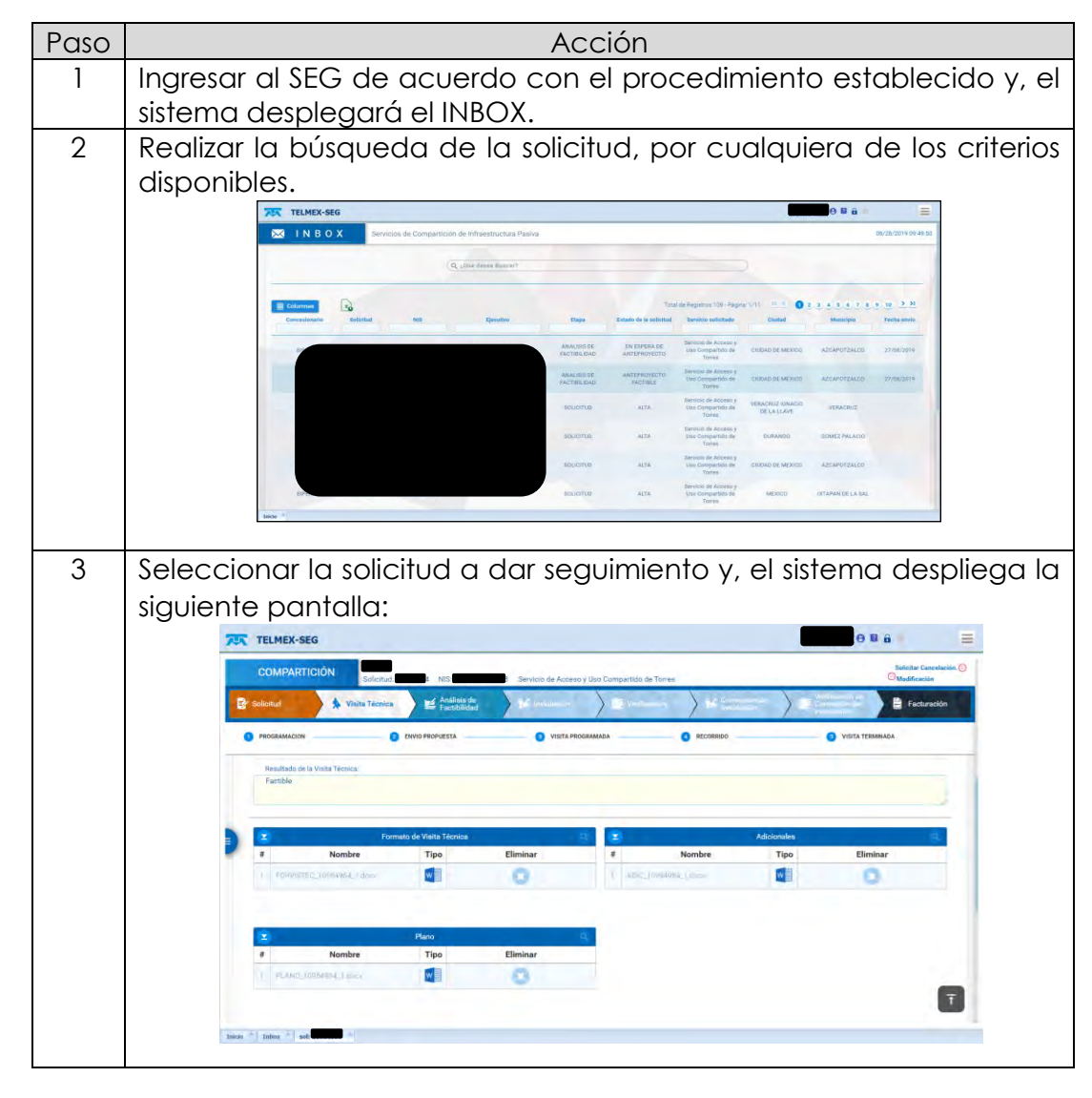

*continuación…*

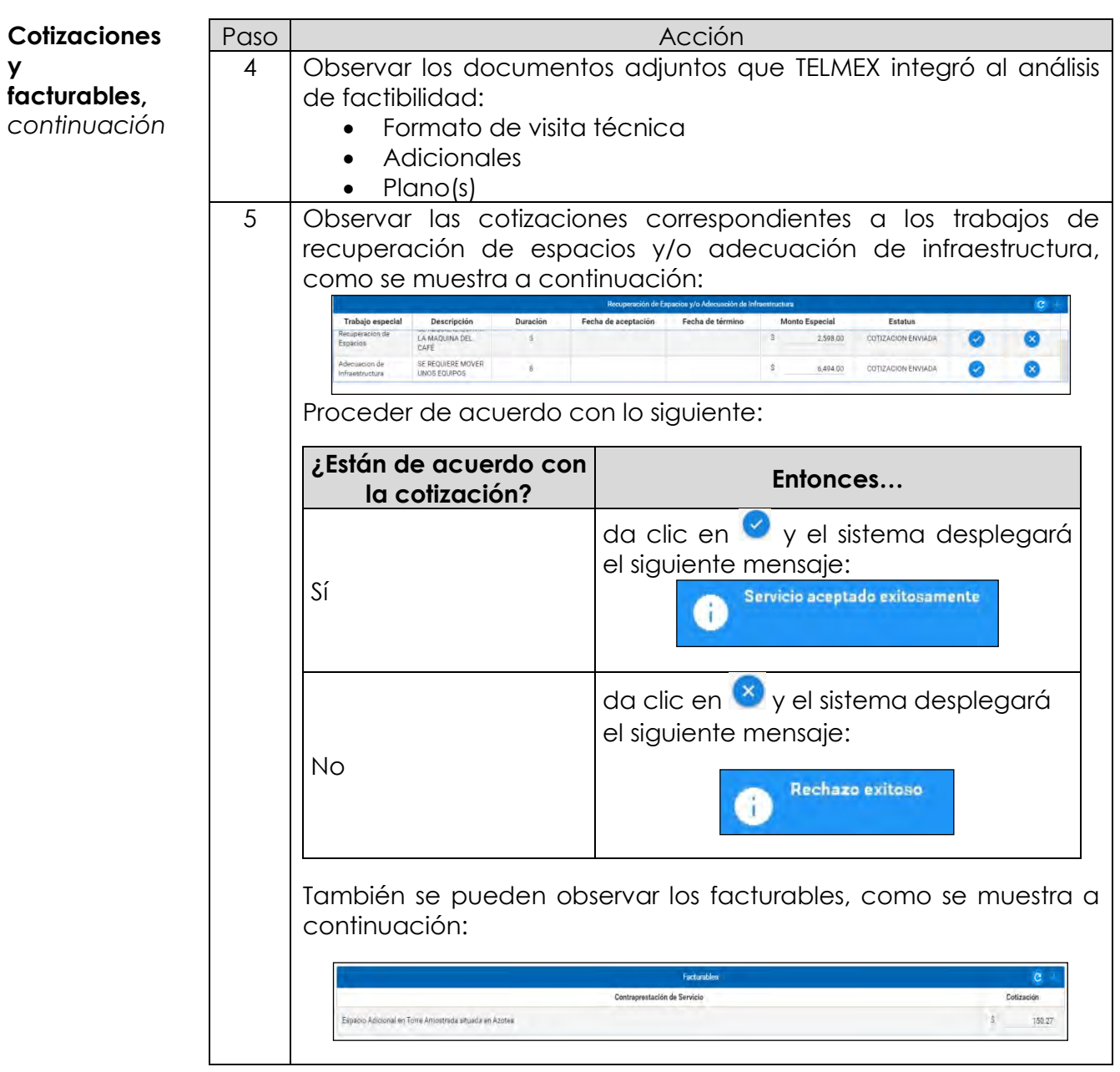

*continuación…*

#### **Análisis de factibilidad**

Al aceptar las cotizaciones y los facturables correspondientes a Recuperación de espacios y/o adecuación de infraestructura, según sea el caso. Los pasos a seguir para el envío de Anteproyecto son los siguientes:

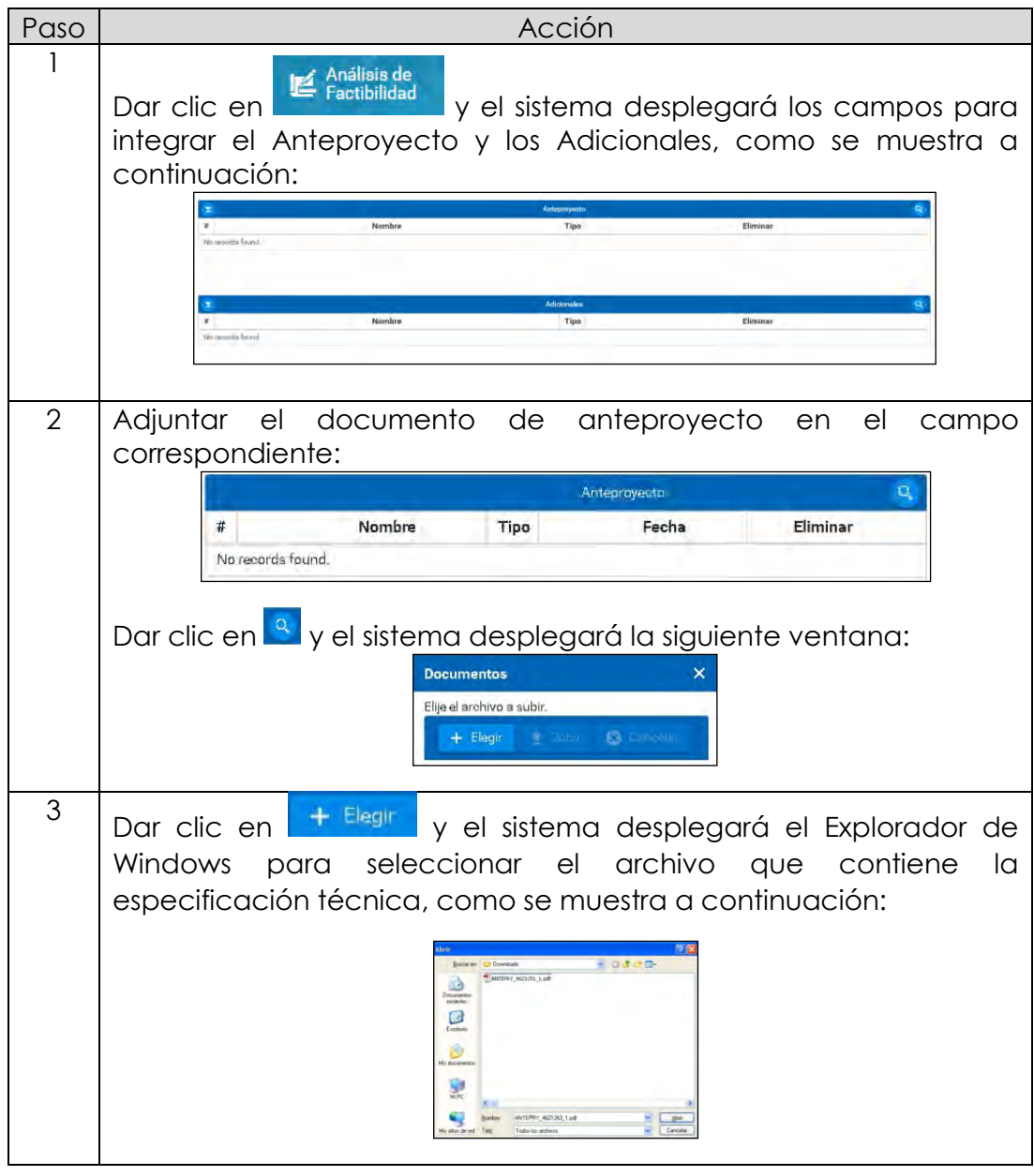

*continuación…*

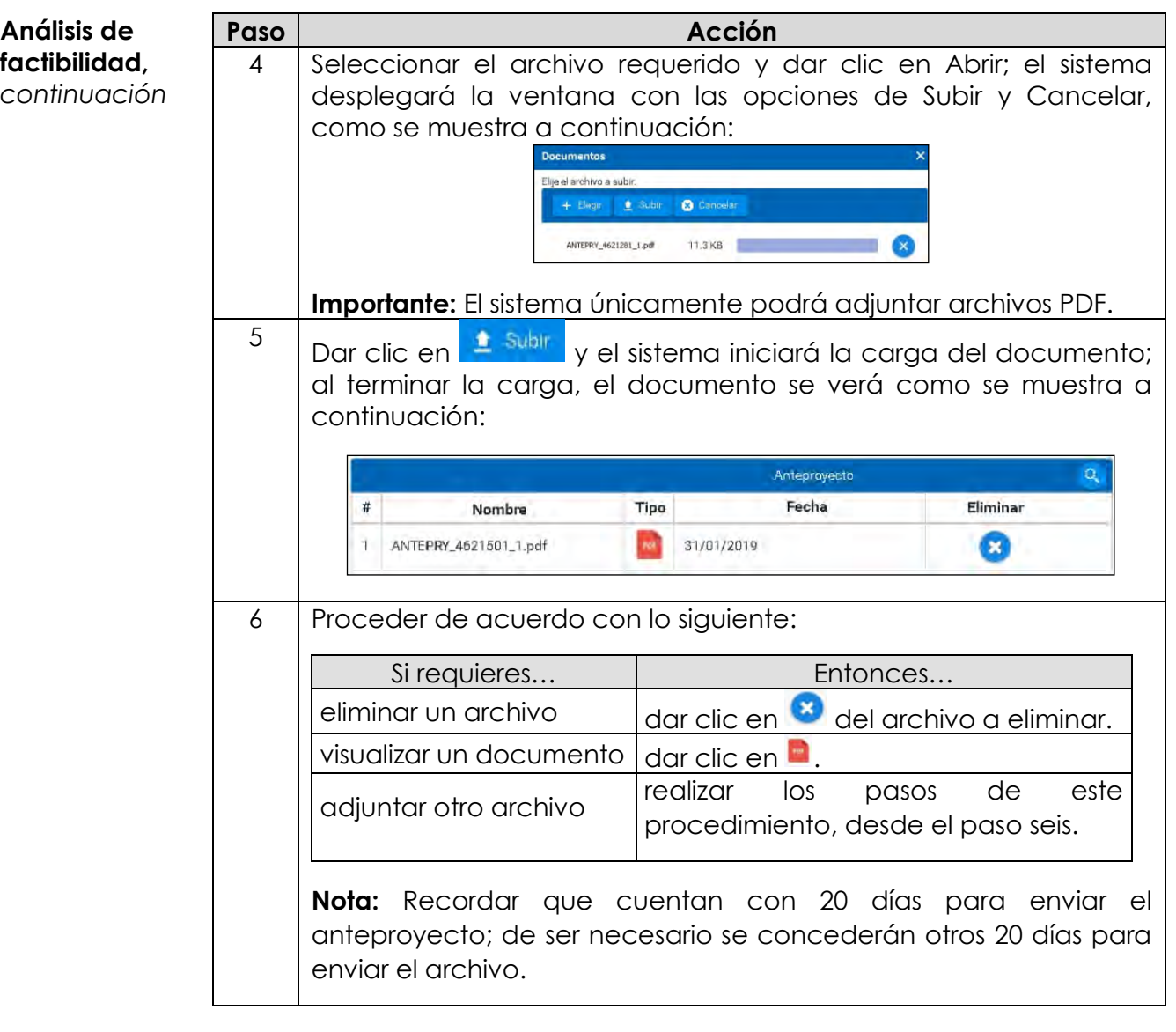

*continuación…*

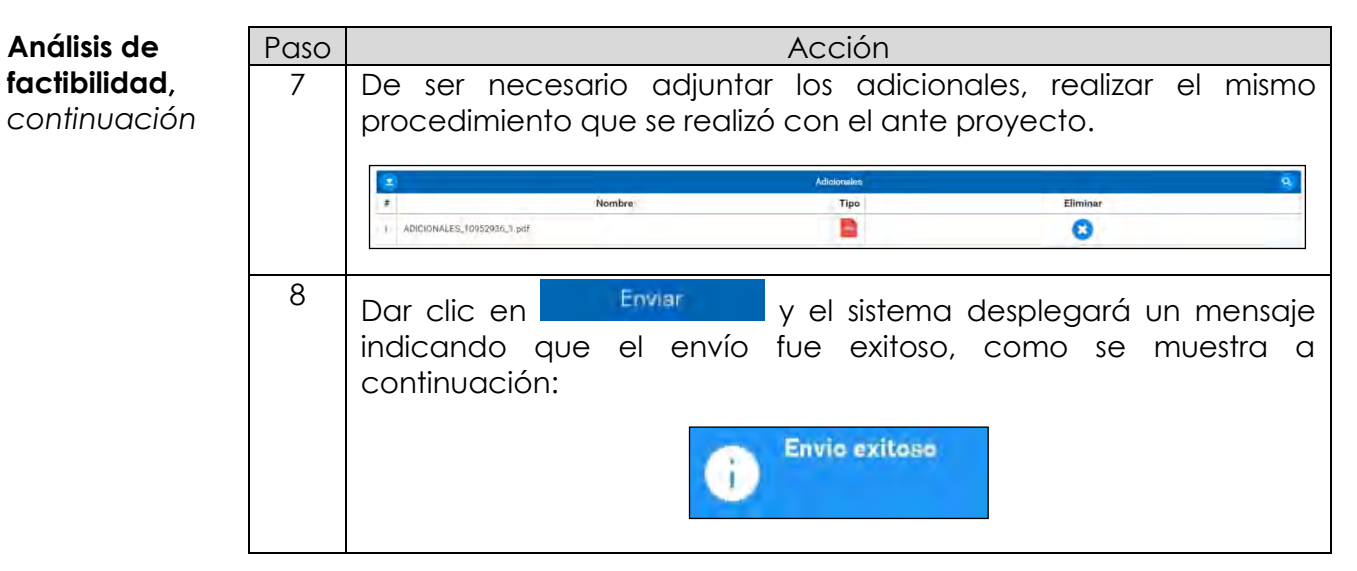

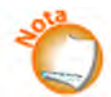

Cuando TELMEX acepta el ante proyecto, la siguiente etapa es Instalación y el estado de la solicitud es Programa de instalación.

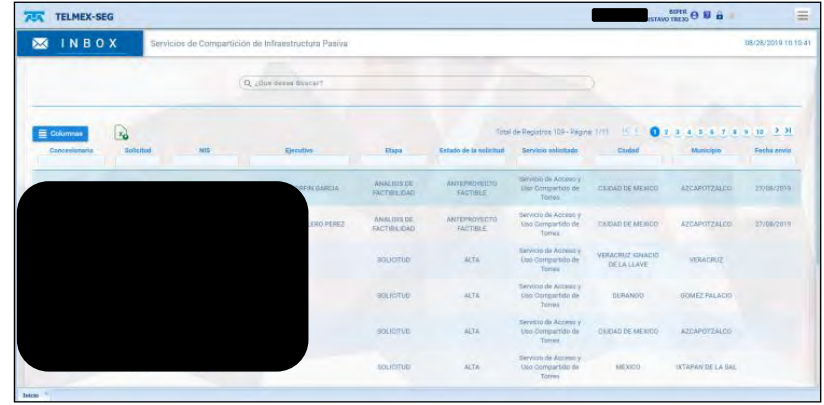

En caso de que en el Análisis de Factibilidad el Anteproyecto no sea factible, el CS tendrá la opción de solicitar una Visita Técnica para revisión.

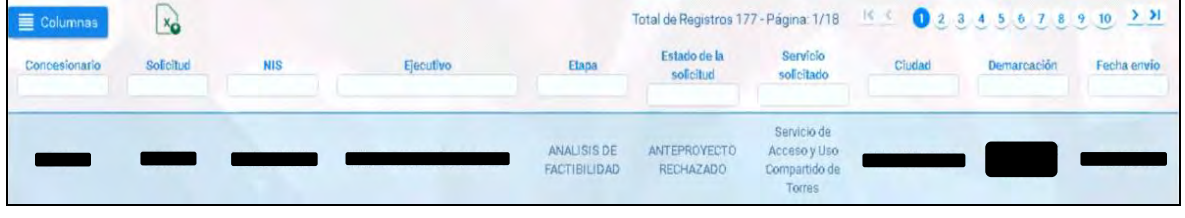

*continuación…*

#### **Análisis de factibilidad,**  *continuación*

Al seleccionar la solicitud nos mostrará en la siguiente ventana, los comentarios al respecto del rechazo y con opción a solicitar una Visita técnica.

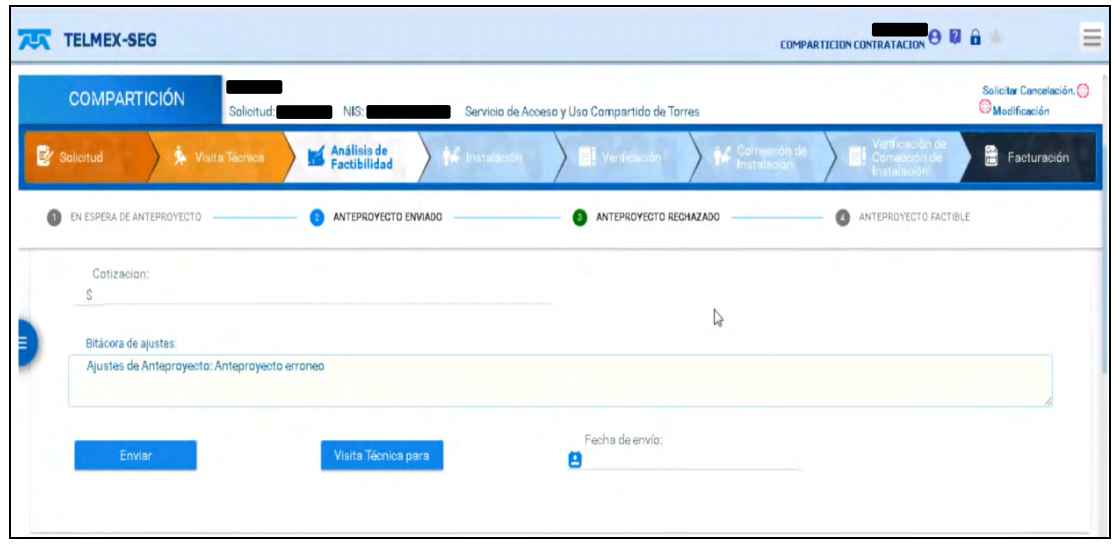

Y al solicitarla el sistema mostrará un mensaje de confirmación.

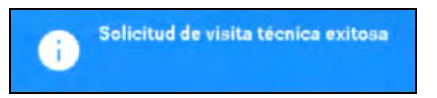

Cuando Telmex conteste se verá reflejado en el Estado de solicitud dentro del Inbox.

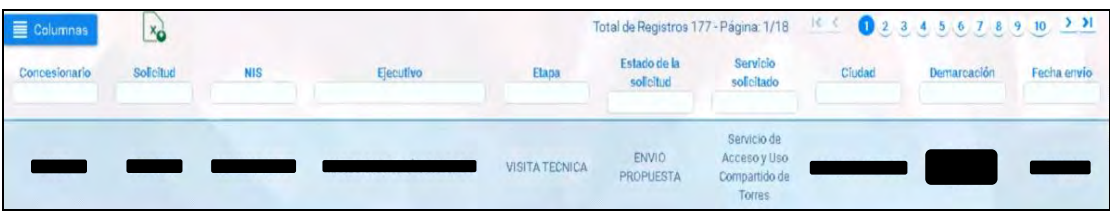

*continuación…*

#### **Análisis de factibilidad,**  *continuación*

Al seleccionar la solicitud, se podrá elegir dentro de las tres fechas propuestas por Telmex para la Visita técnica.

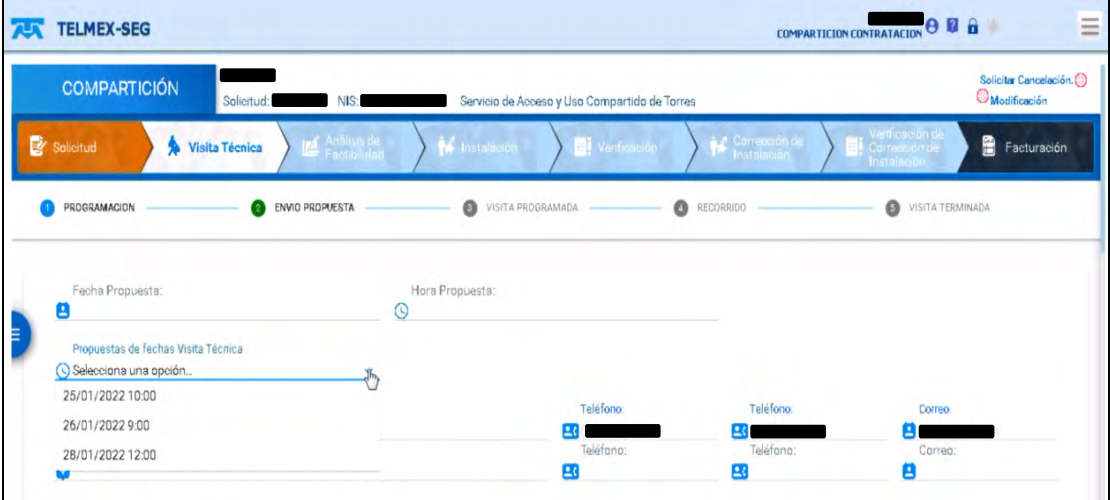

Y capturar los datos del responsable que asistirá a la Visita técnica.

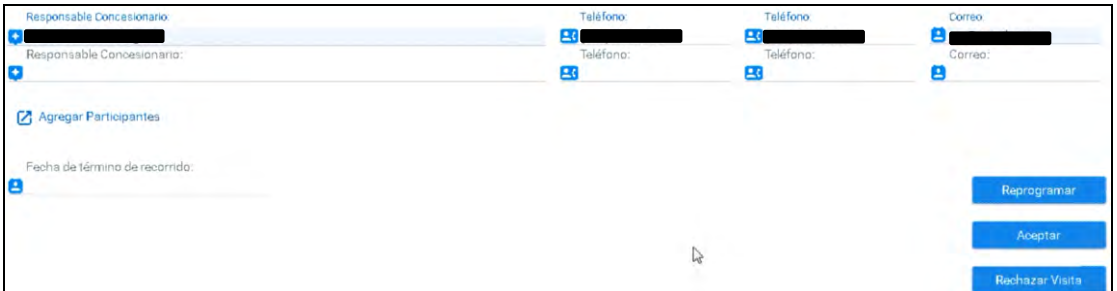

Presiona **Aceptar** para concluir la petición de la Visita técnica, apareciendo en el Estado de solicitud dentro del Inbox, Visita programada.

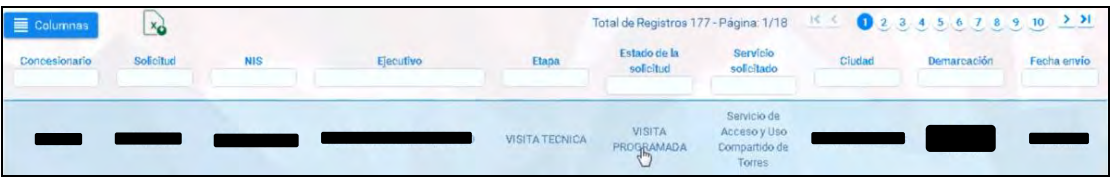

Nota: Una vez realizada la Visita Técnica, el CS visualizará el estado de la solicitud como Visita Terminada.

*continuación…*

**Instalación** Programa de instalación. - El inicio de los trabajos de instalación se podrá realizar una vez que el Anteproyecto sea Factible, que se hayan concluido los trabajos especiales (según sea el caso) y que se acepte el programa de instalación del CS.

> Los pasos a seguir para adjuntar el programa de obra son los siguientes:

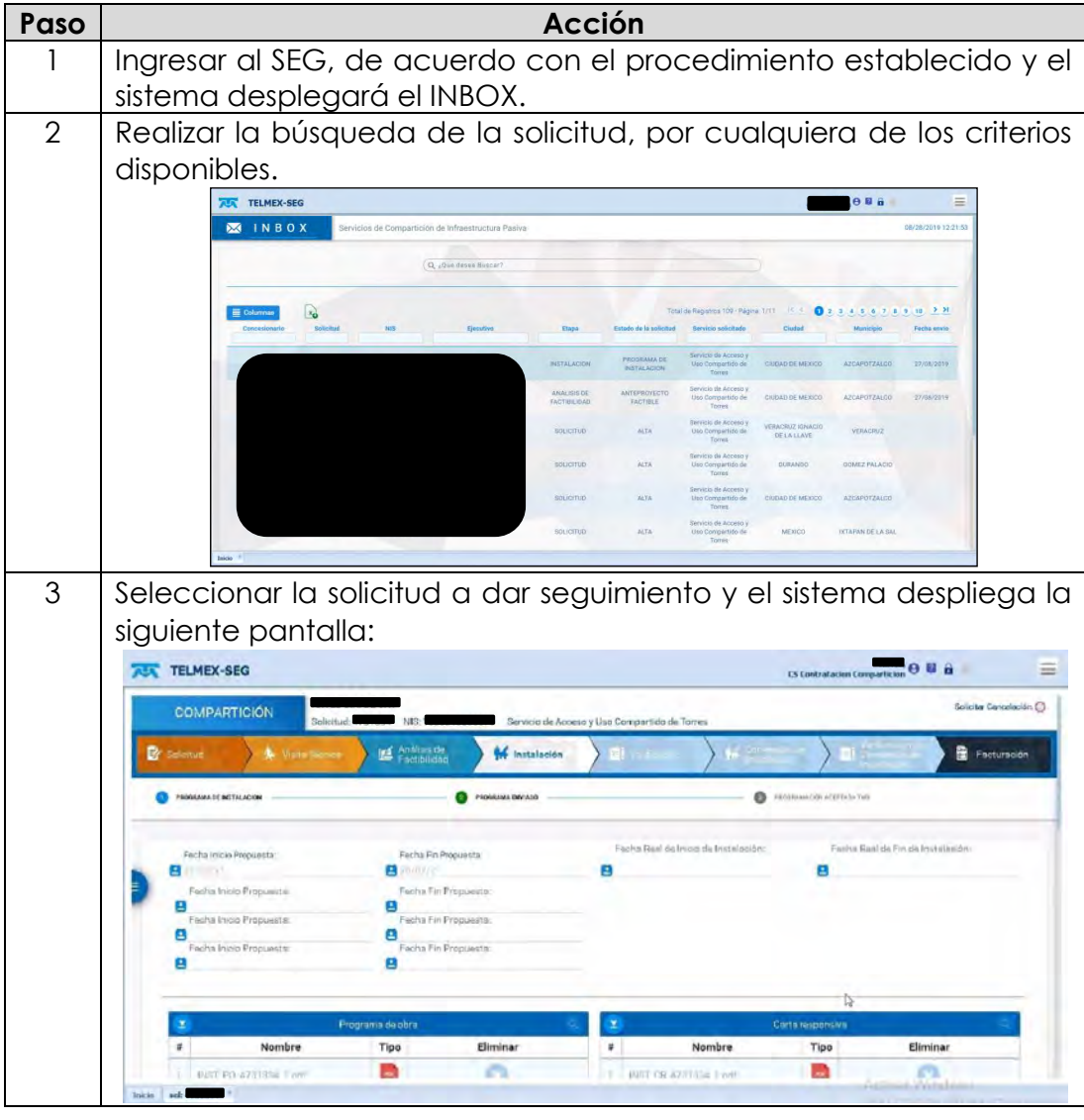
*continuación…*

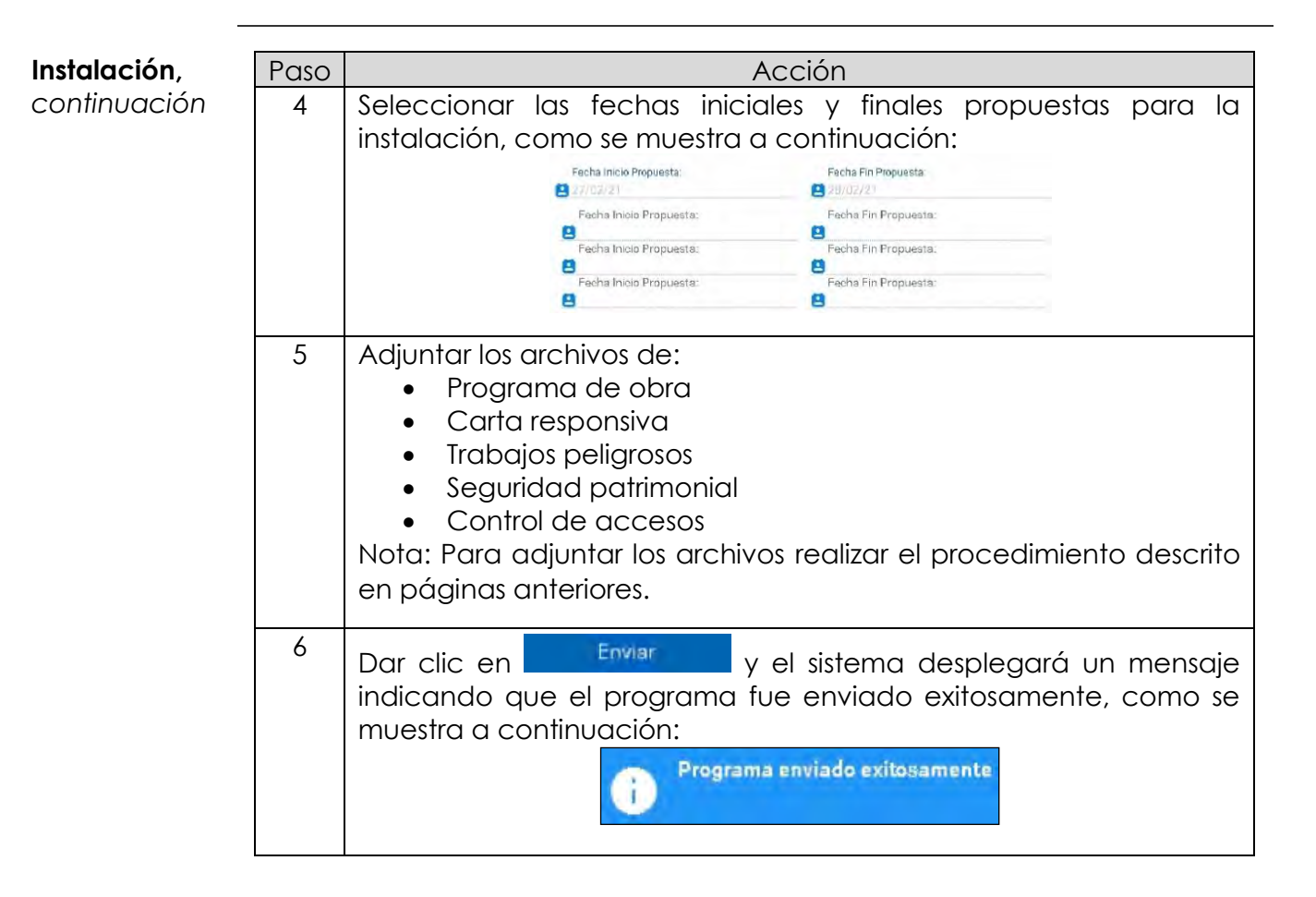

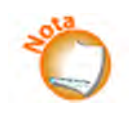

TELMEX validará la disponibilidad de las fechas propuestas para llevar a cabo la Instalación; en caso de que haya necesidad de reprogramar la actividad, TELMEX propondrá tres nuevas fechas, (éstas se reflejarán en los campos antes mencionados). El Concesionario puede aceptar las fechas propuestas por TELMEX o proponer nuevas; en ambos casos deberá realizar los cambios a la documentación y volver a enviarla para su análisis.

En caso de que TELMEX encuentre algún error en la documentación, se notificará al CS para que realice los cambios necesarios y vuelva a adjuntar el o los documentos en cuestión, para su validación.

Cuando TELMEX acepta la programación de la instalación, la etapa en la que se encuentra es Instalación y el estado de la solicitud es Programación aceptada TMX.

*continuación…*

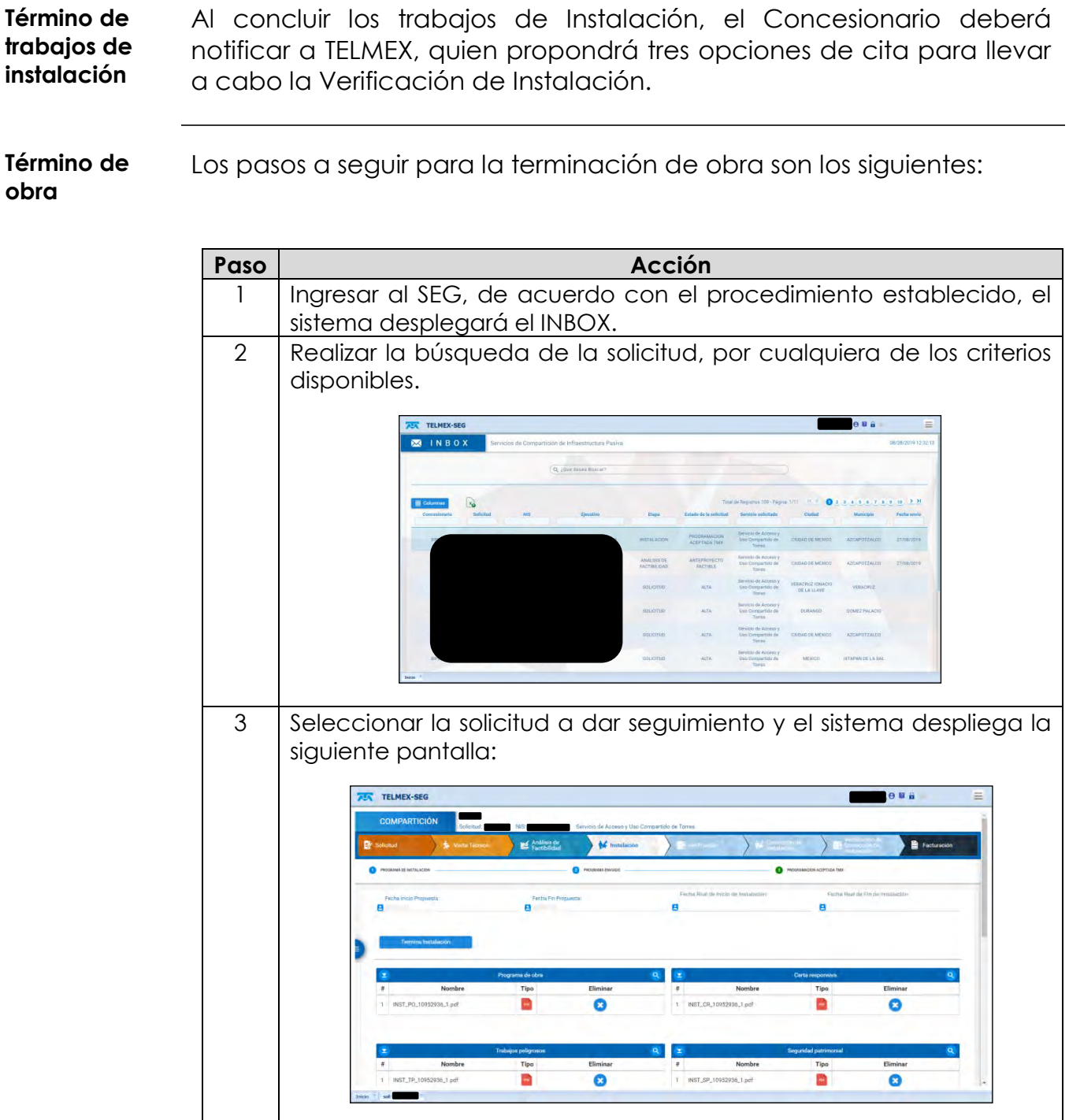

*continuación…*

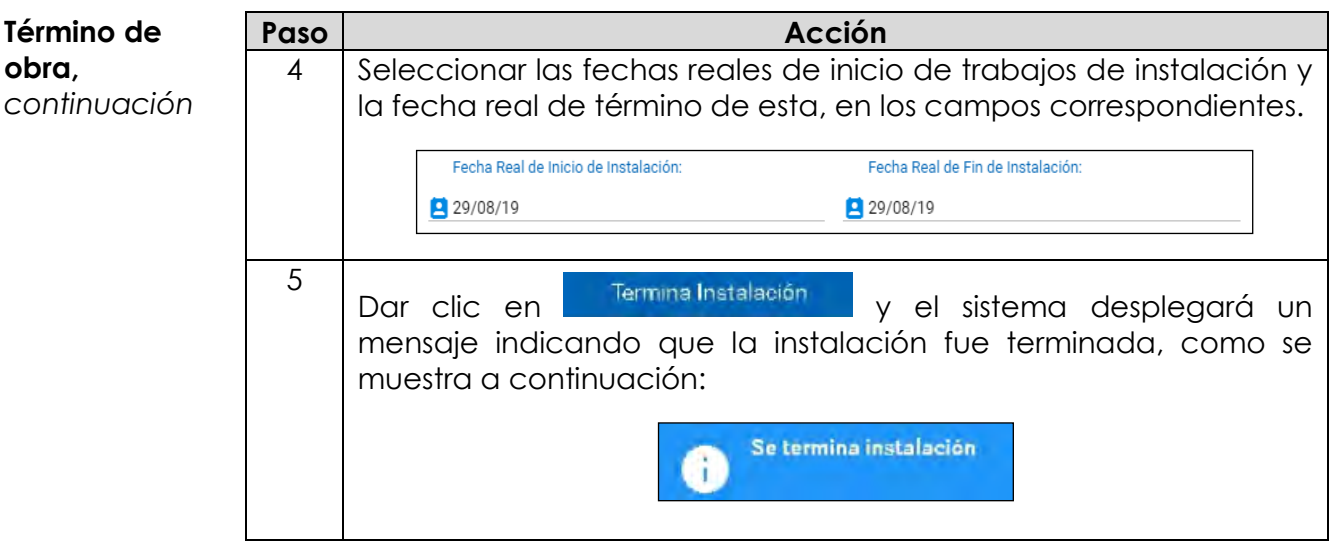

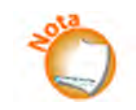

Una vez concluida la instalación, TELMEX enviará tres propuestas con fecha y hora para verificar la instalación, para checar que no se haya dañado los elementos de la torre.

Cuando TELMEX acepta la programación de la instalación, la etapa en la que se encuentra es Programación aceptada TMX y el estado de la solicitud es Cita propuesta.

*continuación…*

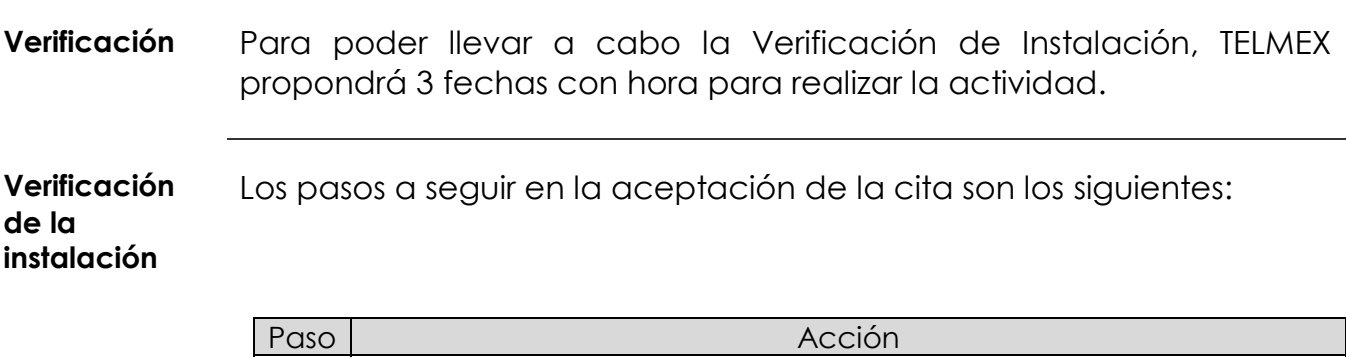

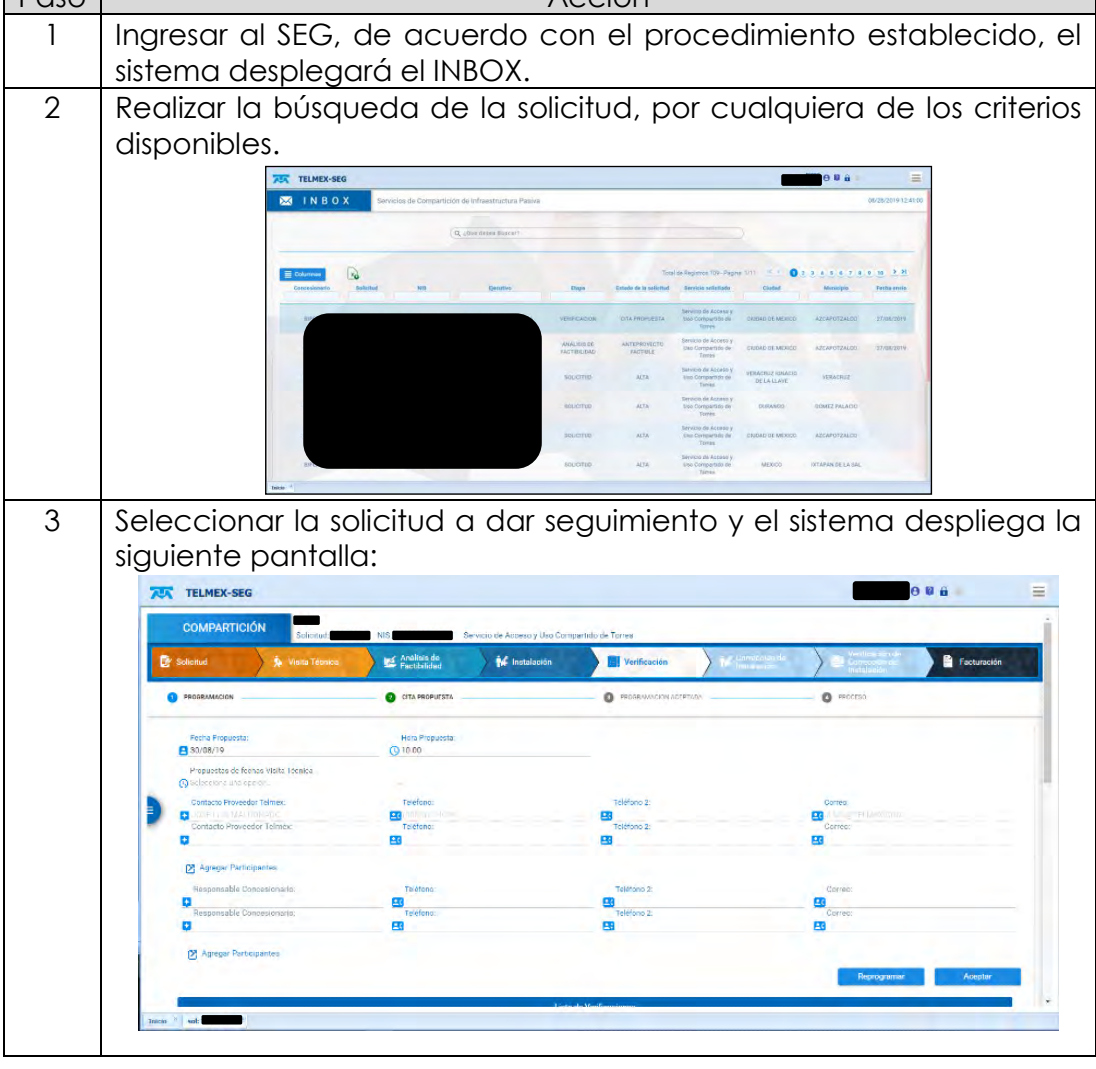

*continuación…*

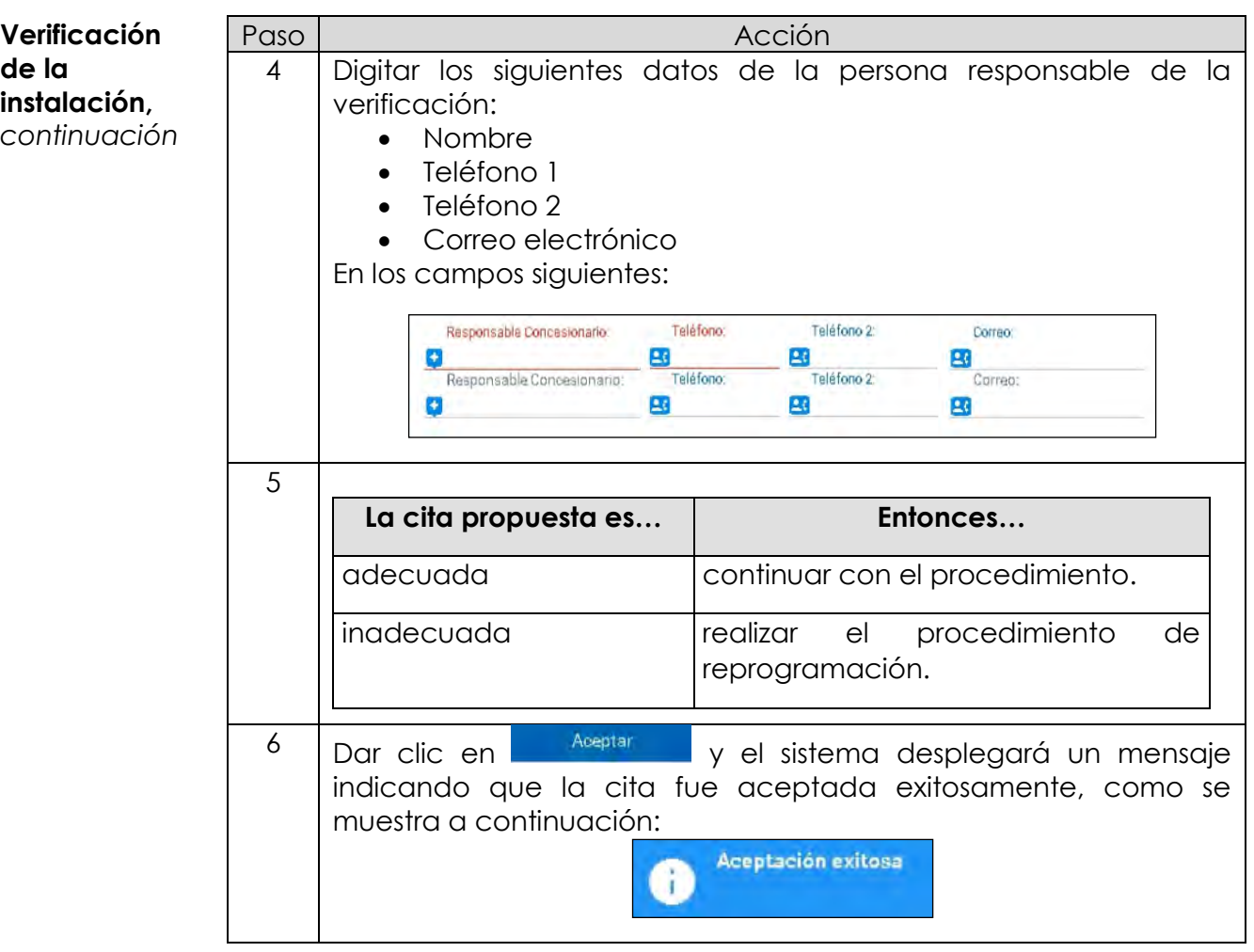

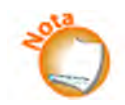

Una vez realizada la Verificación de Instalación, TELMEX emitirá el resultado de la actividad; en caso de que la instalación sea conforme al Anteproyecto, Norma y sin ningún daño, se concluirá la actividad con estatus de "Verificación sin Daños". En caso contrario, la actividad se concluirá como "Verificación con Daños".

*continuación…*

**Verificación de la instalación,**  *continuación* Para ambos casos TELMEX incluirá el Formato de Acuerdo de Compartición de Infraestructura firmado por ambas partes, el cual el CS podrá descargar en el siguiente apartado:

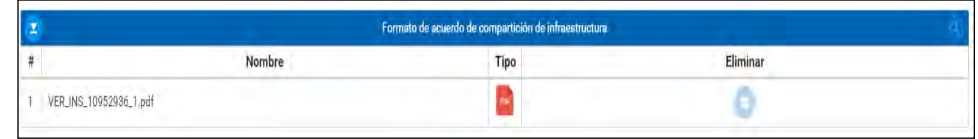

Cuando la Verificación de Instalación concluya con daños, se notificará al Concesionario con esta etapa. El Concesionario deberá realizar las correcciones indicadas en el formato de compartición de infraestructura, siguiendo el flujo establecido para la Instalación y Verificación de Instalación, pero en este caso en los módulos de Corrección de Instalación y Verificación de correcciones. Esta actividad se deberá repetirse hasta que se valide como satisfactoria la Verificación de Correcciones.

*continuación…*

#### **Consulta de facturación**

El sistema permite consultar la cuenta de la factura, en cada uno de los pasos del proceso de la solicitud. En la parte inferior de la pantalla, se presenta la ventana denominada "Facturables", en donde se podrá visualizar el concepto y monto de algunos servicios.

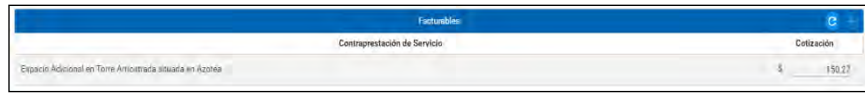

Ahora bien, si se desea visualizar la totalidad de los cargos asociados a la solicitud, seguir estos pasos:

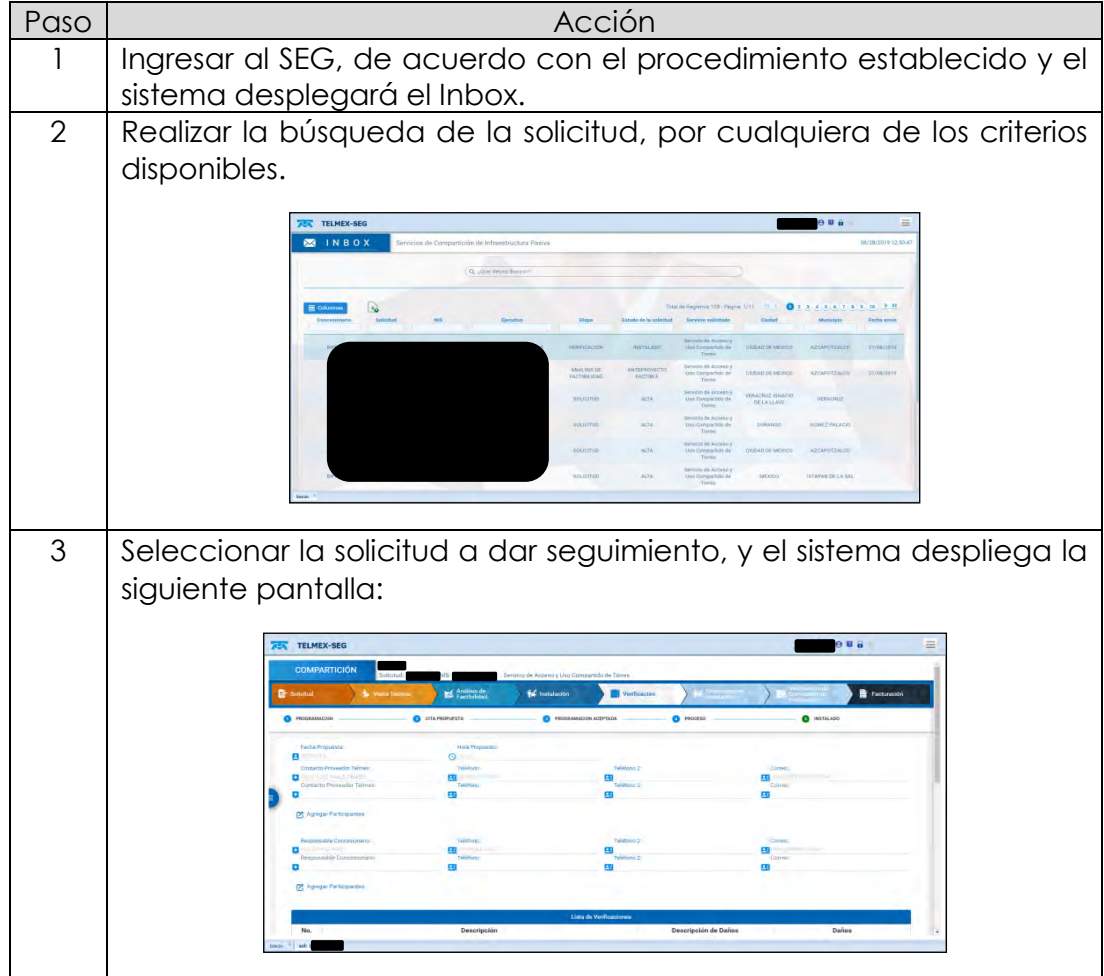

*continuación…*

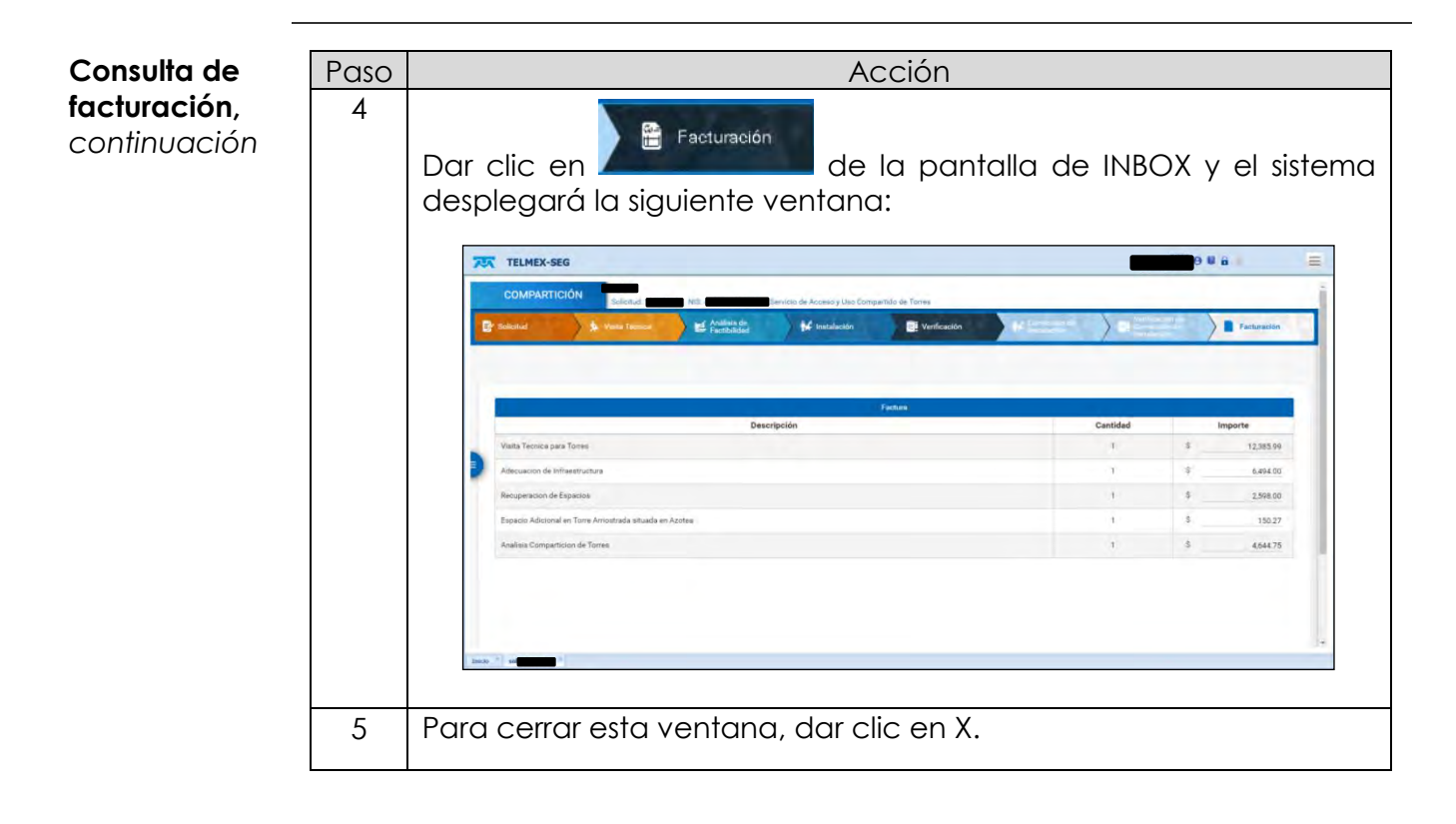

*continuación…*

**Modificación de solicitud** La modificación de una solicitud de los servicios de compartición de infraestructura se realizará desde la solicitud original; el proceso es muy sencillo, pero es muy importante la etapa en la que se puede realizar, es decir, entre las etapas de "Envío de solicitud" y el "Envío de programa de instalación"; después de este punto ya no se puede modificar.

Realizar los siguientes pasos para modificar una solicitud:

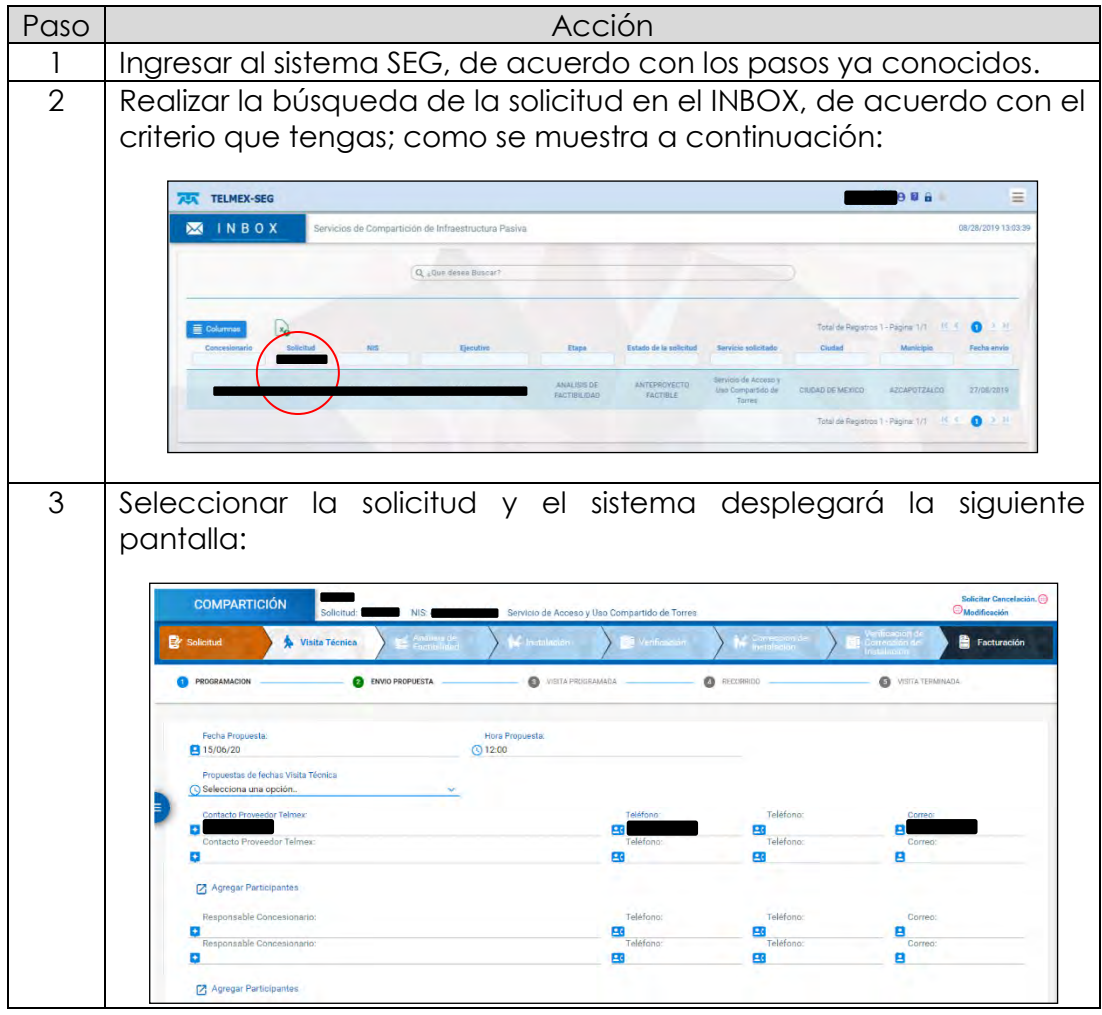

*continuación…*

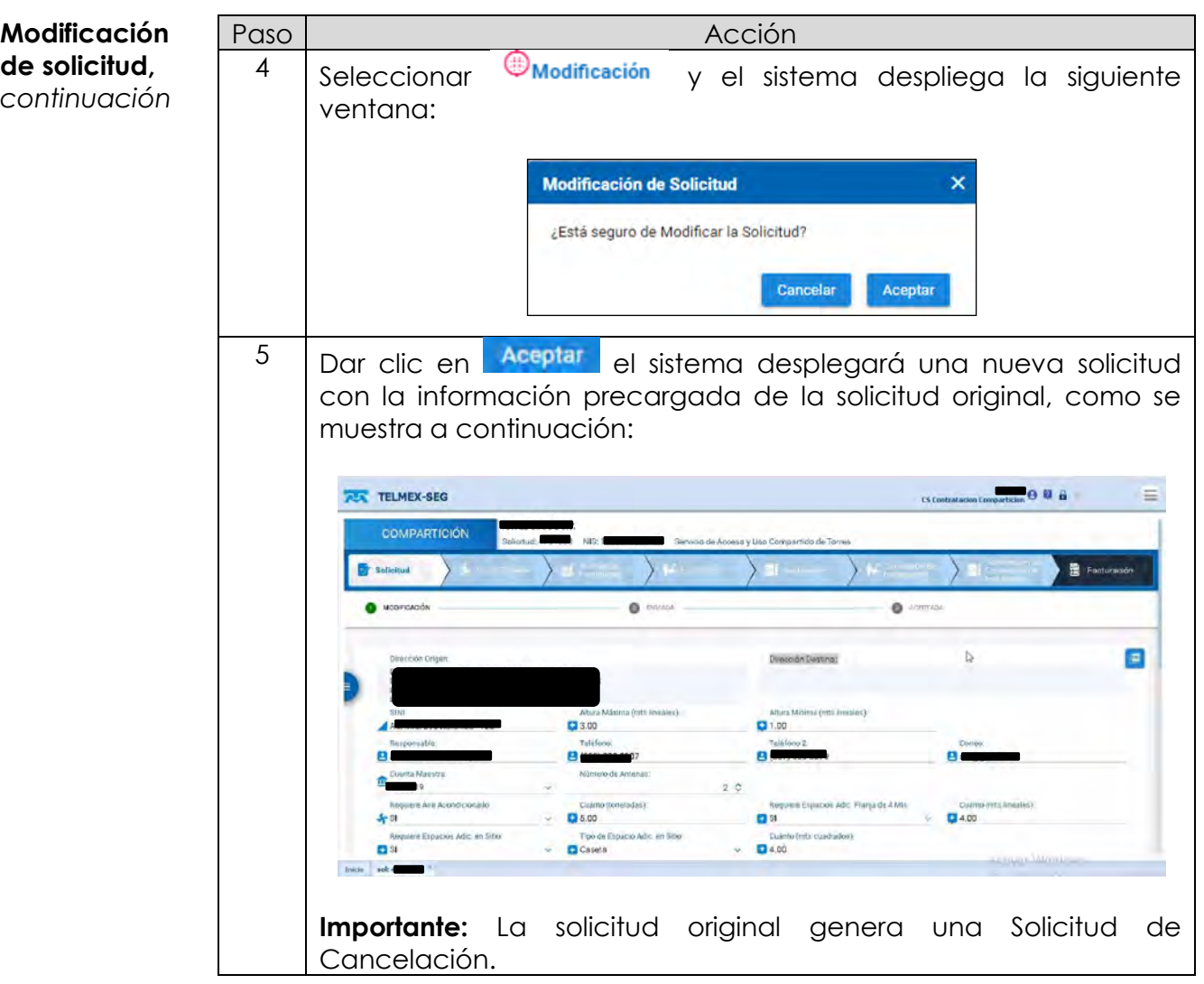

*continuación…*

**Introducción** La cancelación de solicitudes de los servicios de compartición de infraestructura se realizará desde el INBOX del SEG; el proceso es muy sencillo, pero lo que sí es muy importante es la etapa en la que se puede realizar, es decir, entre las etapas de "Envío de solicitud" y el "Envío de programa de instalación"; después de este punto ya se solicitará la baja.

**Cancelación** Los pasos a seguir para realizar la cancelación de una solicitud son los siguientes:

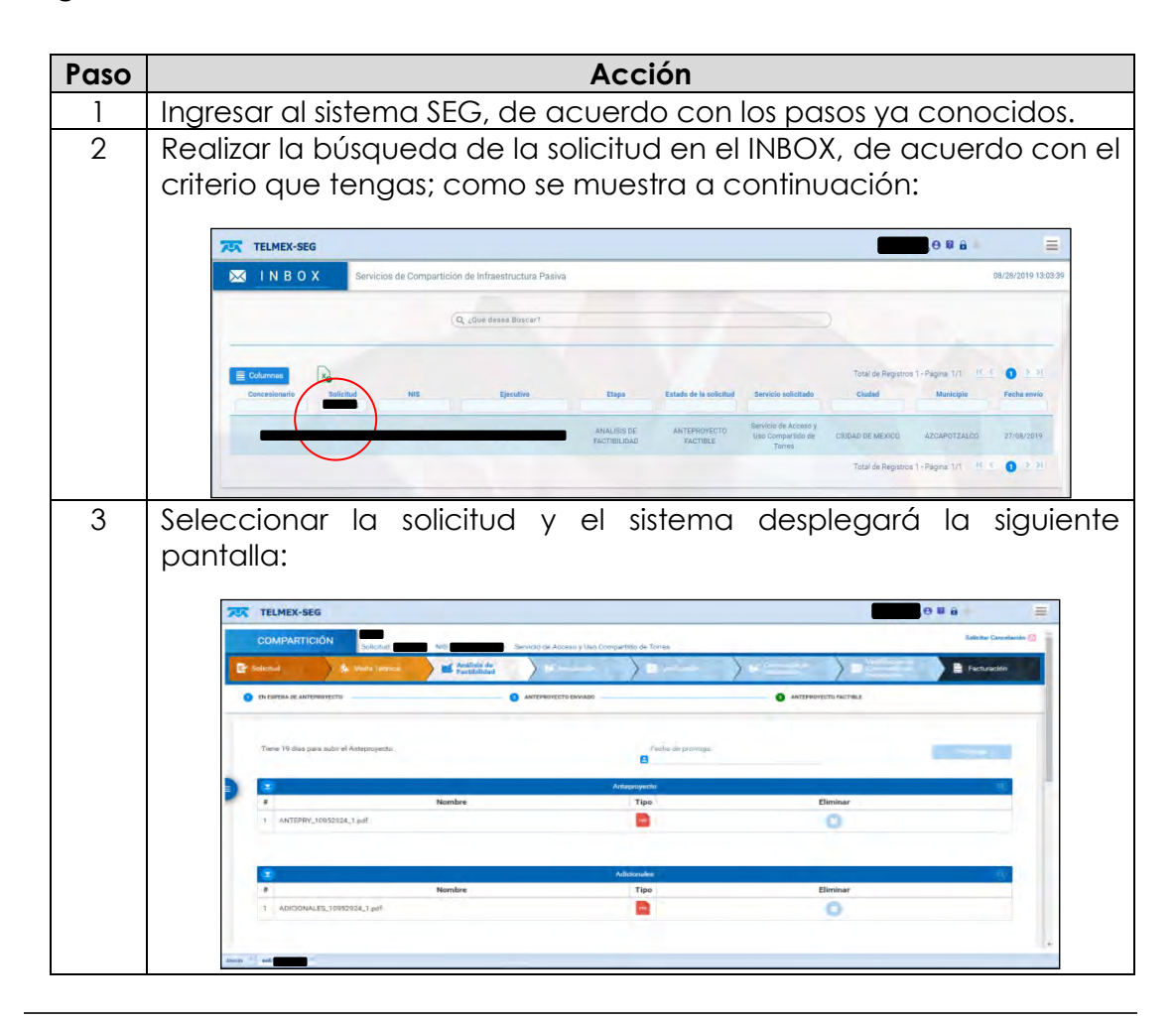

*continuación…*

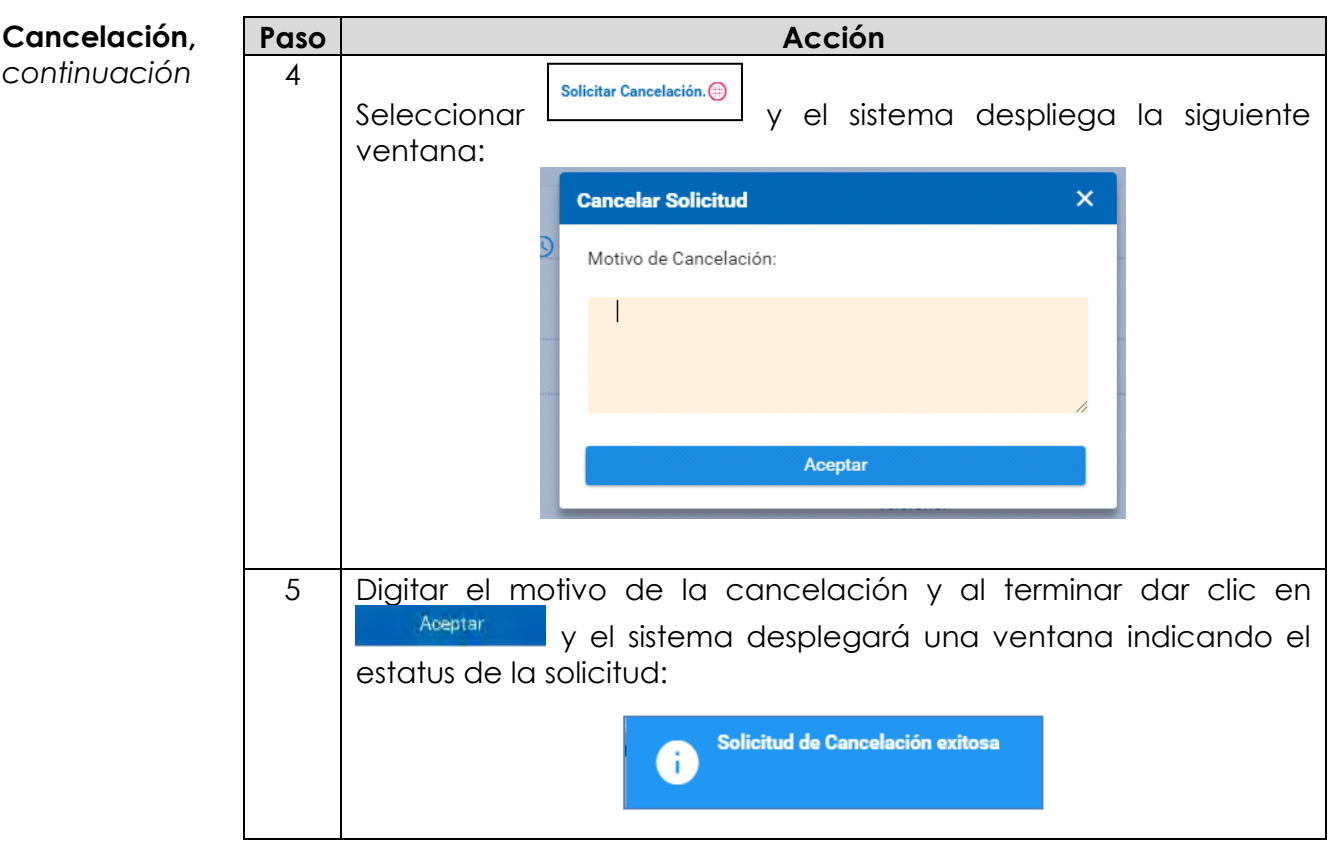

*continuación…*

**Alta Uso de sitios predios y espacios físicos** A continuación, se presentan los pasos a seguir para realizar la solicitud del servicio Alta Uso de sitios predios y espacios físicos, hasta la instalación de este.

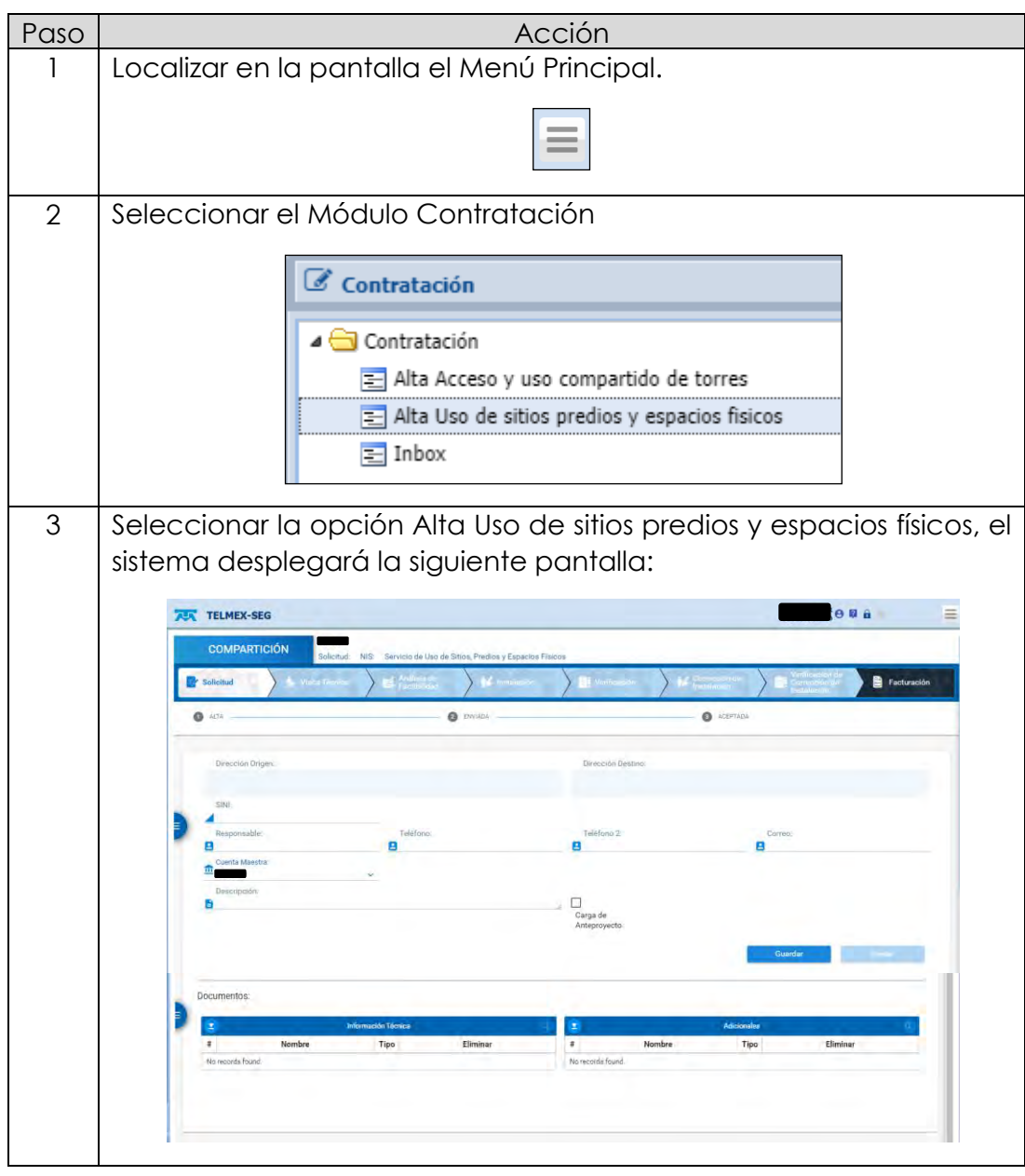

*continuación…*

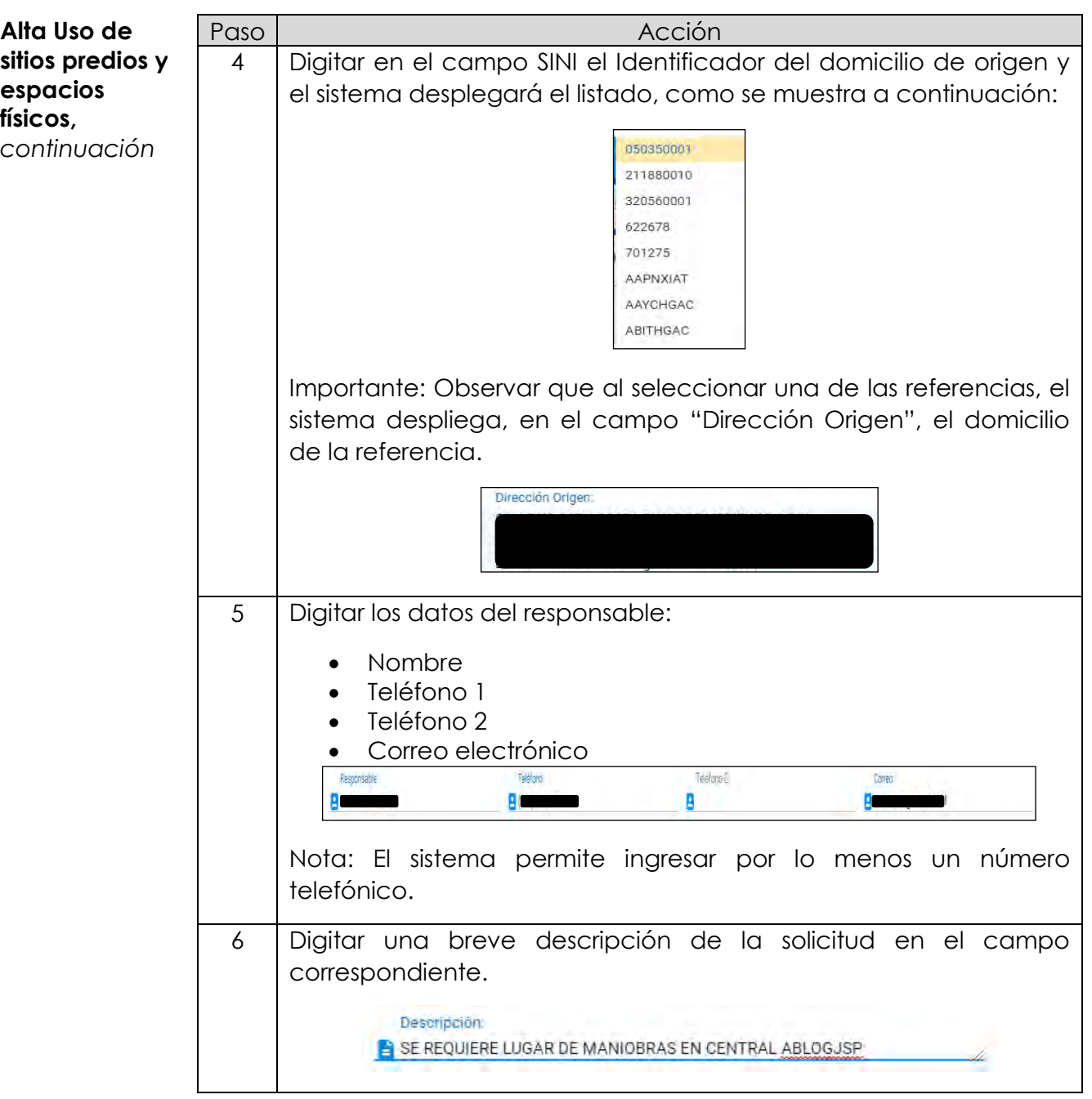

*continuación…*

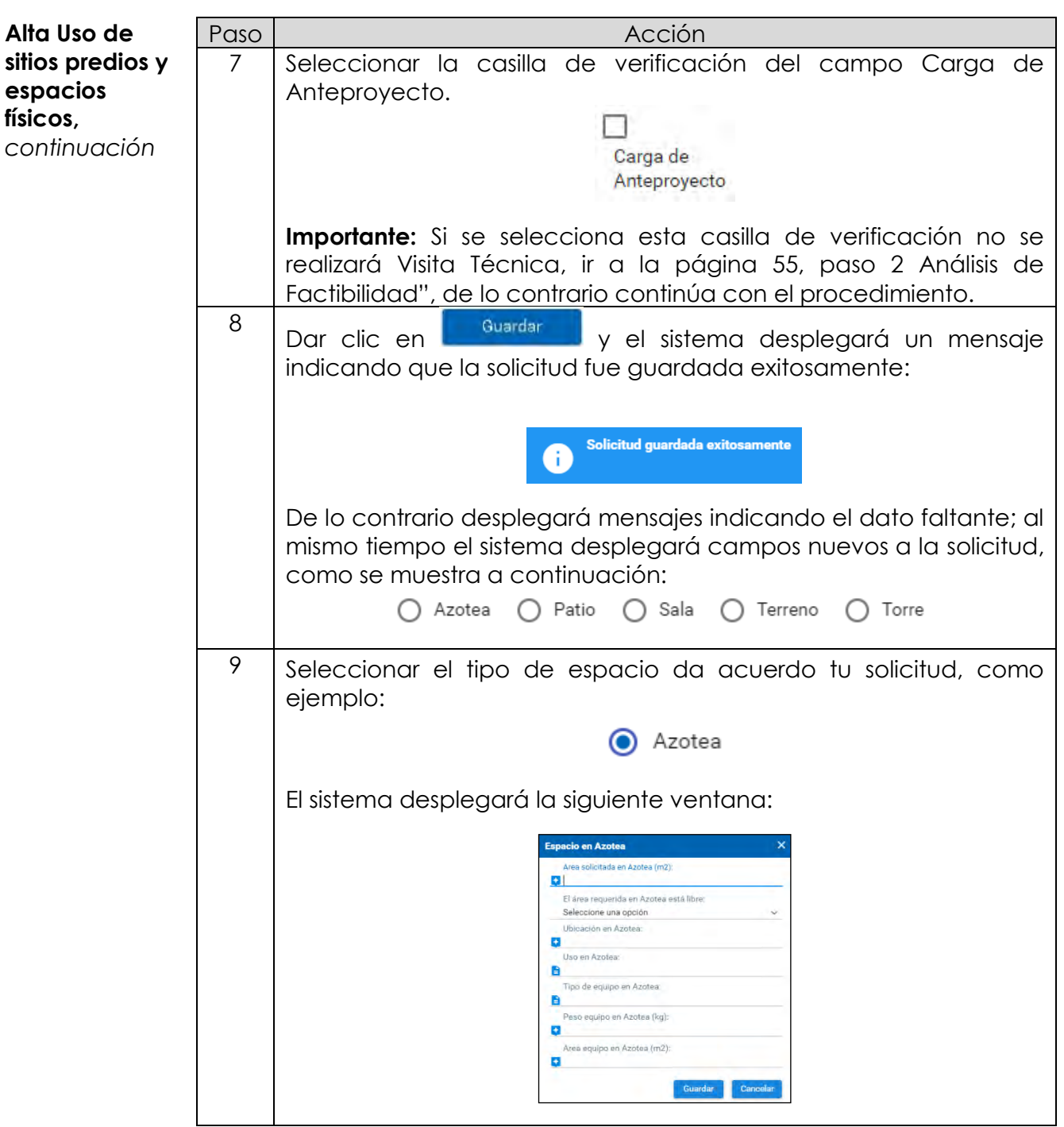

*continuación…*

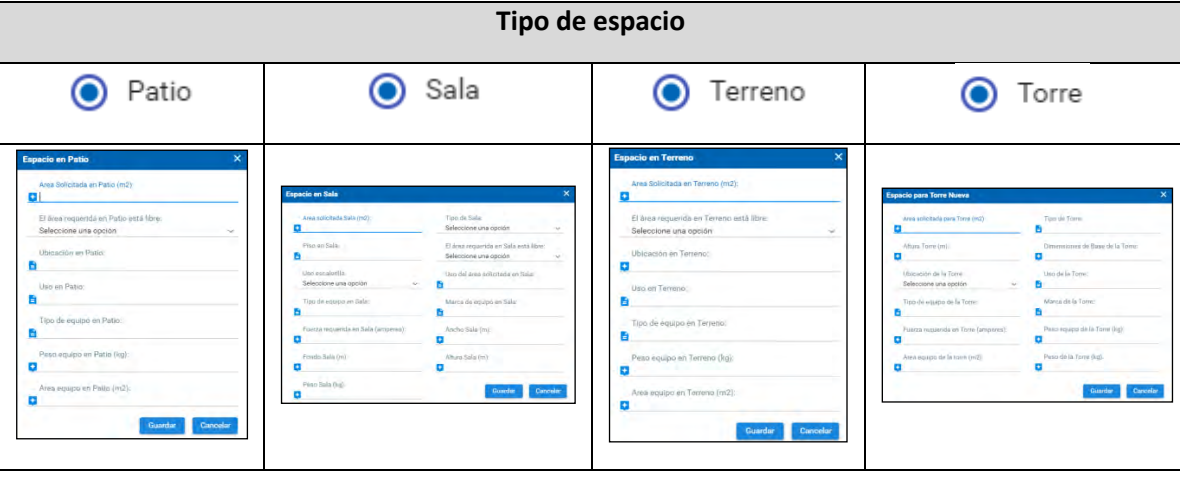

*Continúa en la siguiente página…*

*continuación…*

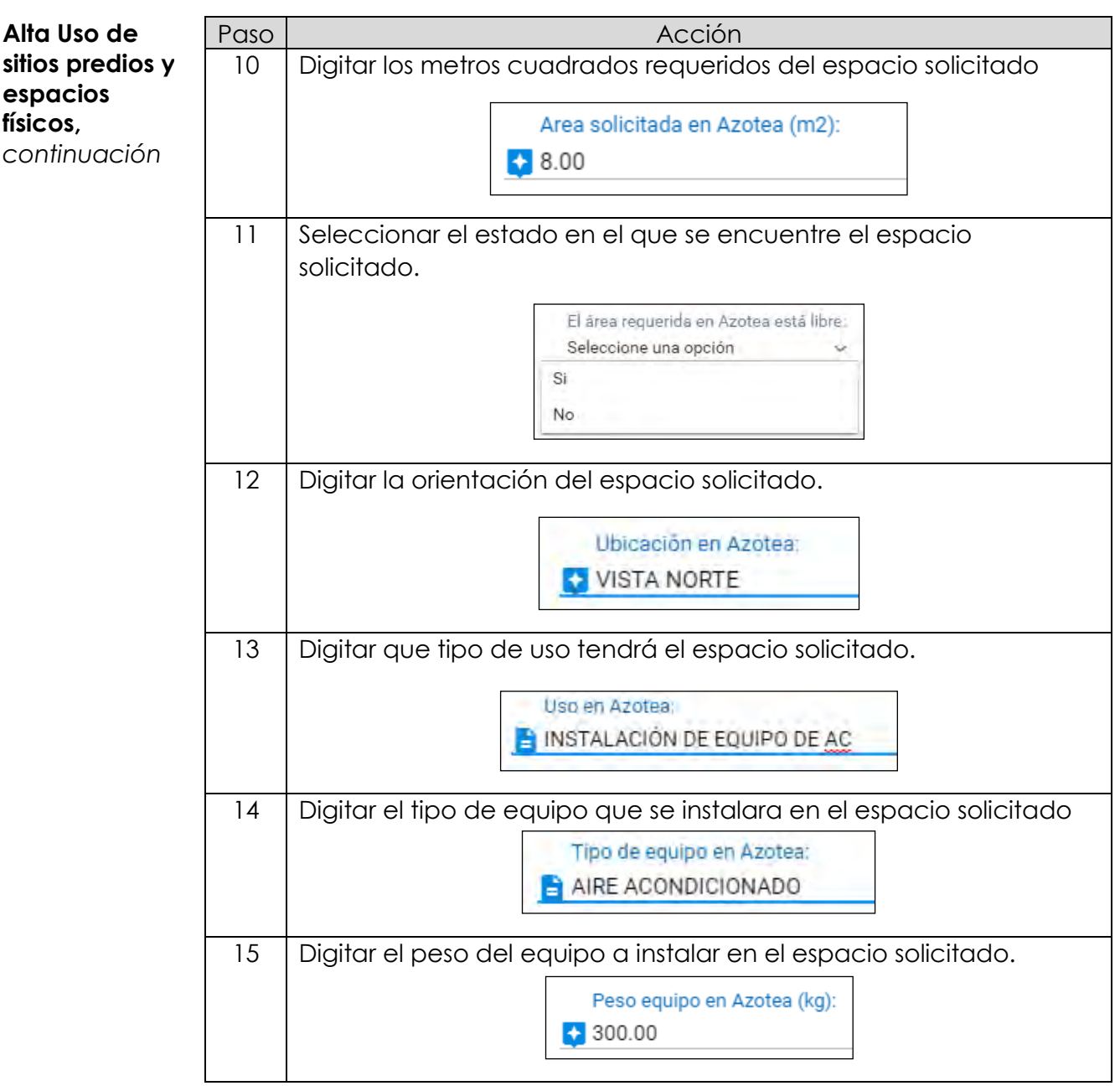

*continuación…*

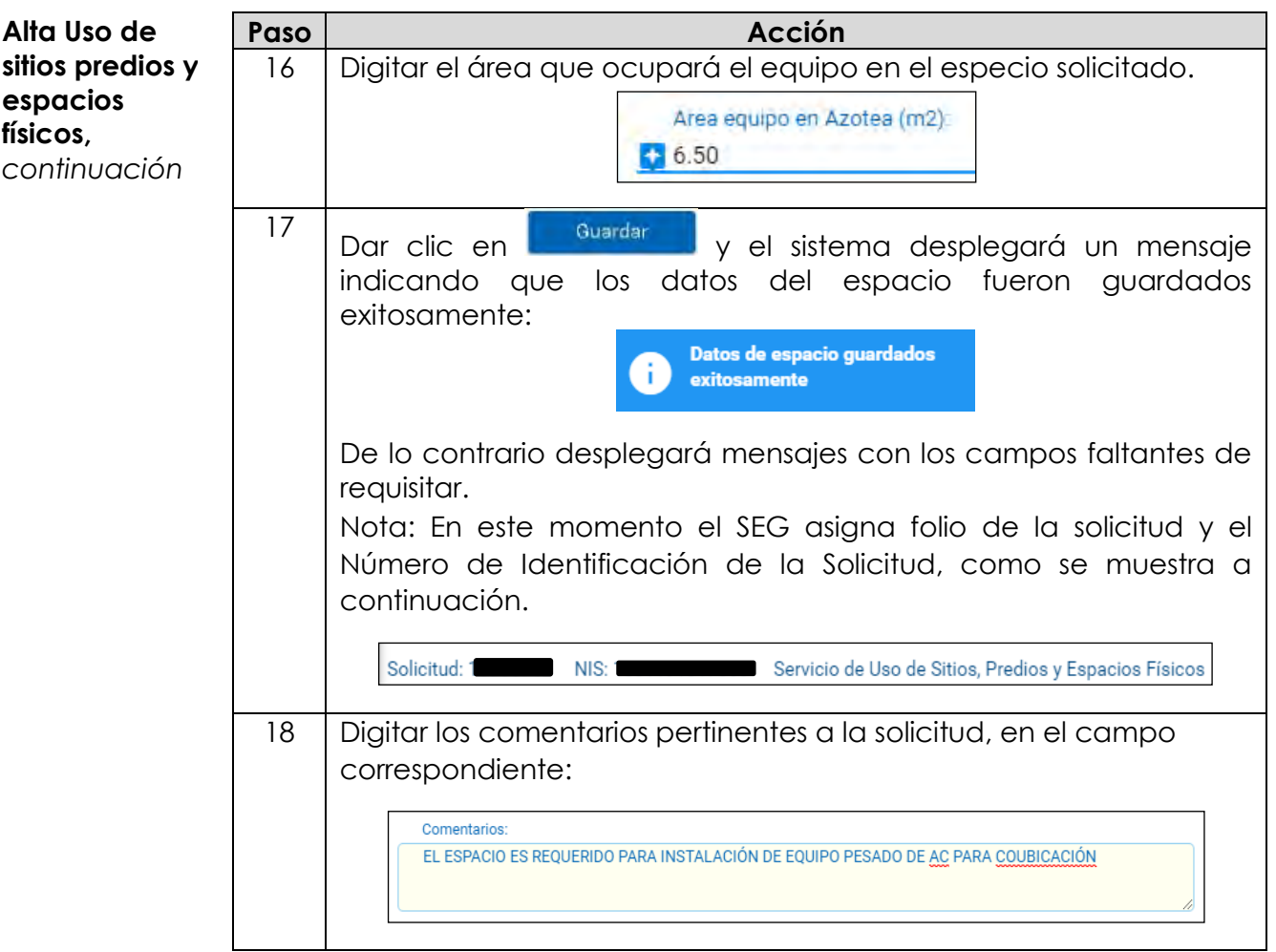

*continuación…*

**Alta Uso de sitios predios y espacios físicos,**  *continuación*

#### **Adjuntar documentos a la solicitud**

Adjuntar los documentos requeridos a la solicitud del servicio de uso de Sitios, Predios y Espacios Físicos.

En la parte inferior de la pantalla se encuentran los campos destinados para adjuntar los documentos requeridos.

- Información Técnica
- Adicionales

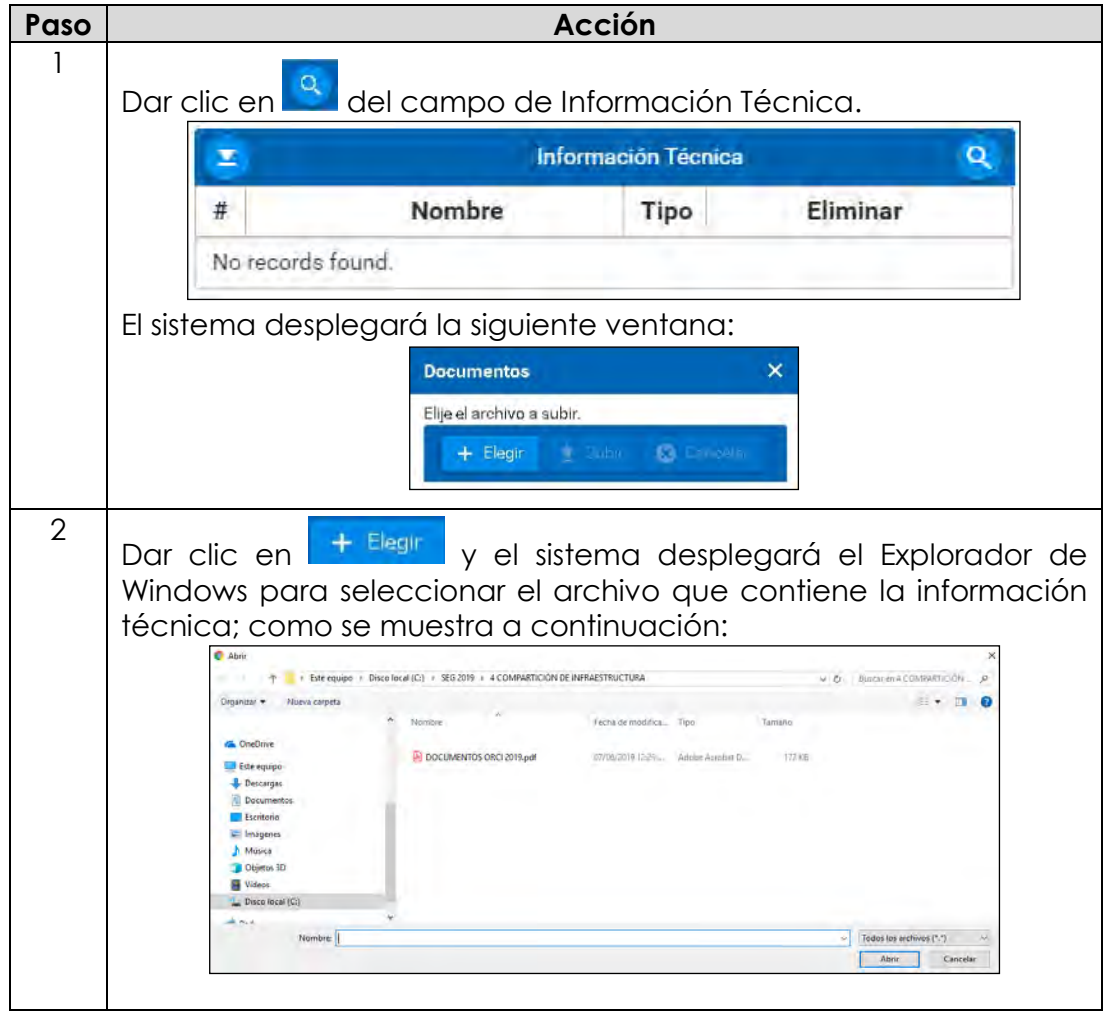

*continuación…*

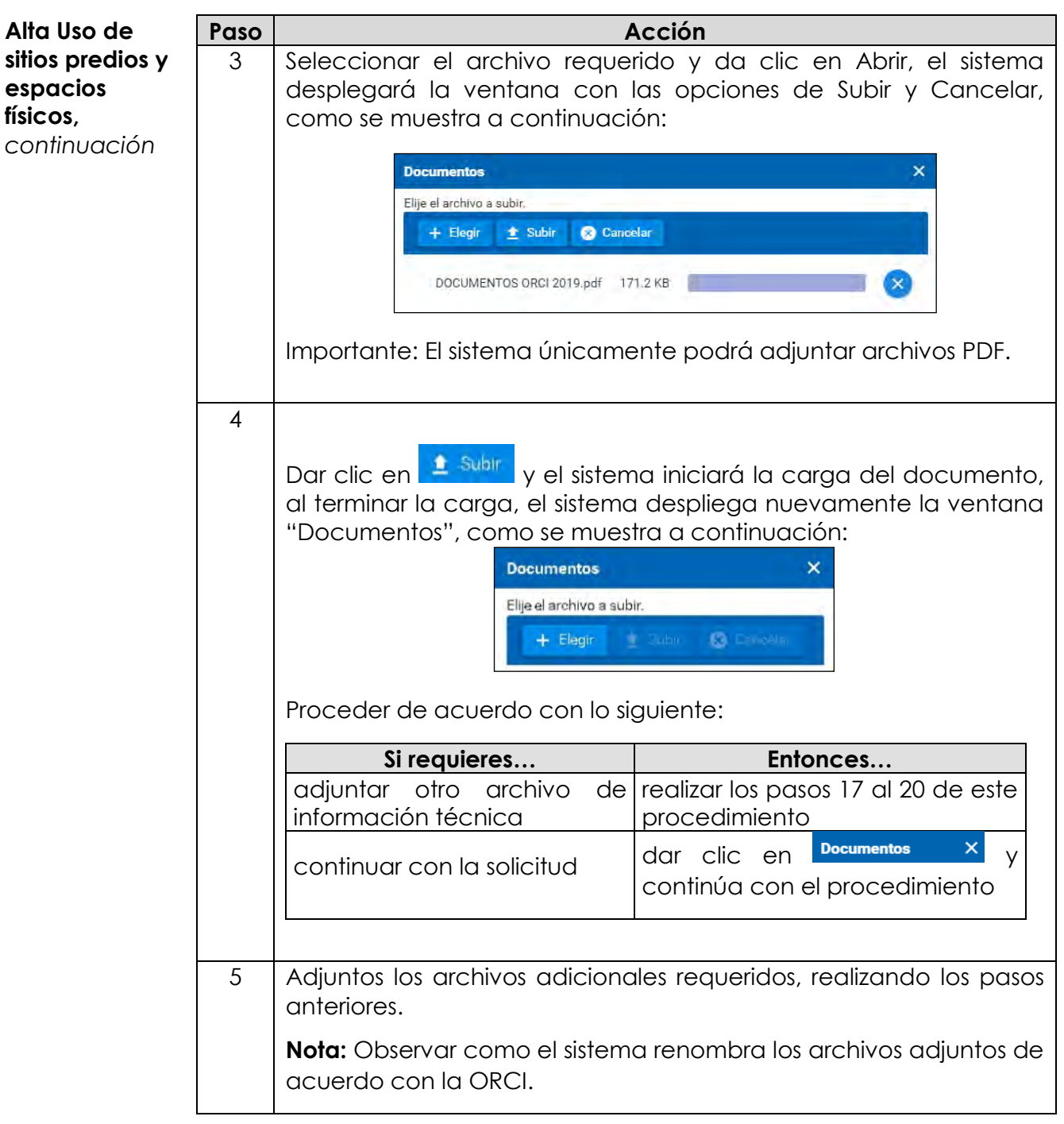

*continuación…*

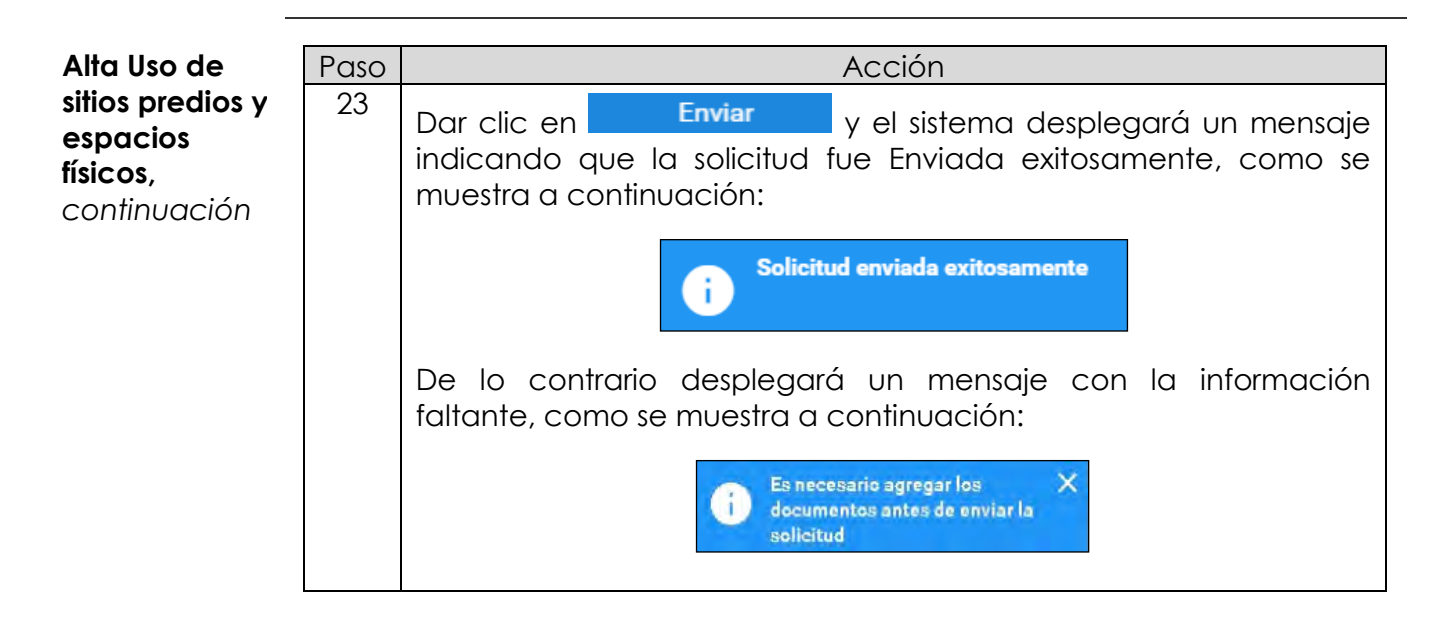

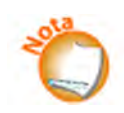

Observar que la solicitud se encuentra en la etapa Solicitud y en el estado Enviada, como se muestra a continuación:

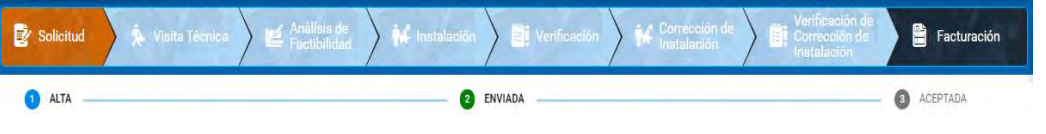

*continuación…*

- **Visita Técnica** Al ser aceptada la solicitud por parte de TELMEX, se propondrán tres opciones de día y la hora de la vista técnica para que el personal de TELMEX y del concesionario, realicen el recorrido de la trayectoria indicada en la solicitud.
- **Aceptación de cita** A continuación, se presentan los pasos a seguir, para aceptarla cita programada.

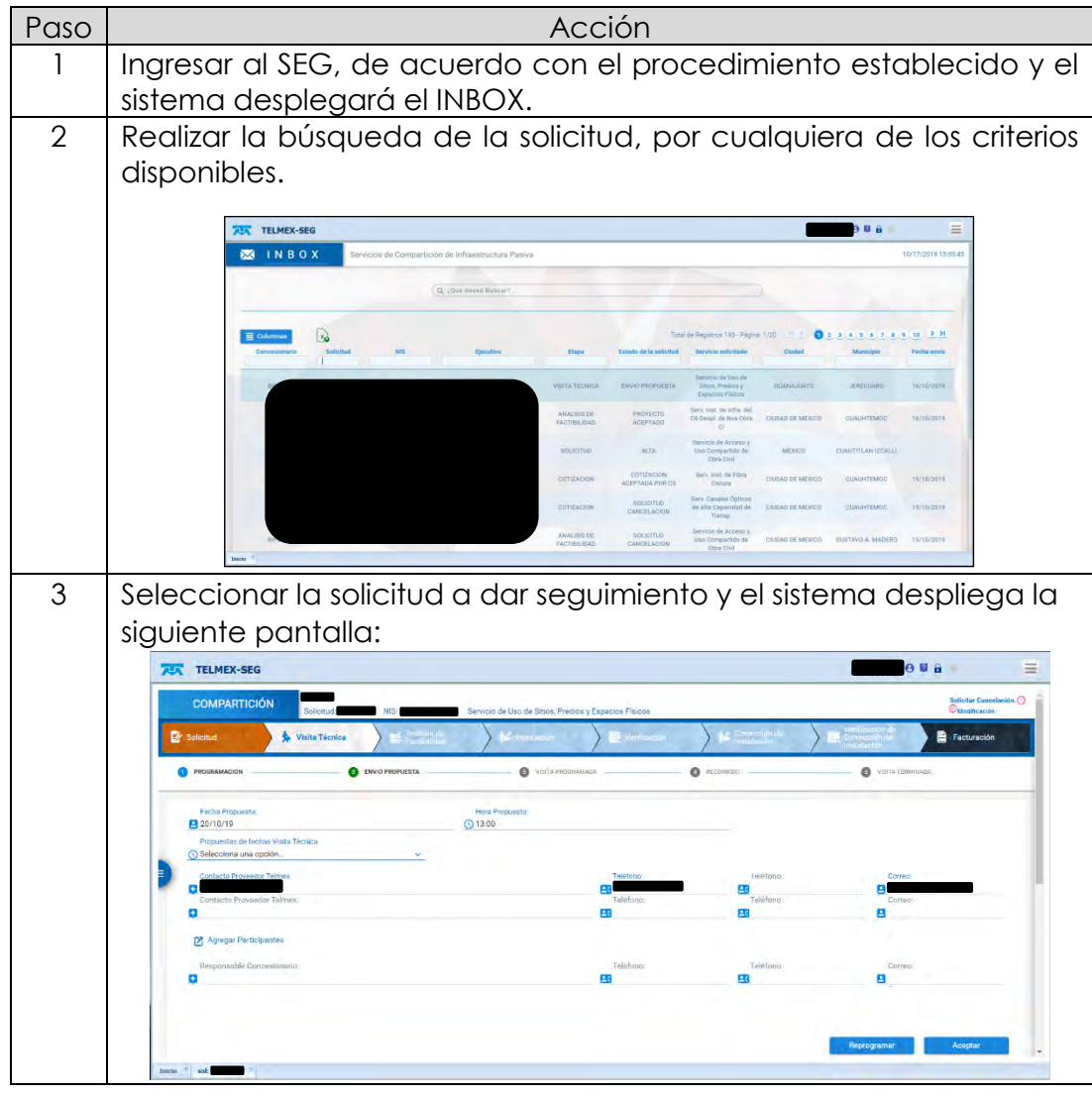

*continuación…*

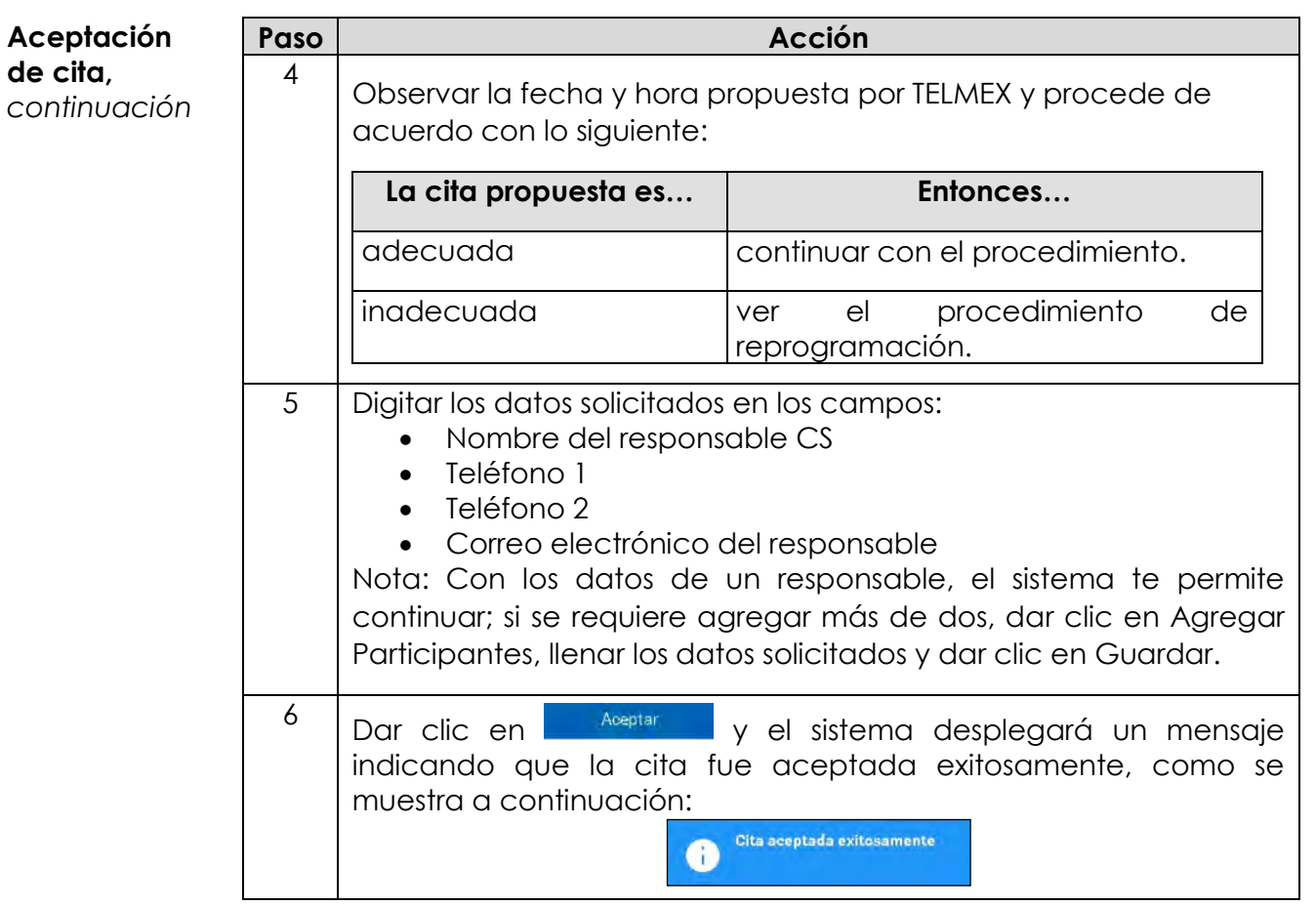

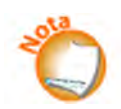

Observar que la solicitud se encuentra en la etapa Vista Técnica y en el estado Visita Programada, como se muestra a continuación:

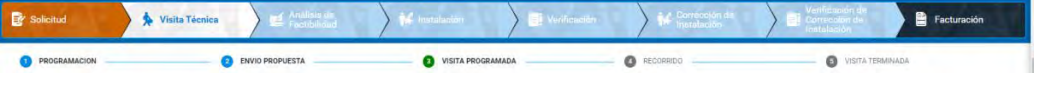

*continuación…*

**Introducción** Una vez concluida la Visita Técnica, se debe recibir por parte de TELMEX, el Reporte de Visita Técnica junto con las cotizaciones correspondientes a Recuperación de espacios y/o adecuación de infraestructura, según sea el caso.

**Reporte de Visita** Los pasos a seguir para la revisión del Reporte de Visita, Aceptación de cotizaciones, son los siguientes:

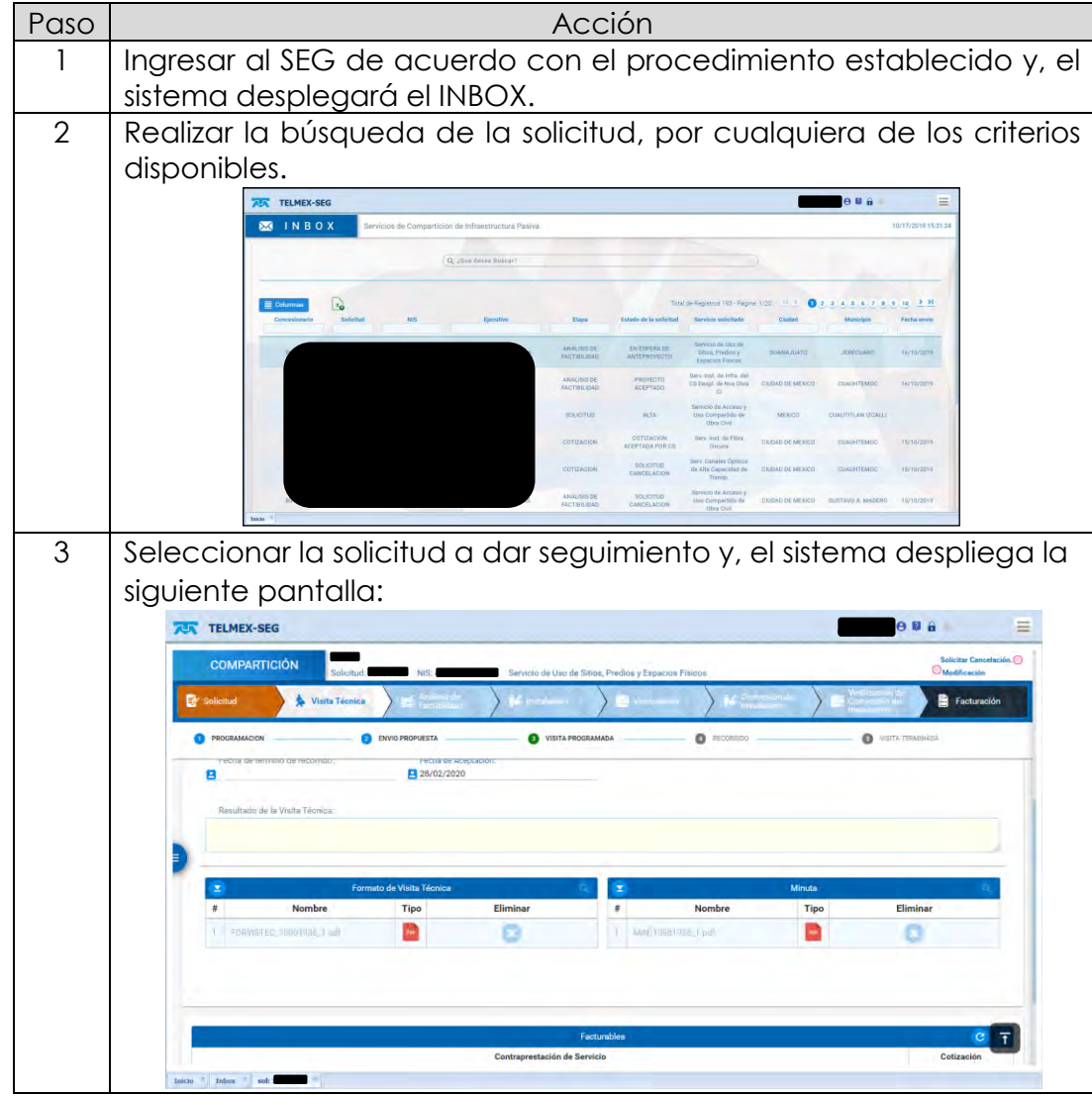

*continuación…*

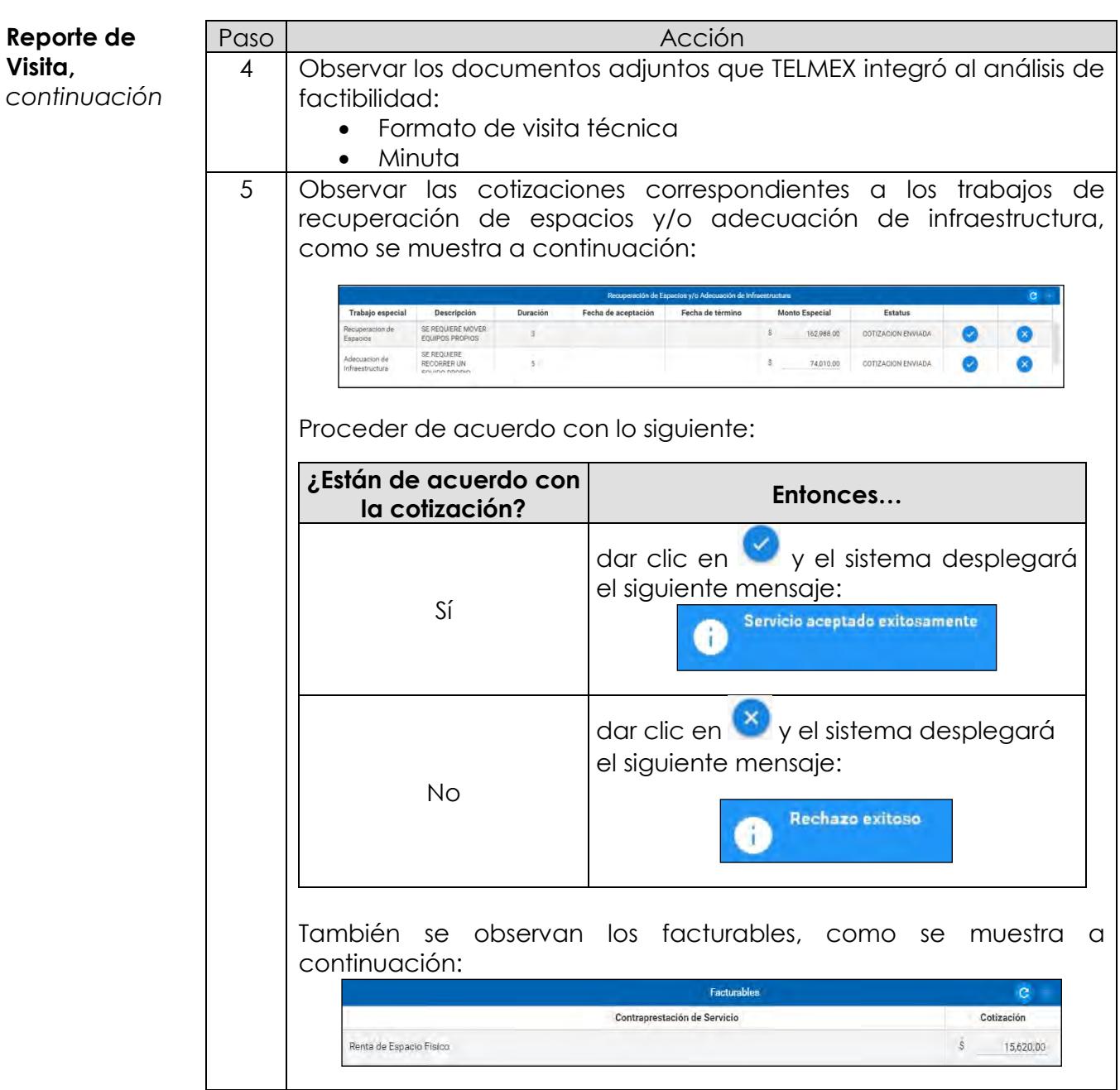

*continuación…*

#### **Análisis de factibilidad**

Al aceptar las cotizaciones y los facturables correspondientes a Recuperación de espacios y/o adecuación de infraestructura, según sea el caso. Los pasos a seguir para el envío de Anteproyecto son los siguientes:

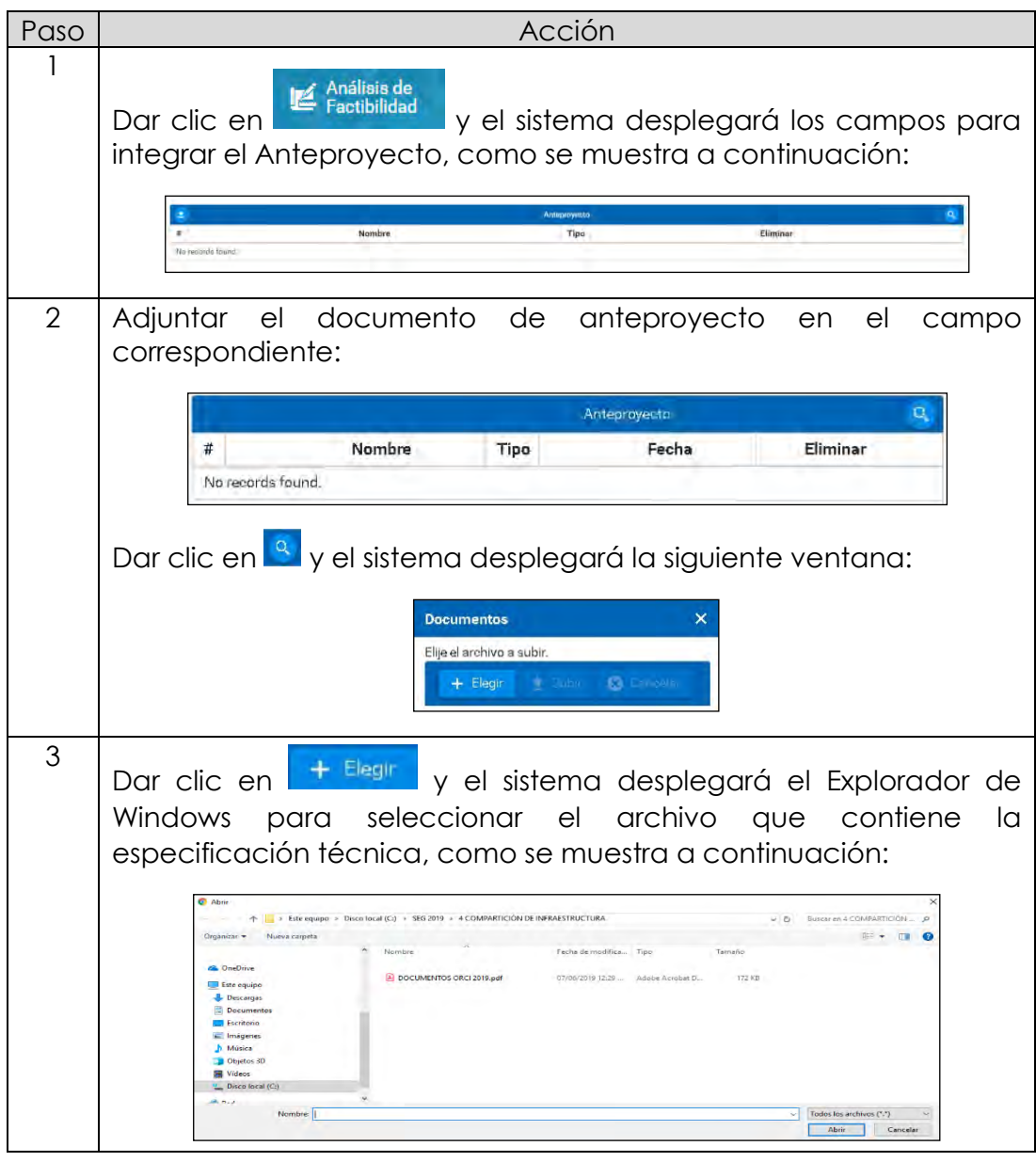

*continuación…*

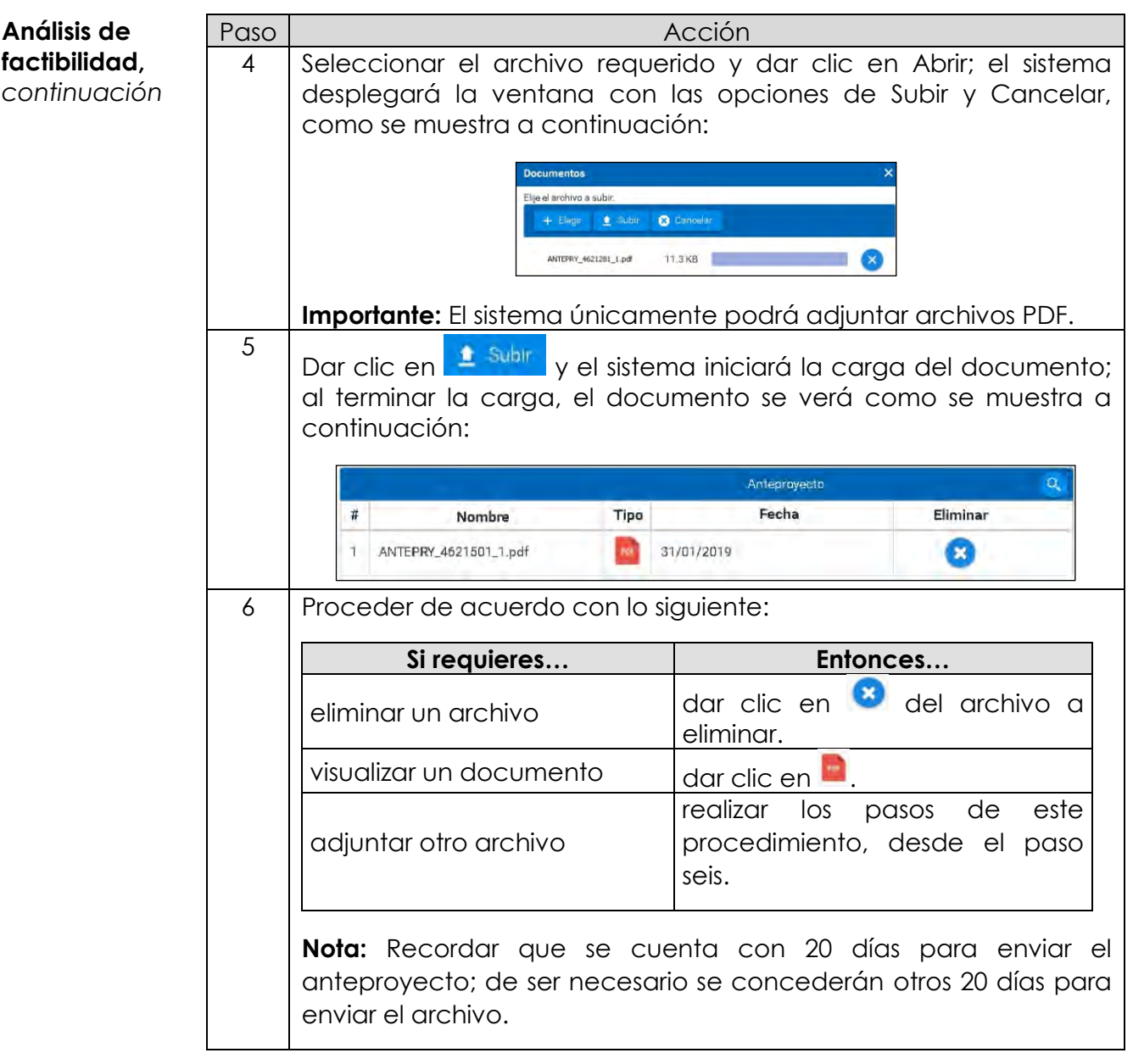

*continuación…*

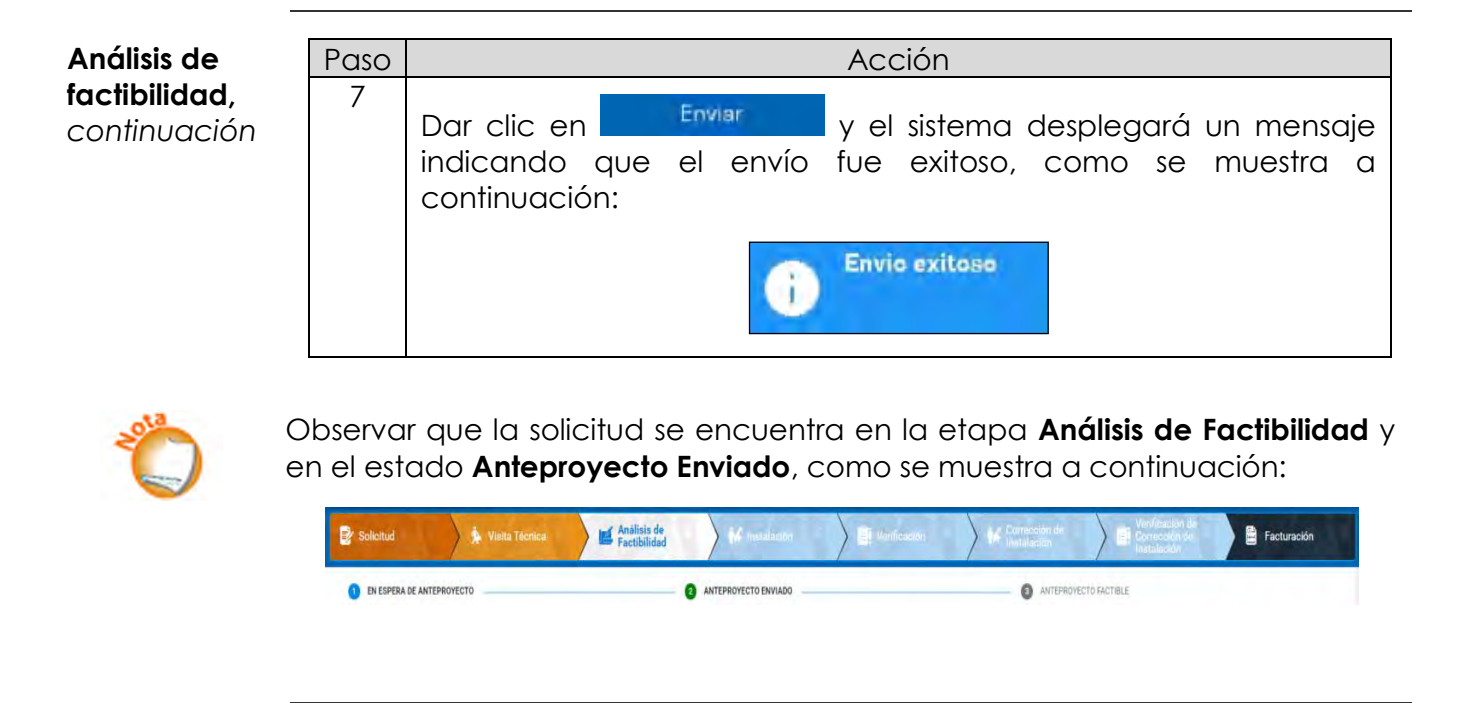

*continuación…*

- **Instalación** El inicio de los trabajos de instalación se realiza de acuerdo con el programa de obra.
- **Programa de instalación** A continuación, se presentan los pasos a seguir para realizar la carga del programa de obra.

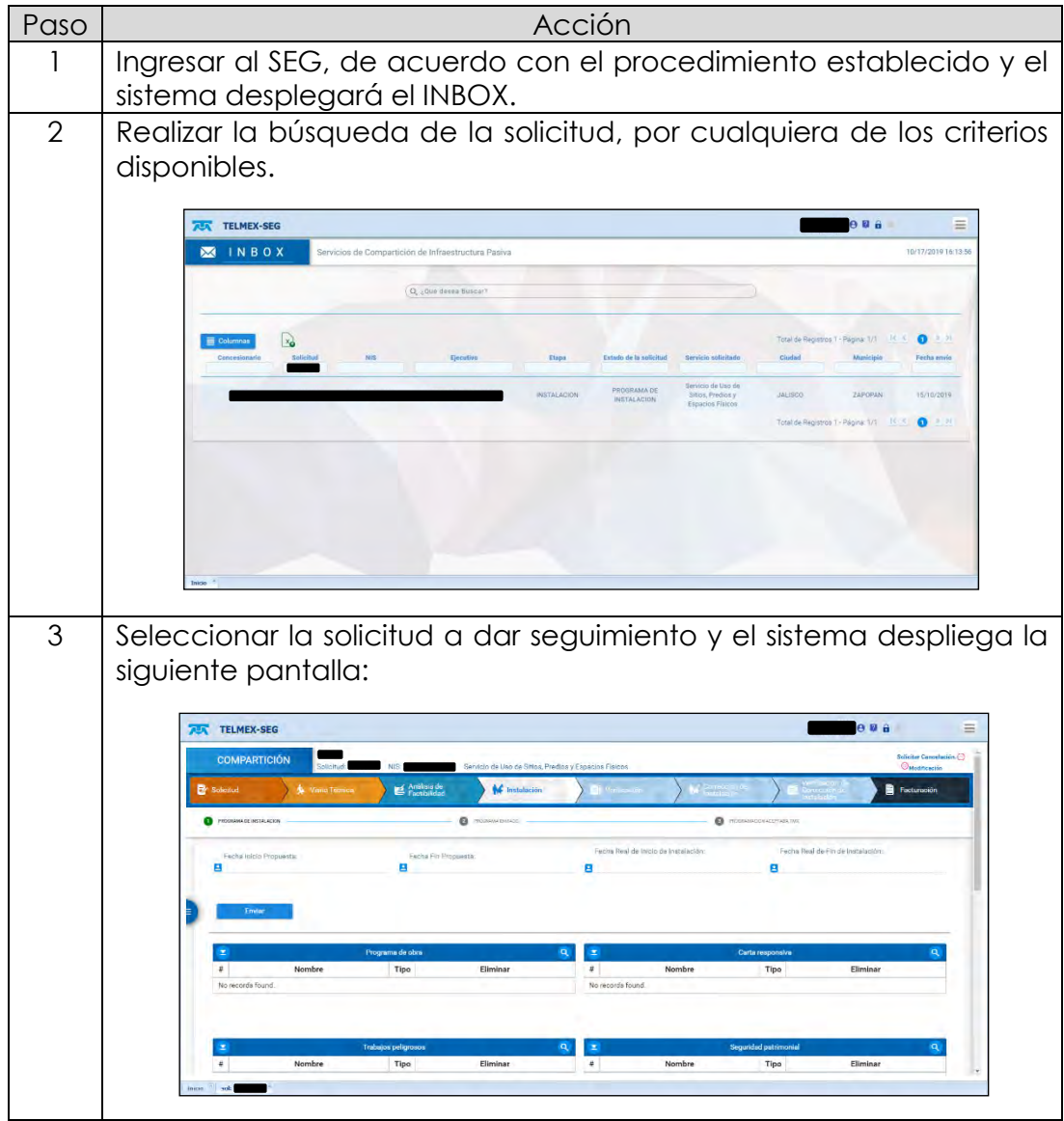

*continuación…*

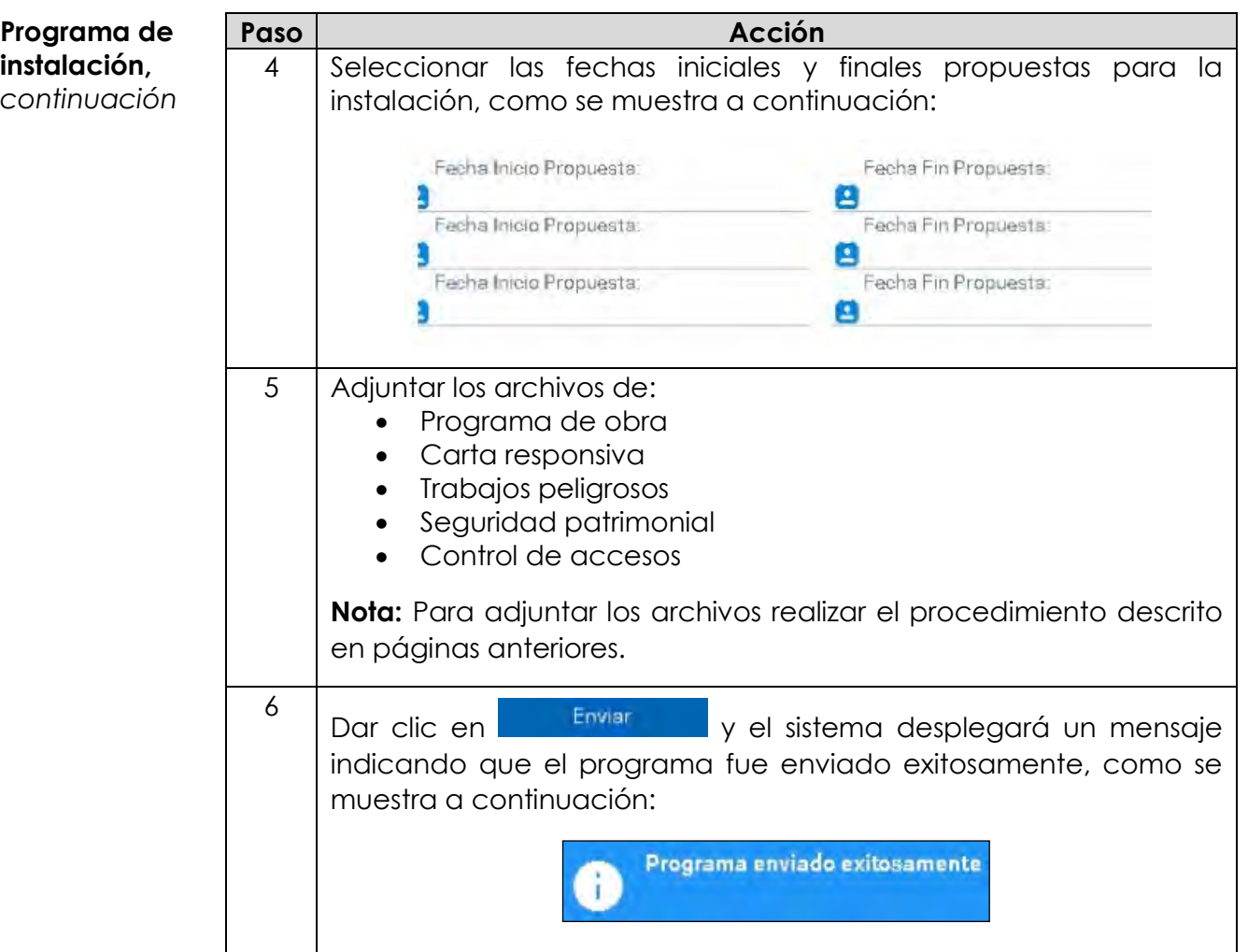

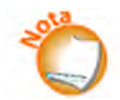

Observar que la solicitud se encuentra en la etapa Instalación y en el estado Programa enviado, como se muestra a continuación:

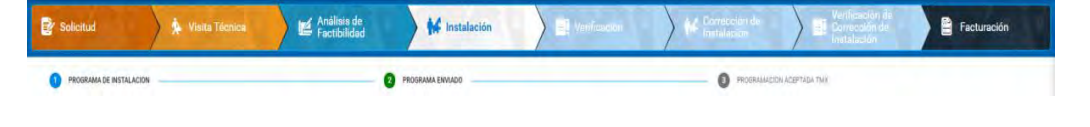

*continuación…*

**Instalación terminada** Al concluir los trabajos de Instalación, el Concesionario deberá notificar a TELMEX, quien propondrá tres opciones de cita para llevar a cabo la Verificación de Instalación.

**Conclusión de**  A continuación, se presentan los pasos a seguir para la conclusión de **obra** obra.

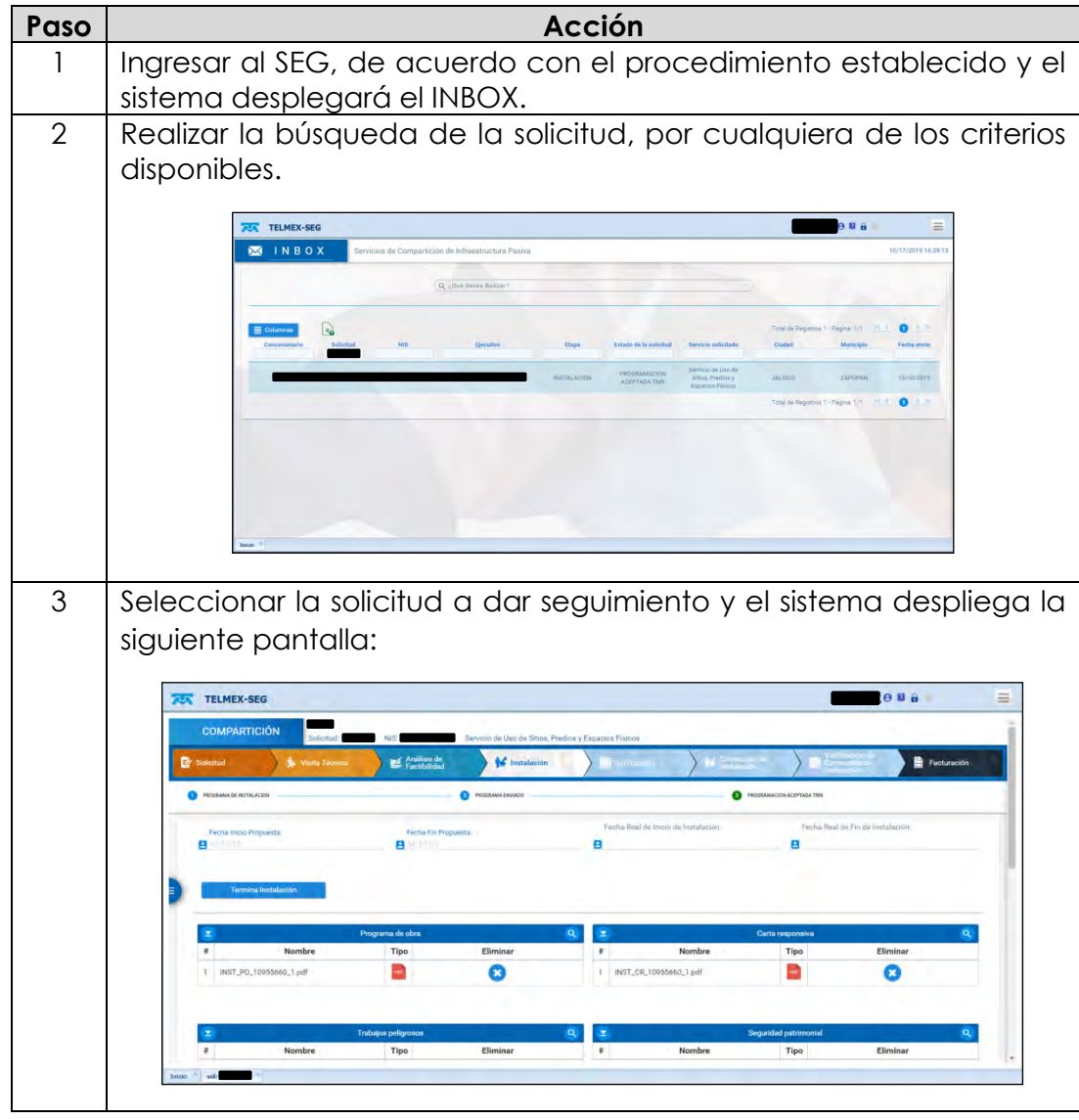

*continuación…*

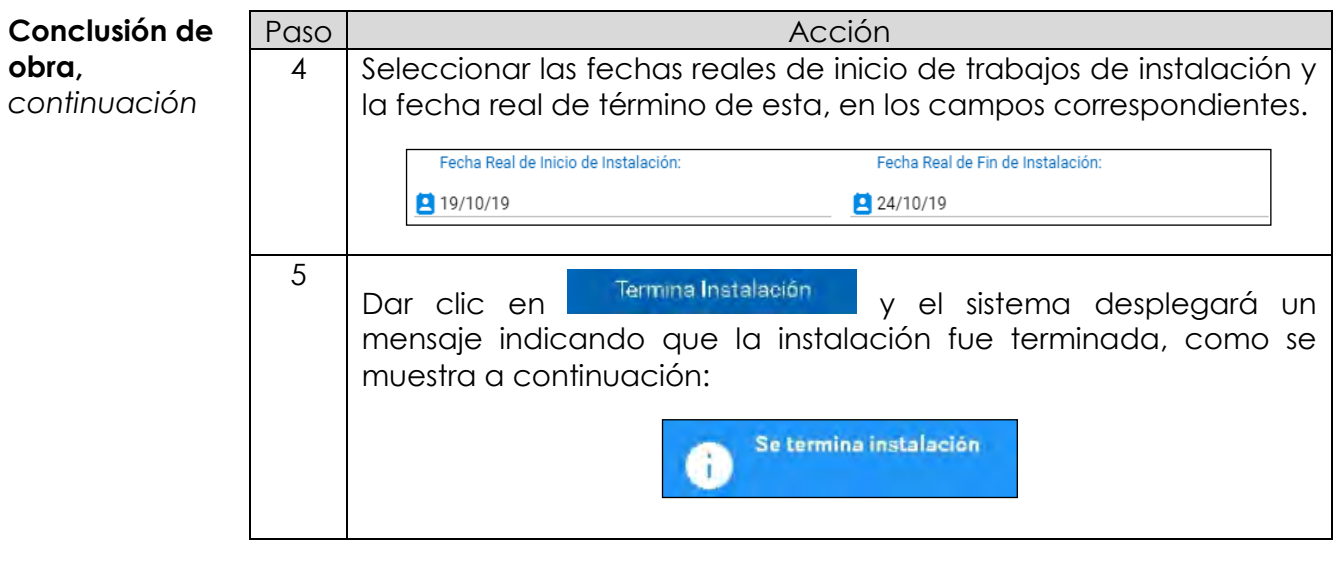

*continuación…*

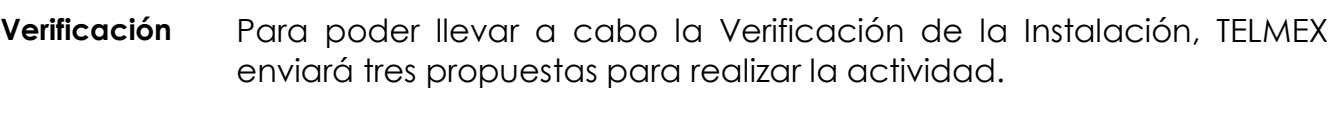

**Verificación de la instalación** Los pasos a seguir para la aceptación de la cita son los siguientes:

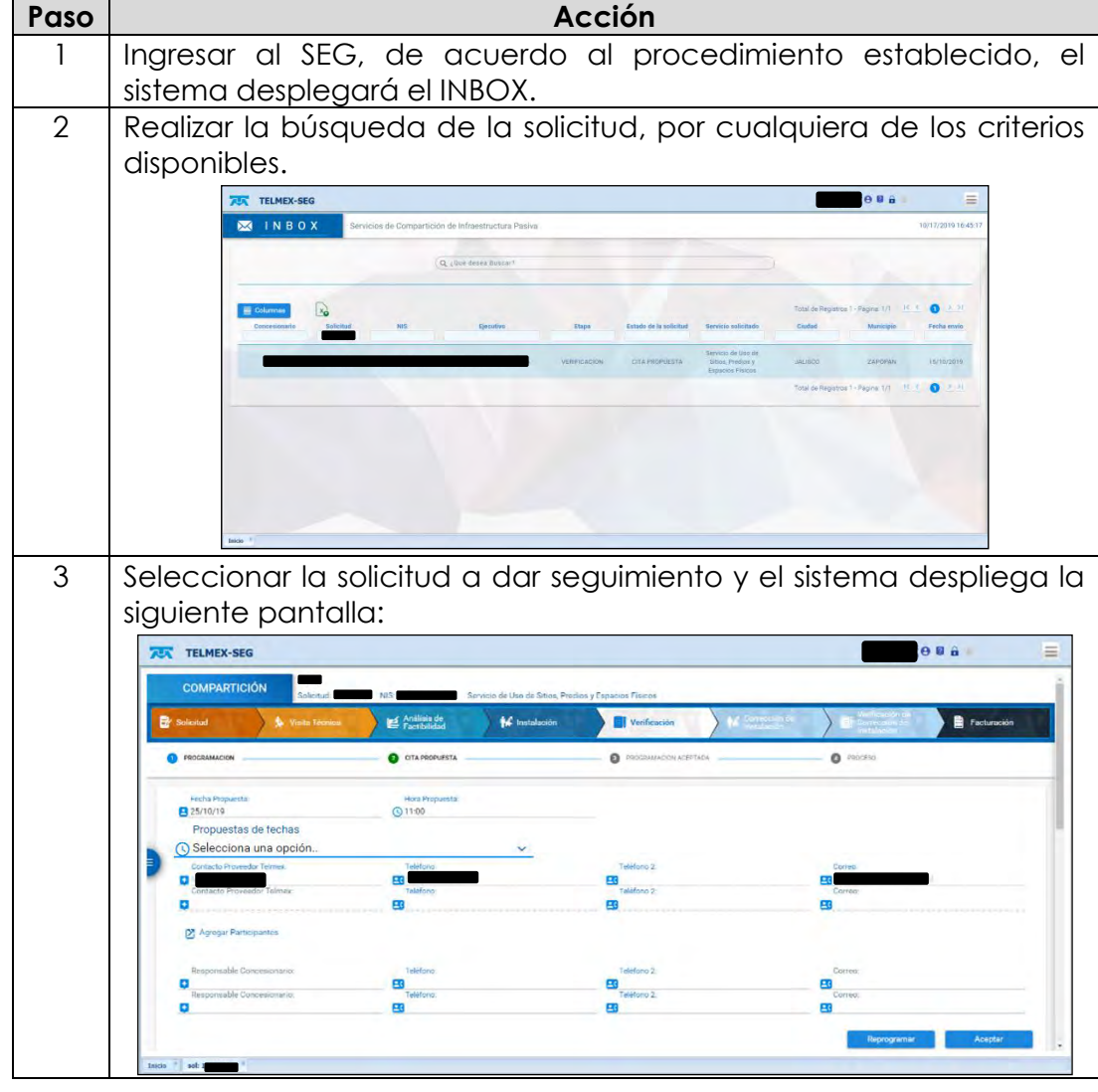

*continuación…*

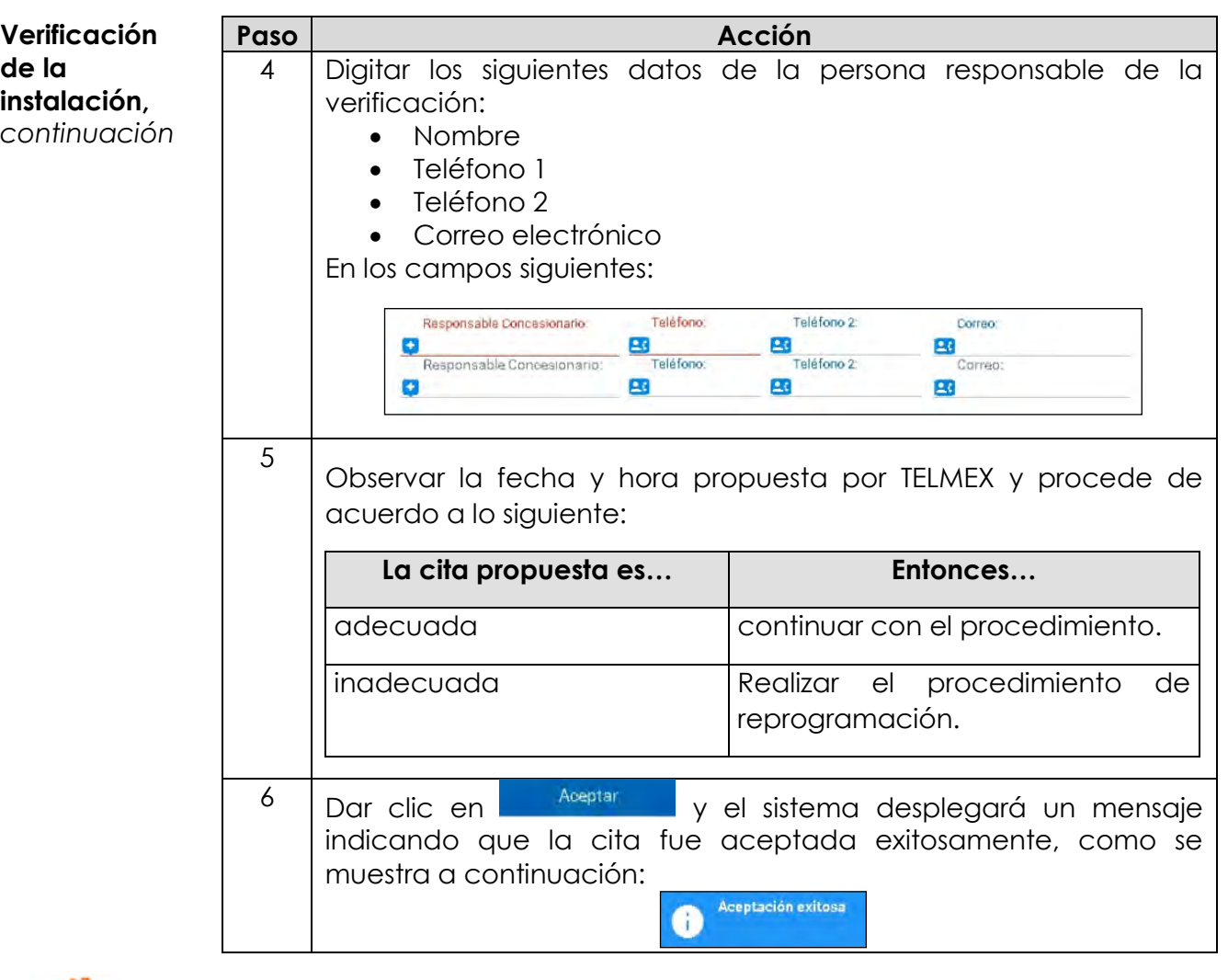

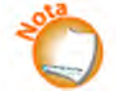

Observar que la solicitud se encuentra en la etapa Verificación y en el estado Proceso, como se muestra a continuación:

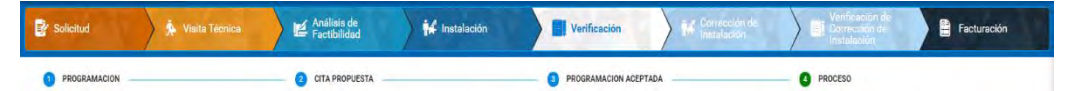

Una vez realizada la Verificación de Instalación, TELMEX emitirá el resultado de la actividad; en caso de que la instalación sea conforme al Anteproyecto, Norma y sin ningún daño, se concluirá la actividad con estatus de "Verificación sin Daños". En caso contrario, la actividad se concluirá como "Verificación con Daños".

*continuación…*

**Verificación de la instalación,**  *continuación* Para ambos casos TELMEX incluirá el Formato de Acuerdo de Compartición de Infraestructura firmado por ambas partes, el cual el CS podrá descargar en el siguiente apartado:

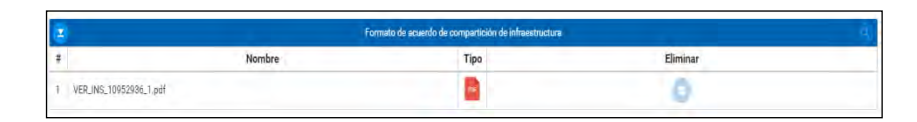

Cuando la Verificación de Instalación concluya con daños, se notificará al Concesionario con esta etapa. El Concesionario deberá realizar las correcciones indicadas en el formato de Lista de Verificaciones, siguiendo el flujo establecido para la Instalación y Verificación de Instalación, pero en este caso en los módulos de Corrección de Instalación y Verificación de correcciones. Esta actividad se deberá repetirse hasta que se valide como satisfactoria la Verificación de Correcciones.

*continuación…*

**Consulta de facturación** El sistema permite consultar la cuenta de la factura, en cada uno de los pasos del proceso de la solicitud.

> En la parte inferior de la pantalla, se presenta la ventana denominada "Facturables", en donde se podrá visualizar el concepto y monto de algunos servicios.

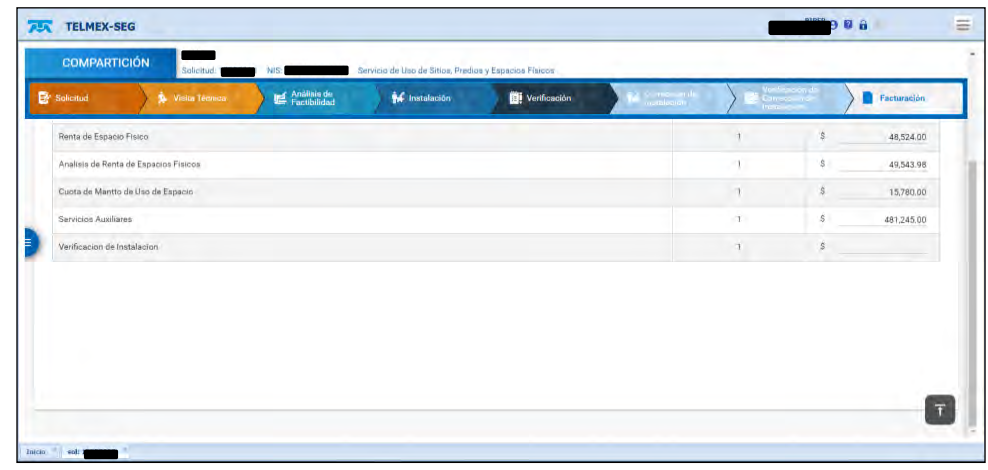
*continuación…*

**Modificación de solicitud** La modificación de una solicitud de los servicios de compartición de infraestructura se realizará desde la solicitud original; el proceso es muy sencillo, pero es muy importante la etapa en la que se puede realizar, es decir, entre las etapas de "Envío de solicitud" y el "Envío de programa de instalación"; después de este punto ya no se puede modificar.

Realizar los siguientes pasos para modificar una solicitud:

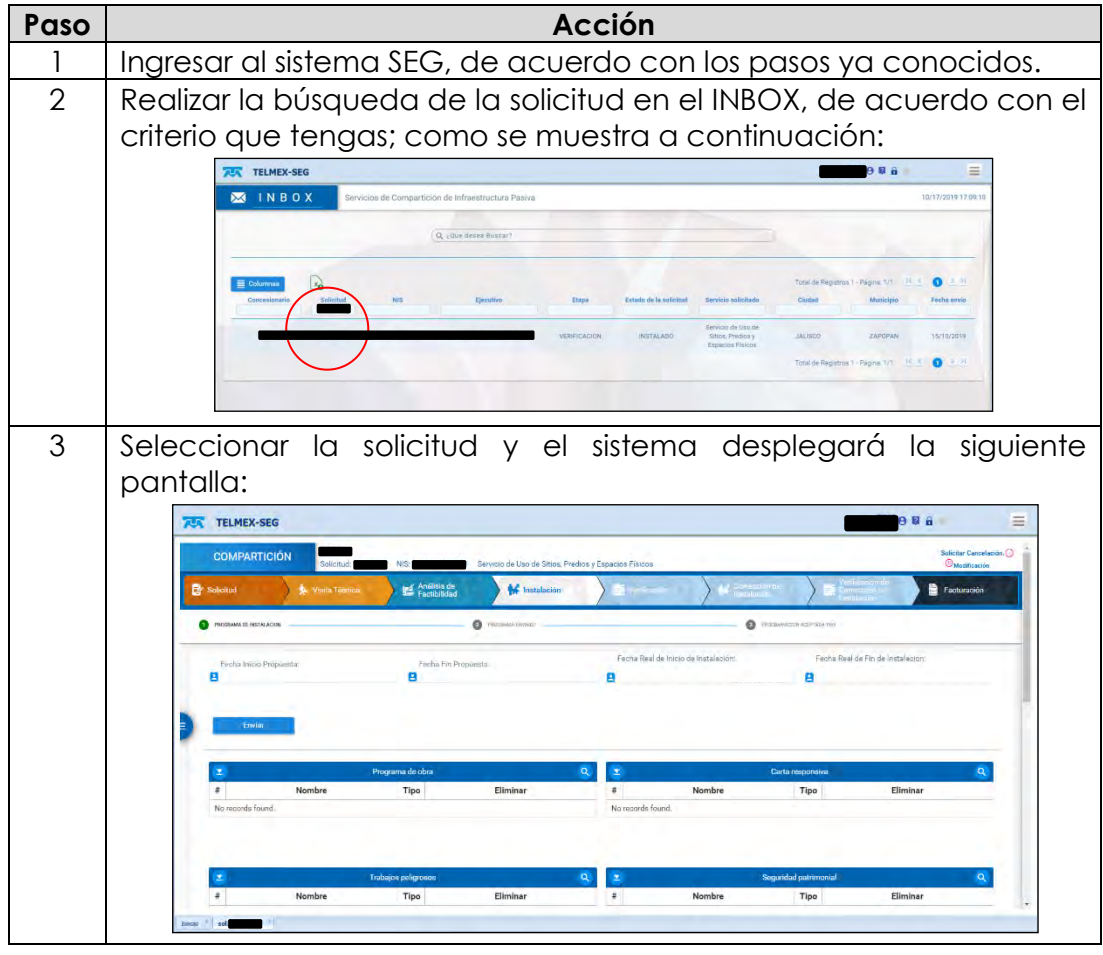

*continuación…*

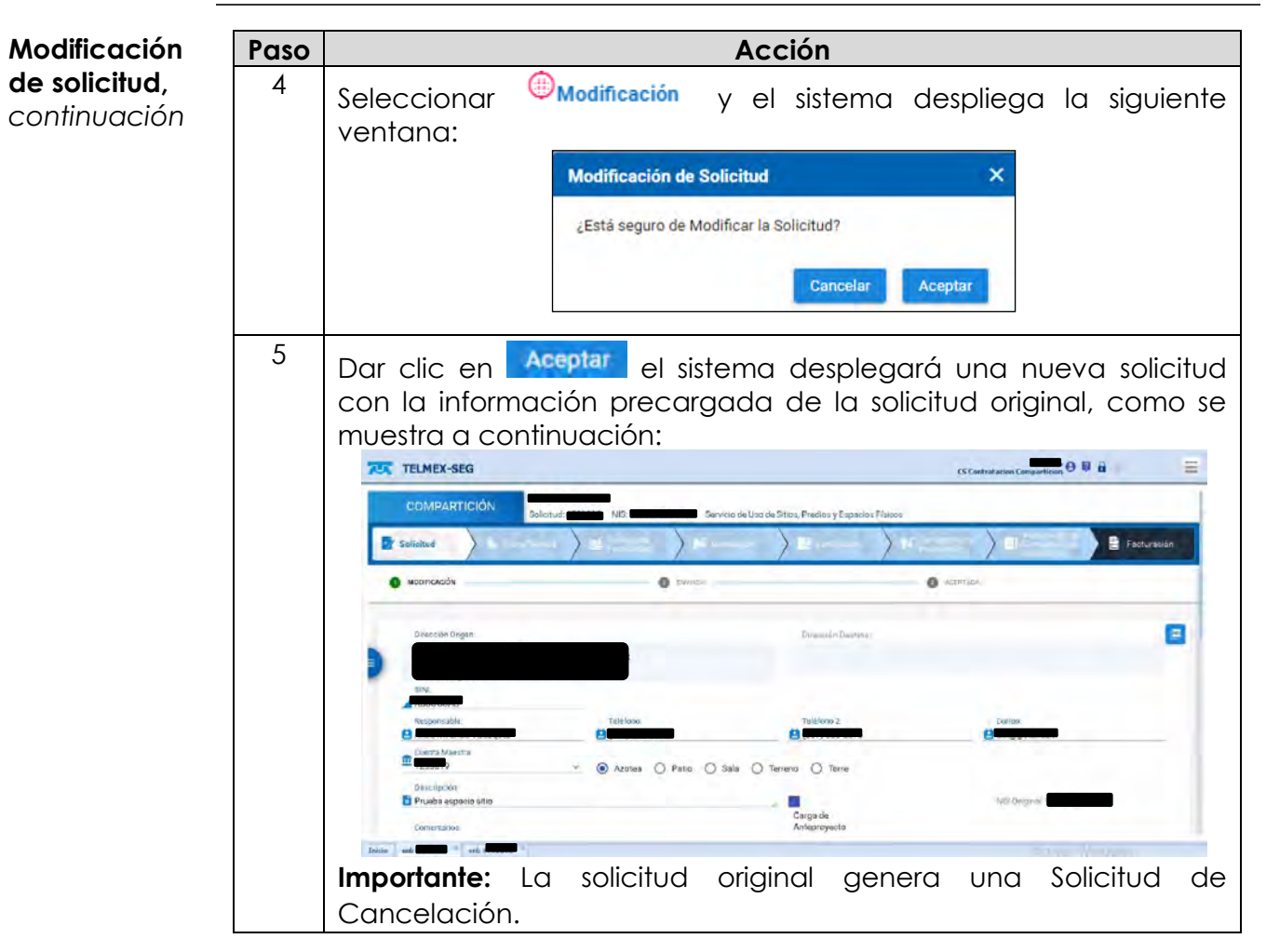

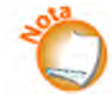

Observar que la solicitud se encuentra en la etapa Verificación y en el estado Proceso, como se muestra a continuación:

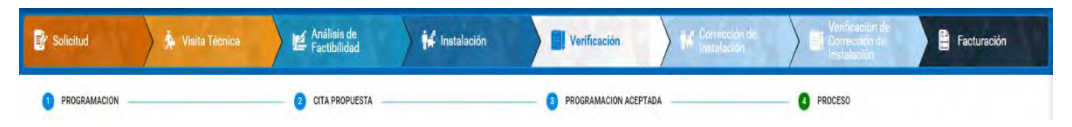

Una vez realizada la Verificación de Instalación, TELMEX emitirá el resultado de la actividad; en caso de que la instalación sea conforme al Anteproyecto, Norma y sin ningún daño, se concluirá la actividad con estatus de "Verificación sin Daños". En caso contrario, la actividad se concluirá como "Verificación con Daños".

*continuación…*

**Cancelación de solicitudes** La cancelación de solicitudes del servicio de uso de Sitios, Predios y Espacios Físicos. Se realizará desde la solicitud; el proceso es muy sencillo, pero lo que sí es muy importante es la etapa en la que se puede realizar, es decir, entre las etapas de "Envío de solicitud" hasta a el inicio de la "Instalación", después de este punto ya se solicitará la baja.

> Los pasos a seguir para realizar la cancelación de una solicitud son los siguientes:

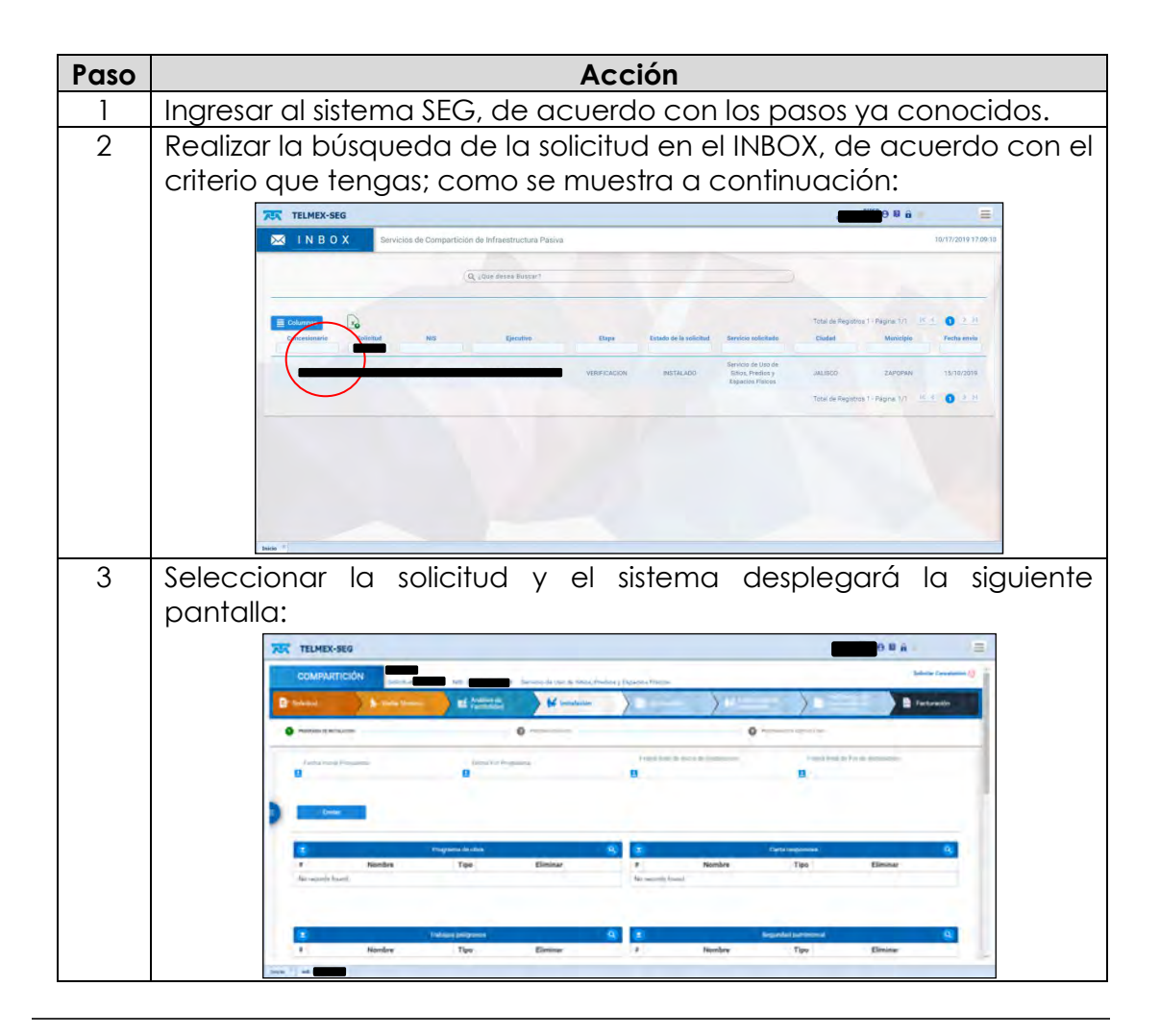

*continuación…*

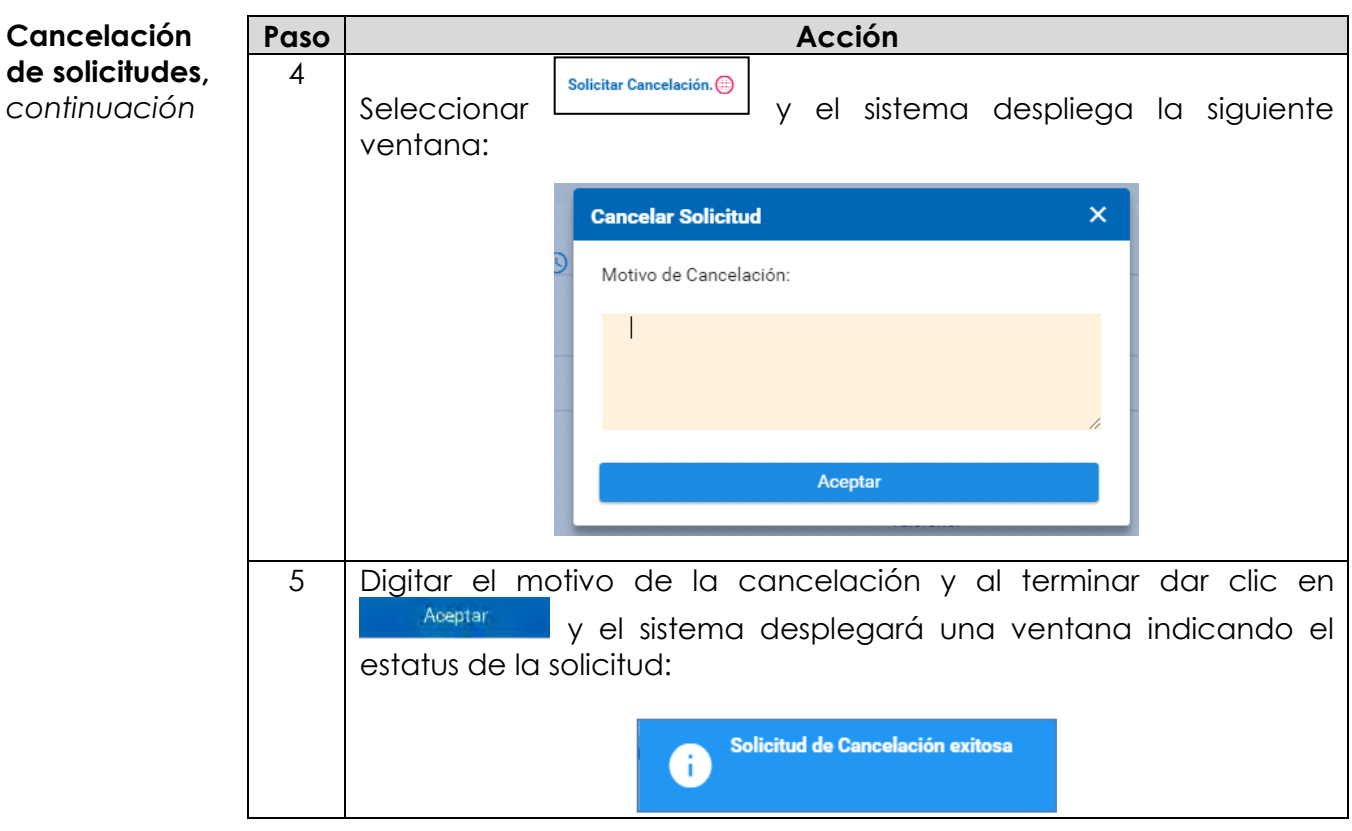

*continuación…*

**INBOX** A continuación, se presenta el procedimiento para realizar la Consulta del INBOX de los servicios de Compartición de Infraestructura.

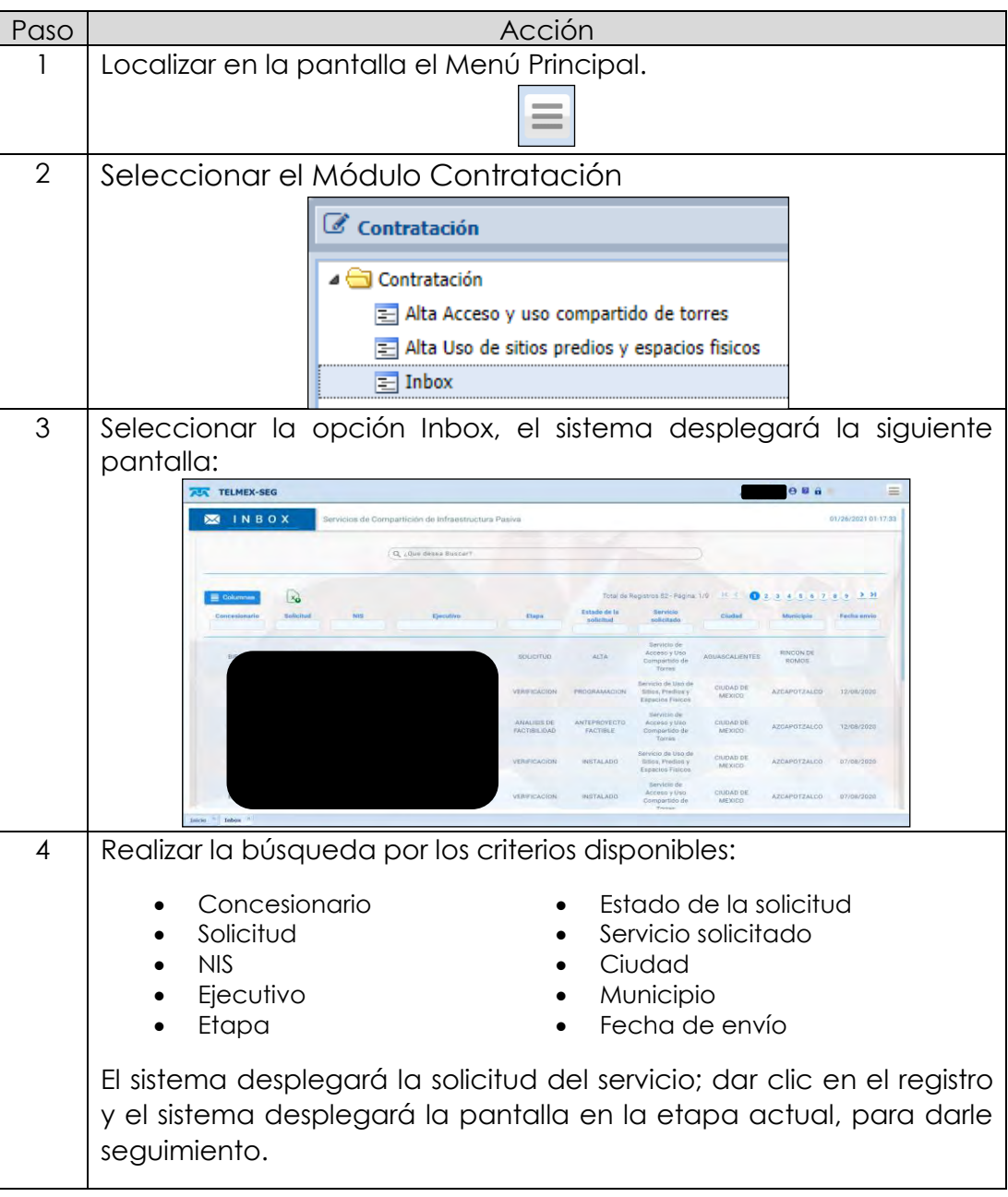

**Documentación** Esta opción permite realizar la consulta de nuevas ofertas determinadas por el IFT, así como, descargar los formatos que te permiten generar cargas masivas.

**Consulta y repositorio de información** A continuación, se presenta el procedimiento para realizar la descarga de archivos y formatos de cargas masivas de servicios Compartición de Infraestructura.

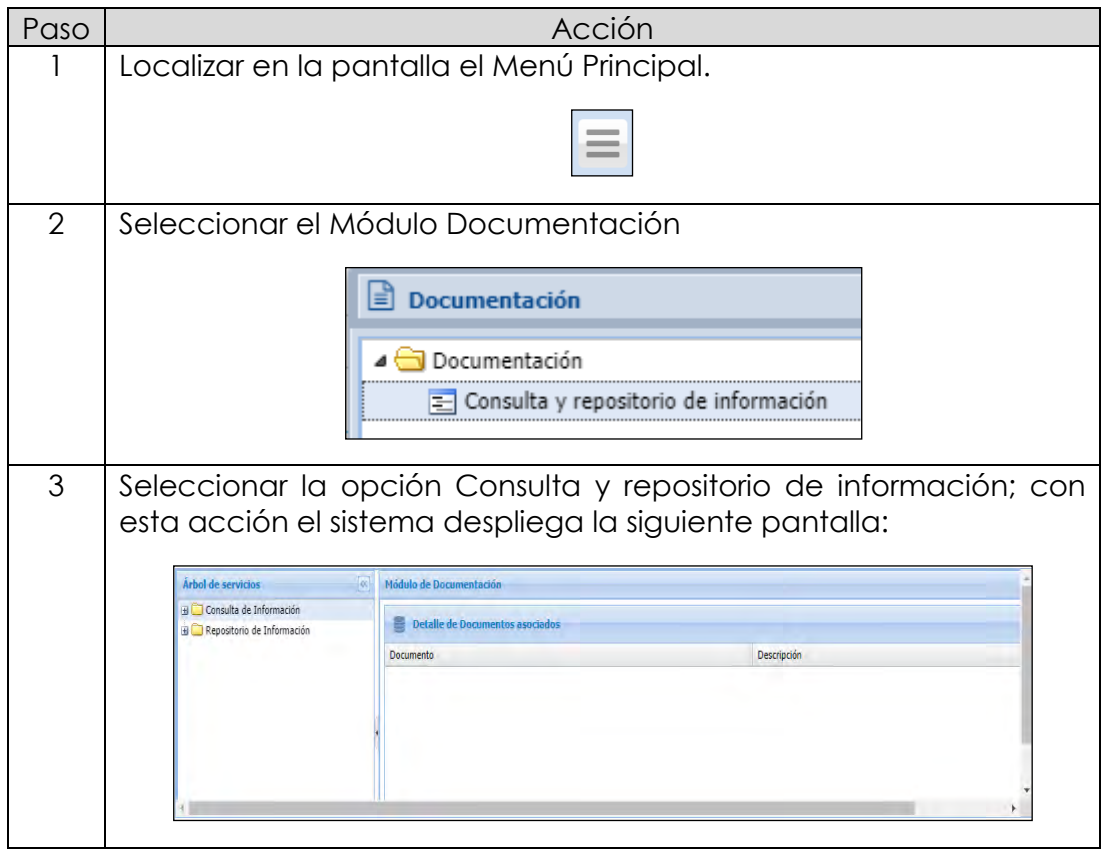

*continuación…*

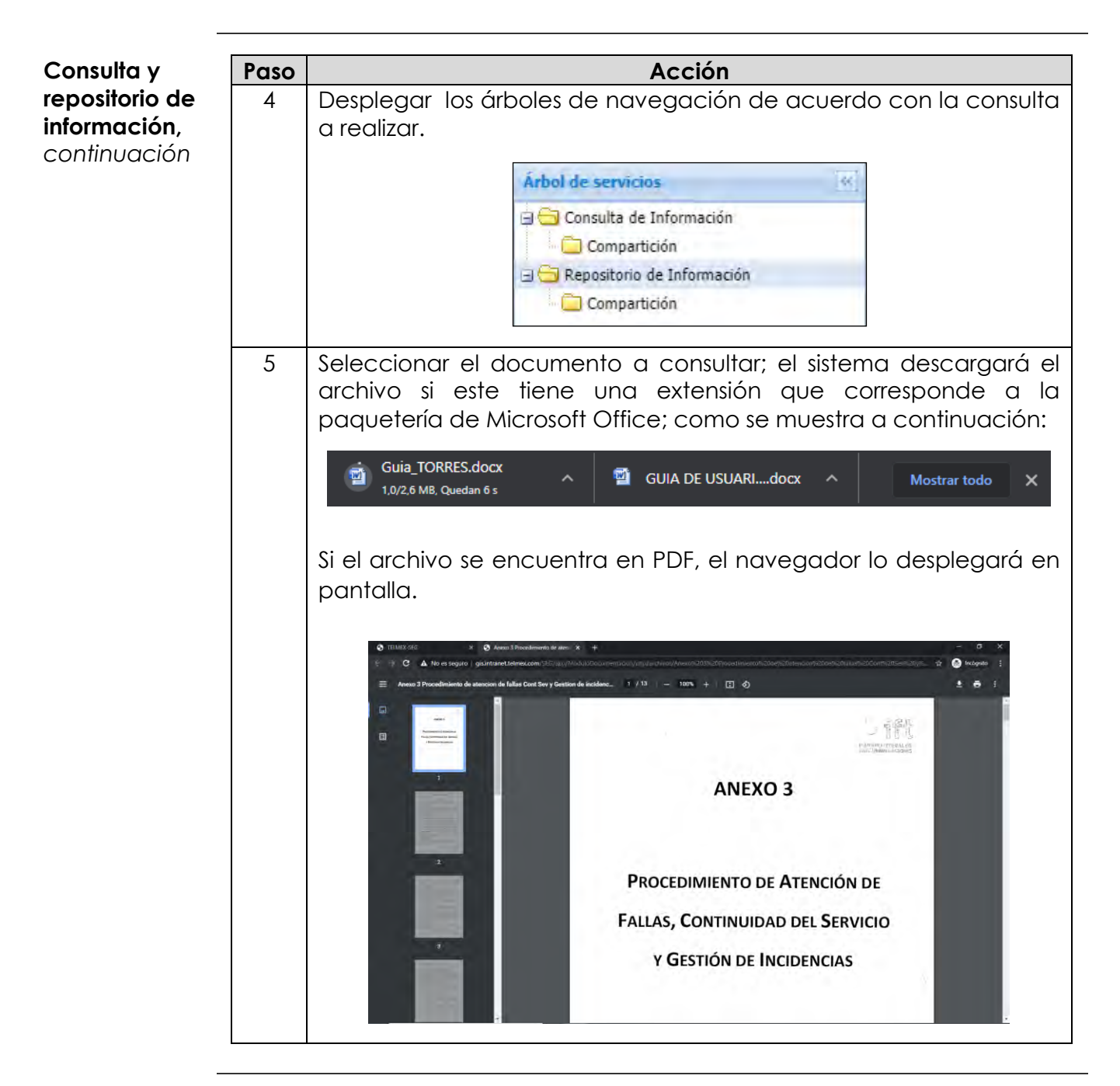

*continuación…*

**Nuevas ofertas**

A continuación, se presenta el procedimiento para realizar la Consulta de las nuevas ofertas y lineamientos de la IFT.

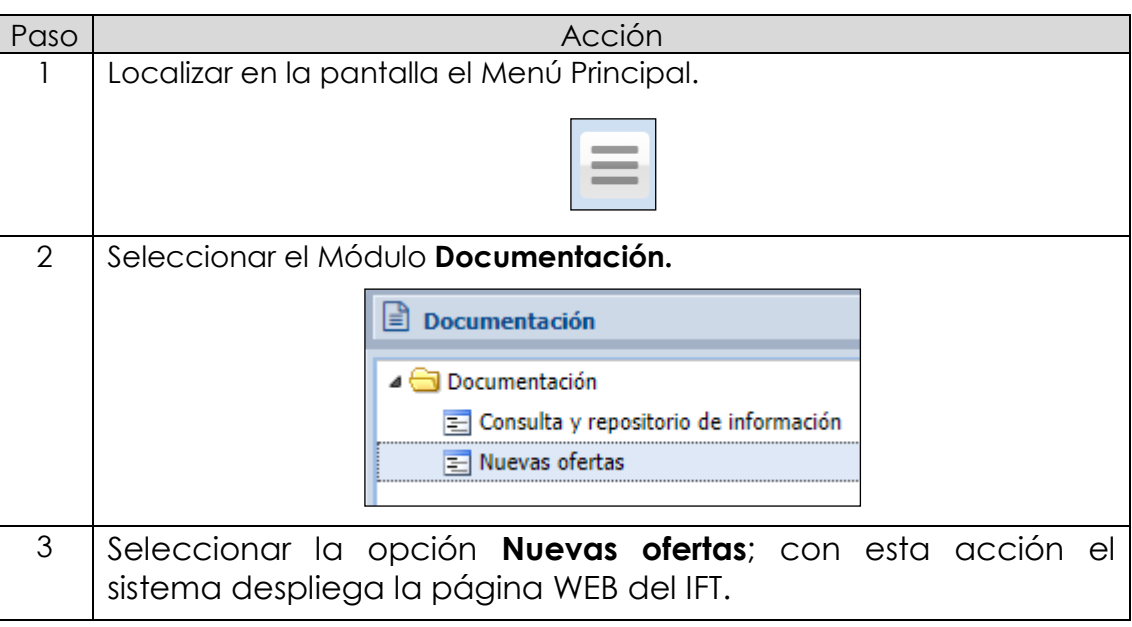

*continuación…*

**Solicitud de Información Adicional**  Cuando se requiere solicitar Información Adicional sobre los servicios de Sitios, Predios y Espacios o de los servicios de Torres, se podrá generar una Solicitud para respuesta de TELMEX.

Para ello tenemos en el sistema dos opciones:

- Solicitud de Información Adicional de Sitios, Predios y Espacios Físicos
- Solicitud de Información Adicional de Torres

A continuación se explicara cada una de ellas.

Del menú Documentación Selecciona la opción Solicitud de Información Adicional de Sitios, Predios y Espacios Físicos.

**Información Adicional de Sitios, Predios y Espacios Físicos**

Documentación Documentación = Consulta y repositorio de información E- Nuevas ofertas E Solicitud de Información Adicional de Sitios, Predios y Espacios Físicos Solicitud de Información Adicional de Torres

Y aparecerá la siguiente pantalla, donde capturaras el SINI y se seleccionará la descripción de la información adicional que se requiere.

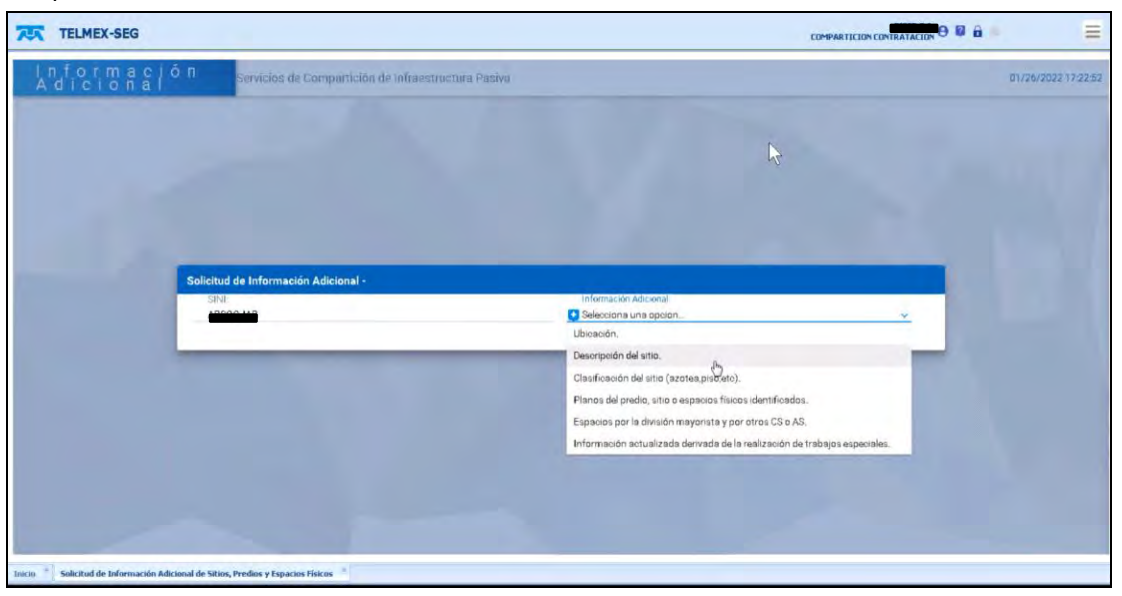

*continuación…*

**Información Adicional de Sitios, Predios y Espacios Físicos,**  *continuación* Posteriormente aparecerá un espacio para detallar el tipo de información.

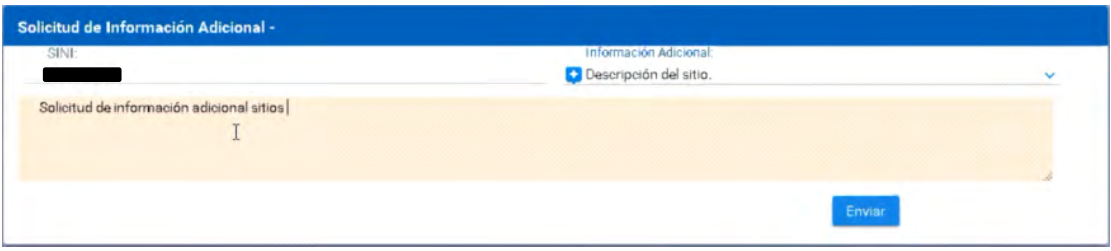

Captura lo requerido y presiona **Enviar**, aparecerá la siguiente pantalla con la confirmación del sistema.

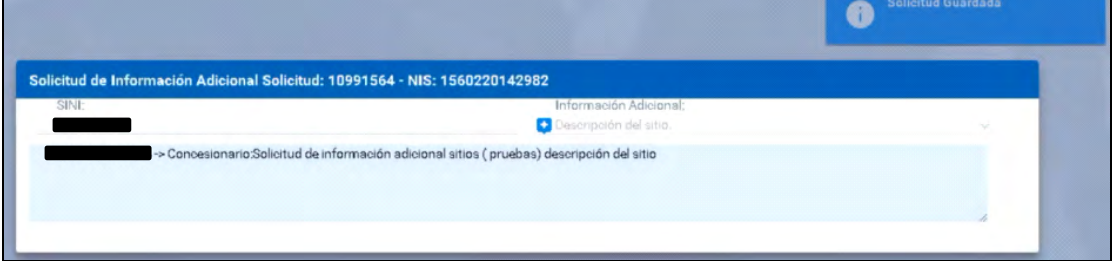

Al recibir la información se indicará en el Inbox

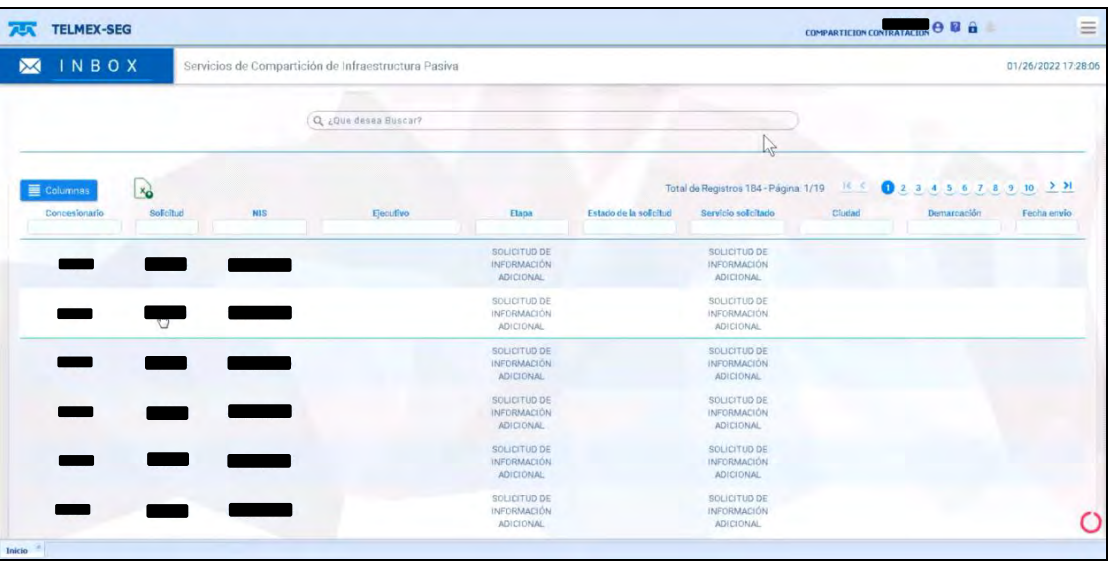

#### **8.3 Documentación,** *continuación…*

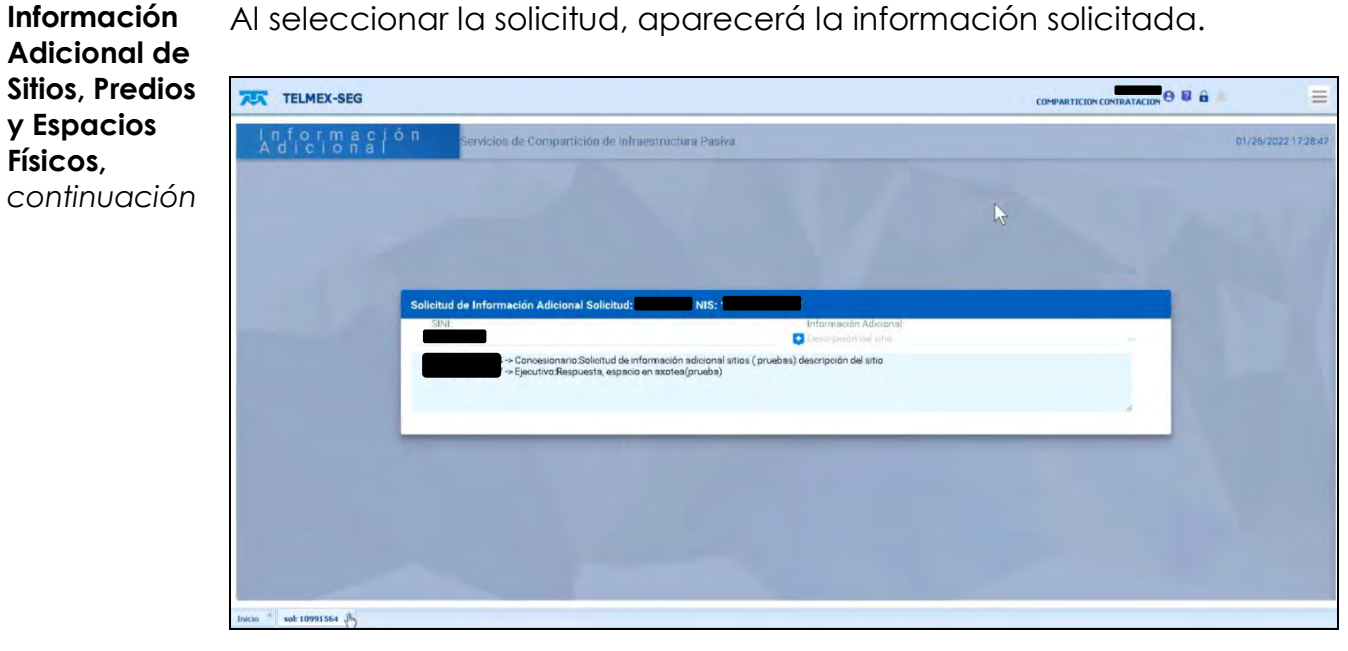

Al seleccionar la solicitud, aparecerá la información solicitada.

*continuación…*

**Información Adicional de de Torres** Del menú Documentación Selecciona la opción Solicitud de Información Adicional de de Torres.

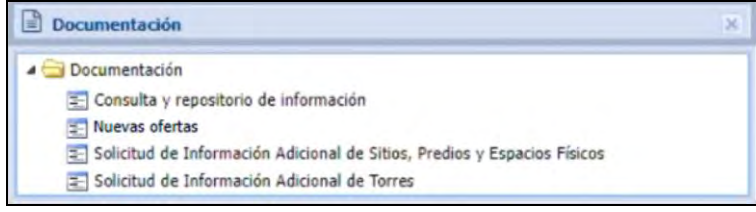

Y aparecerá la siguiente pantalla, donde capturaras el SINI y se seleccionará la descripción de la información adicional que se requiere de las Torres.

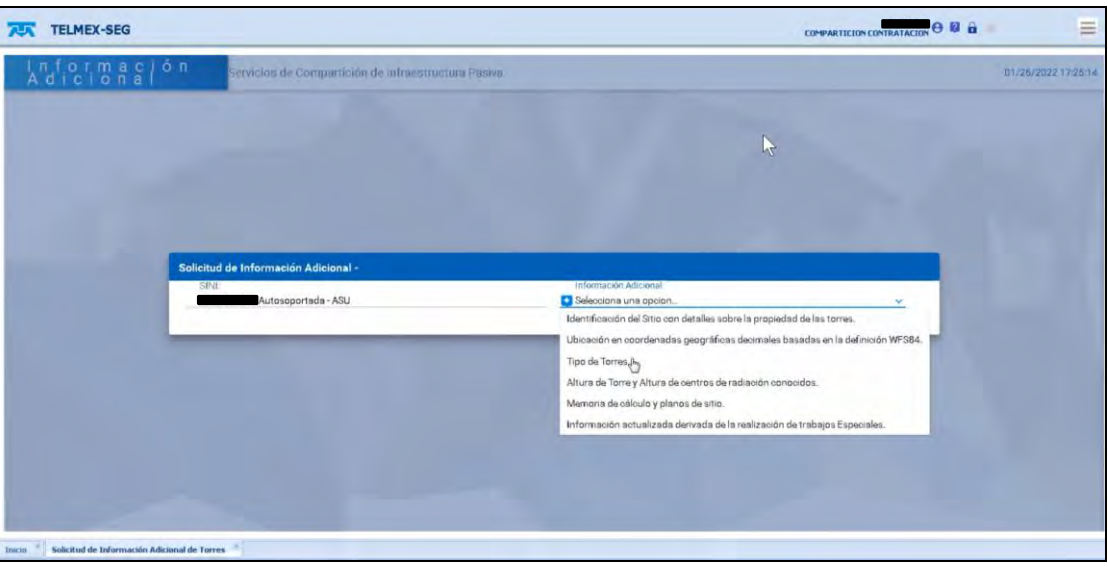

*continuación…*

**Información Adicional de de Torres,**  *continuación*

información. Solicitud de Información Adicional -**SINE** Información Adiciona Autosoportada - ASU Tipo de Torres. solicitud de información, tipo torre (prueba)

Posteriormente aparecerá un espacio para detallar el tipo de

Captura lo requerido y presiona **Enviar**, aparecerá la siguiente pantalla con la confirmación del sistema.

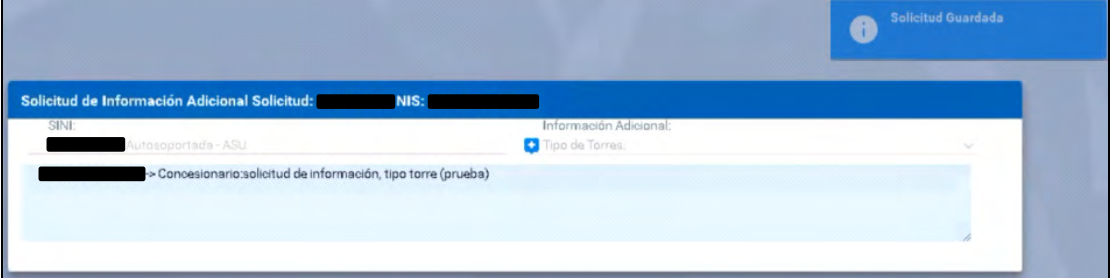

#### Al recibir la información se indicará en el Inbox

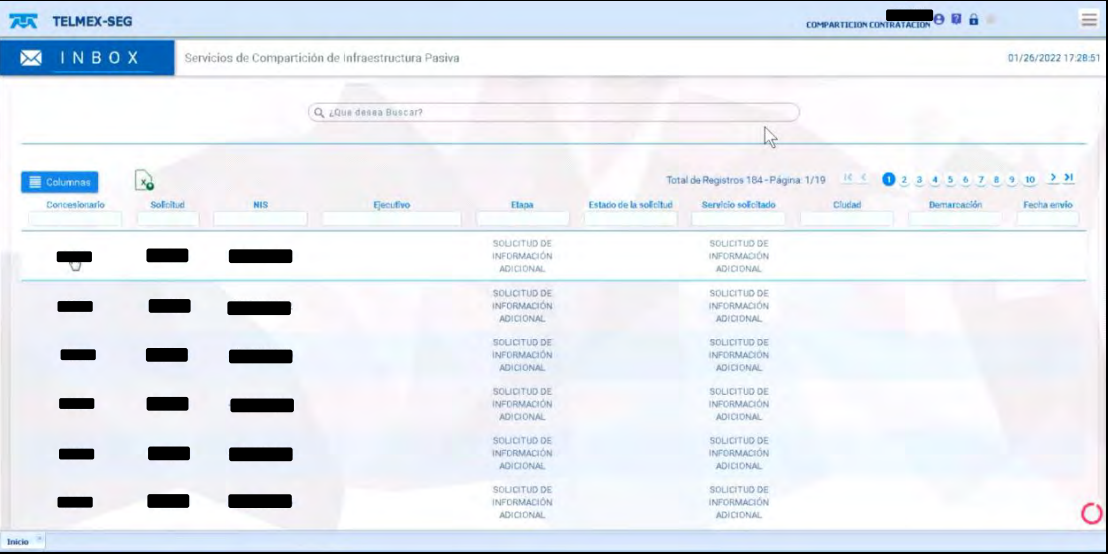

#### **8.3 Documentación,** *continuación…*

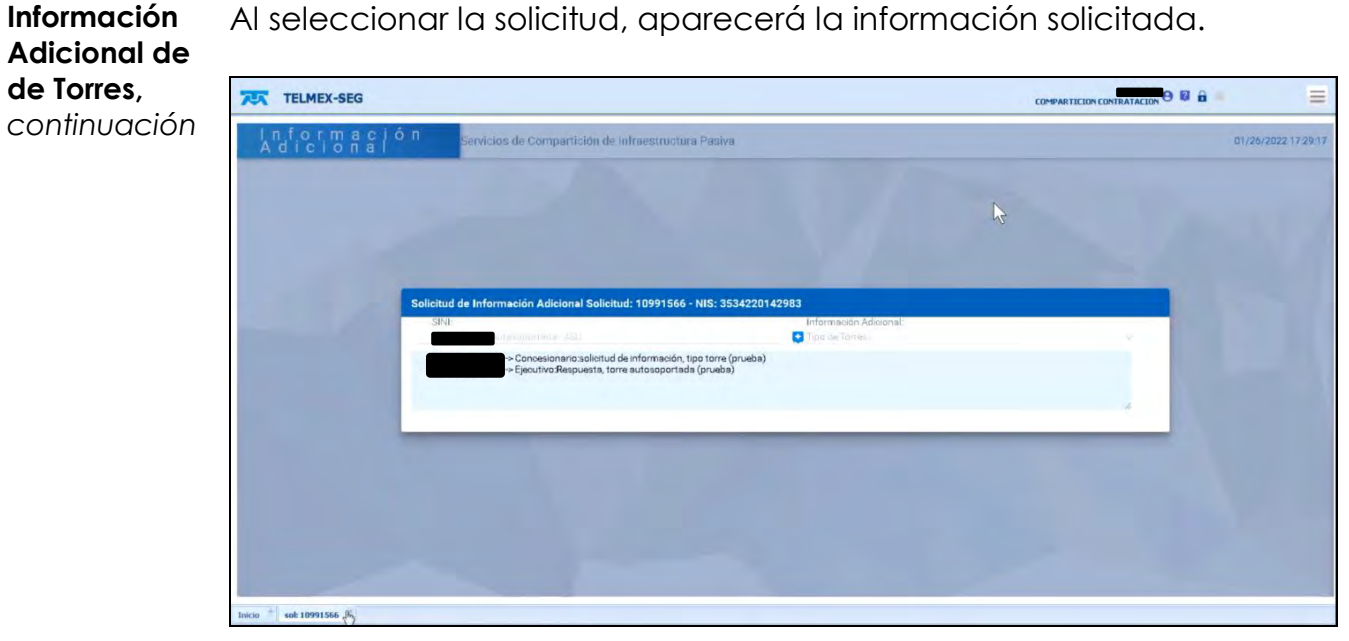

Al seleccionar la solicitud, aparecerá la información solicitada.

# **8.4 Evidencias**

- **Evidencias** La opción con la que cuenta el módulo de evidencias de servicios de Compartición de Infraestructura de Archivos y evidencias de cada una de las solicitudes generadas en el SEG.
- **Archivos y evidencias** A continuación, se presenta el procedimiento para realizar la consulta de archivos y evidencias del servicio de Compartición de Infraestructura.

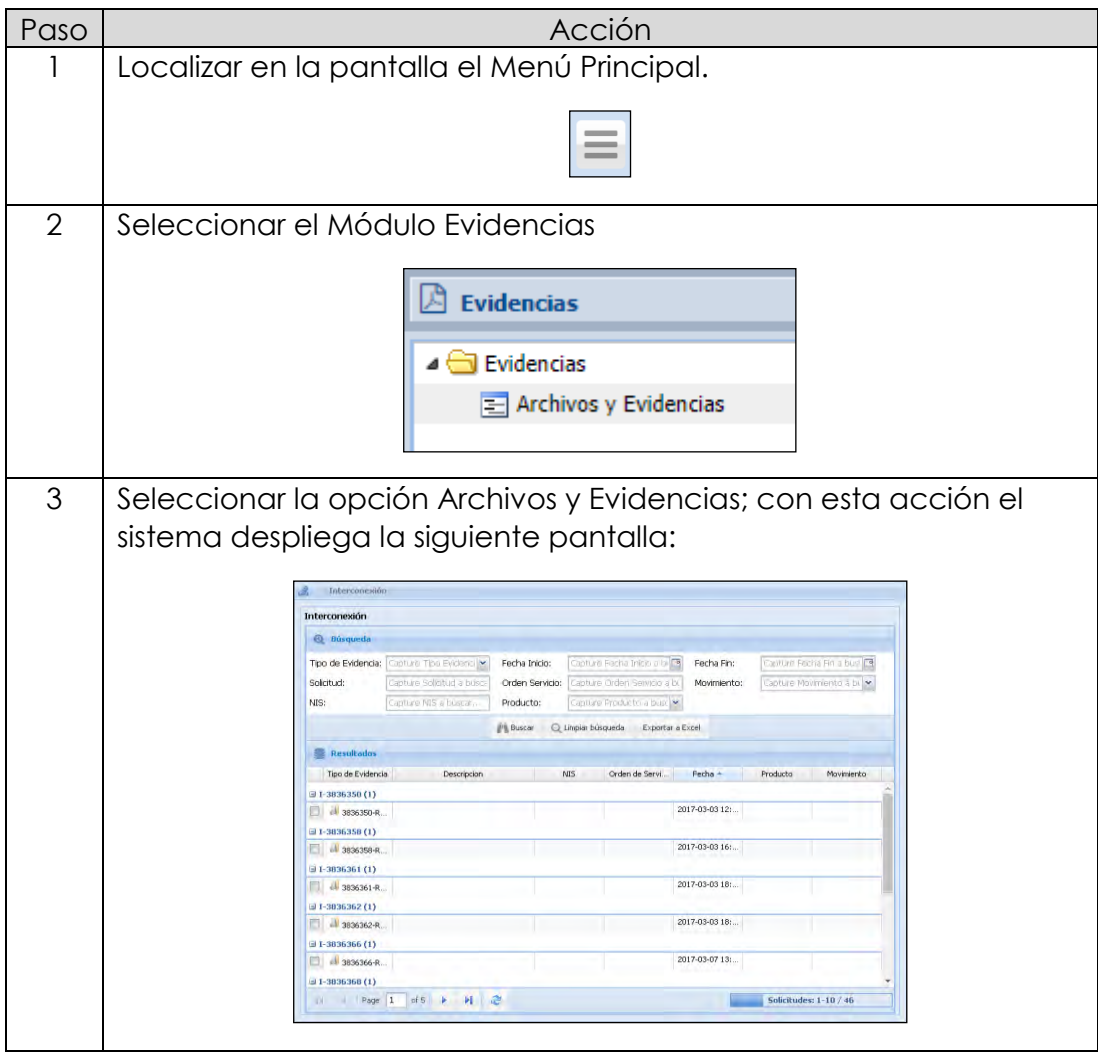

# **8.4 Evidencias,**

*continuación…*

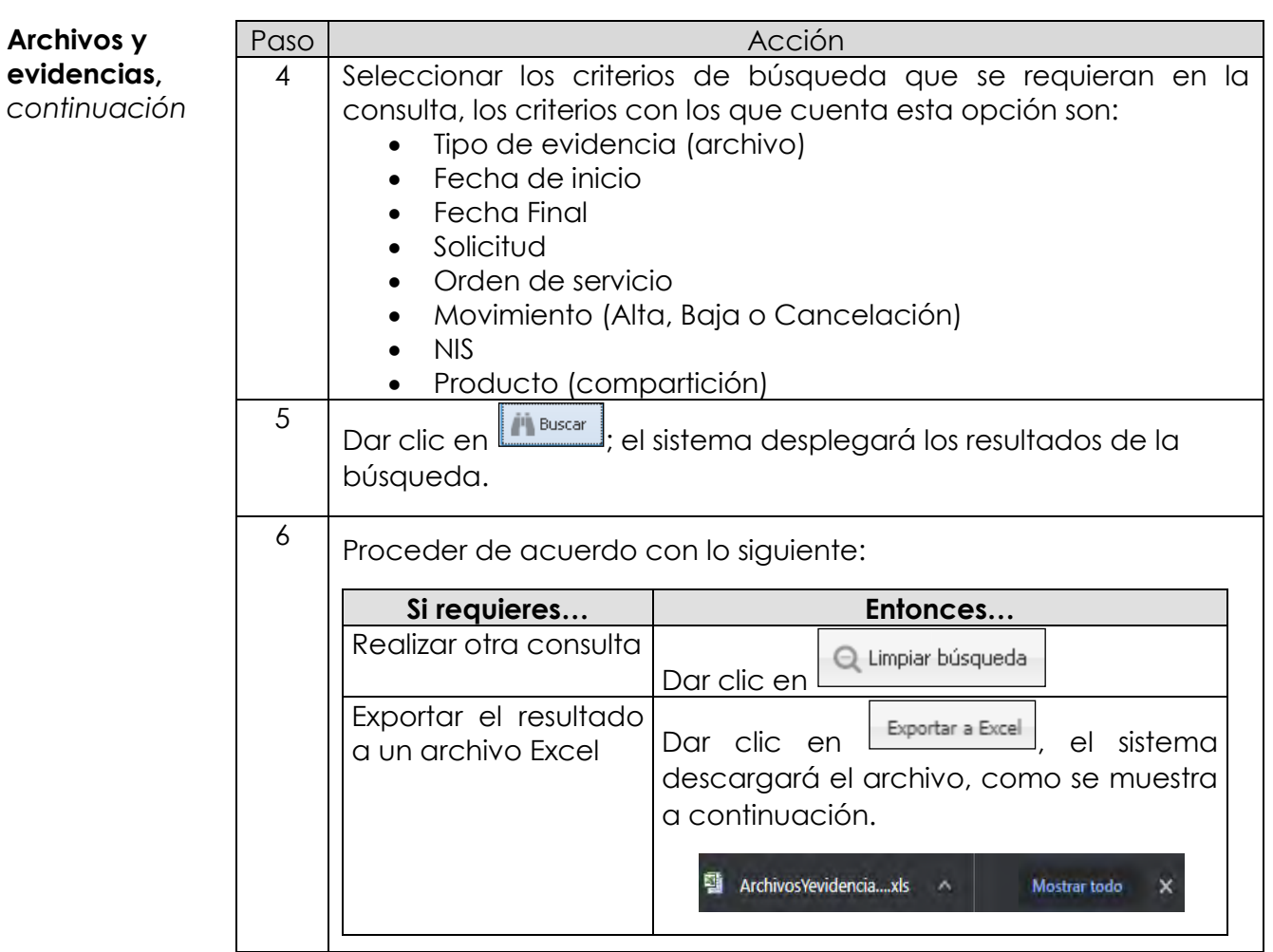

# **8.5 Incidencias**

**Incidencias** El alta de incidencias del módulo de Compartición de Infraestructura se realizará de los siguientes elementos de Red:

- $\bullet$  Inbox
- Elementos de Nueva Obra Civil
- Elementos de Sitios, predios y espacios físicos
- Elementos de Torres

En todos los casos el procedimiento es el mismo, por lo que solo se documentará un solo caso.

Inbox A continuación, se presenta el procedimiento para realizar la Consulta del Inbox de los servicios de Compartición de Infraestructura.

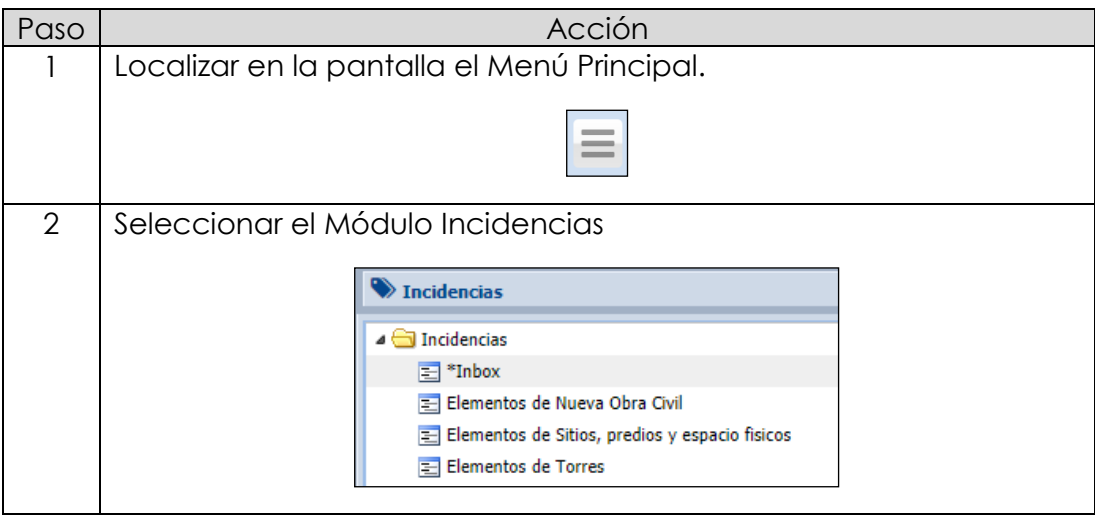

# **8.5 Incidencias,**

*continuación…*

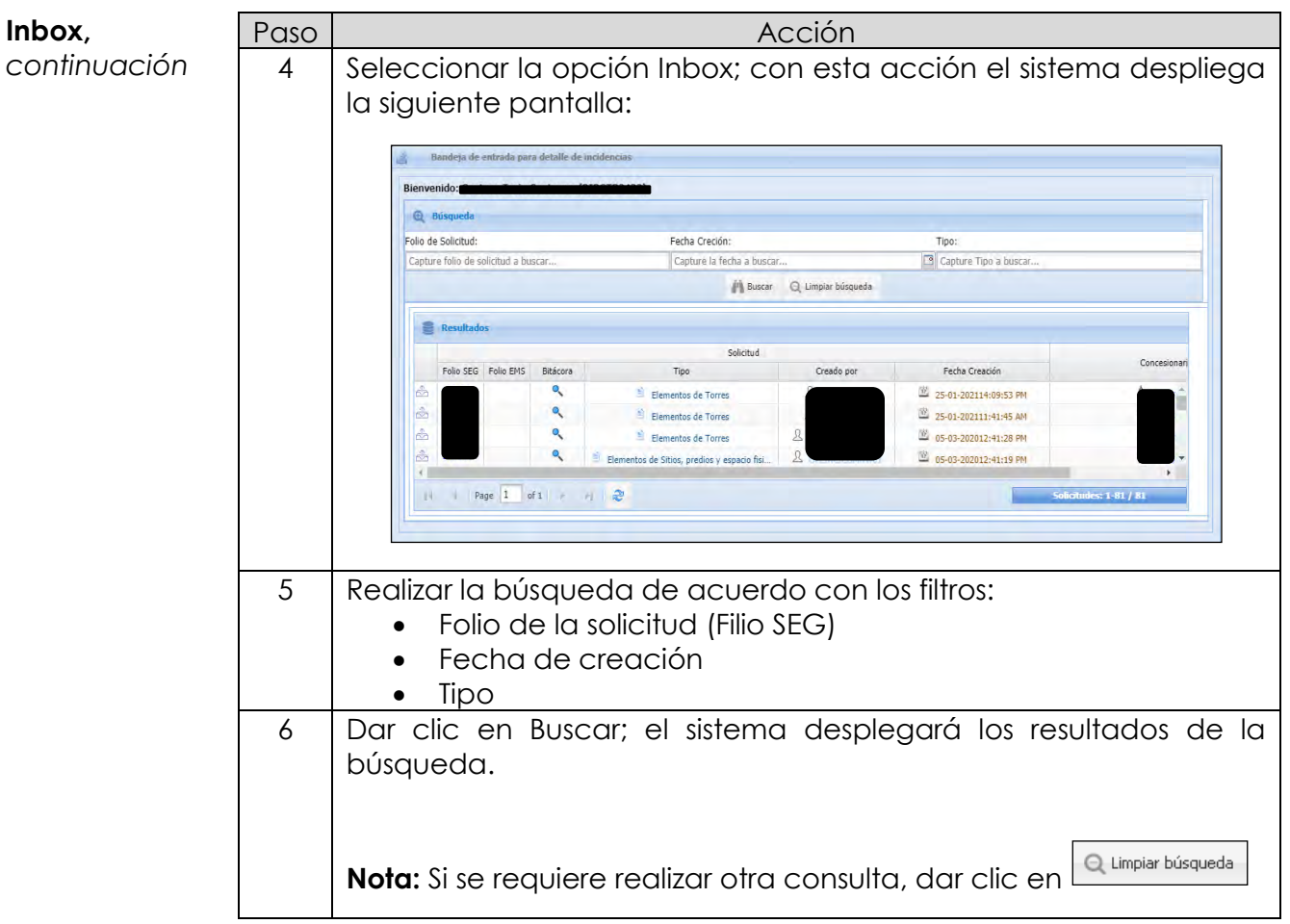

**Alta de para Elementos de Nueva Obra Civil** Se documenta el alta de una incidencia de los Elementos de Nueva Obra Civil.

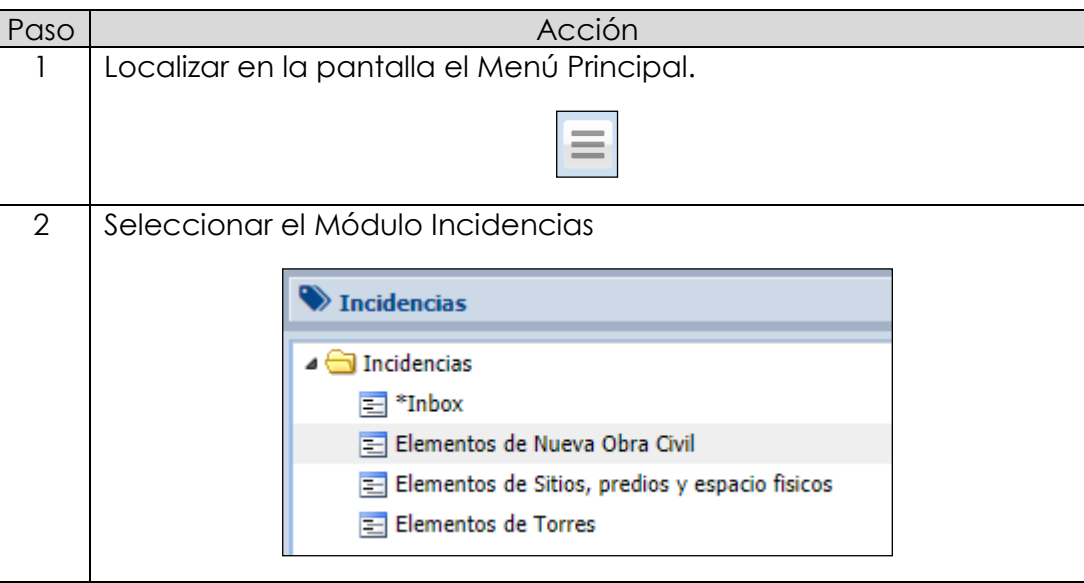

# **8.5 Incidencias,**

*continuación…*

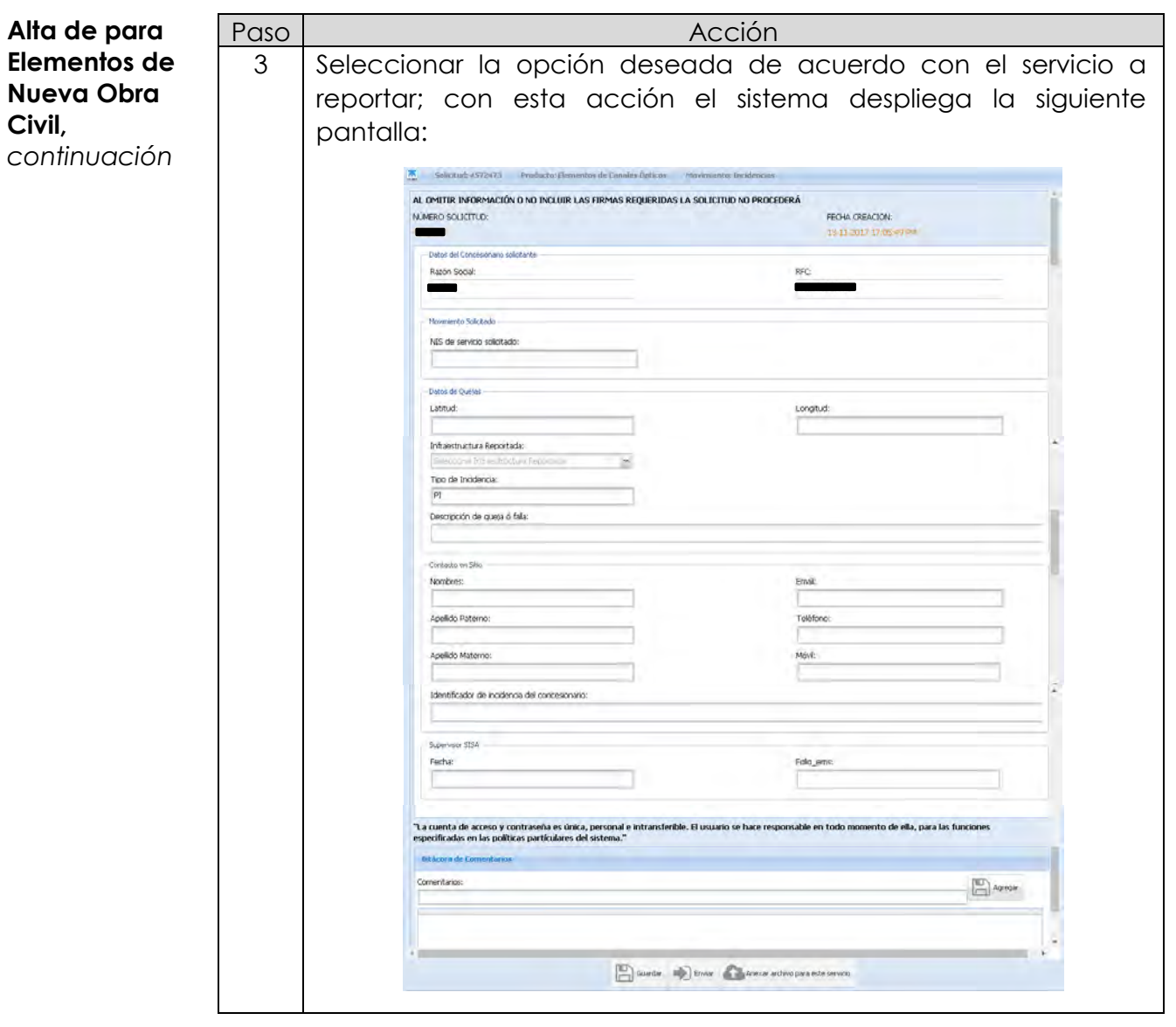

# **8.5 Incidencias,**

*continuación…*

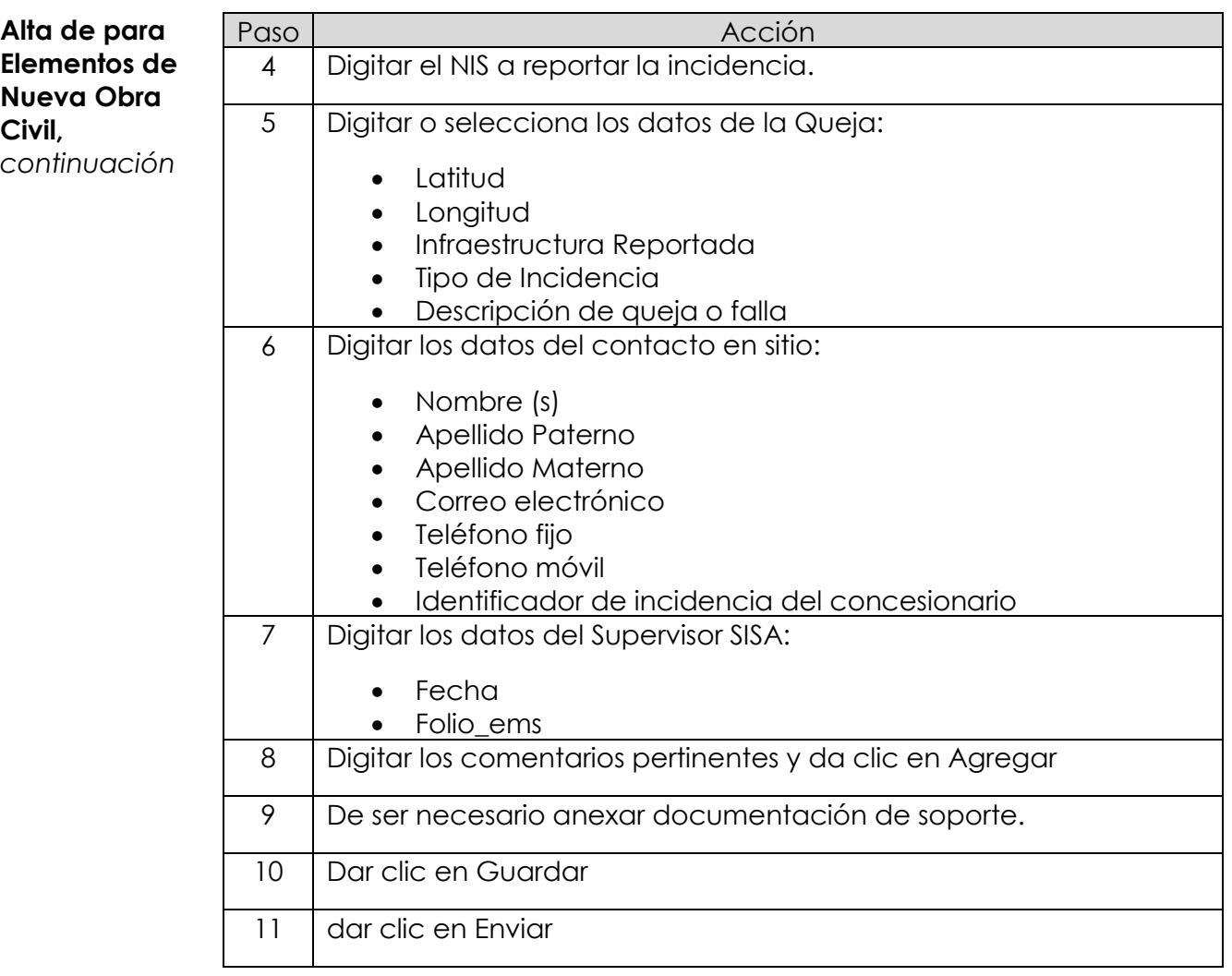

**Alta para elementos de Compartición**

Se documenta el alta de una incidencia para Elementos de Sitios, predios y espacios físicos y Elementos de Torres.

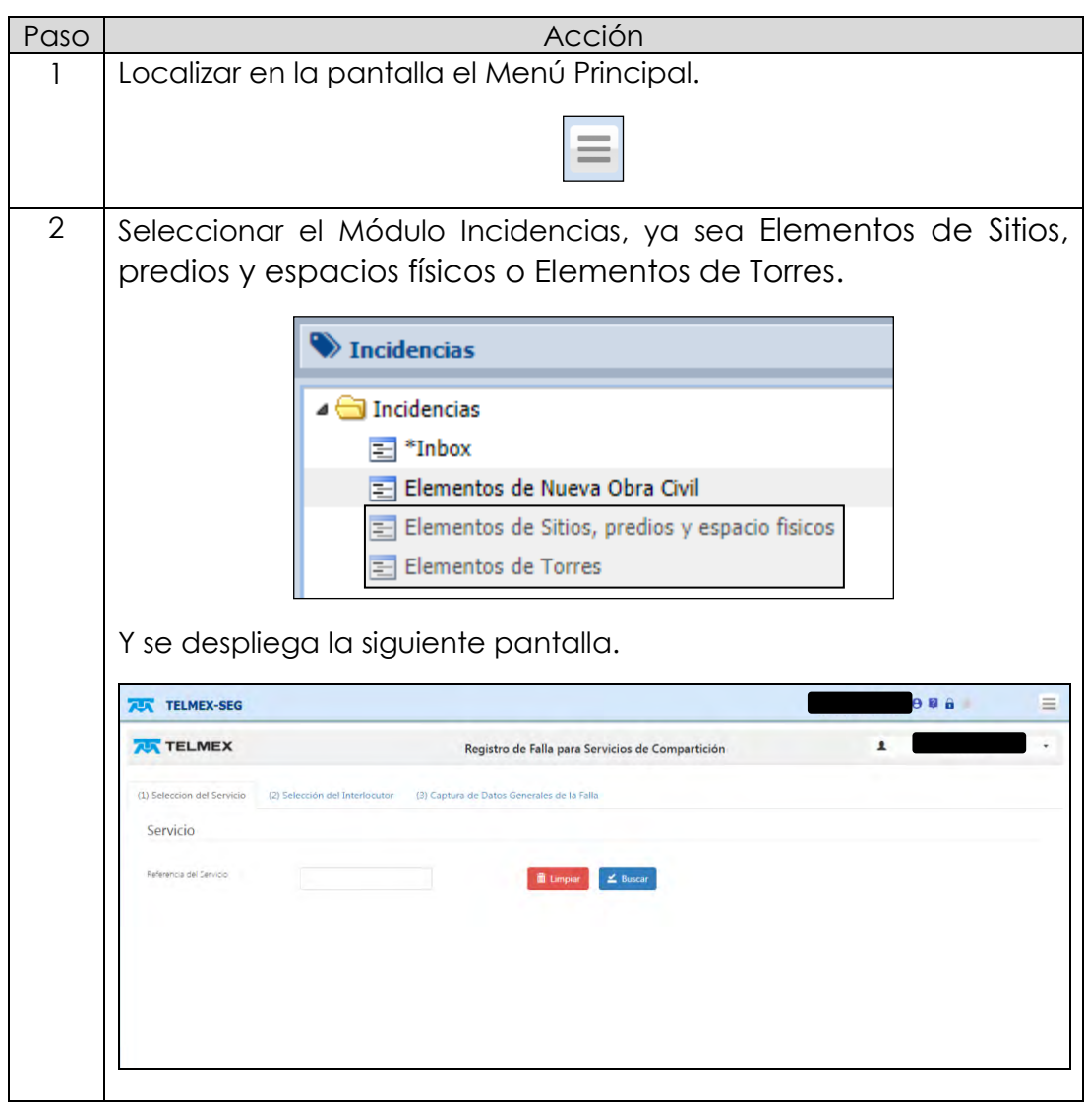

#### **Alta para elementos de Compartición,**  *continuación* Paso | Regional de la contrata de la pasa de la contrata de la contrata de la contrata de la contrata de la co 3 Capturar la referencia IPA. TELMEX-SEG 696  $\equiv$ **TELMEX** ÷.  $\mathbf{r}$ Registro de Falla para Servicios de Compartición (1) Seleccion del Servic ón del Interlocutor (3) Captura de Datos Gene Servicio piar  $\leq$  Busc 4 Presionar el botón  $\leq$  Buscar y se despliega la información relacionada. **TEX** TELMEX-SEG e a a  $\equiv$ **AN TELMEX** Registro de Falla para Servicios de Compartición (1) Seleccion del Servicio (3) Captura de Datos Generales de la Falla Servicio  $ar \t\leq$  Buscar **市ti** Punta A / Punta B Registros del 1 al 1 de un total de 1. Anterior 1 Siguiente Dar doble click sobre el registro para avanza

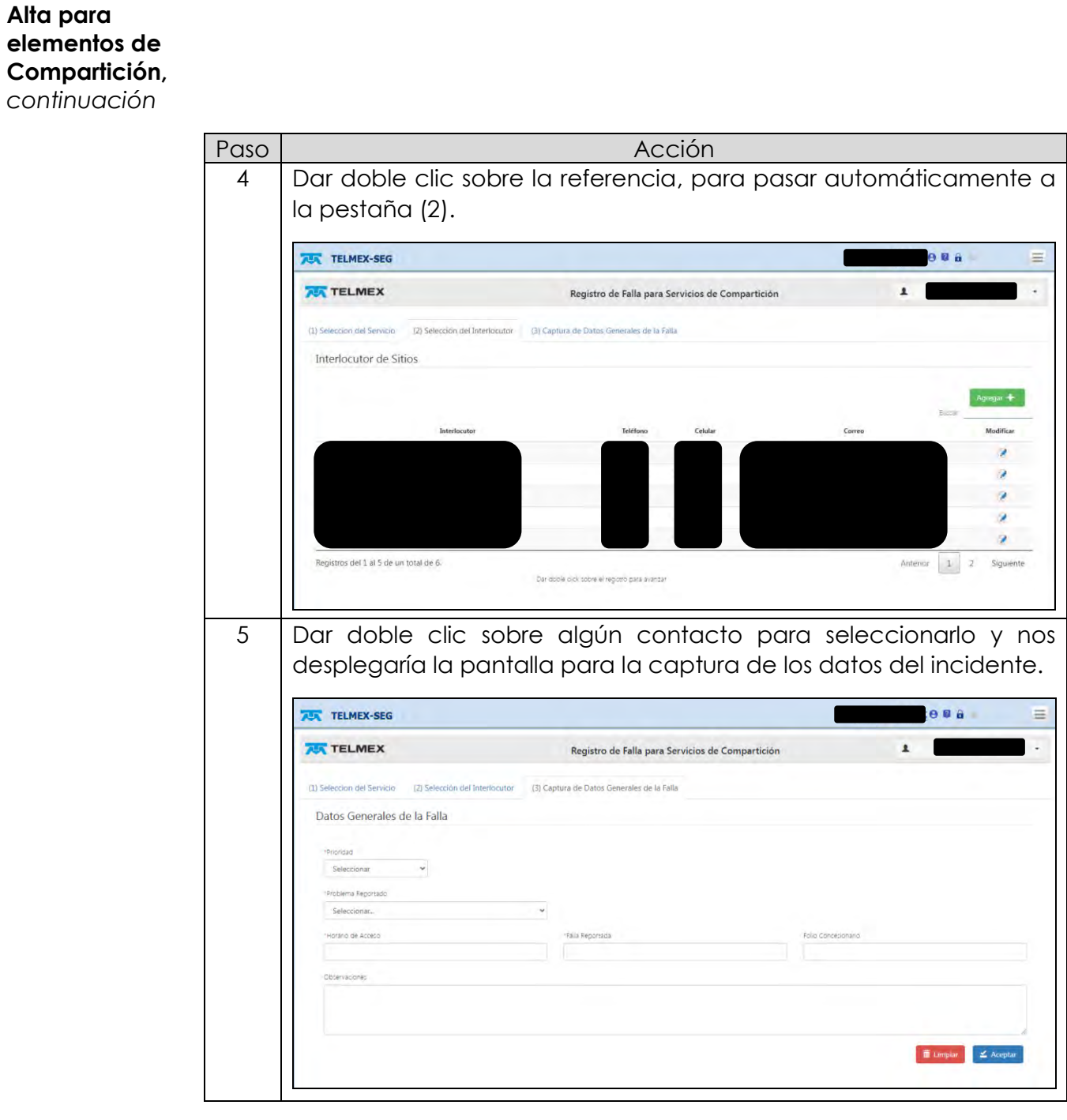

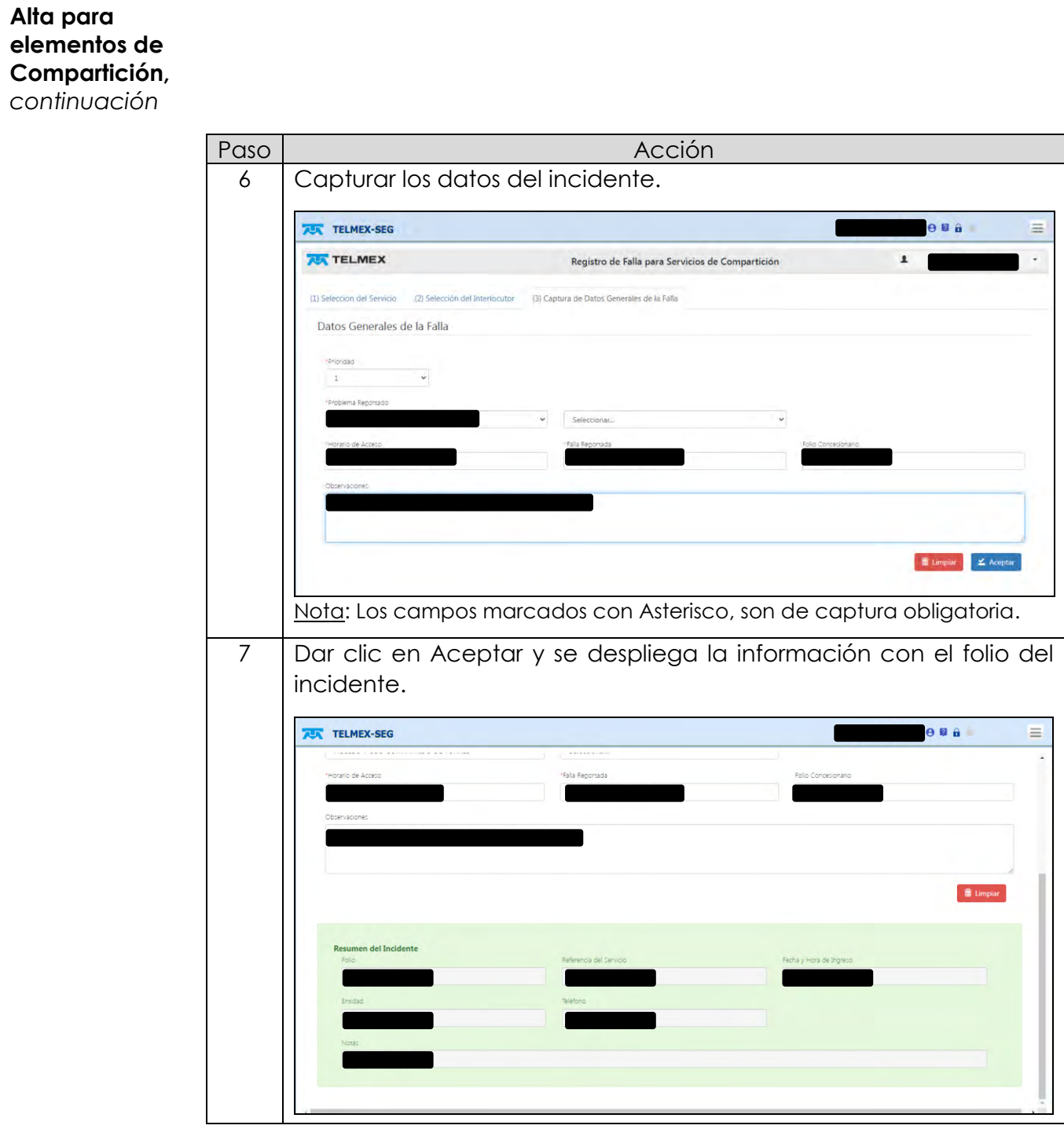

D.R.© Teléfonos de México, S.A.B. de C.V. (Telmex), Av. Parque Vía No. 190, Colonia Cuauhtémoc, Queda prohibida la reproducción total o parcial de la obra, por cualquier medio conocido o por conocerse, sin el consentimiento expreso y por escrito de su titular.

**Movimientos Post venta** El módulo de movimientos Post Venta contiene las opciones de:

- Baja uso compartido de Sitios, Predios y Espacios Físicos
- Baja uso compartido de Torres

Baja de SPyEF A continuación, se presentan los pasos a seguir para realiza la Baja de uso compartido de Sitios, Predios y Espacios Físicos.

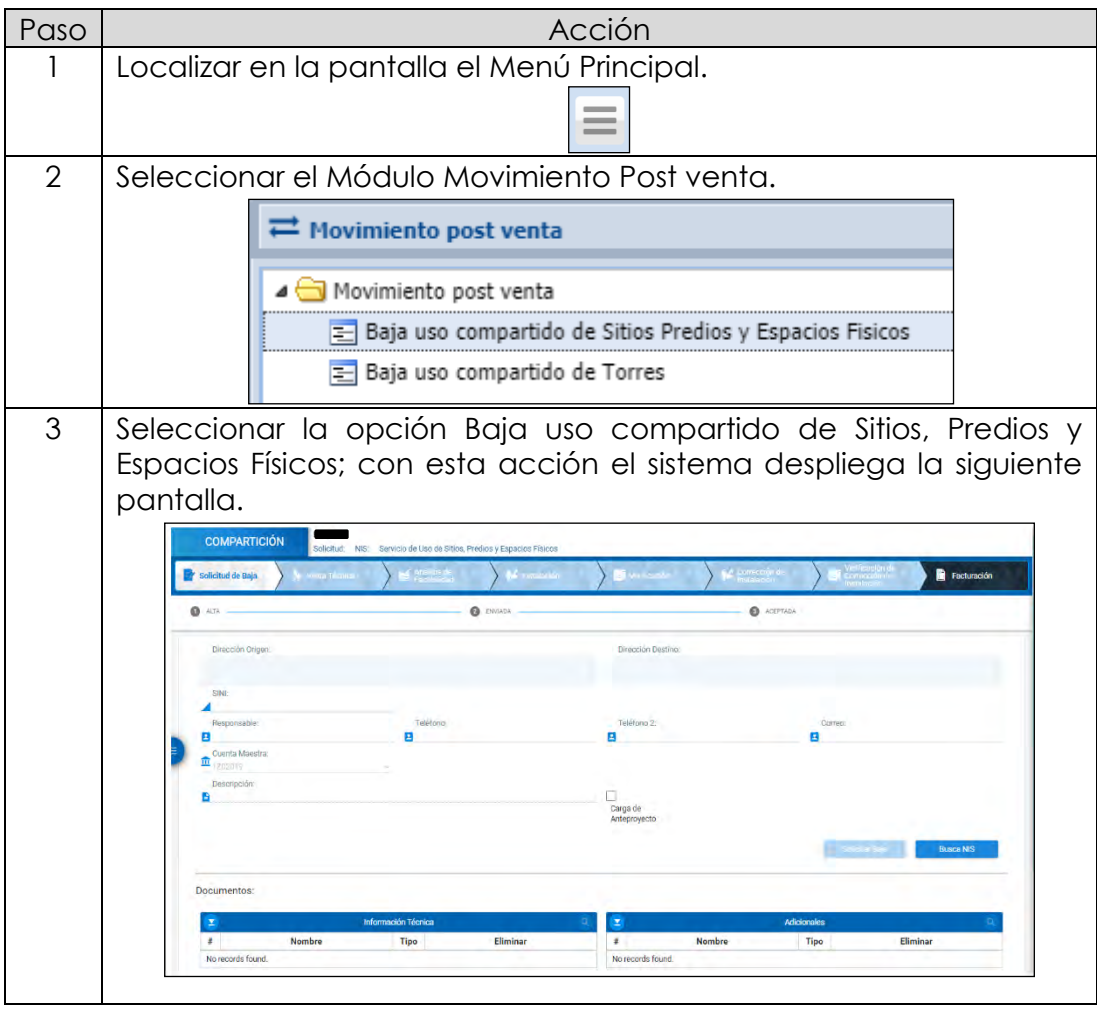

*continuación…*

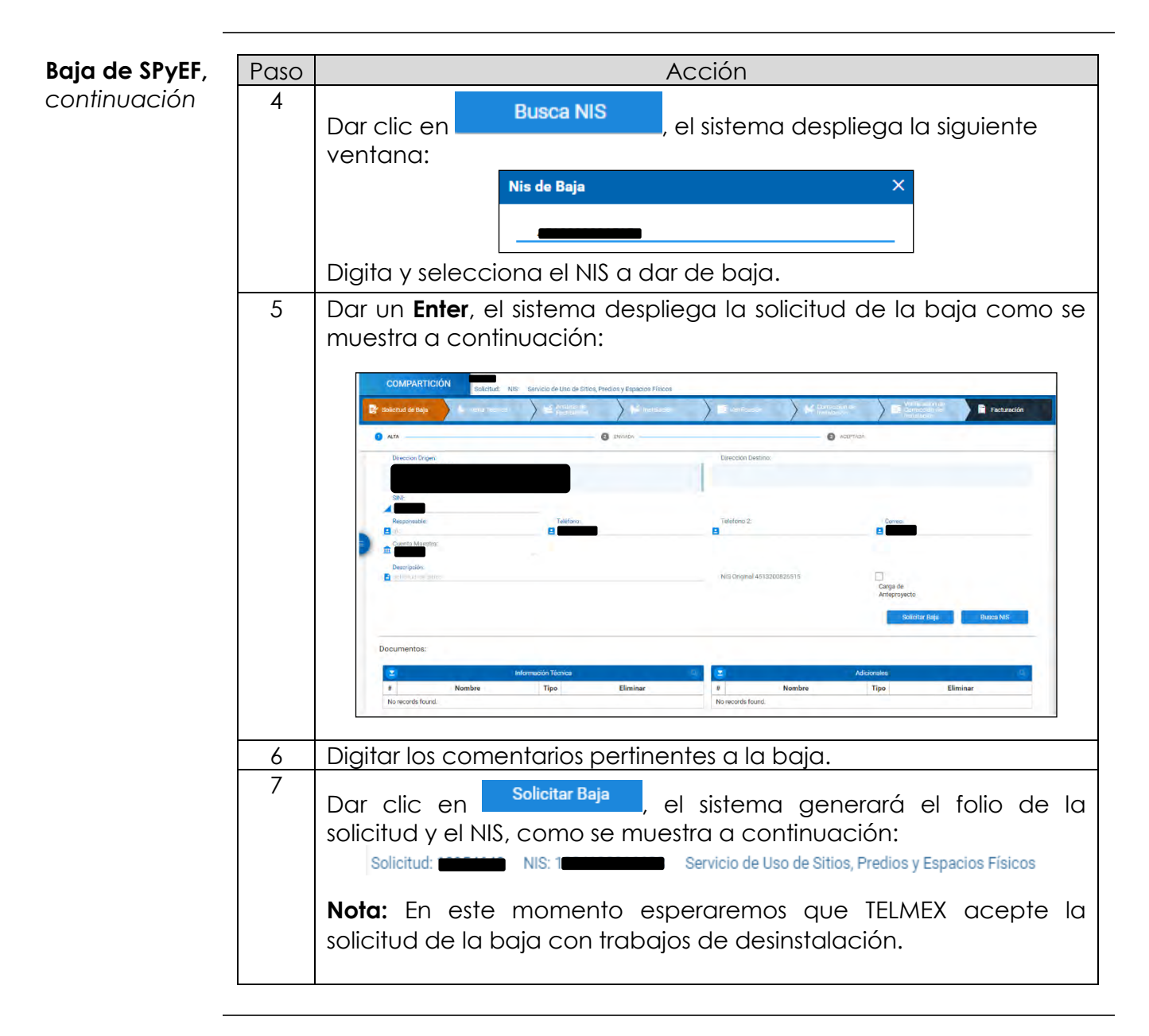

*continuación…*

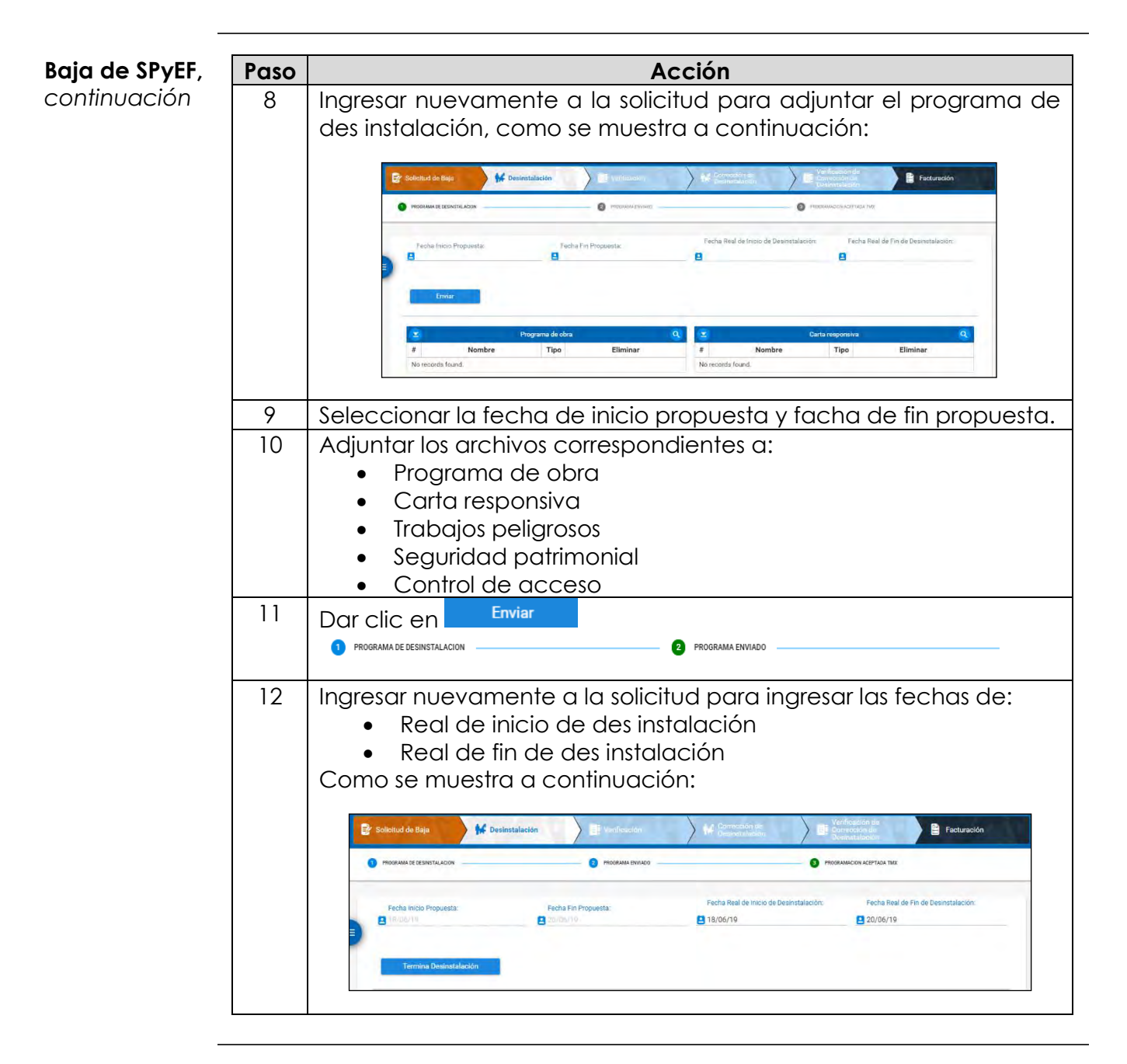

*continuación…*

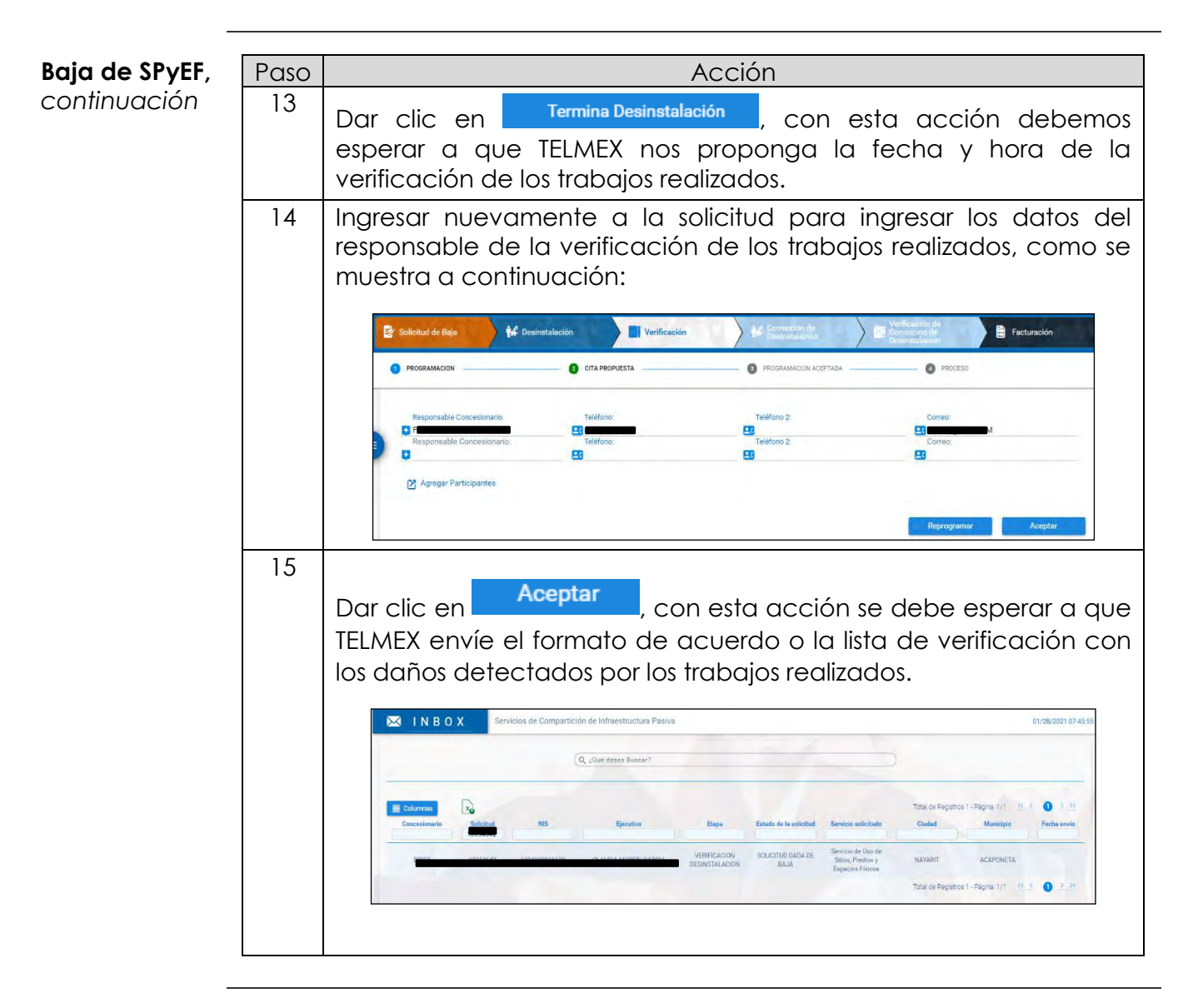

*continuación…*

#### **Baja de Torres** A continuación, se presentan los pasos a seguir para realiza la Baja de uso compartido de Torres.

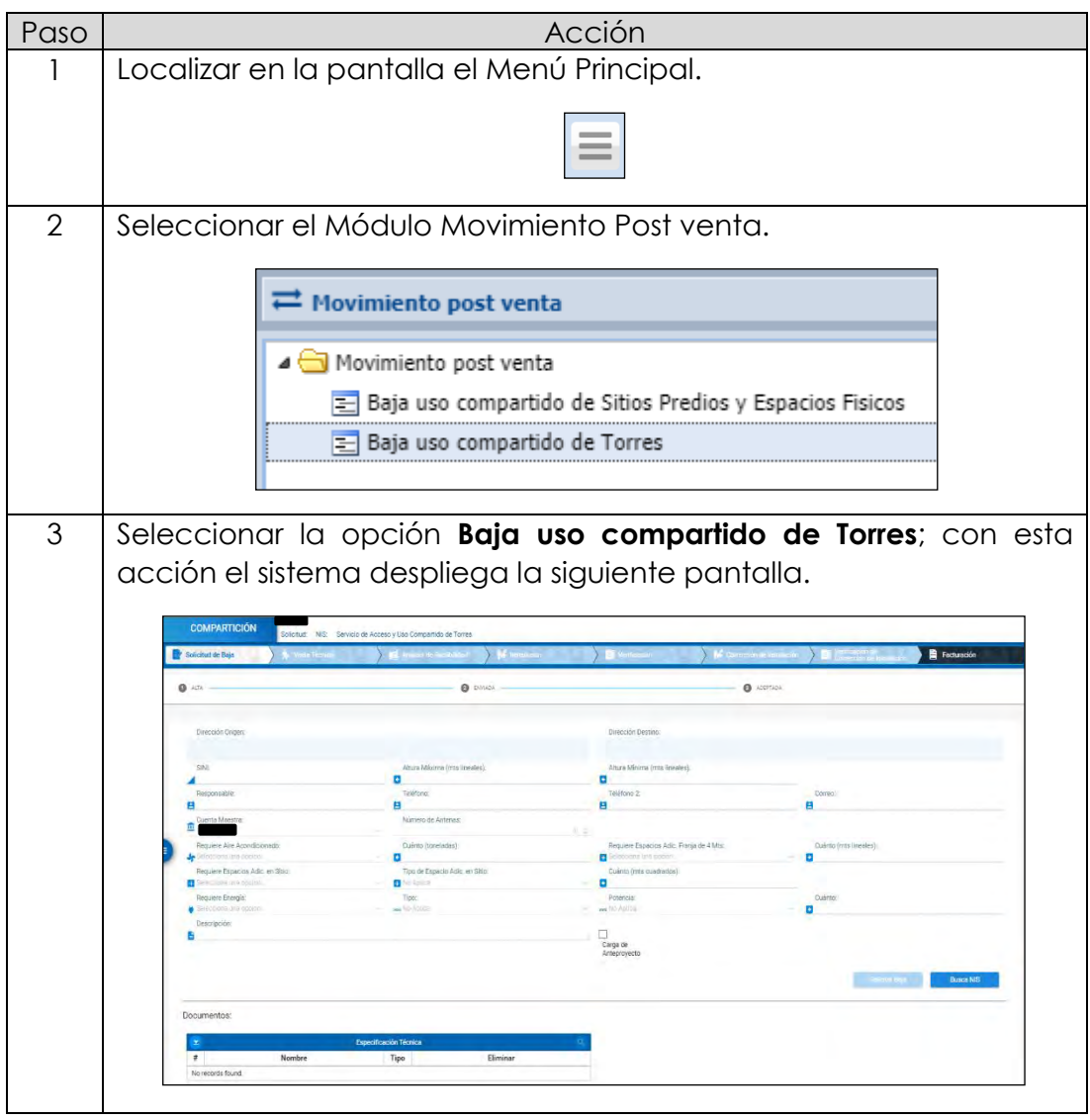

*continuación…*

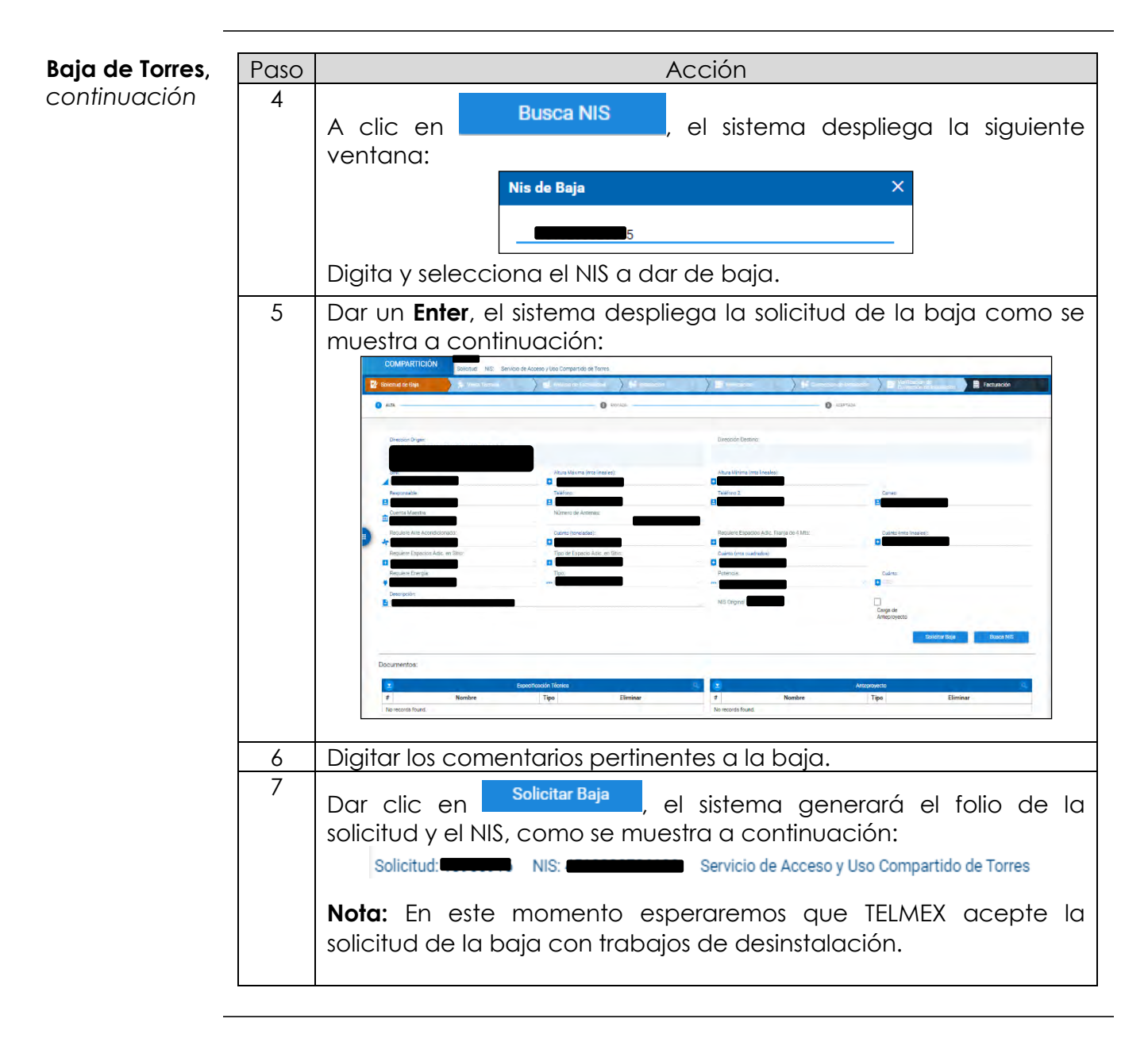

*continuación…*

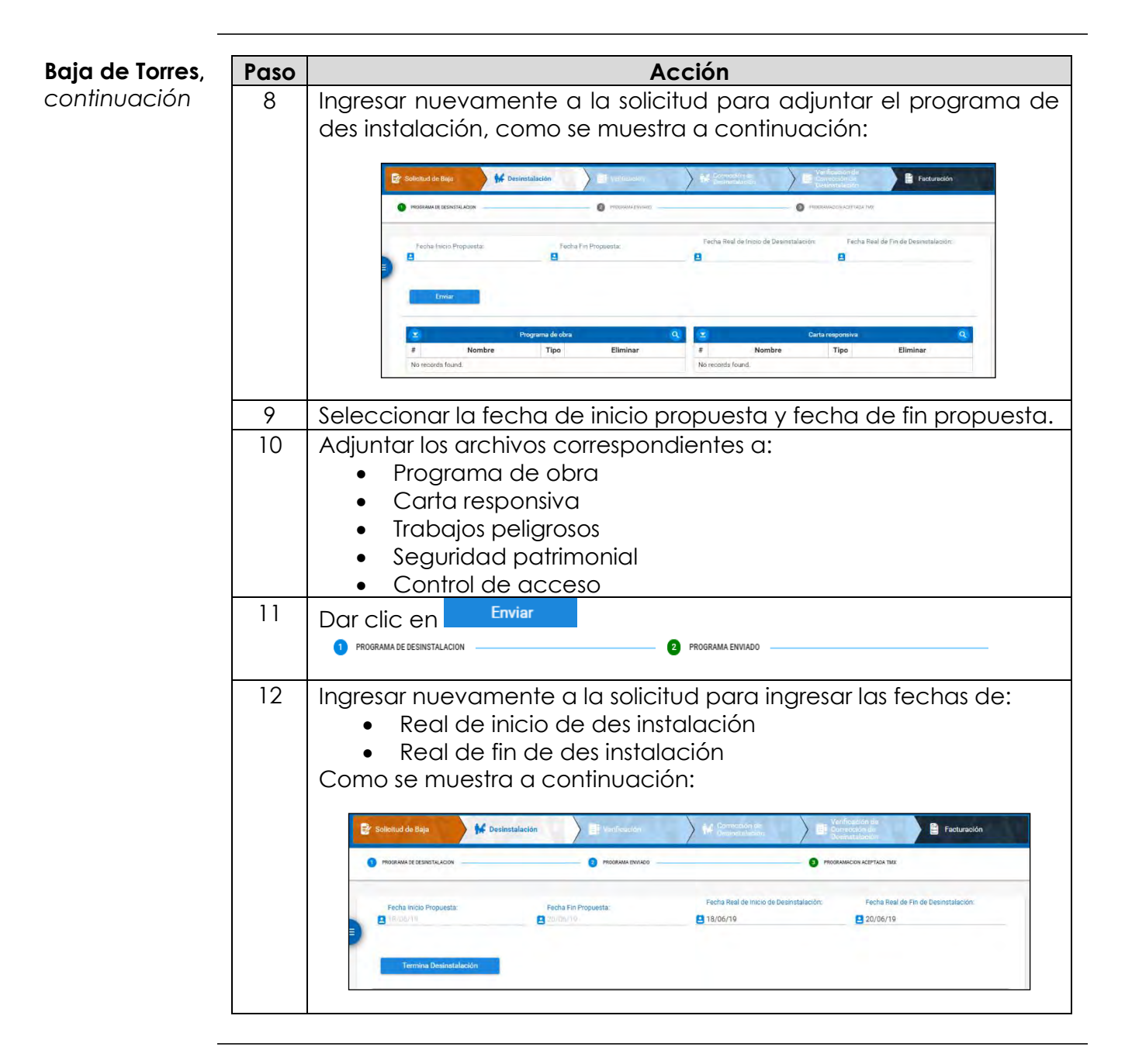

*continuación…*

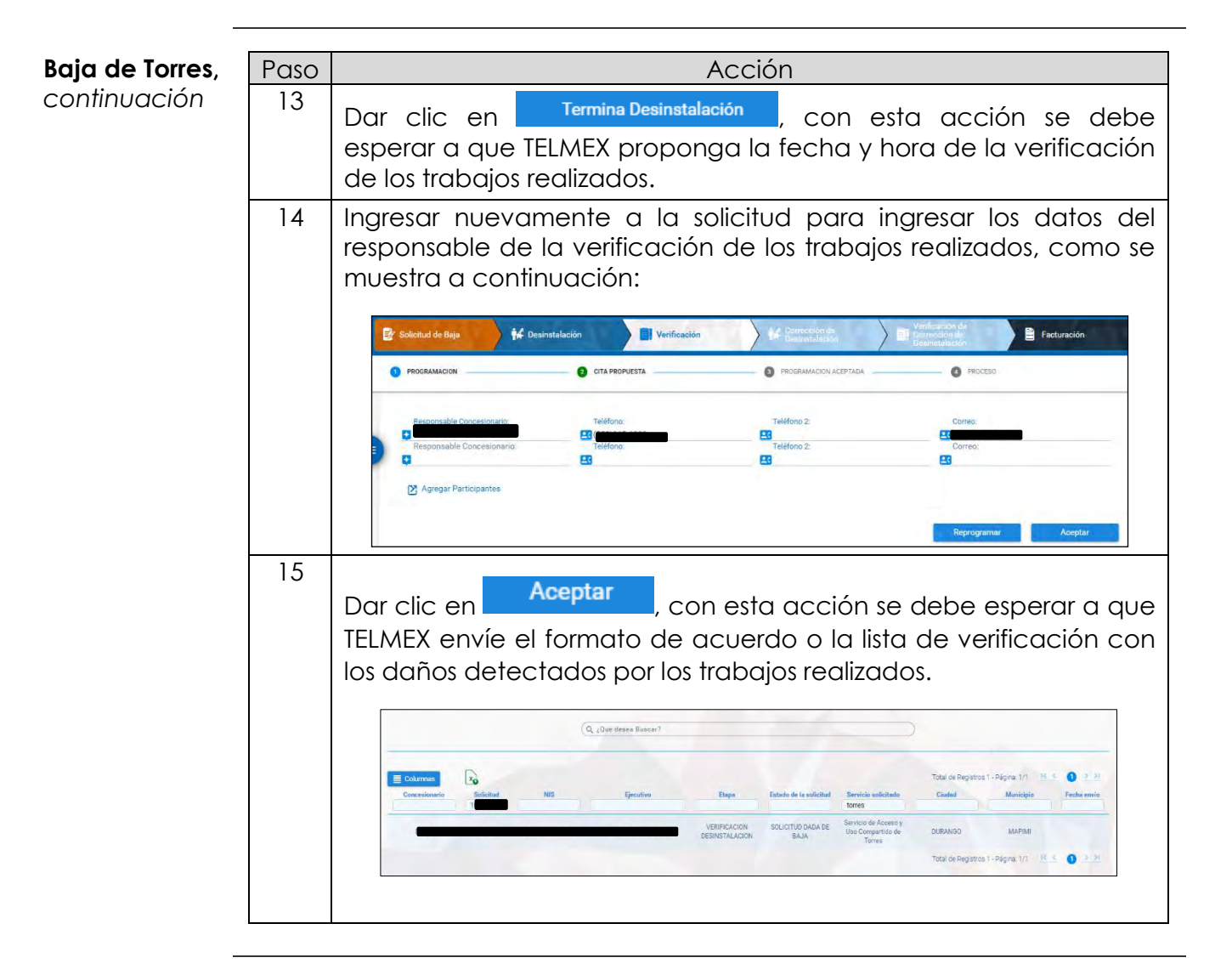

# **8.7 Notificaciones**

**Carpeta Notificaciones** El módulo Notificaciones contiene Mensajes donde se encuentra la información referente al sistema electrónico de gestión SEG.

Los tipos notificaciones que se reciben en el SEG son:

- Mantenimiento al Sistema Electrónico de Gestión
- Intermitencia en el Sistema Electrónico de Gestión
- Planes de contingencia por causas ajenas a TELMEX
- Nuevas funcionalidades en el Sistema Electrónico de Gestión
- Nuevas Ofertas

Cada notificación cuenta con un identificador numérico y con una caducidad establecida, como se muestra a continuación.

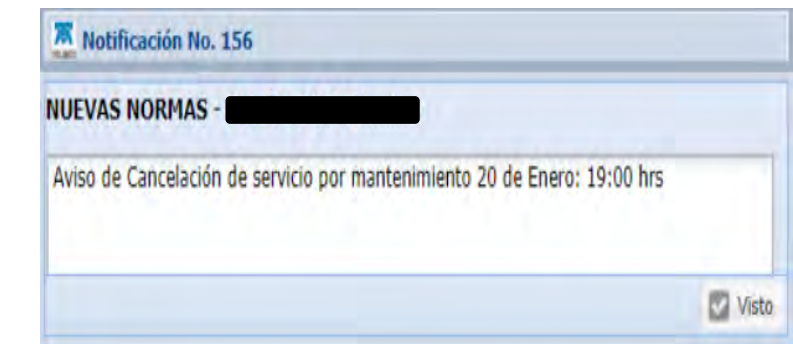

# **8.7 Notificaciones,**

*continuación…*

**Mensajes** A continuación, se presenta el procedimiento para realizar la consulta de mensajes del SEG de los servicios de Compartición de Infraestructura.

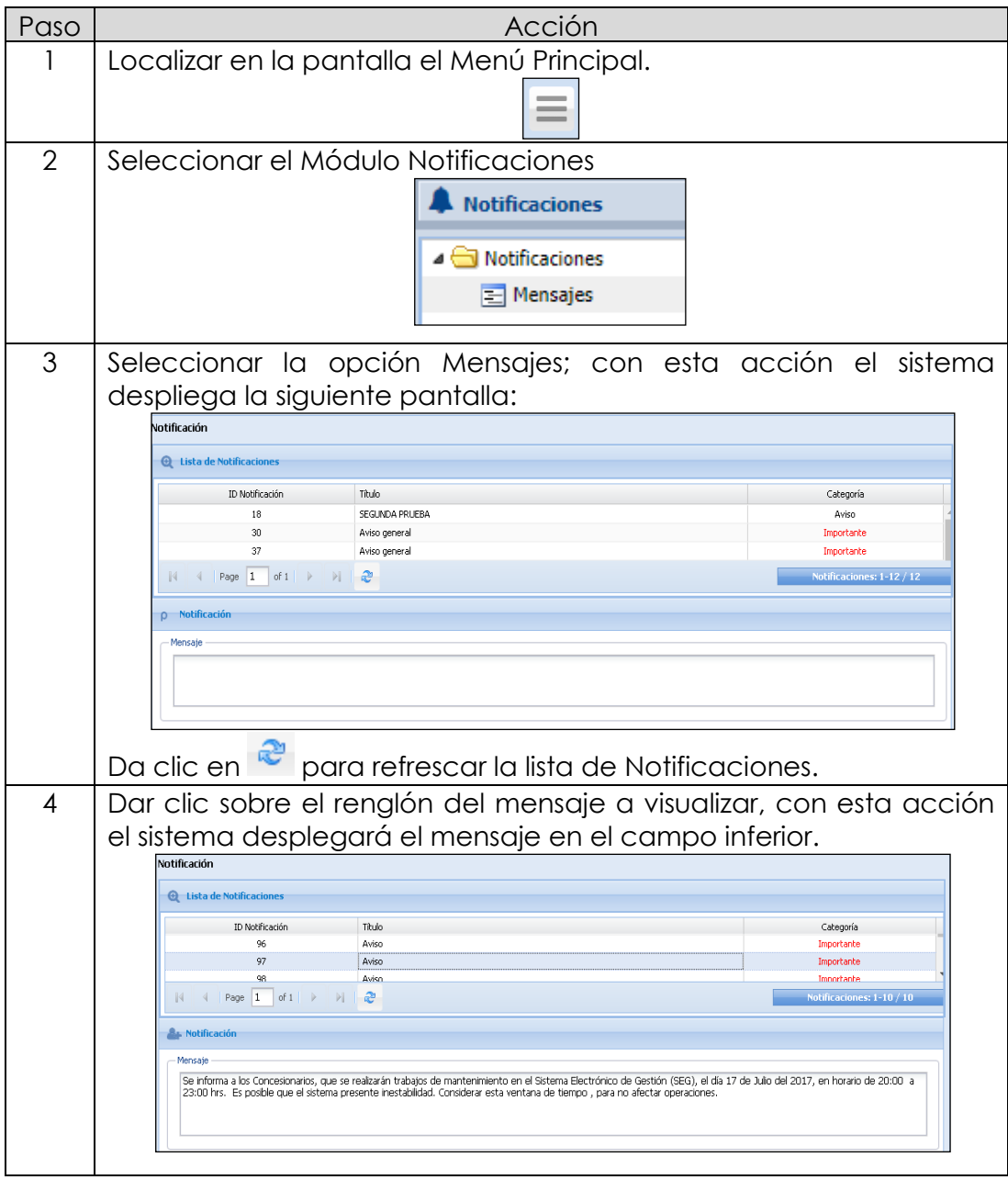

# **8.8 Seguimiento**

**Inbox** El sistema permite consultar todas las solicitudes de Compartición de Infraestructura.

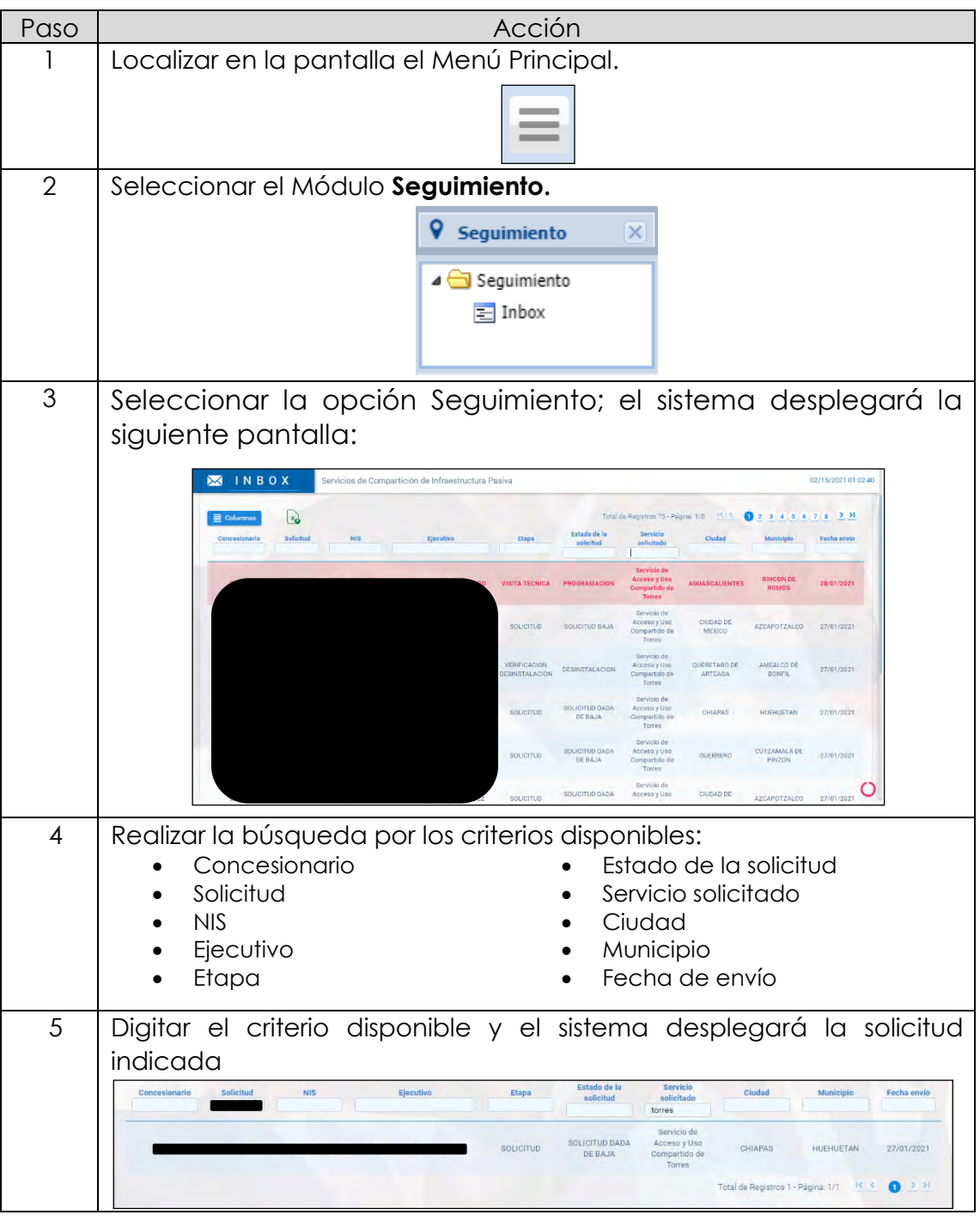
### **8.8 Seguimiento,** *continuación…*

#### **Inbox,**

*continuación*

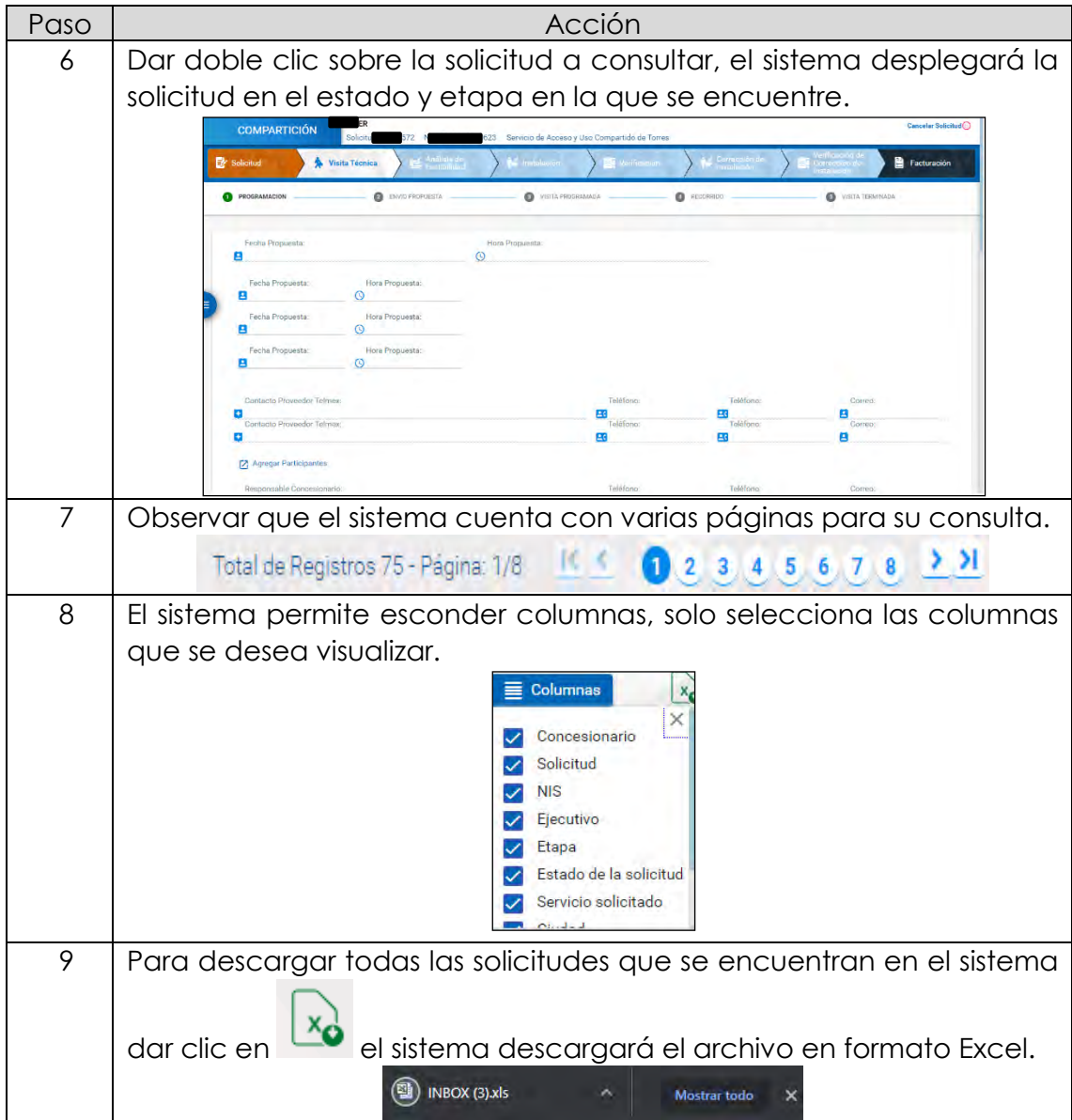

**Módulo Otros** El módulo Otros solo cuentan con la opción de Inbox.

Inbox A continuación, se presenta el procedimiento para realizar la consulta del Inbox del SEG de la Compartición de Infraestructura.

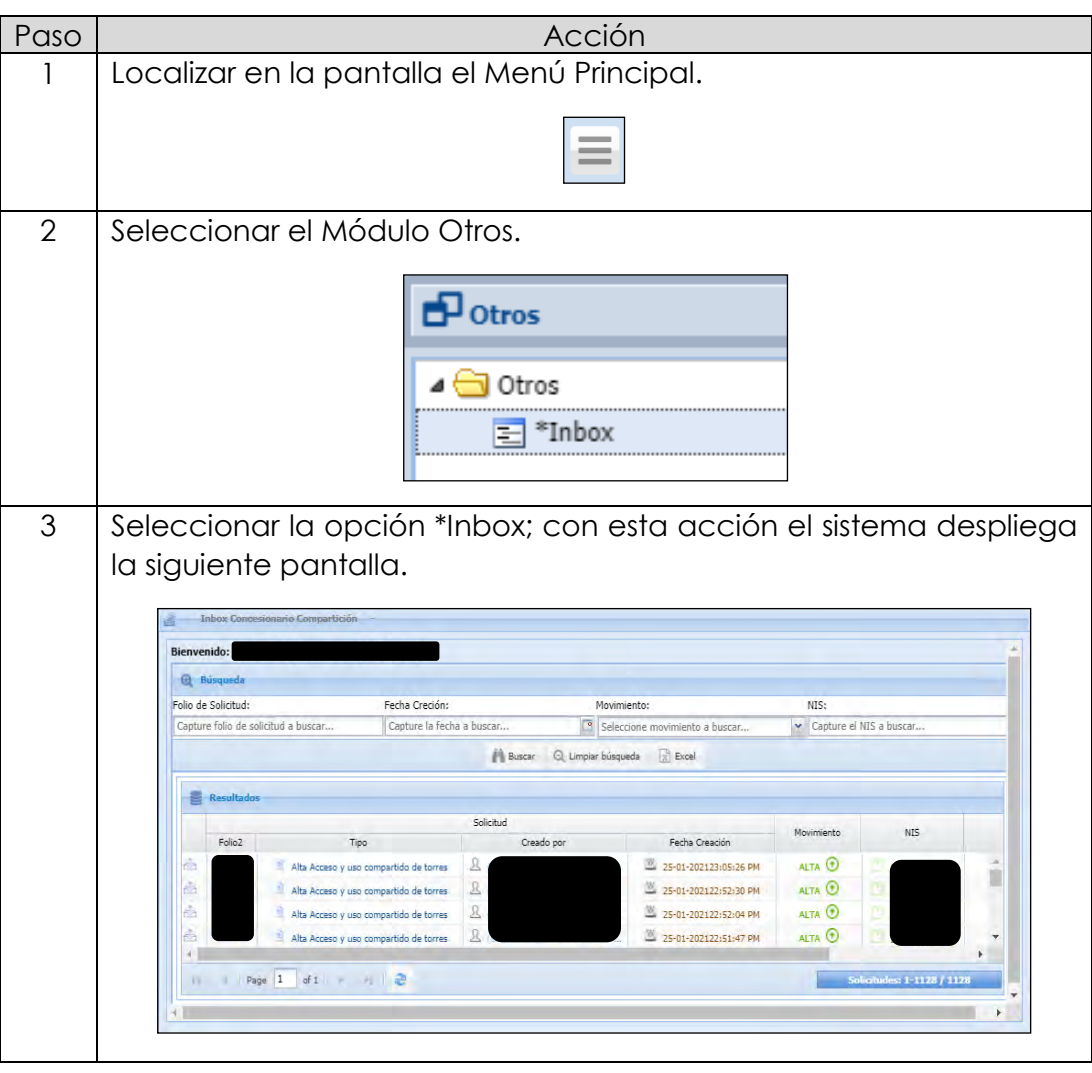

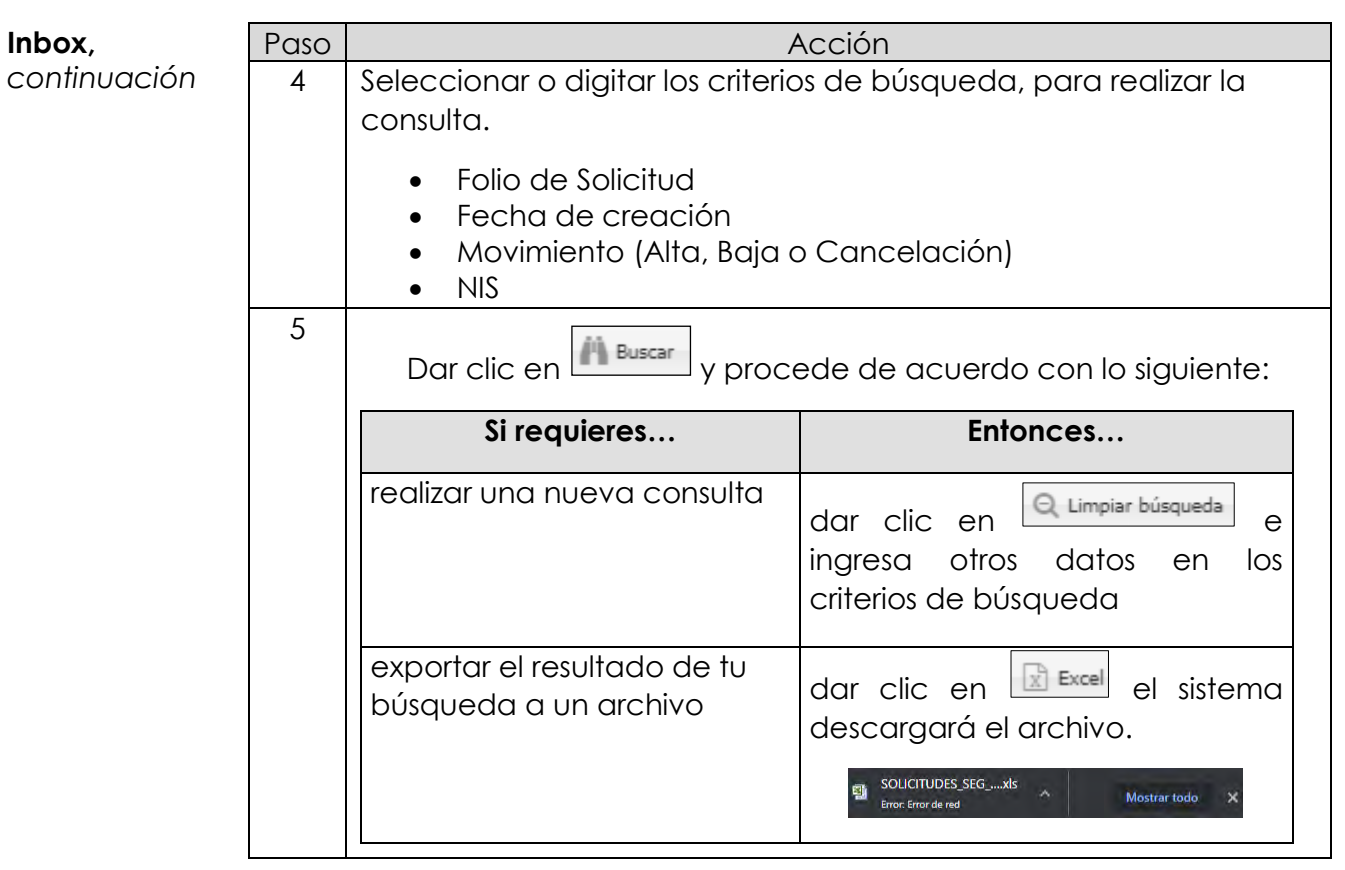

## **8.10 Publicación de nueva obra civil**

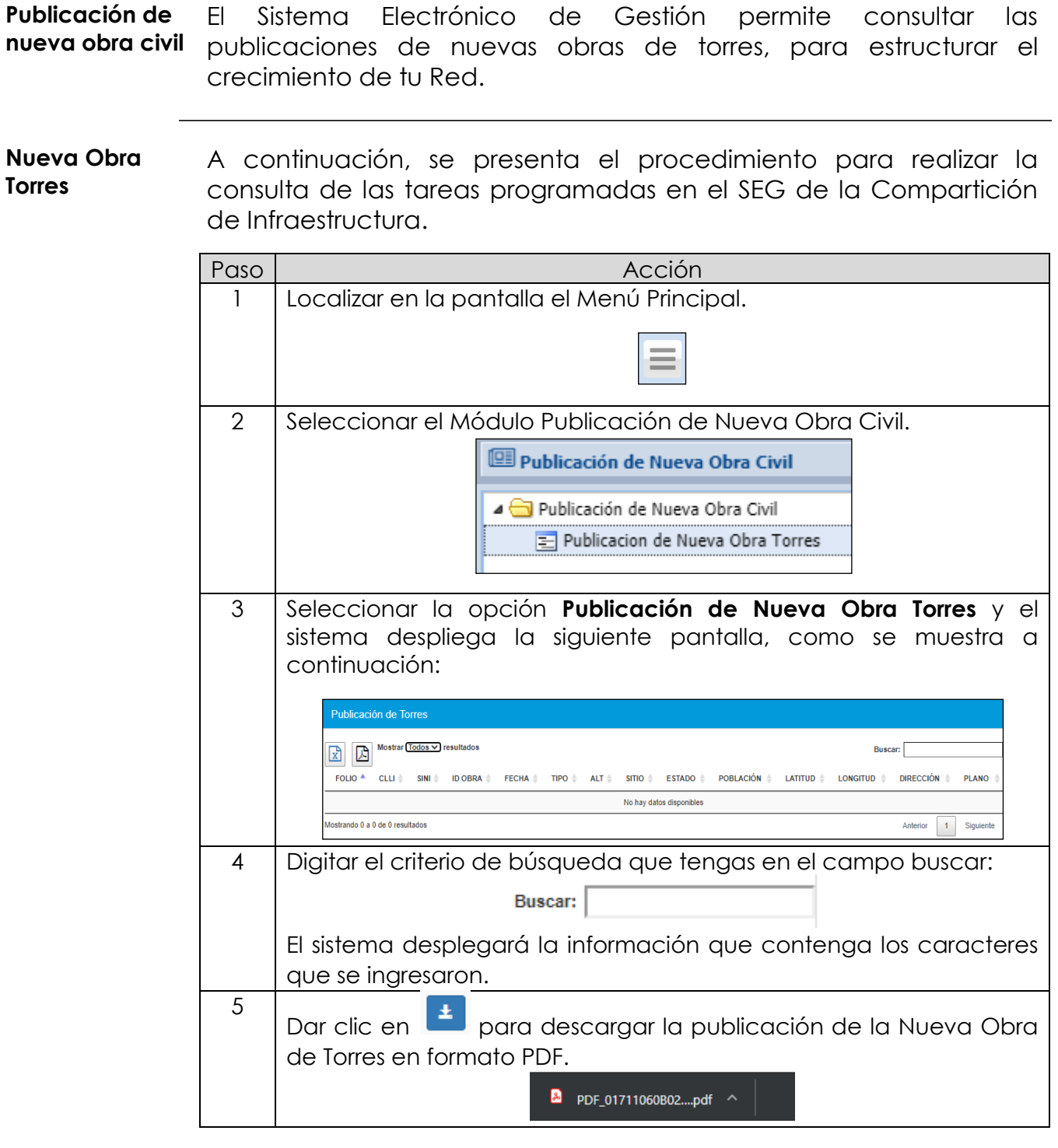

### **8.11 Reportes**

**Módulo de reportes** El módulo de reportes cuenta con tres opciones, esta es: General de Solicitudes • Solicitudes en Proceso. • Solicitudes Instaladas. A continuación, se presenta la información de cada una de estas opciones. **General de solicitudes** El sistema puede generar un reporte general de todas las solicitudes de acuerdo con los criterios de búsqueda, tales como; por fecha inicial. Para generar el Reporte General de Solicitudes en el SEG, realiza los siguientes pasos:

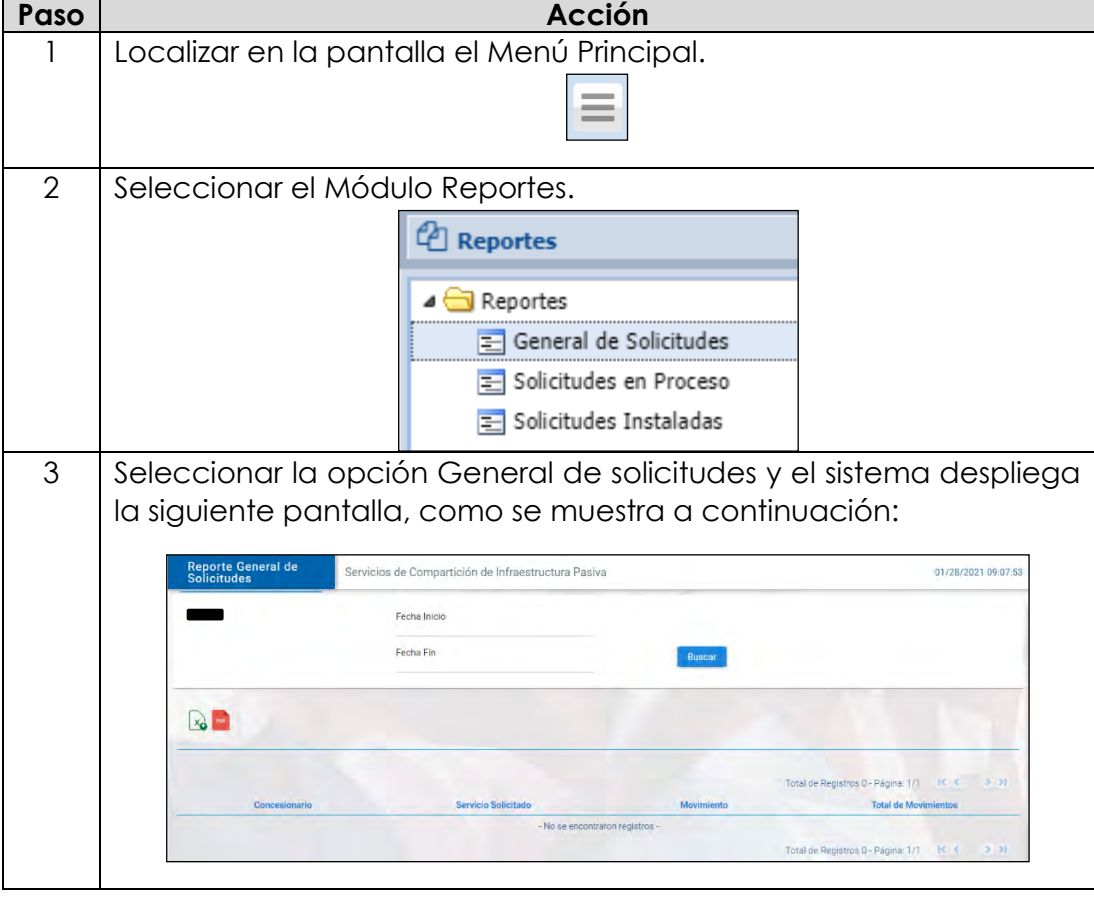

# **8.11 Reportes,**

*continuación…*

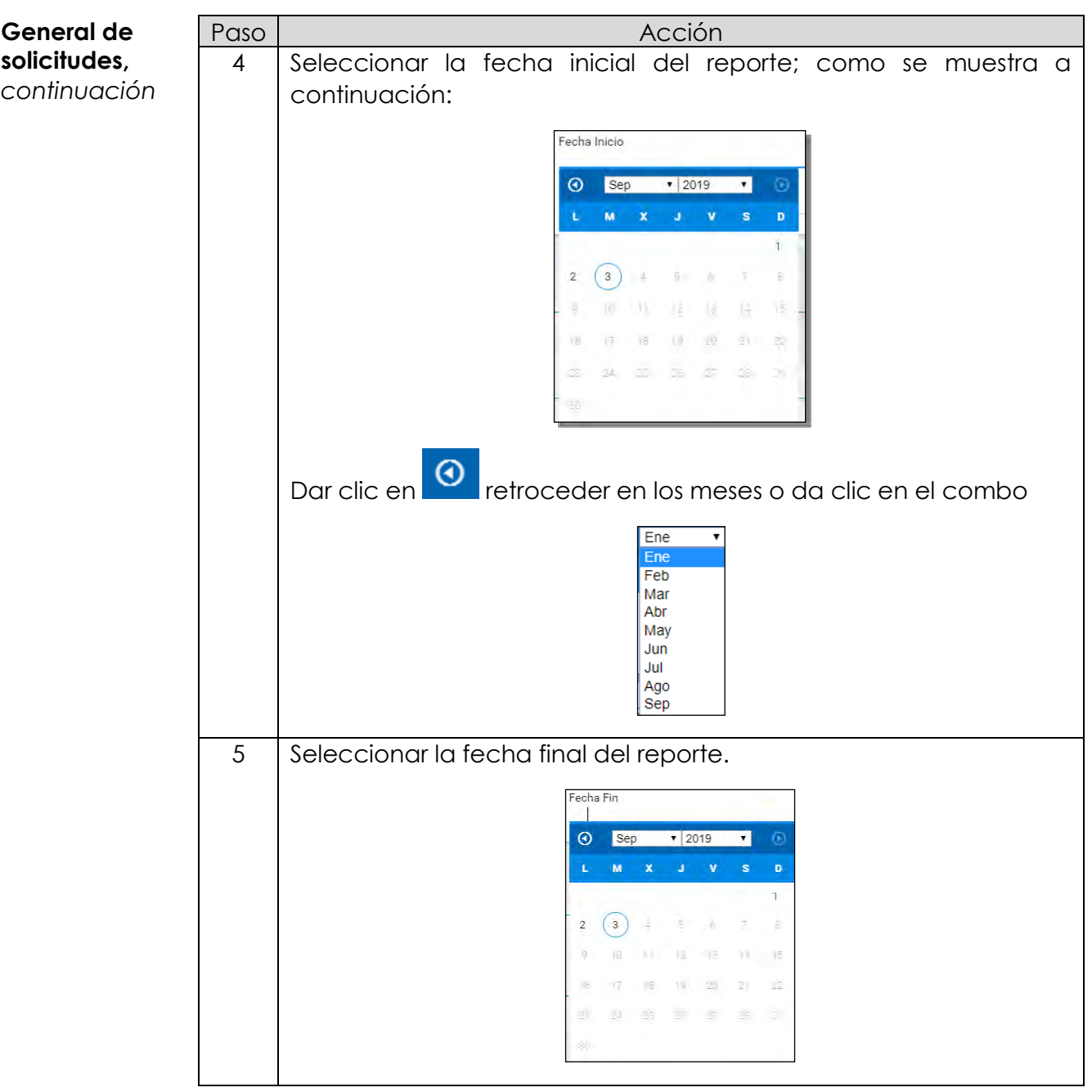

### **8.11 Reportes,** *continuación…*

**General de**  Paso **Acción solicitudes,**  6 Dar clic en **Buscar**<br>y el sistema despliega la información *continuación* solicitada, como se muestra a continuación: .<br>Servicios de Compartición de Infraestructura Pasiva Reporte General de 01/28/2021 09:12:12 Fecha Inicio<br>02/01/2019 Fecha Fin<br>28/01/2021 Buscar  $x_0$   $\rightarrow$ tal de Registros 4 - Página: 1/1  $\left| \begin{array}{cc} 1 & 1 \end{array} \right|$ Movimier **Total de Movi** cio de Acceso y Uso Compartido de Torres ALTA  $52$ o y Uso Compartido de Torres BAJA 18 le Sitios, Predios y Espacios ALTA 17 BAJA Total de Registros 4 - Página: 1/1 H 3 → 7 | Proceder de acuerdo a lo siguiente: **Si requieres… Entonces…** guardar el reporte en guardar <del>di reporte en ,</del><br>formato de Excel (Dar clic en L<sup>xo</sup>, el sistema) descargará el archivo para que pueda guardar. Inicio General de Solicitudes REPORTEGENERALS....xls ^ visualizarlo en formato PDF | Dar clic en | el sistema descargará el archivo para que se pueda guardar. General de Solicitudes Inicio REPORTEGENERALS.pdf ^

### **8.11 Reportes,**

*continuación…*

**Solicitudes en Proceso** El sistema puede generar un reporte de solicitudes de los servicios de Compartición de Infraestructura que están en proceso de acuerdo con los criterios de búsqueda, tales como; fecha inicial y final.

> Para generar el Reporte de solicitudes en proceso en el SEG, realizar los siguientes pasos:

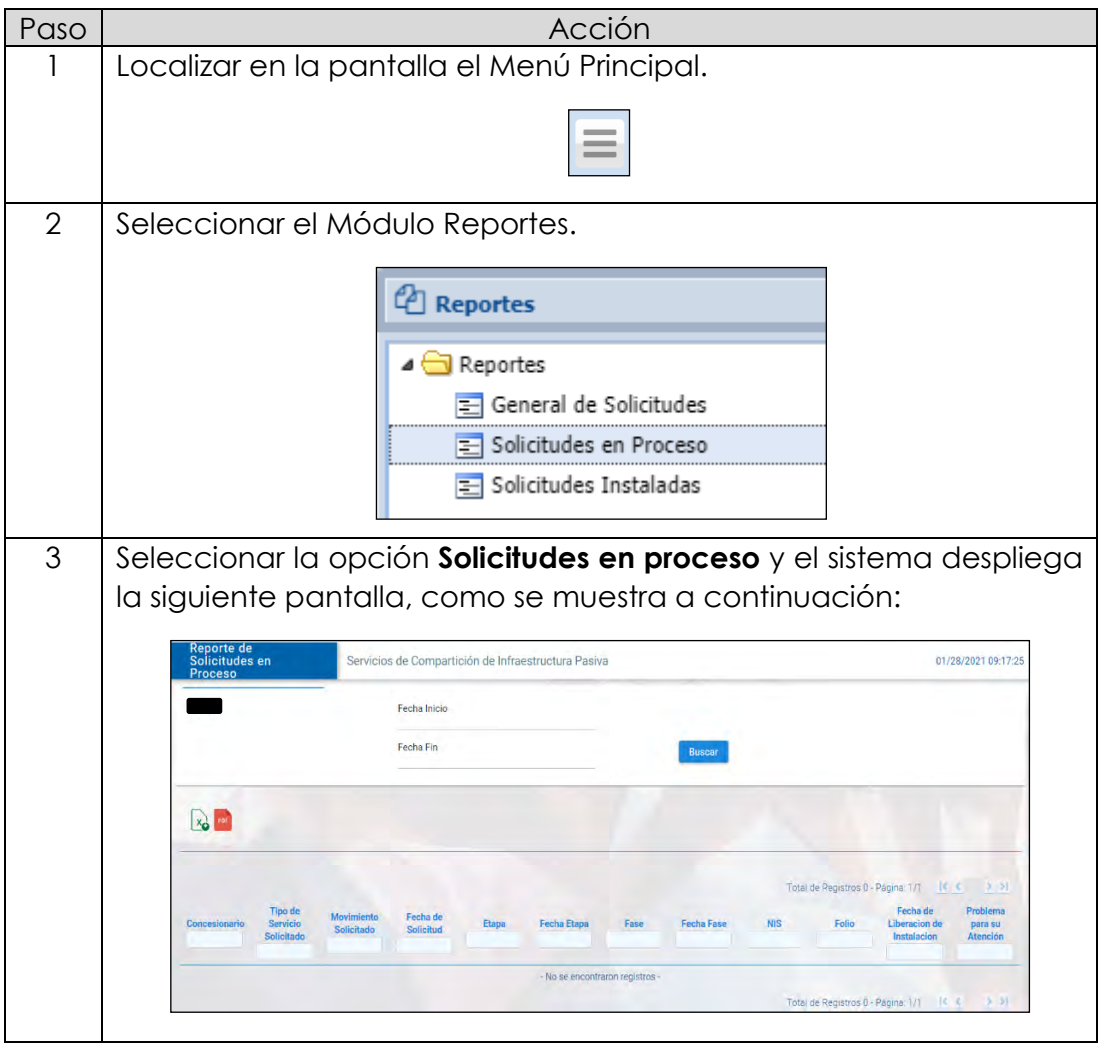

# **8.11 Reportes,**

*continuación…*

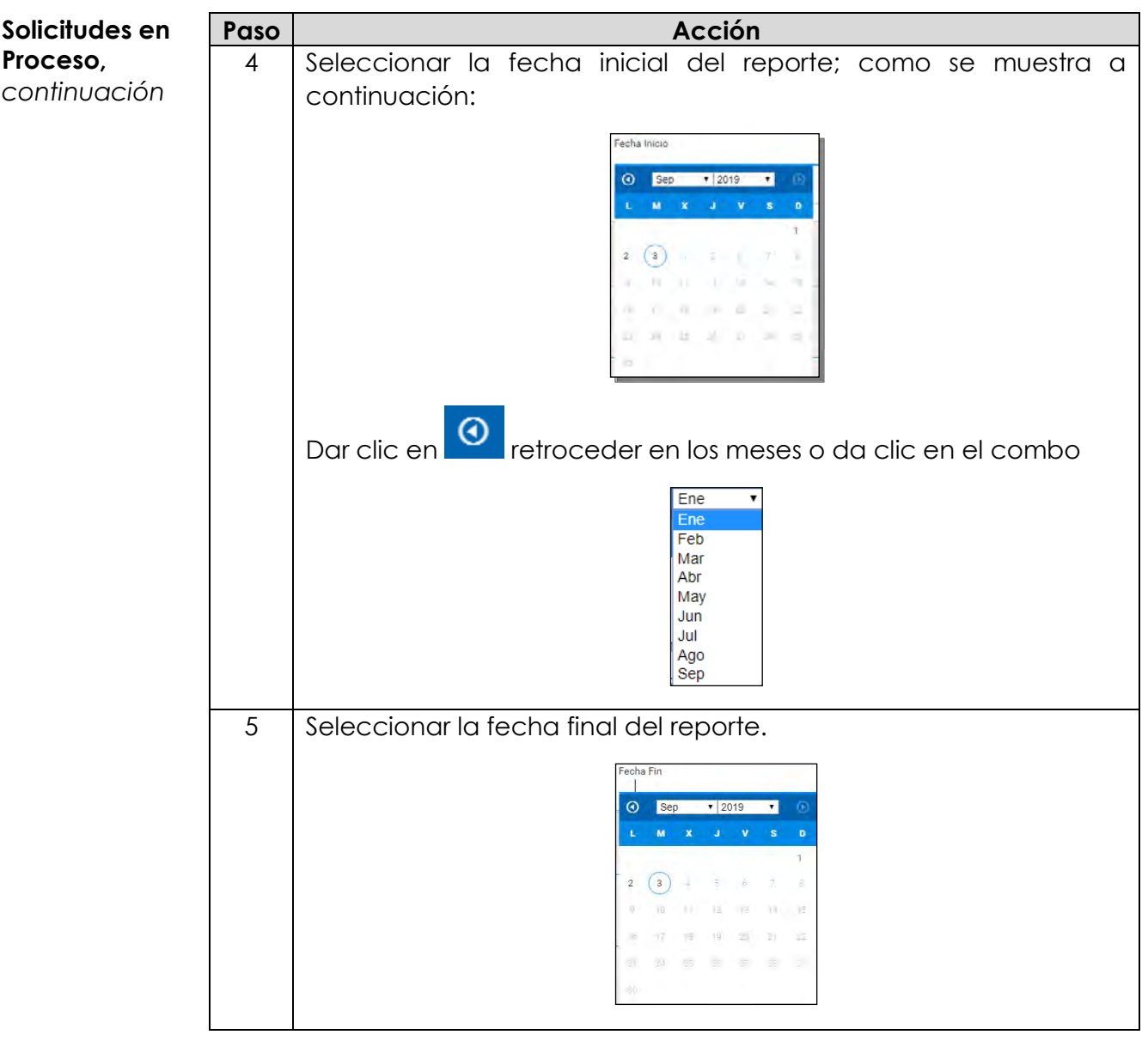

### **8.11 Reportes,** *continuación…*

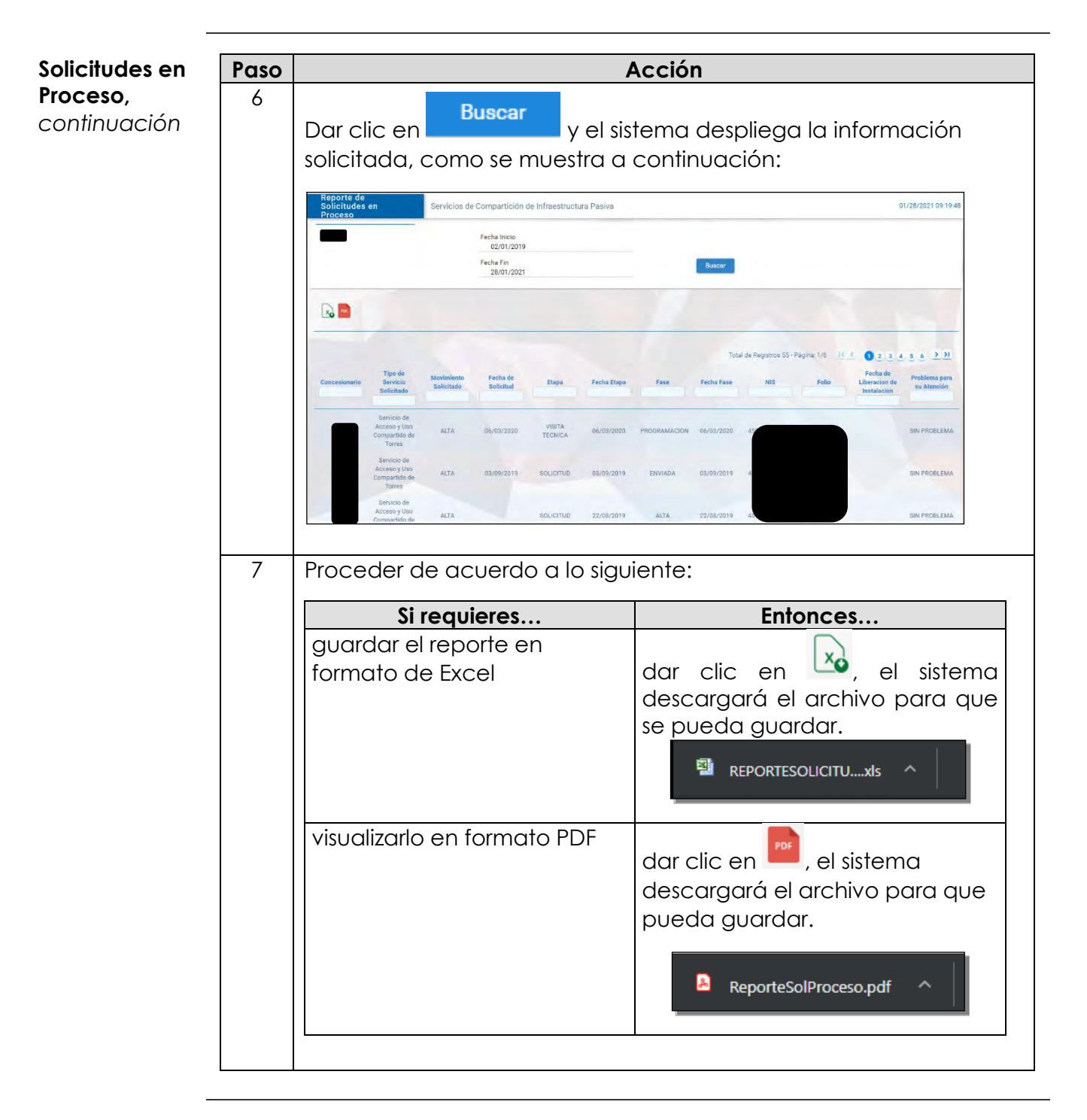

### **8.11 Reportes,**

*continuación…*

#### **Reporte Instaladas**

El sistema puede generar un reporte de solicitudes del servicio de Compartición de Infraestructura que están liquidadas de acuerdo con los criterios de búsqueda, tales como; fecha inicial y final.

Para generar el Reporte de solicitudes Instaladas en el SEG, realizar los siguientes pasos:

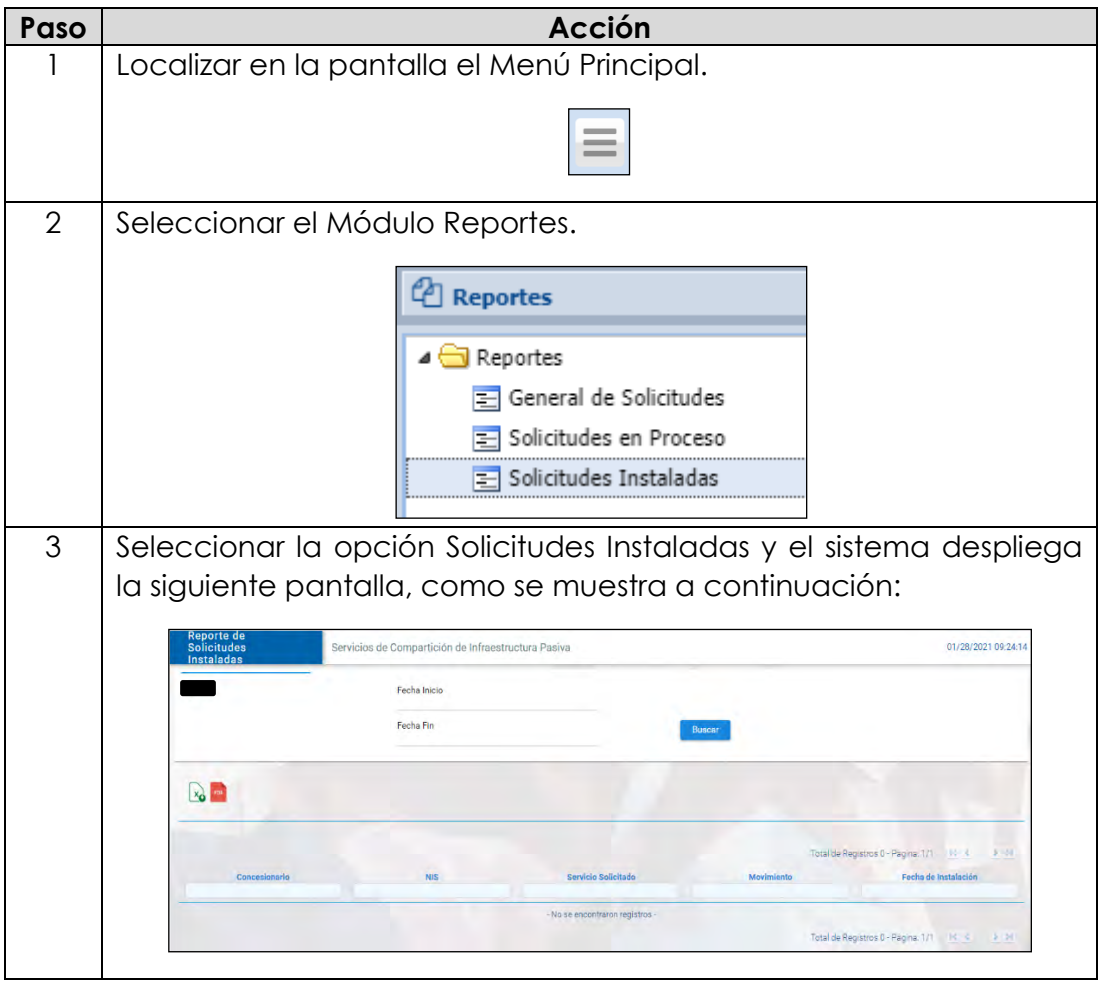

# **8.11 Reportes,**

*continuación…*

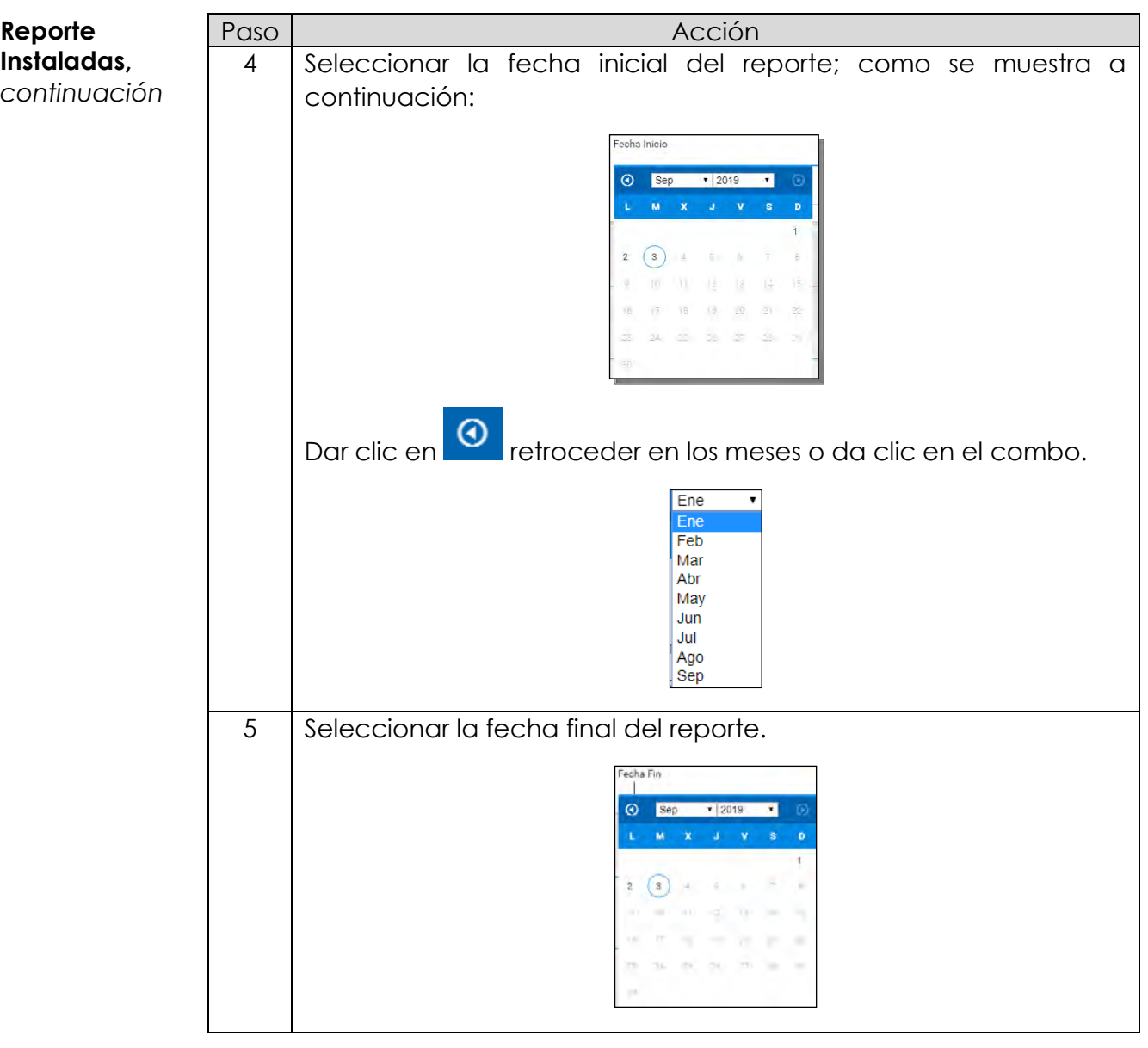

### **8.11 Reportes,** *continuación…*

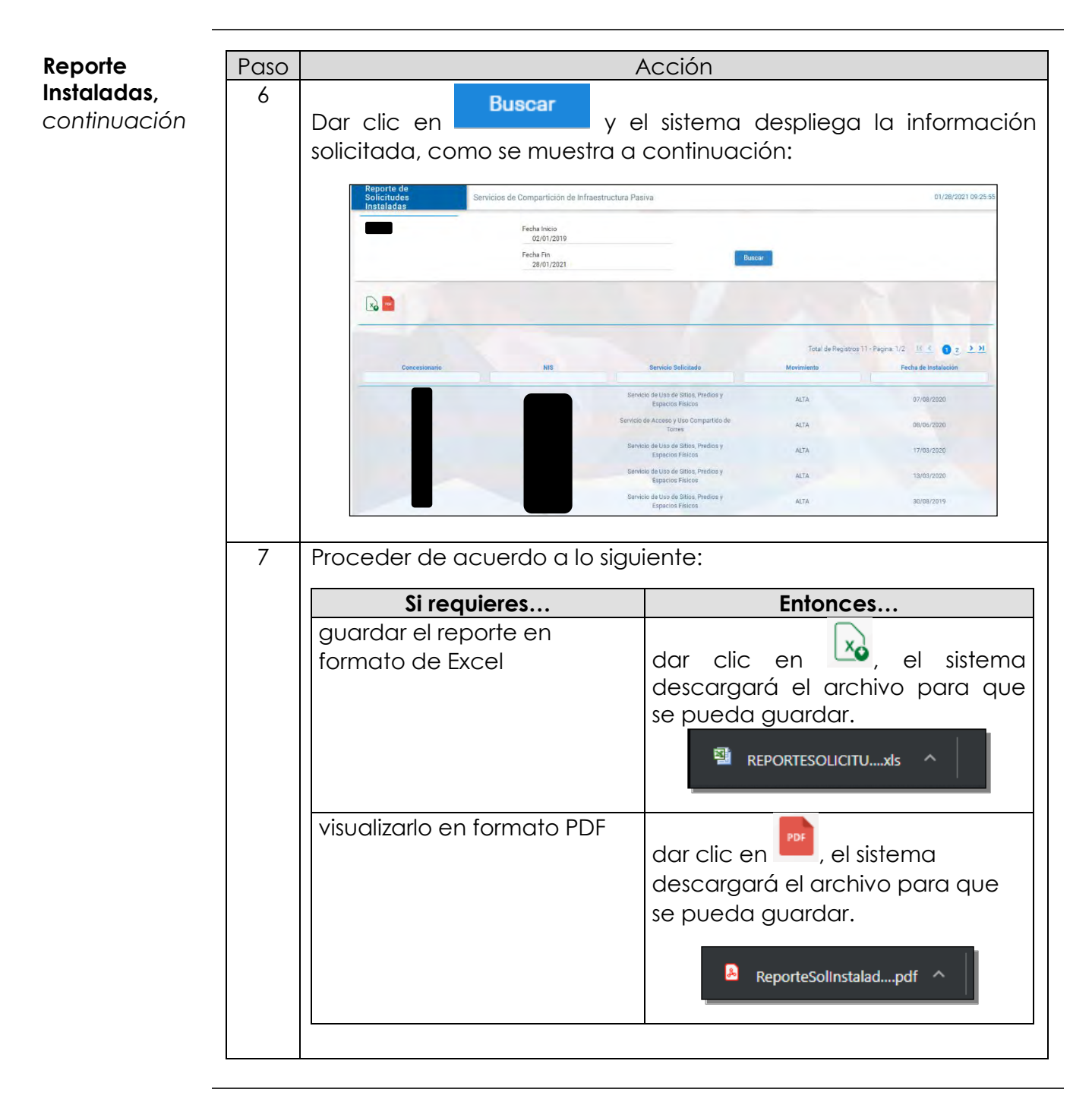

**Reportes de Incidencias** Para la generación de los Reportes de Incidencias se cuenta con la opción Reportes de Incidencias:

- Reportes
	- o De Incidencias Liquidadas
	- o De Incidencias Liquidadas en Histórico

Se Iniciará con el procedimiento para la generación de reportes de Compartición de Infraestructura Incidencias.

*continuación…*

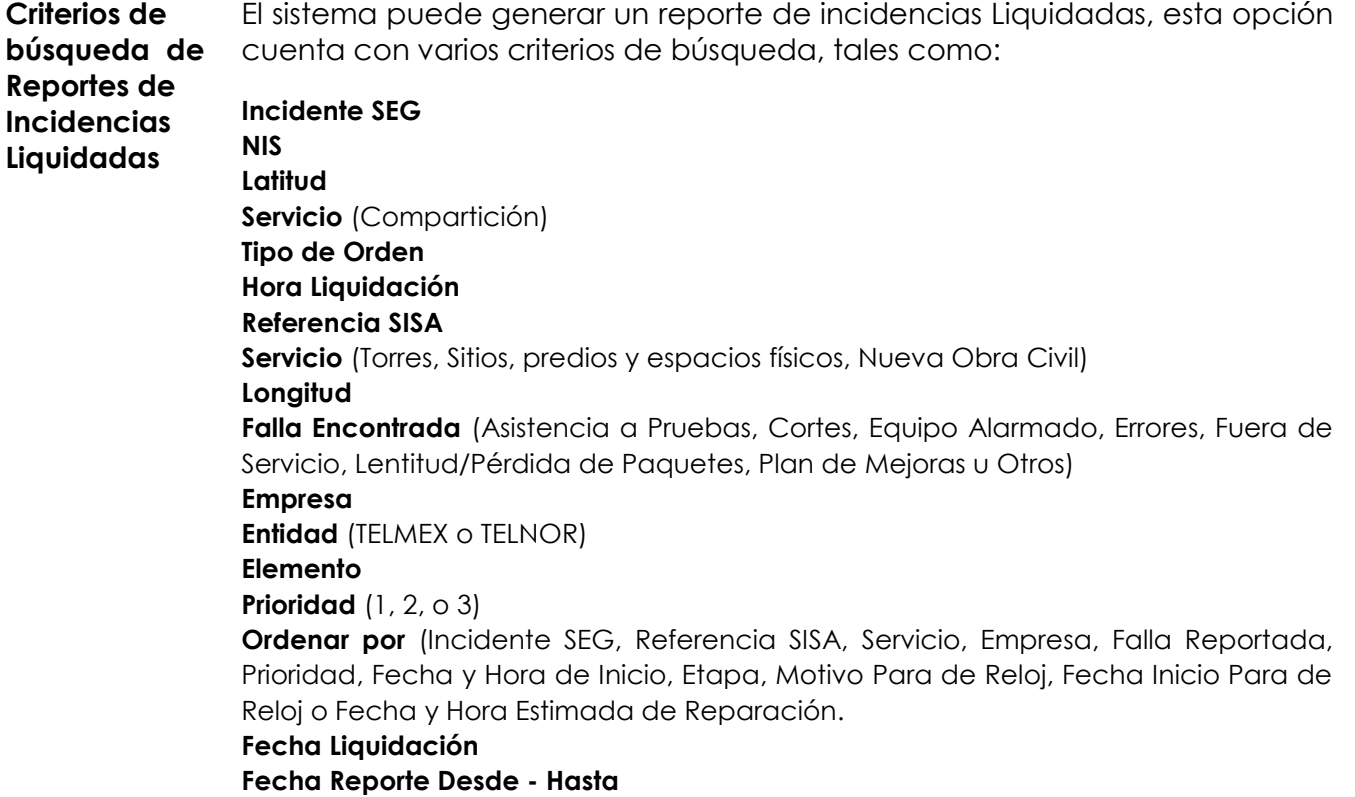

*continuación…*

**Reporte de incidencias Liquidadas** 

Para generar el Reporte de Incidencias Liquidadas en el SEG, realizar los siguientes pasos:

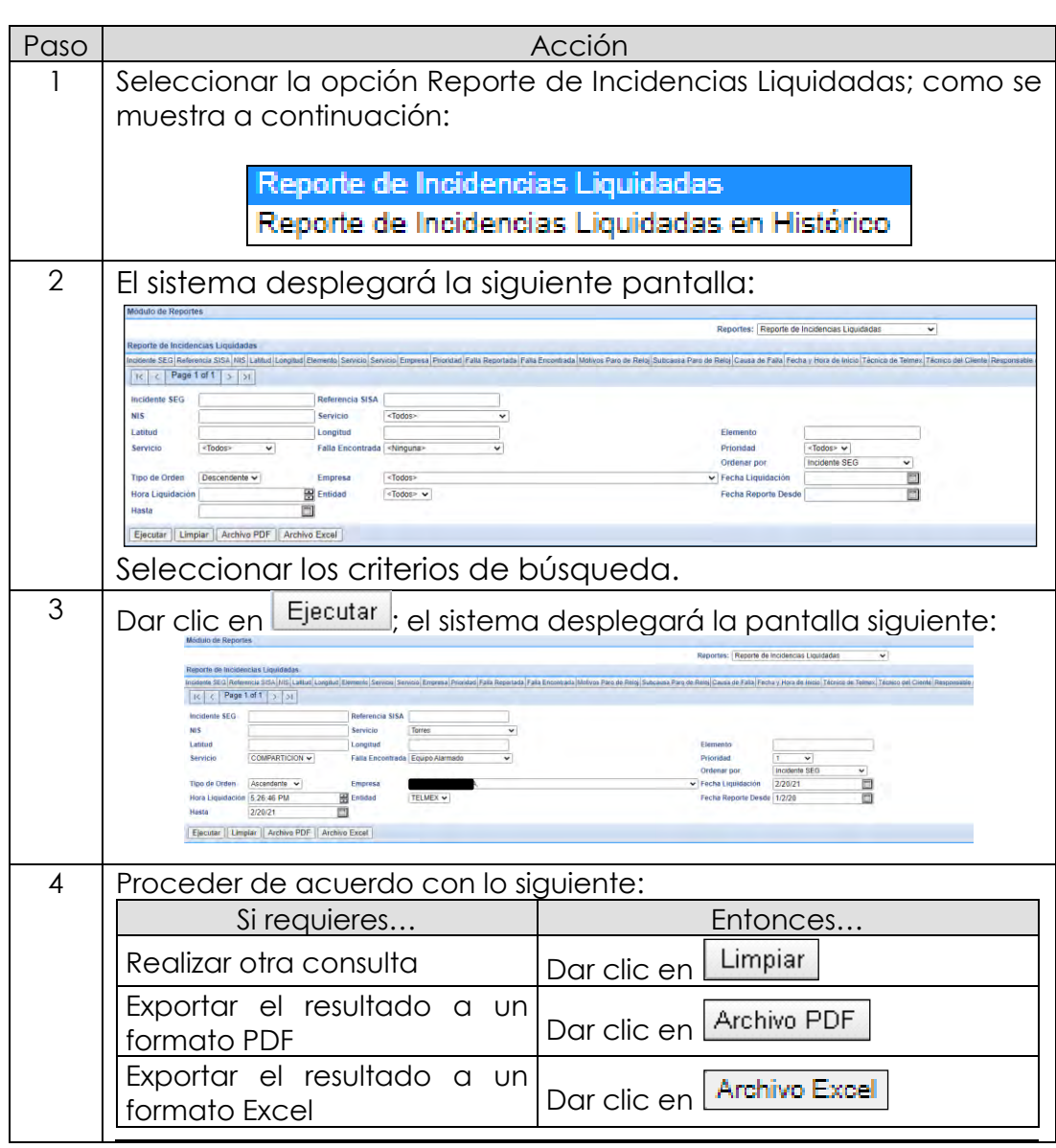

*continuación…*

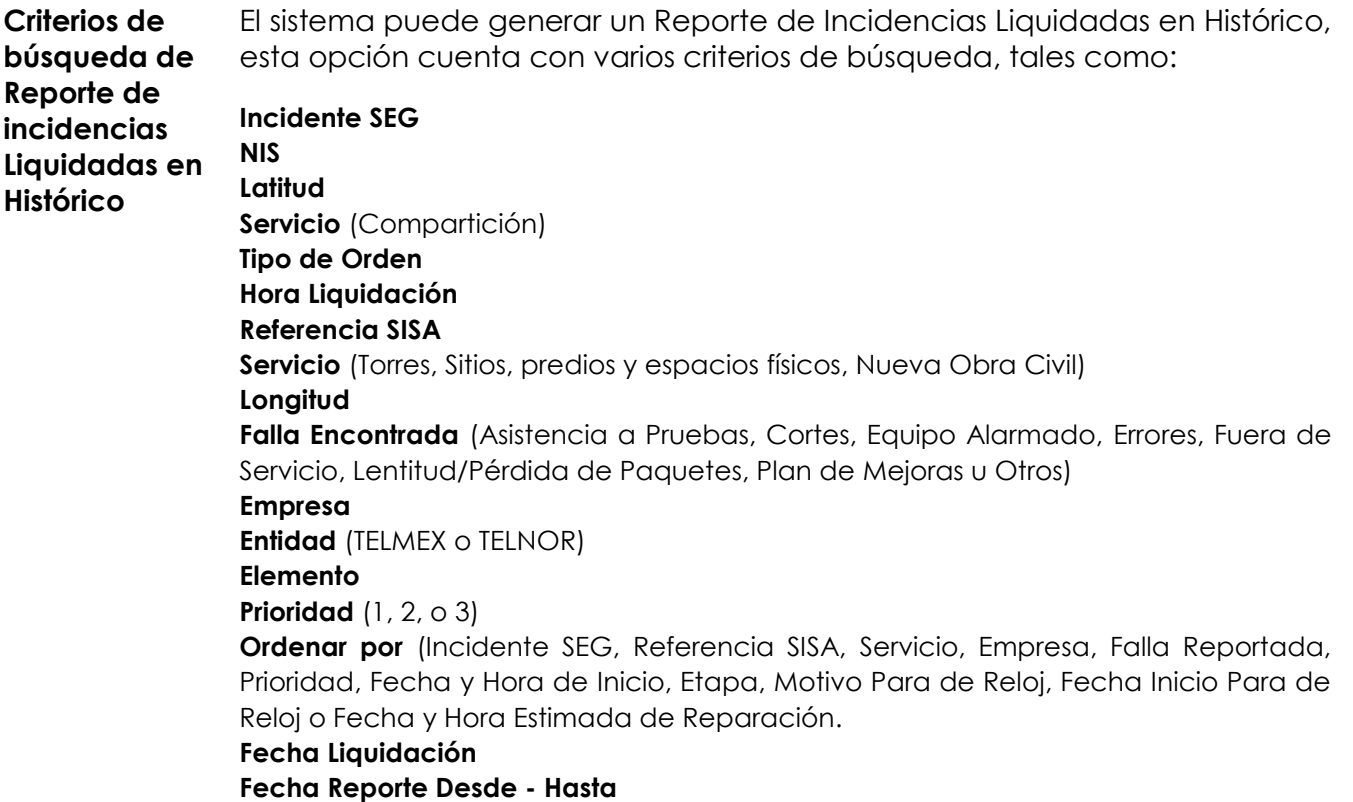

*continuación…*

**Reporte de Incidencias Liquidadas en Histórico**

Para generar el Reporte de Incidencias Liquidadas en Histórico, en el SEG, realizar los siguientes pasos:

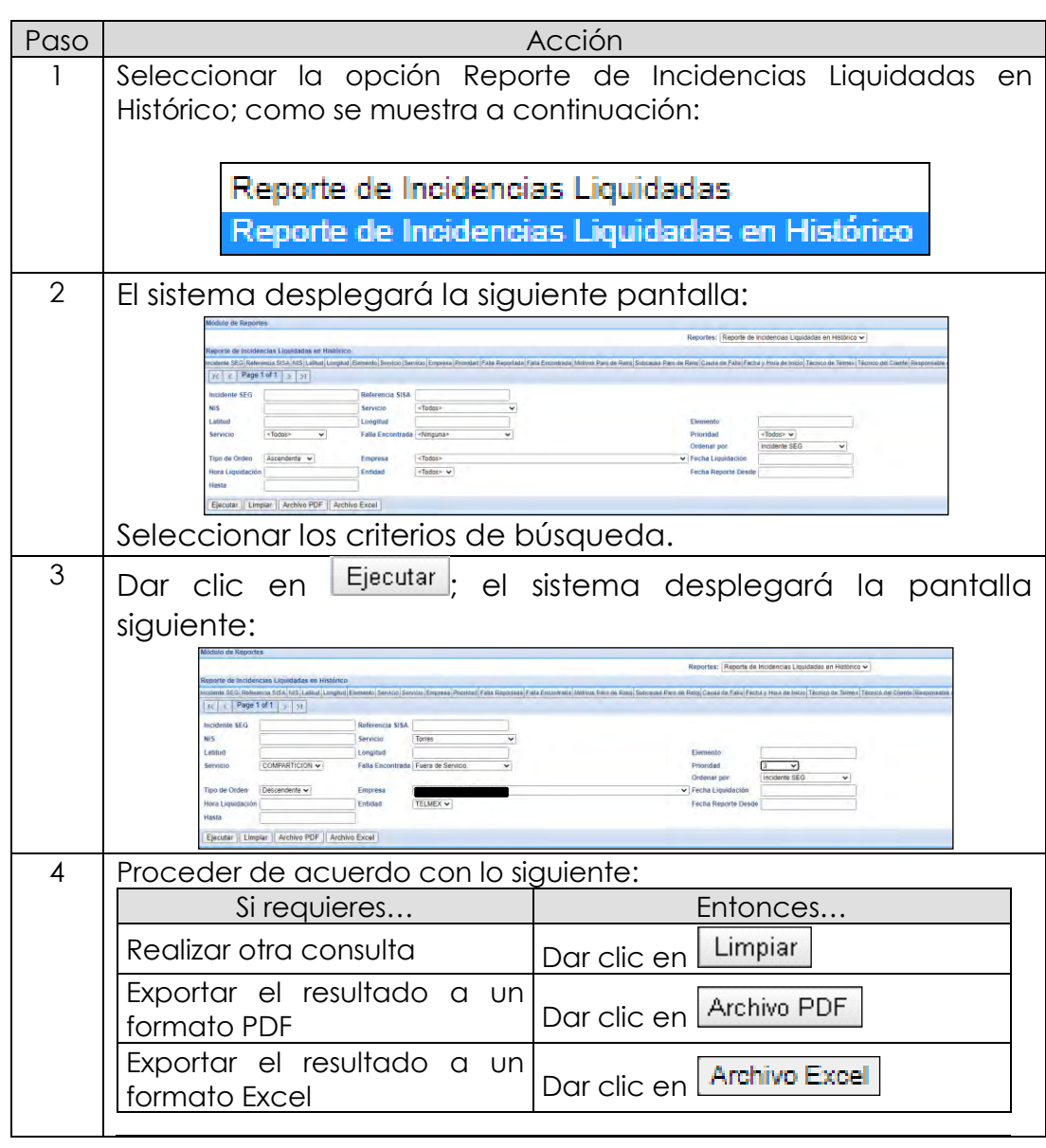

**Seguimiento de incidencias** Para la generación de los reportes de Seguimiento de Incidencias se cuenta con la opción **Seguimiento de Incidencias**, los reportes que se pueden generar son:

- Reportes
	- o General de Incidencias
		- o De Incidencias en Proceso

Para iniciar con el procedimiento para la generación de reportes de Servicios de Compartición de infraestructura**:**

**Incidencias Seguimiento** Para realizar el Reporte de Seguimiento a las Incidencias de Compartición de Infraestructura, realizar los siguientes pasos.

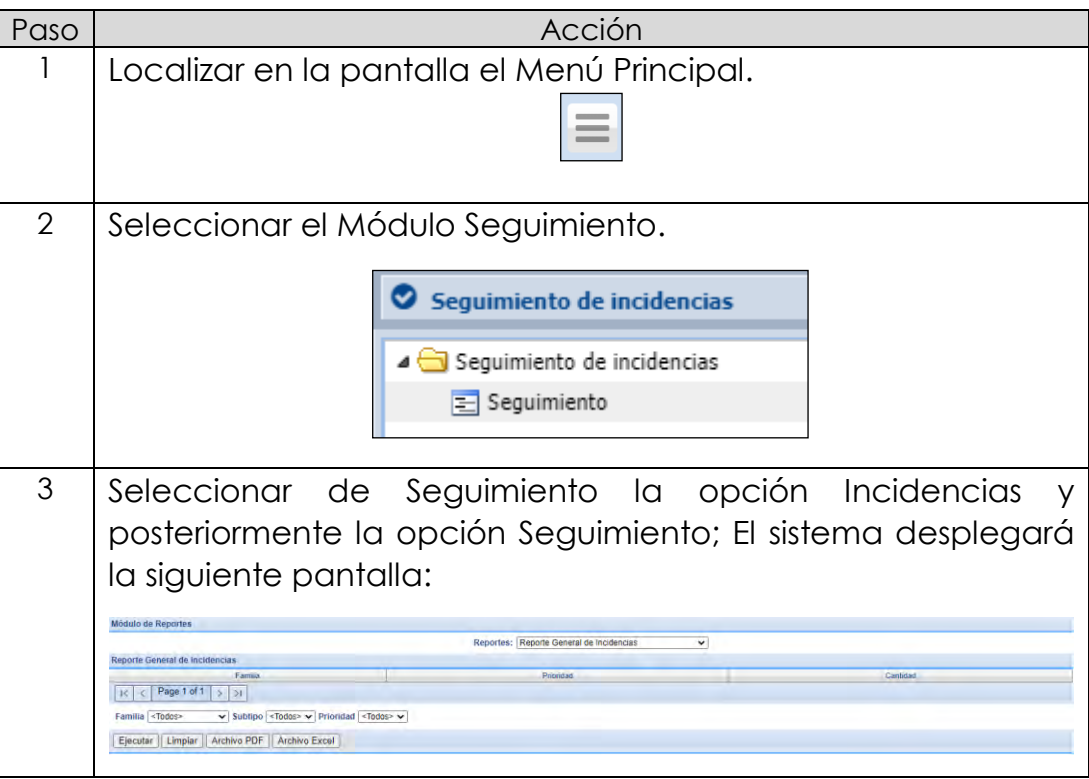

*continuación…*

**Criterios de búsqueda en los reportes de Seguimiento incidencias**

El sistema puede generar Reportes de Seguimiento de Incidencias de Compartición de Infraestructura, esta opción cuenta con varios criterios de búsqueda, a continuación, se muestra el layout que contiene todos los campos con los criterios que se pueden requerir para los cuatro reportes de Seguimiento:

#### **Incidente SEG**

#### **NIS**

**Familia** (Compartición)

**Etapa** (Inicial, Diagnóstico, En Proceso, Para de Reloj, Reparado o Validación con el CS)

**Ordenar por** (Incidente SEG, Referencia SISA, Servicio, Empresa, Falla Reportada, Prioridad, Fecha y Hora de Inicio, Etapa, Motivo Para de Reloj, Fecha Inicio Para de Reloj o Fecha y Hora Estimada de Reparación)

#### **Referencia SISA**

**Servicio** (Torres, Sitios, predios y espacios físicos, Nueva Obra Civil) **Subtipo** (<Todos>)

**Falla Encontrada** (Asistencia a Pruebas, Cortes, Equipo Alarmado, Errores, Fuera de Servicio, Lentitud/Pérdida de Paquetes, Plan de Mejoras u Otros)

**Tipo de Orden (**Ascendente o Descendente)

**Prioridad** (1, 2, o 3)

**Motivo Para de Reloj** (Traslado del técnico del CS al sitio de la falla, Permiso de acceso al sitio del CS, Daño en equipo de clima del CS, etc…

#### **Empresa**

**Fecha Estimada Reparación Fecha Reporte Desde – Hasta Fecha de Liquidación Hora Liquidación**

**Nota:** Dependiendo del tipo de reporte el sistema desplegará los criterios de búsqueda.

*continuación…*

**Criterios de búsqueda de Reporte General de Incidencias**

Para generar el Reporte de Seguimiento General de Incidencias en el SEG, cuenta con los siguientes criterios de búsqueda:

- **Familia** (Compartición)
- Servicio (<Todos>)
- **Prioridad** (1, 2 o 3)

**Reporte General de Incidencias** Realizar los siguientes pasos para generar el Reporte de Seguimiento General de Incidencias.

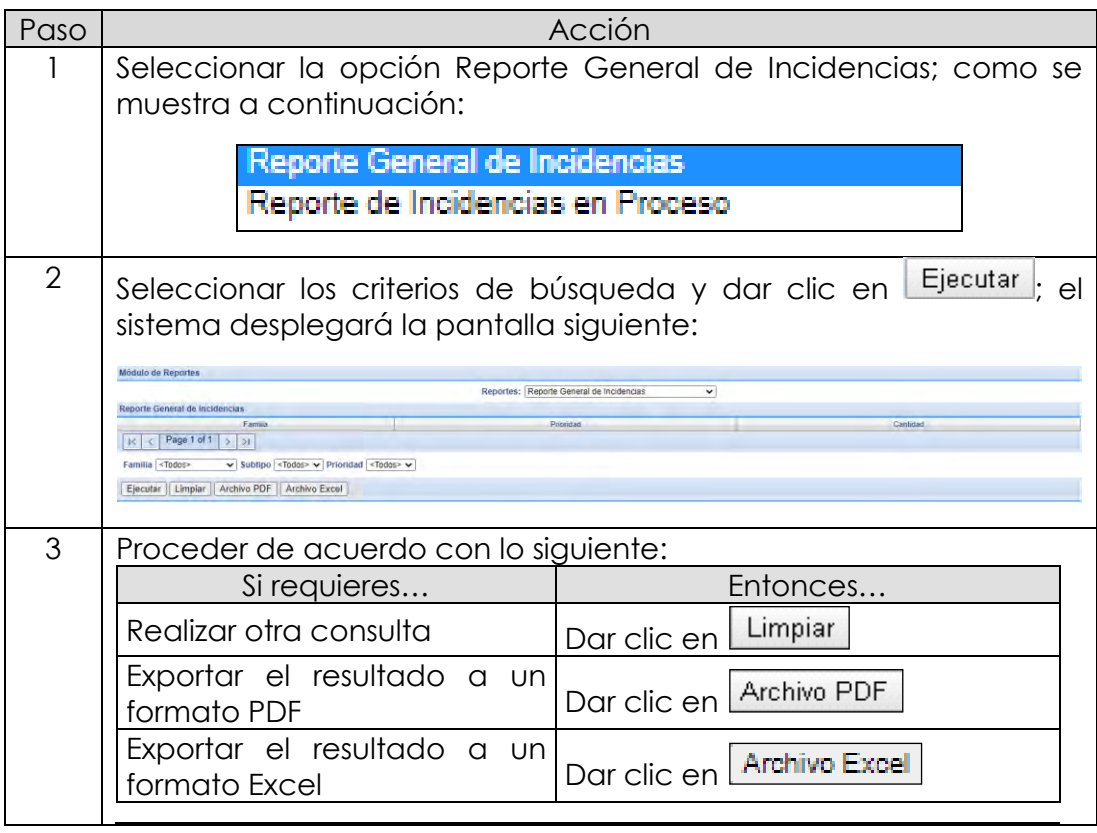

*continuación…*

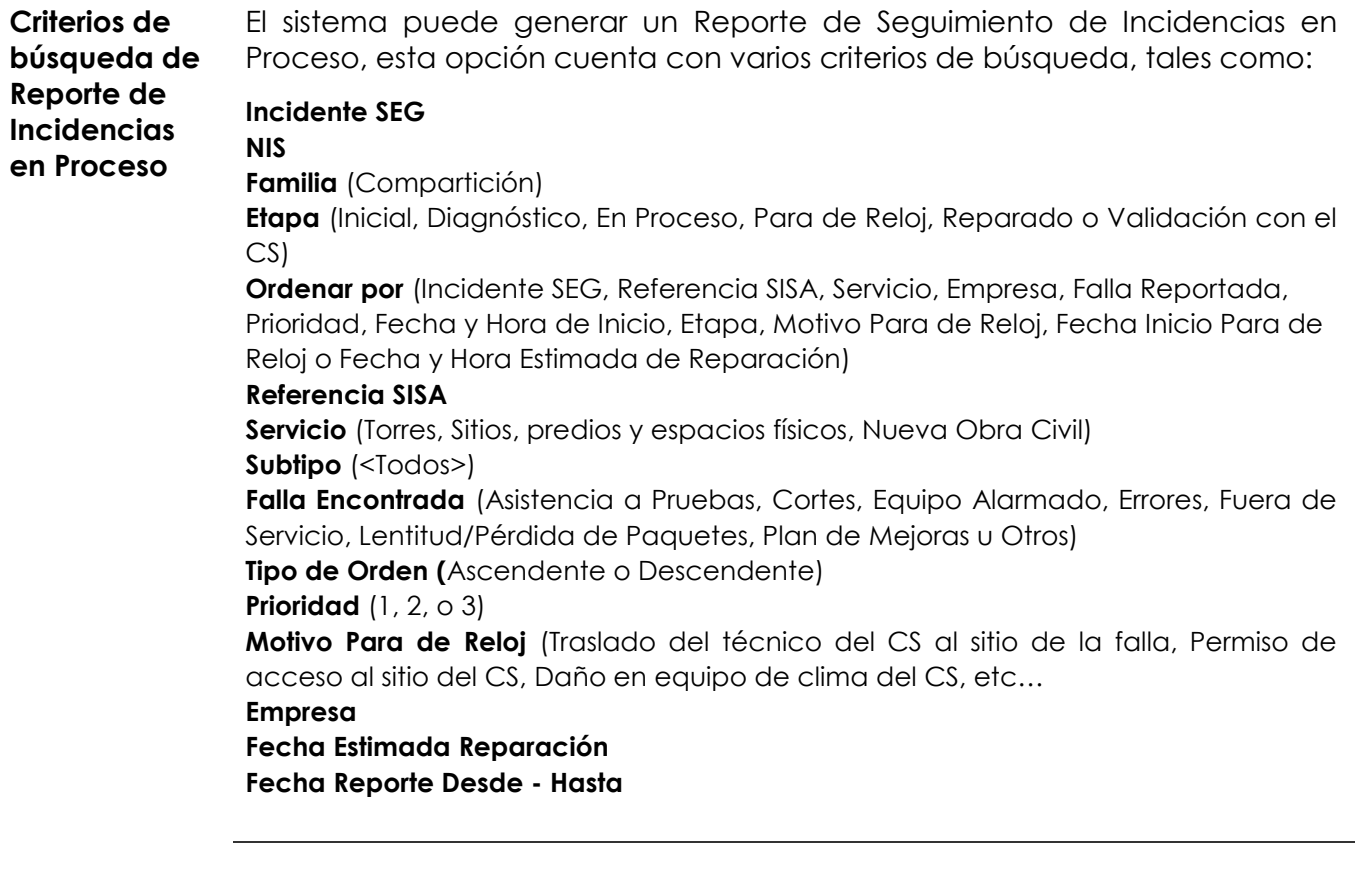

**Reporte de Incidencias en Proceso** Para generar el Reporte de Seguimiento de Incidencias en Proceso en el SEG, realizar los siguientes pasos:

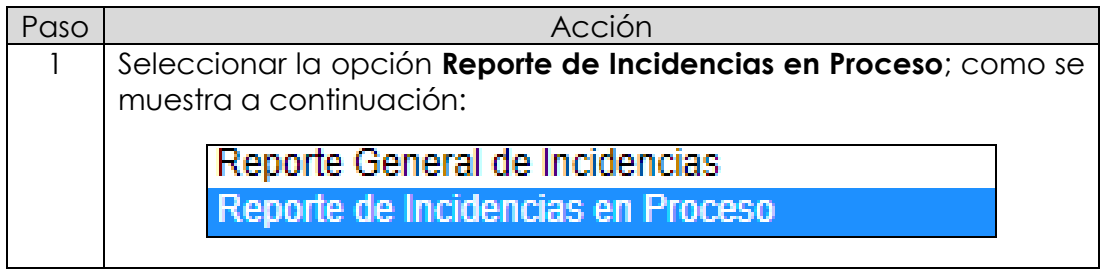

*continuación…*

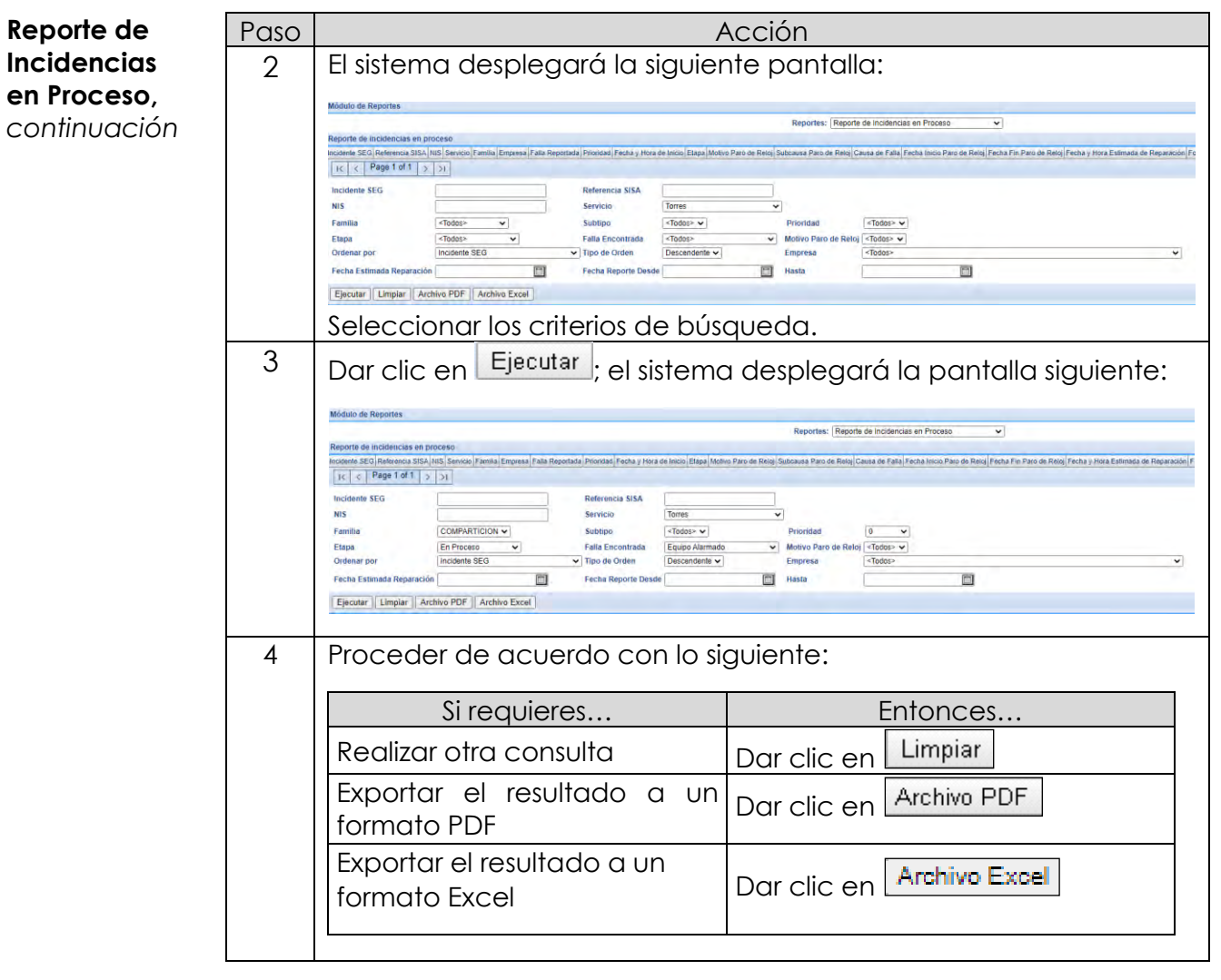

Introducción A continuación, se presentan los diagramas de flujo de los siguientes movimientos del módulo de contratación de Compartición de Infraestructura:

- Alta de Servicio de Acceso y Uso Compartido de Torres
- Modificación de Servicio de Acceso y Uso Compartido de Torres
- Baja de Servicio de Acceso y Uso Compartido de Torres
- Cancelación de Servicio de Acceso y Uso Compartido de Torres
- Alta de Servicio de Uso de Sitios, Predios y Espacios Físicos
- Modificación de Servicio de Uso de Sitios, Predios y Espacios Físicos
- Baja de Servicio de Uso de Sitios, Predios y Espacios Físicos
- Cancelación de Servicio de Uso de Sitios, Predios y Espacios Físicos

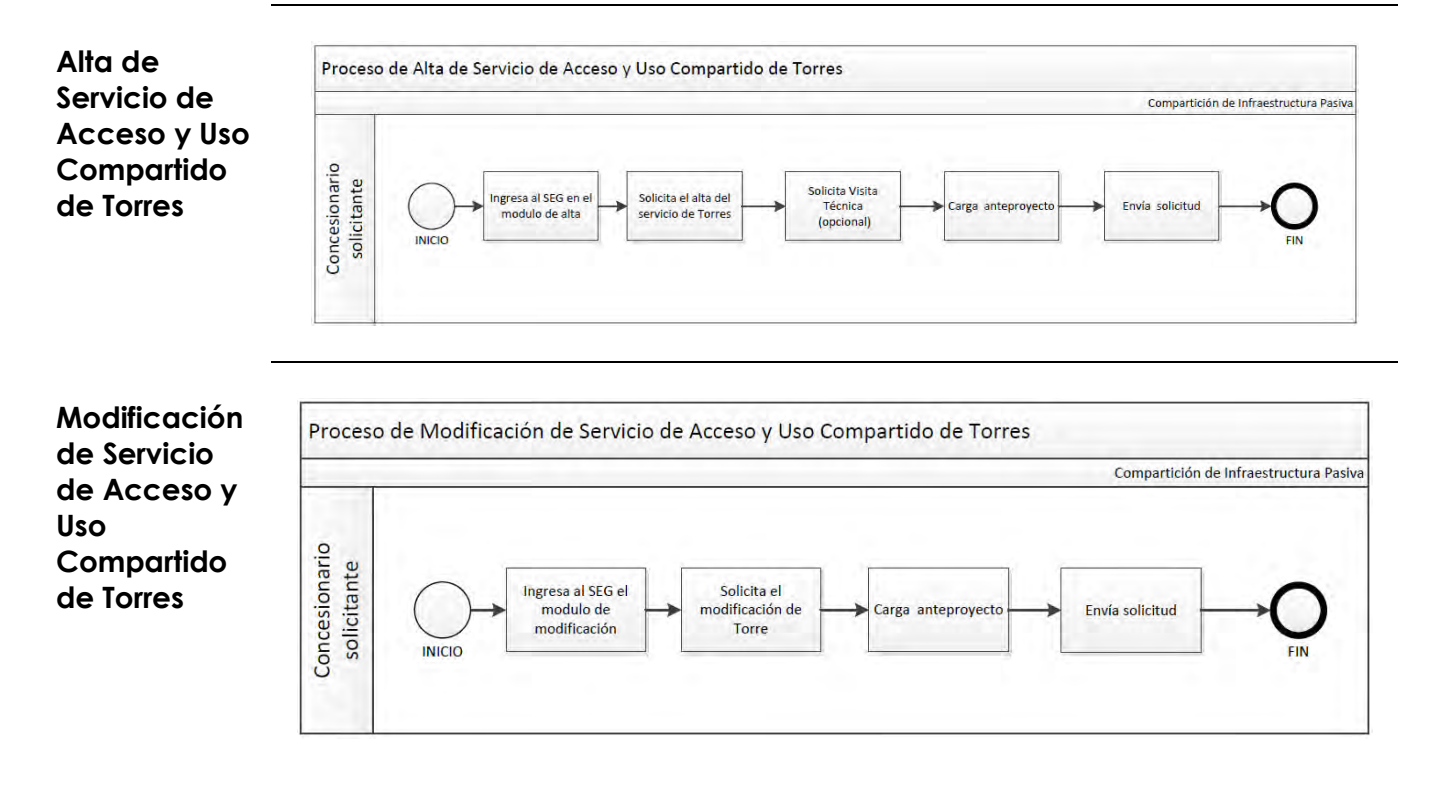

*continuación*

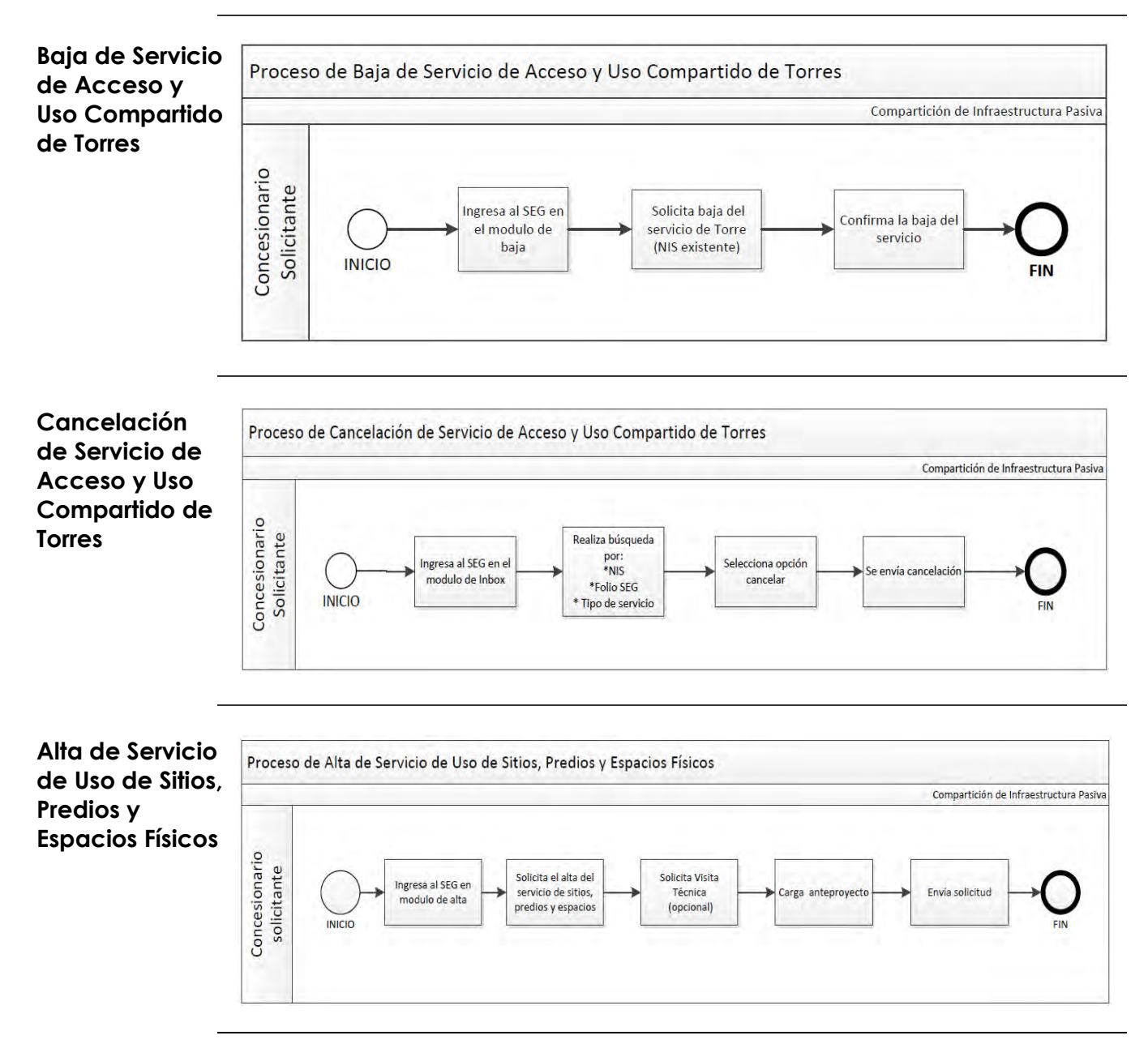

*continuación*

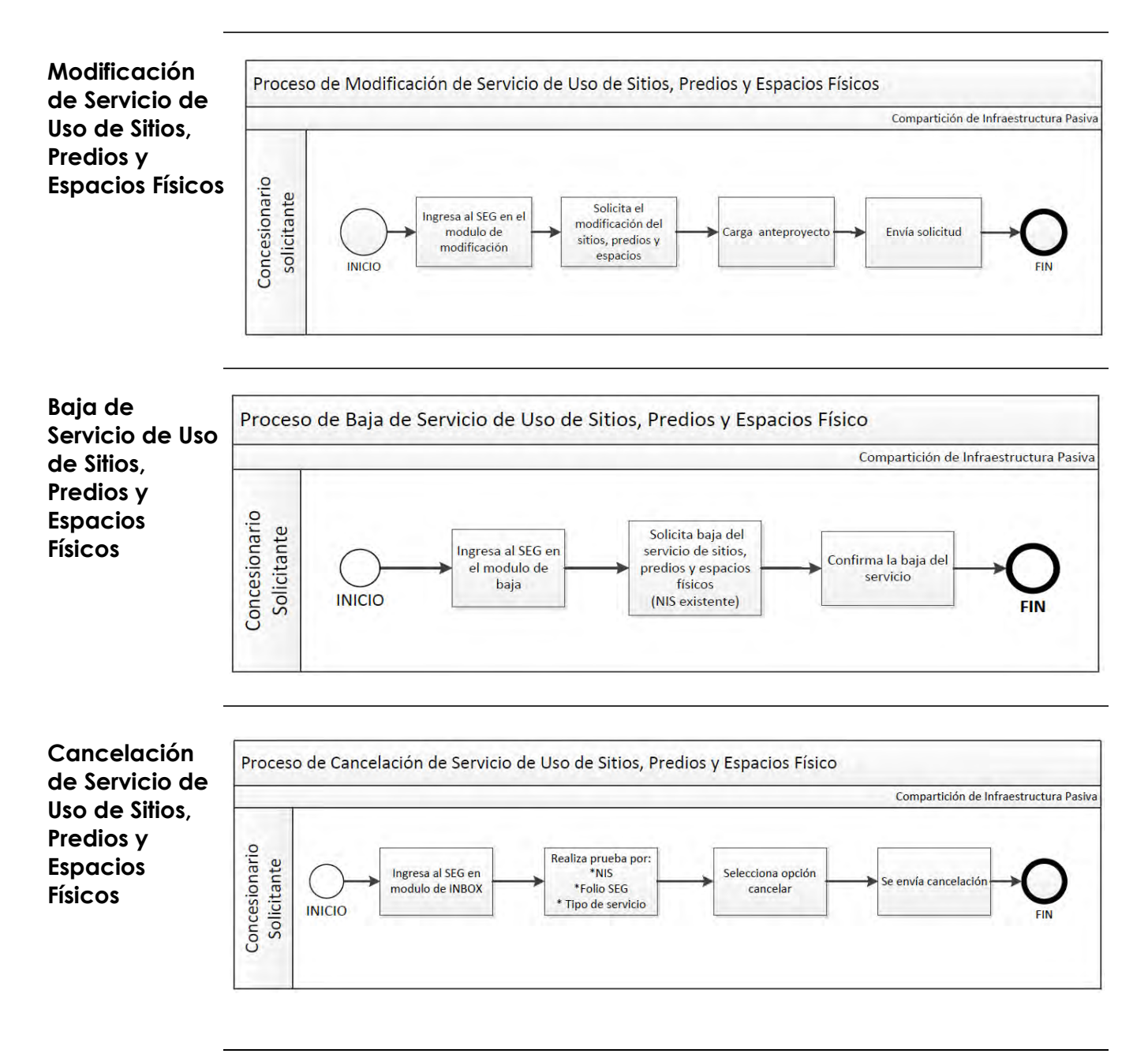

*continuación*

**Solicitudes de servicio** A continuación, se presentan los diagramas de flujo correspondientes a las Solicitudes de los Servicios de Compartición de Infraestructura, tales como:

- Seguimiento de Solicitudes de Servicio de Acceso y Uso Compartido de Torres
- Seguimiento de Servicio de Uso de Sitios, Predios y Espacios Físicos

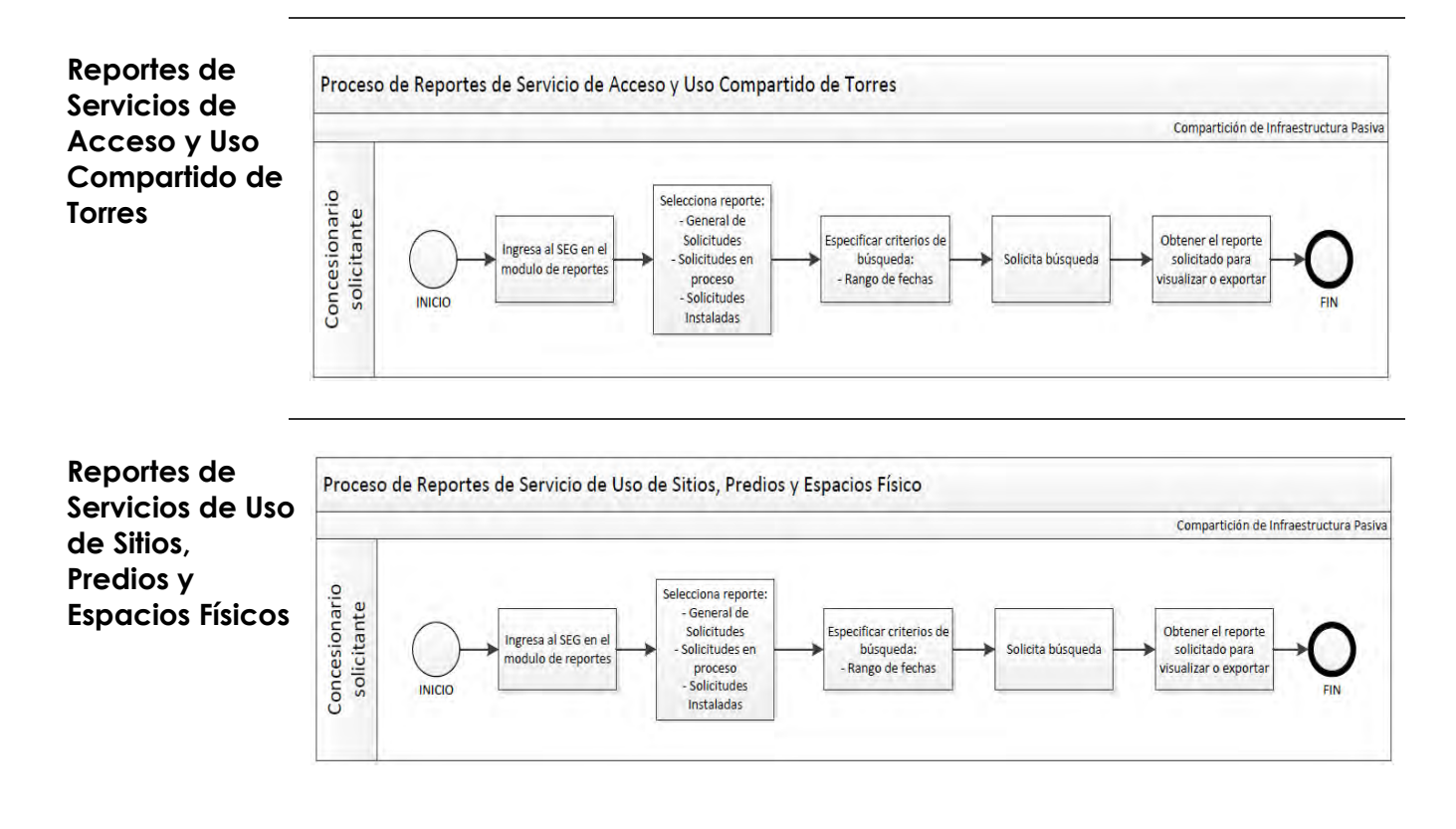

*Continúa en la siguiente página…*

*continuación*

**Incidencias** A continuación, se presentan los diagramas de flujo correspondientes a las incidencias de los Servicios de Compartición de Infraestructura, tales como:

- Alta de incidencias de Servicios de Acceso y Uso Compartido de Torres
- Seguimiento de Incidencias de Servicios de Acceso y Uso Compartido de Torres
- Reportes de Incidencias de Servicios de Acceso y Uso Compartido de Torres
- Alta de incidencias de Servicios de Uso de Sitios, Predios y Espacios Físicos
- Seguimiento de Incidencias de Servicios de Uso de Sitios, Predios y Espacios Físicos
- Reportes de Incidencias de Servicios de Uso de Sitios, Predios y Espacios Físicos

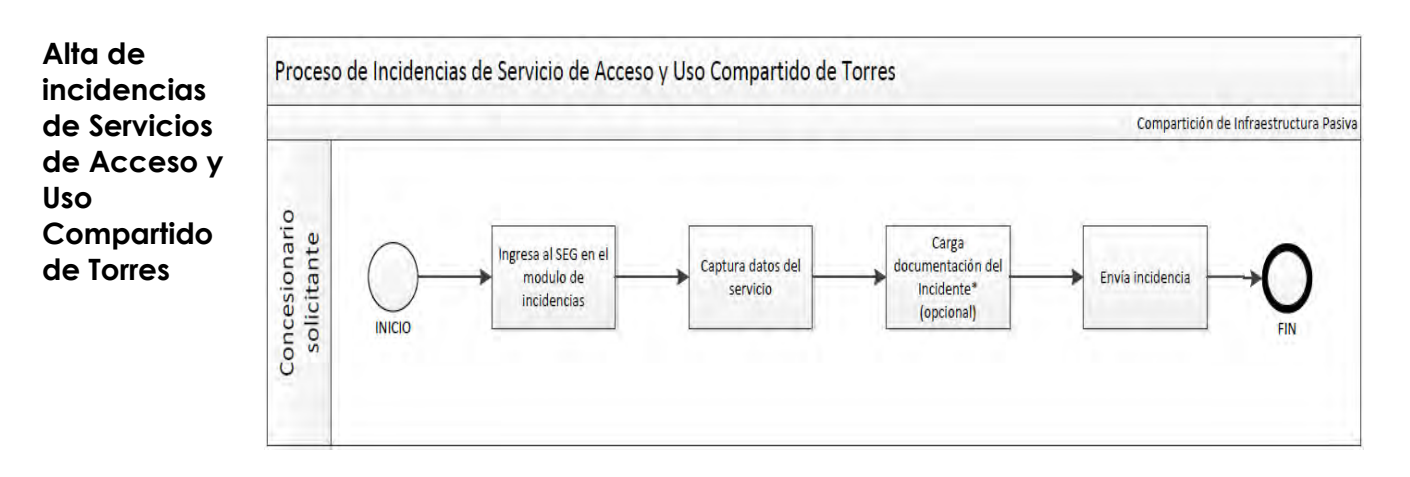

*continuación* …

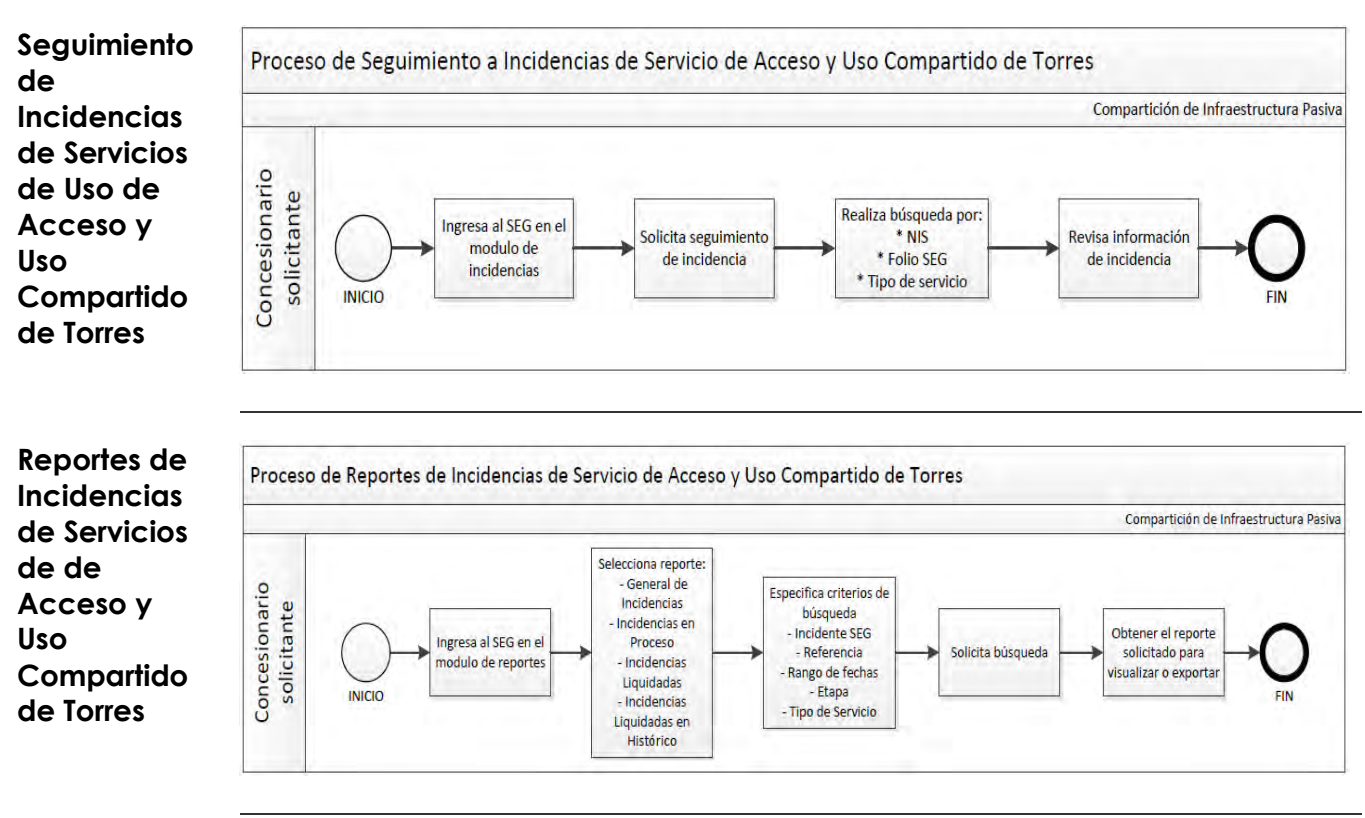

*Continúa en la siguiente página…*

*continuación* …

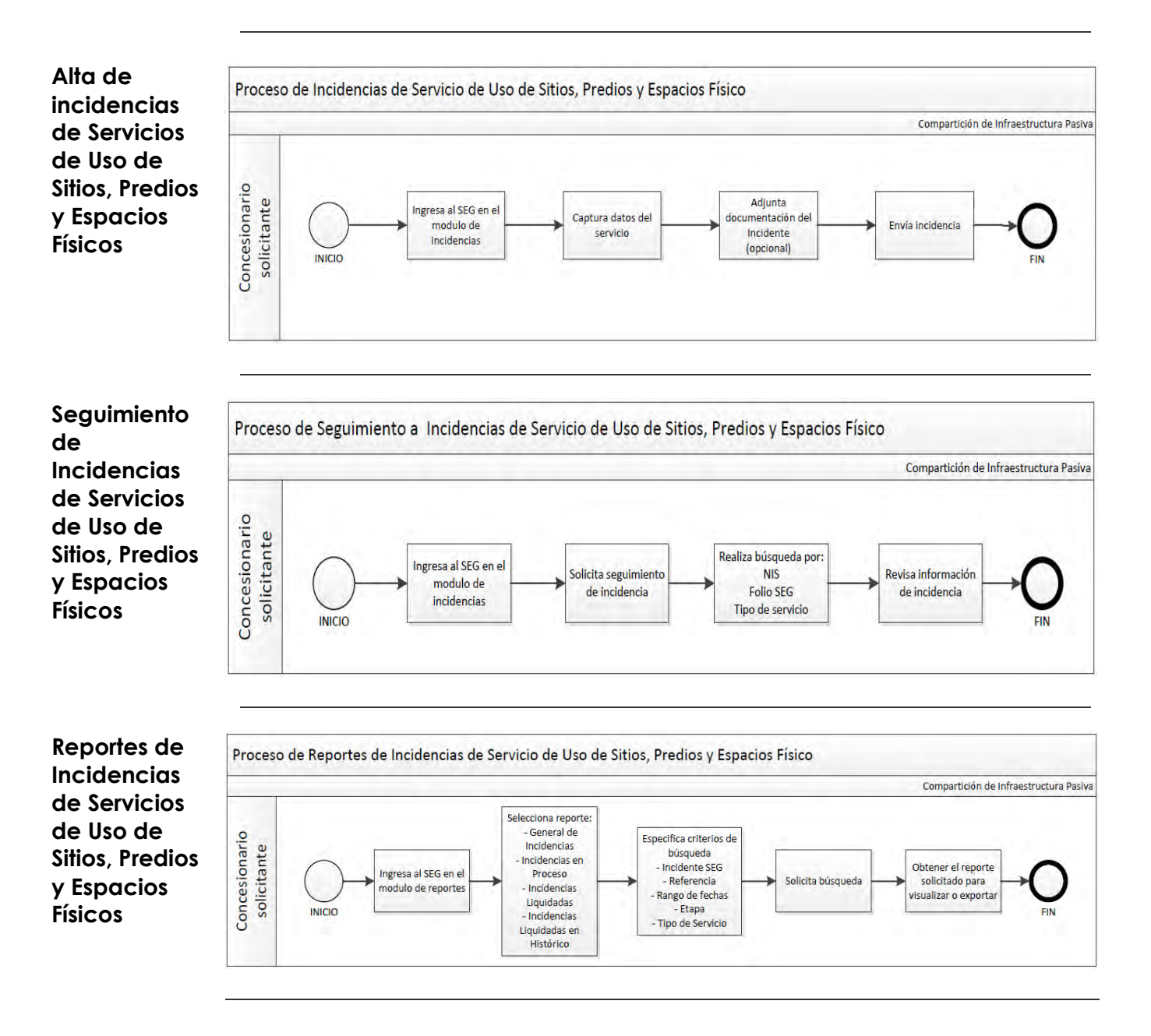

D.R.© Teléfonos de México, S.A.B. de C.V. (Telmex), Av. Parque Vía No. 190, Colonia Cuauhtémoc, Queda prohibida la reproducción total o parcial de la obra, por cualquier medio conocido o por conocerse, sin el consentimiento expreso y por escrito de su titular.

### **10 Centro de atención**

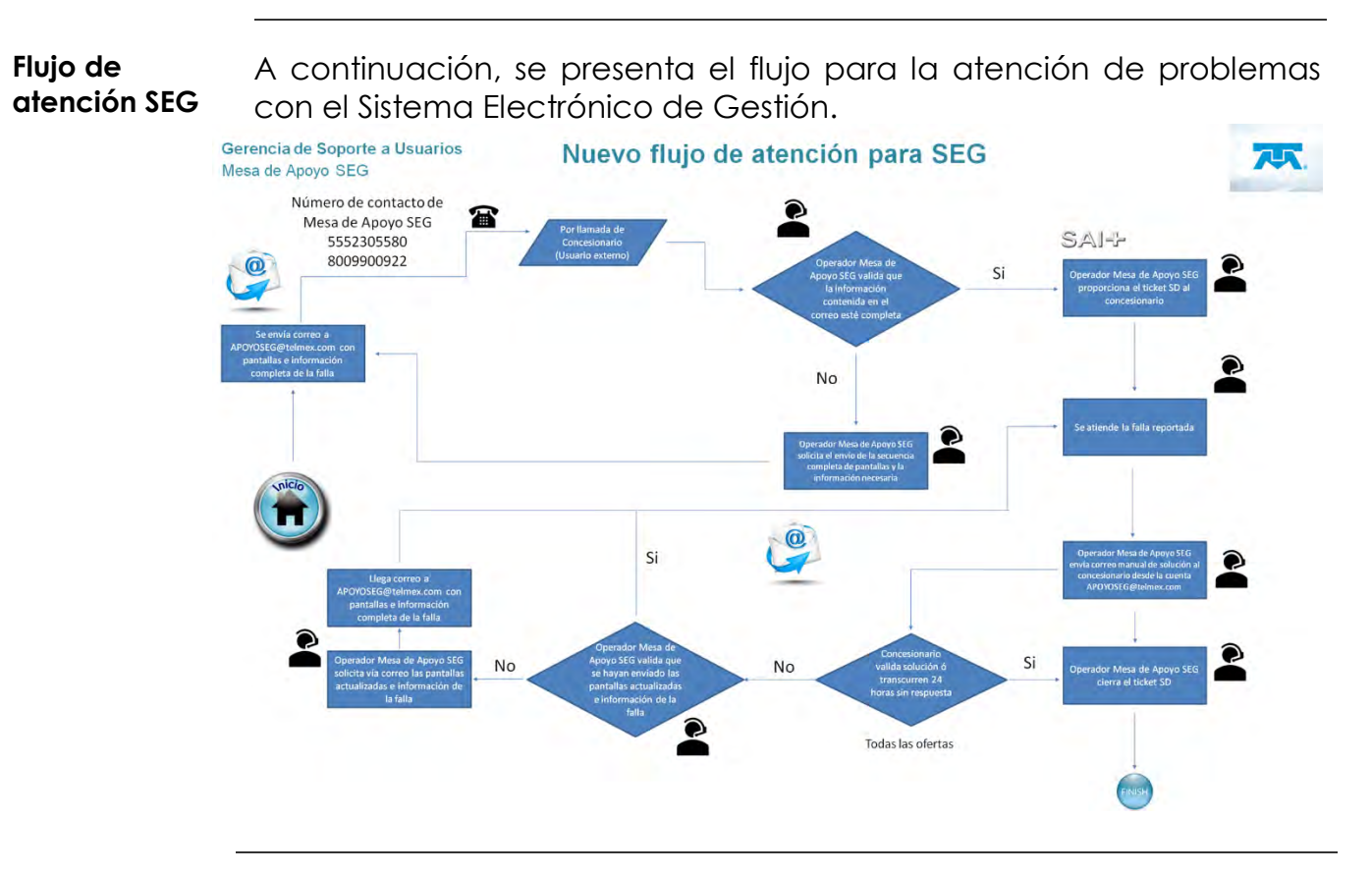

### **10 Centro de atención,**

*Continuación* 

**Información requerida para Ticket** Formato General, información mínima necesaria para levantar ticket de atención al concesionario:

- 1. Folio SEG (Obligatorio):
- 2. Empresa (Obligatorio):
- 3. Usuario SEG (Obligatorio):
- 4. Nombre ejecutivo concesionario (Obligatorio):
- 5. Teléfono Contacto Concesionario (Obligatorio):
- 6. Correo Contacto Concesionario (Obligatorio):
- 7. Movimiento / Descripción problema y mensaje de error (Obligatorio):
- 8. Referencia Servicio/NIS/Estado Del País (Si Existe):
- 9. Sub modulo (Obligatorio):
- 10.URL (Opcional): N/A
- 11. Secuencia de pantallas con menú, Error y Fecha, Hora que se vea en la imagen, en formato Word / PDF (Obligatorio):

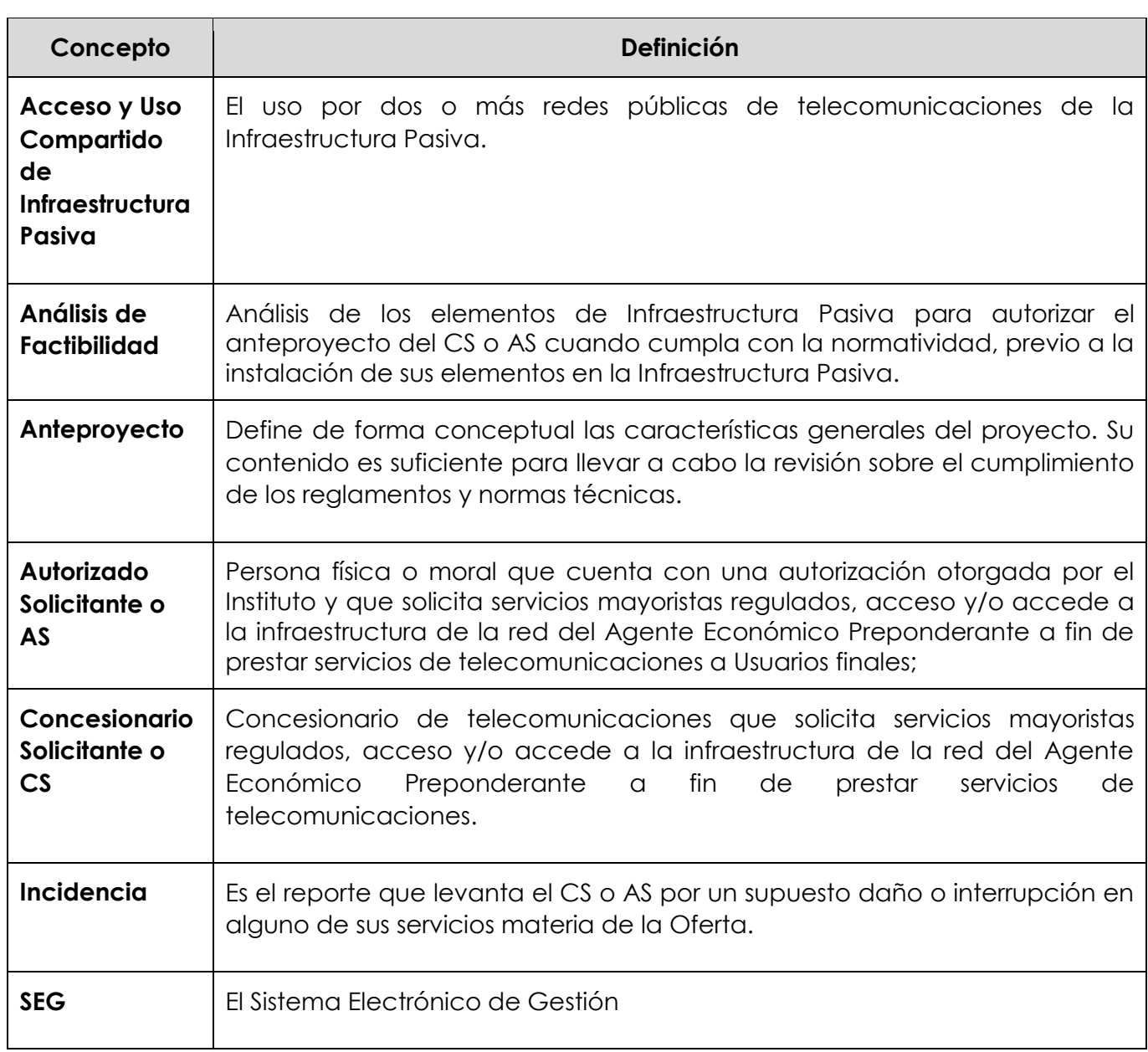

### **11 Glosario,** *continuación…*

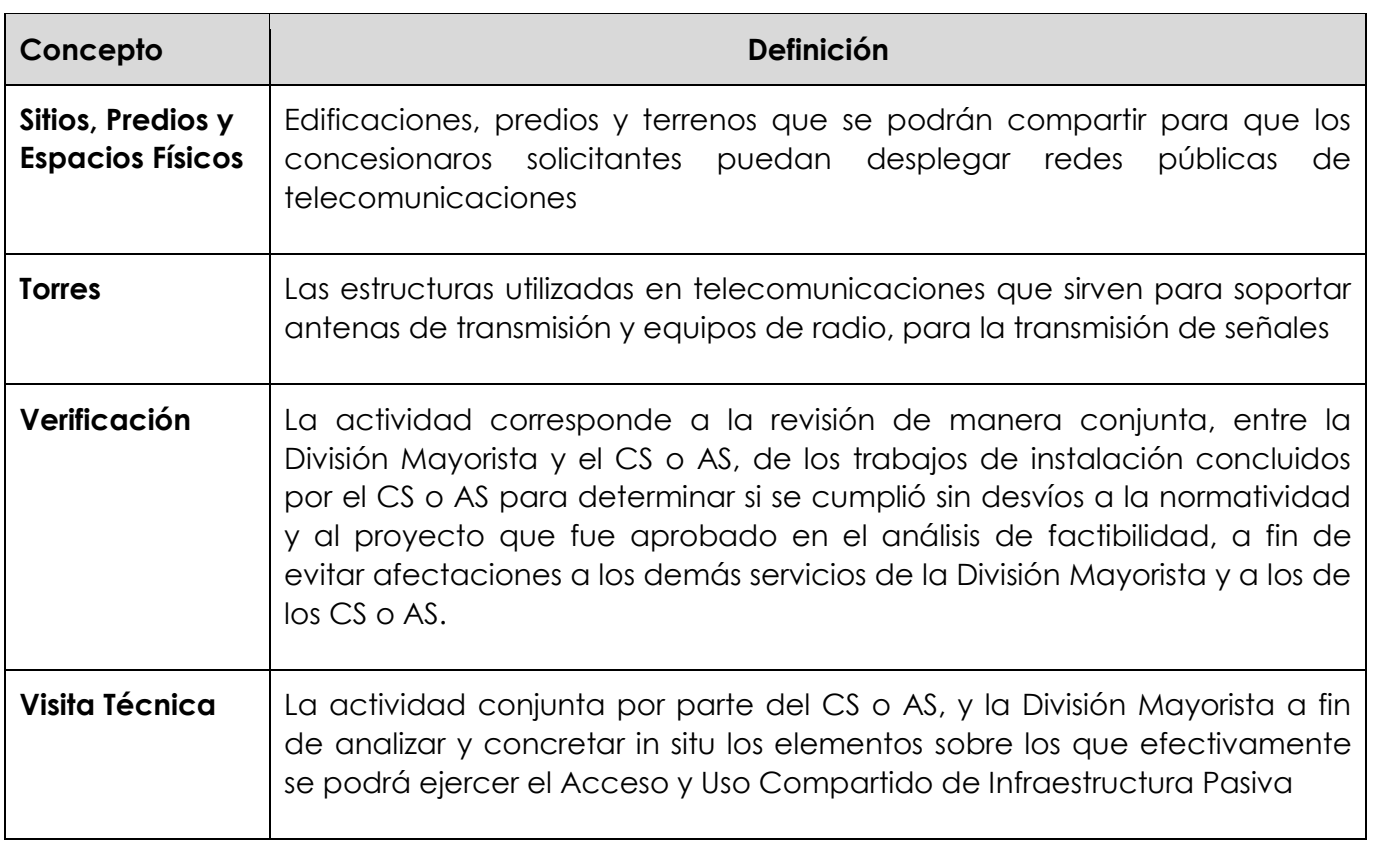

# **12. Manual de usuario Reporteador ORCI**

### **Tabla de contenidos**

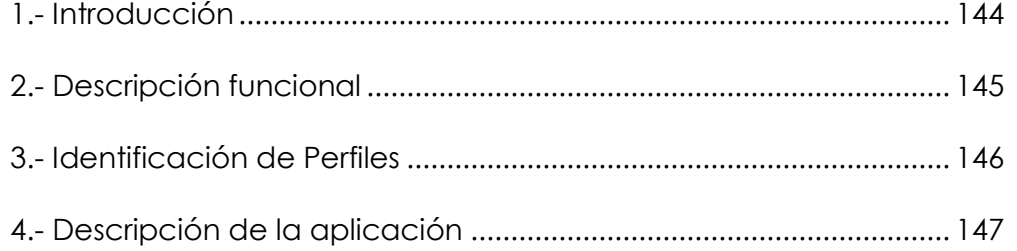

### **1. Introducción**

Se desarrolla la interfaz de usuario para el Reporteador ORCI, mostrando elementos de la infraestructura pasiva de Telmex-Telnor, tanto a nivel datos, con el uso de páginas de consulta de datos técnicos como de manera gráfica, con el visualizador de la red pasiva.
#### **2 Descripción funcional**

**Introducción** Se desarrolla el sistema de consultas ORCI como una interfaz para consultar información de los servicios de infraestructura pasiva, tanto para TELMEX como para TELNOR.

#### **Requisitos** Para ingresar al sistema, será necesario el contar con lo siguiente:

- 1. Haber firmado un convenio (Telmex y/o Telnor)
- 2. Usuario y Contraseña valido dentro del sistema correspondiente.
- 3. Validar el consentimiento de ingreso a la aplicación.
- 4. Deshabilitar los pop up (para descarga de archivos Excel).
- 5. Navegador Chrome.
- 6. Sistema Operativo Windows 7 o superior

#### **Prerrequisitos para ingresar al sistema (Interfaz de usuario) Prerrequisitos para la Prestación de los Servicios y Trabajos Especiales de la Oferta** Para poder contratar los servicios de la Oferta de Referencia para el Servicio de Acceso y Uso Compartido de Infraestructura Pasiva. Los CS o AS, según le aplique, deberán:

- I. Tener un Título que los habilite para operar una red pública de telecomunicaciones y/o usar, aprovechar o explotar bandas de frecuencia del espectro radioeléctrico, o contar con concesión única.
- II. Firmar el Convenio para la Prestación de Servicios para el Servicio de Acceso y Uso Compartido de Infraestructura Pasiva.
- III. Contar con usuario de administrador y contraseña para acceso al SEG.
- IV. Cumplir con los procedimientos a través del SEG.

### **3 Identificación de Perfiles**

**Pautas principales** Se debe indicar el nombre y las funciones de los perfiles que contempla el sistema para ser operado.

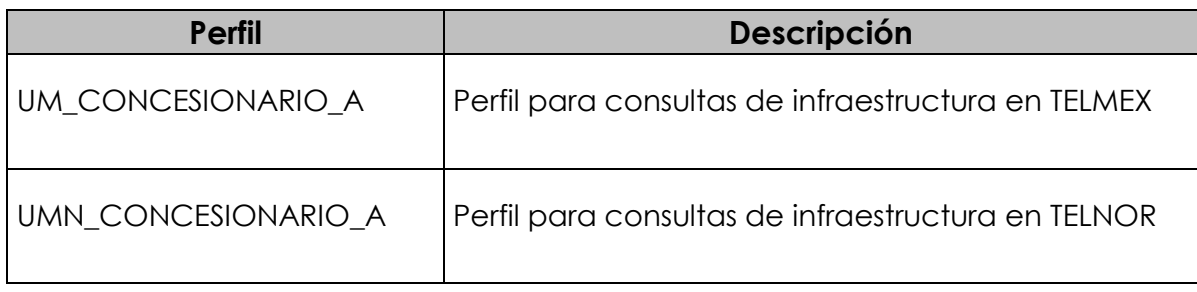

#### **Pautas principales** El acceso a la **"Consulta de Información ORCI**" se realiza siempre a través del SEG **http://seg.intranet.telmex.com**

Este acceso deberá ser solicitado a la cuenta de correo asignada a la gestión de usuarios en el sistema ORCI, [opercip@telmex.com](mailto:opercip@telmex.com)

Al acceder al sitio, aparece la siguiente imagen:

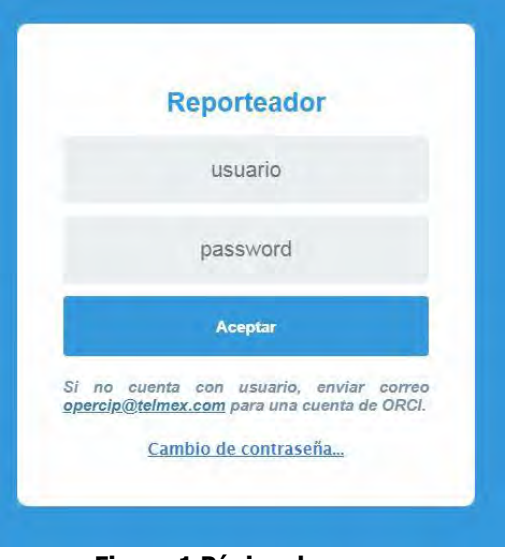

**Figura 1 Página de acceso**

**Cambio de contraseña** Dentro de esta pantalla de inicio, se localiza el link para hacer el cambio de la contraseña. Ya sea la primera vez que el usuario accede en el sistema o bien a demanda del usuario, el sistema tiene la capacidad de que se realice la modificación de la contraseña por parte del usuario. Dicho enlace aparecerá al seleccionar dentro de la página principal "Cambio de contraseña", como se muestra a continuación:

#### Cambio de contraseña...

#### **Figura 2 Enlace para cambio de contraseña**

*Continuación…*

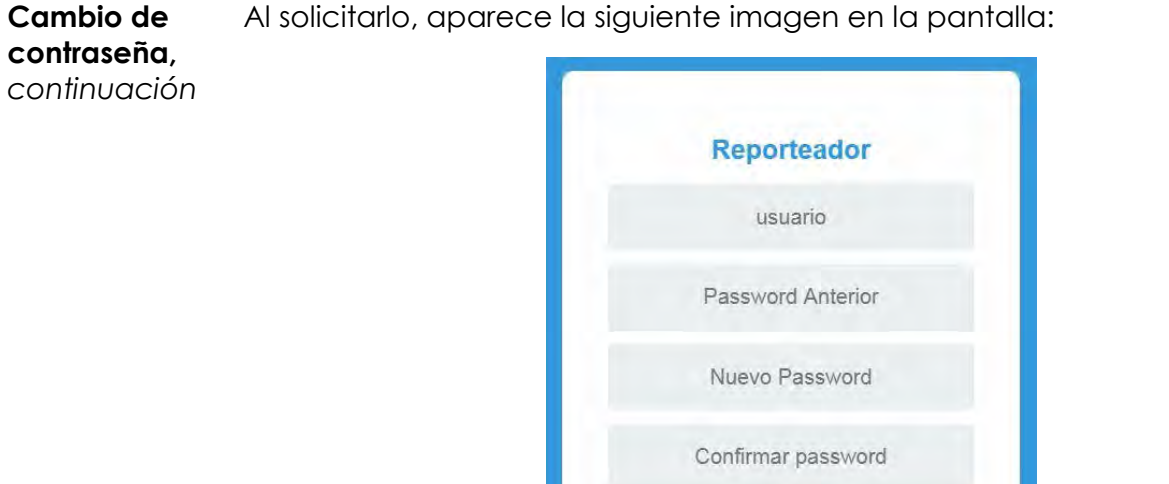

**Figura 3 Pantalla para el cambio de contraseña**

Cancelar

Aceptar

En esta pantalla, es requerido que el usuario ingrese el password anterior para que tenga el acceso a realizar el cambio. La estructura del password debe contener al menos una letra mayúscula, una minúscula, un número y al menos un carácter especial. La longitud máxima será de 8 caracteres. En caso de que el usuario no cumpla con dichos lineamientos al modificar el password, se emitirá el siguiente mensaje:

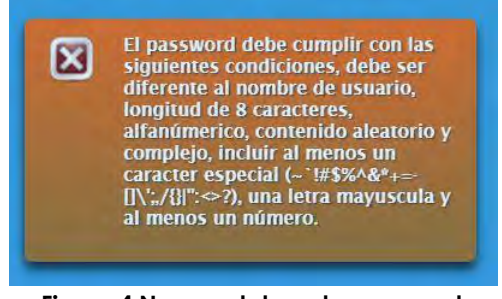

**Figura 4 Nomenclatura de password**

*Continuación…*

**Cambio de contraseña,**  *continuación*

Al cumplir con estos requerimientos de la estructura del password, se accede al sitio de consulta de datos del sistema ORCI y el sistema validará que el cambio del password se realizó de manera correcta.

Se enviará el siguiente mensaje cuando se realice el cambio de manera satisfactoria.

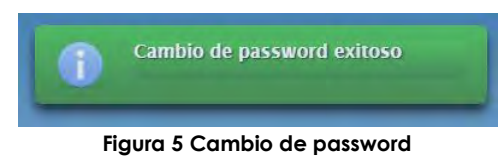

El siguiente paso en el sistema consiste en mostrar al usuario una leyenda donde se muestra el siguiente acuerdo de confidencialidad:

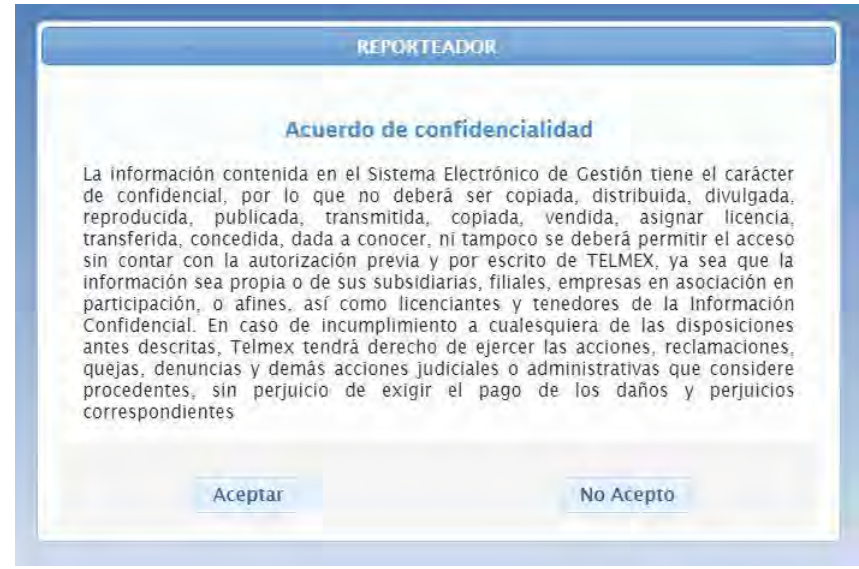

**Figura 6 Acuerdo de confidencialidad**

Al seleccionar el botón "Aceptar", el usuario acepta los términos descritos en el texto, en caso contrario se le enviará a la página de acceso del sistema.

*Continuación…*

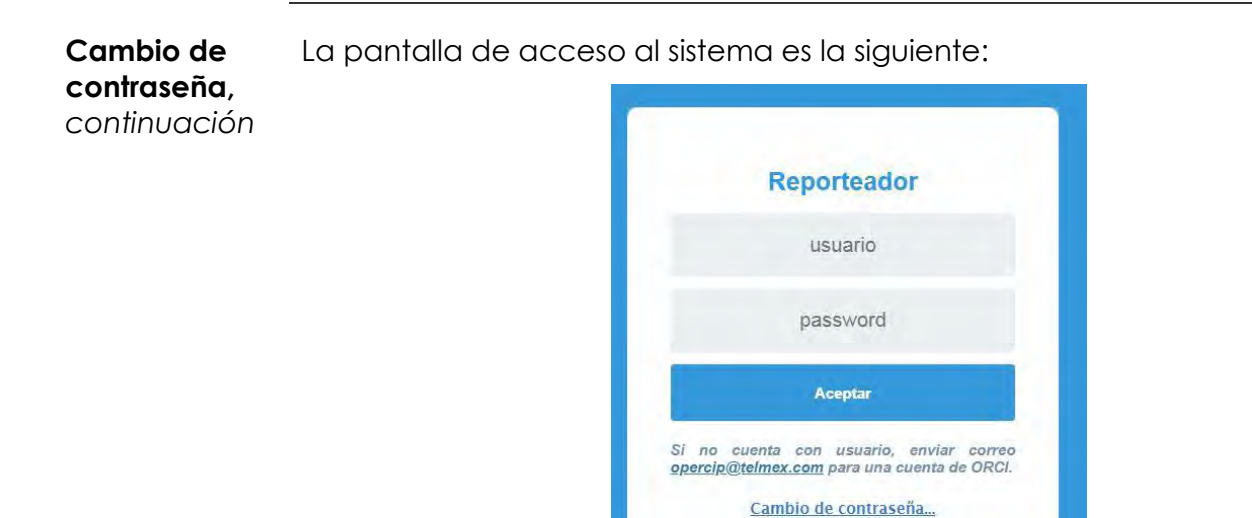

Por el contrario, si el usuario no puede acceder con la contraseña, el sistema presenta el siguiente mensaje:

**Figura 7 Acceso a ORCI**

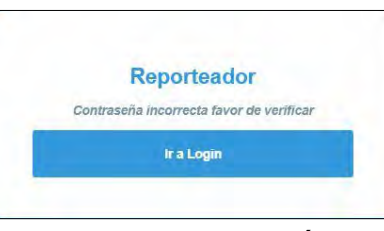

**Figura 8 Contraseña errónea**

En el caso de que el usuario no tenga cuenta para el sistema ORCI, se emitirá el siguiente mensaje:

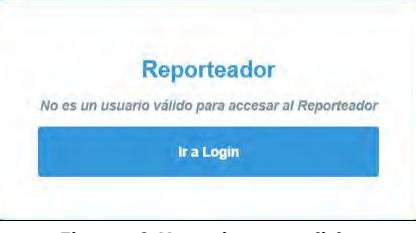

**Figura 9 Usuario no valido**

*Continuación…*

#### **Acceso al Reporteador** A cada usuario que sea registrado en el sistema se le asignará un perfil con el cual se dará o limitará las opciones de consultas o capacidades exportar archivos de Excel. Adicional a esto, el usuario será asignado a una compañía, puede ser TELMEX o TELNOR.

Ahora se muestra la pantalla de acceso en ORCI, para un usuario TELMEX.

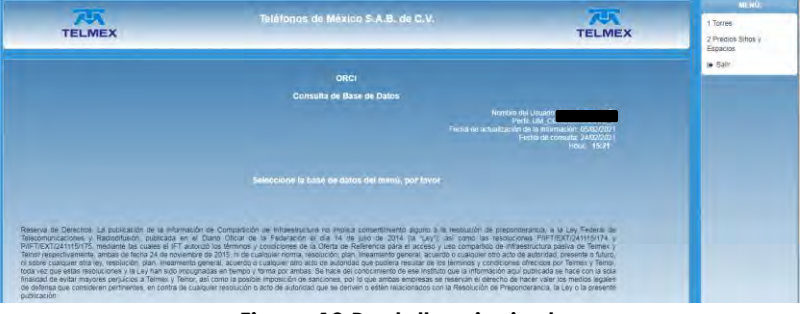

**Figura 10 Pantalla principal**

La pantalla se divide en 3 secciones:

 En la parte superior se identifica la empresa de la cual se está tomando la información. Dicha información está dividida por regiones, la que está atendida por TELNOR y la que está atendida por TELMEX.

| <b>TELMEX</b> | Teléfonos de México S.A.B. de C.V.<br><b>TELMEX</b> | <b>MENU</b><br>1 Torres<br>2 Predios Sitios<br>Espacios |
|---------------|-----------------------------------------------------|---------------------------------------------------------|
|               | ORCI<br><b>Consulta de Base de Datos</b>            | (+ Salir                                                |
| $-1$<br>___   | $\sim$ $\sim$<br>$-1$<br>$\sim$<br>.                | __                                                      |

**Figura 11 Compañía con la que se firmó convenio Telmex o Telnor**

- Del lado derecho se muestran los reportes de las consultas actuales de ORCI
	- o Torres.
	- o Predios Sitios y Espacios

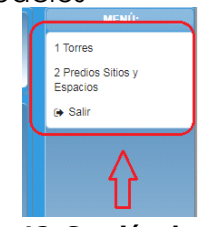

**Figura 12 Sección de menús**

Estas opciones deberán ser seleccionadas, con el uso del mouse, para así poder desplegar en la parte central el criterio de búsqueda de la información.

*Continuación…*

**Acceso al**  Al centro aparece la leyenda respecto a los derechos y restricciones **Reporteador,**  del usuario que está consultando la información. Al elegir alguna *continuación* consulta, en este espacio se presentarán los criterios de búsqueda de información. Reserva de Derechos. La publicación de la información de Compartición de Infraestructura no implica consentimiento alguno a la resolución de preponderancia, a la Ley Federal de Network of the system of the momentum of the computation of the system of the system of the computations of the system of the system of the system of the system of the system of the system of the system of the system of th P/IFT/EXT/241115/175, mediante las cuales el IFT autorizó los términos y condiciones de la Oferta de Referencia para el acceso y uso compartido de infraestructura pasiva de Telmex y Telnor respectivamente, ambas de fecha 24 de noviembre de 2015, ni de cualquier norma, resolución, plan, lineamiento general, acuerdo o cualquier otro acto de autoridad, presente o futuro, ni sobre cualquier otra ley, resolución, plan, lineamiento general, acuerdo o cualquier otro acto de autoridad que pudiera resultar de los términos y condiciones ofrecidos por Telmex y Telnor, toda vez que estas resoluciones y la Ley han sido impugnadas en tiempo y forma por ambas. Se hace del conocimiento de ese Instituto que la información aquí publicada se hace con la sola finalidad de evitar mayores perjuícios a Telmex y Telnor, así como la posible imposición de sanciones, por lo que ambas empresas se reservan el derecho de hacer valer los medios legales de defensa que consideren pertinentes, en contra de cualquier resolución o acto de autoridad que se deriven o estén relacionados con la Resolución de Preponderancia, la Ley o la presente publicación. **Figura 13 Sección leyenda de derechos y restricciones**

> En el centro de la pantalla es donde se verán reflejados los datos con los que la sesión del usuario accede al sistema. En primer término, el nombre del usuario que ingresó al sistema, el perfil con el que se ingresó, el dato de la fecha de actualización (este campo se refiere a la última fecha en que se actualizó el inventario de información para la base de Torres en el sistema ORCI) y la fecha y hora de ingreso del usuario.

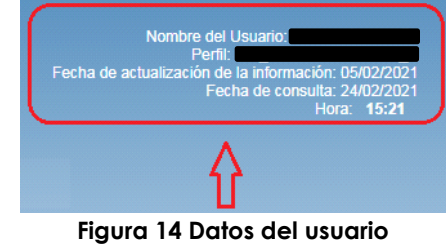

*Continuación…*

**Consulta**  La consulta de datos que vamos a describir se refiere a la consulta de torres. De **de Torres** acuerdo con la sección anterior, es necesario seleccionar del listado de "menú", la consulta referente a "Torres". Una vez ejecutado lo anteriormente descrito, deberá aparecer la pantalla en la figura 15.

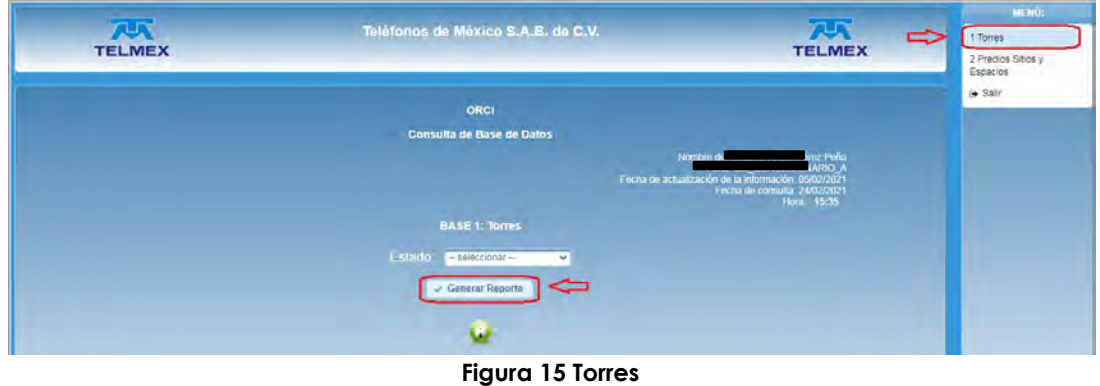

Al ingresar a la consulta, será necesario que se ingrese el Estado de la República, estos datos están precargados en el repositorio de información de ORCI. El usuario deberá seleccionar del combo el "Estado" a consultar.

Al ejecutar "Generar Reporte", deberá parecer la consulta de la información, como aparece en la pantalla siguiente:

|                                                           | 757<br><b>TELMEX</b> |           |                 |                   |                                      | Teléfonos de México S.A.B. de C.V.                                             |                         |                                                                                | <b>AUX</b><br><b>TELMEX</b>                                |                                                                     | <b>MENG</b><br>1 Torres<br>2 Predios Sitios y<br><b>Espacios</b> |
|-----------------------------------------------------------|----------------------|-----------|-----------------|-------------------|--------------------------------------|--------------------------------------------------------------------------------|-------------------------|--------------------------------------------------------------------------------|------------------------------------------------------------|---------------------------------------------------------------------|------------------------------------------------------------------|
|                                                           |                      |           |                 |                   |                                      | ORCI<br>Consulta de Base de Datos                                              |                         | Nombre del Usuario: CI<br>Fecha de actualización de la información: 10/01/2024 | Perfil: UM_CONCESIONARIO_A<br>Fecha de consulta 23/01/2024 |                                                                     | Salir                                                            |
| <b>IDENTIFICADOR</b><br><b>DE SITIO</b><br><b>(TORRE)</b> | <b>PROPIEDAD</b>     | LATITUD   | <b>LONGITUD</b> | <b>TIPO TORRE</b> | <b>ALTURA DE</b><br><b>TORRE (M)</b> | <b>BASE 1: Torres</b><br>ALTURA DE CENTRO DE RADIACIÓN<br><b>CONOCIDOS (M)</b> | <b>TRABAJO ESPECIAL</b> | <b>MEMORIA DE</b><br>CALCULO                                                   | <b>PLANOS (DE</b><br><b>TORRE</b>                          | <b>TIPO DE</b><br><b>MANTENIMIENTO</b><br>/ MES<br><b>EJECUCION</b> | D.                                                               |
| AC/AGS/022-1                                              | <b>TELMEX</b>        | 22 321922 | $-10229388$     | ROBUSTA           | 25.36                                | 24                                                                             | NO.                     |                                                                                | AGUASCALIENTES AGUASCALIENTES                              |                                                                     |                                                                  |
| BR/AGS/075-1                                              | <b>TELMEX</b>        | 22.014606 | $-102.14652$    | ROBUSTA           | 25.36                                | 23                                                                             | NO <sub>1</sub>         |                                                                                | AGUASCALIENTES AGUASCALIENTES                              |                                                                     |                                                                  |
| BR/AGS/003-2                                              | <b>TELMEN</b>        | 21,88362  | $-102.29417$    | ROBUSTA           | $\sigma$                             | $-4.2.4.2.10.9.8.4$                                                            | NO <sub>1</sub>         |                                                                                | AGUASCALIENTES_AGUASCALIENTES_                             |                                                                     |                                                                  |
| BR/AGS/001-1                                              | <b>TELMEX</b>        | 21,900626 | $-102.30486$    | LIGERA            | 12.68                                | 710,9,0.125                                                                    | NO <sub>1</sub>         | AGUASCALIENTES AGUASCALIENTES                                                  |                                                            |                                                                     |                                                                  |
| BR/AGS/006-1                                              | <b>TELMEX</b>        | 22.147125 | $-102.27578$    | ROBUSTA           | 31.7                                 | 730,30,227                                                                     | NO                      | AGUASCALIENTES AGUASCALIENTES                                                  |                                                            |                                                                     |                                                                  |
| BR/AGS/044-1                                              | TELMEX               | 21.878055 | $-102.46333$    | LIGERA            | 12                                   | 10                                                                             | NO                      |                                                                                | AGUASCALIENTES AGUASCALIENTES                              |                                                                     |                                                                  |
| BR/AGS/078-1                                              | <b>TELMEX</b>        | 22.045846 | $-102.013055$   | ROBUSTA           | 25.36                                | 19                                                                             | NO                      |                                                                                | AGUASCALIENTES_ AGUASCALIENTES_                            |                                                                     |                                                                  |
| AC/AGS/018-2                                              | <b>TELMEX</b>        | 21,91569  | $-102.5582$     | ROBUSTA           | 60                                   |                                                                                | NO                      | AGUASCALIENTES AGUASCALIENTES                                                  |                                                            |                                                                     |                                                                  |
| BR/AGS/097-1                                              | <b>TELMEX</b>        | 21,76306  | $-10237612$     | ROBUSTA           | 19:01                                | 17                                                                             | NO                      | AGUASCALIENTES AGUASCALIENTES                                                  |                                                            |                                                                     |                                                                  |
| TM/AG5/004-2                                              | TELMEX               | 21.659911 | $-10222726$     | ROBUSTA           | 60                                   | "\$0.42.35.34.30.29.28.25.23.22.21.19.15.14.13. NO                             |                         |                                                                                | AGUASCALIENTES AGUASCALIENTES                              |                                                                     |                                                                  |
| TM/AGS/004-1                                              | <b>TELMEX</b>        | 21.659911 | $-10222726$     | ROBUSTA           | 50                                   | "50.50.50.50.50.50.36.28.26.25.20"                                             | NO                      | AGUASCALIENTES AGUASCALIENTES                                                  |                                                            |                                                                     |                                                                  |
| E                                                         |                      |           |                 |                   |                                      | o                                                                              |                         |                                                                                |                                                            |                                                                     |                                                                  |

**Figura 16 Consulta de Torres**

*Continuación…*

#### **Consulta de Torres,**  *continuación*

Dentro de este reporte, se dan de alta archivos donde será factible obtener tanto la memoria de cálculo, como en los planos de torres.

Estos archivos estarán en las columnas respectivas de Memoria de Cálculo y Planos (de Torre). El ejemplo sería el siguiente:

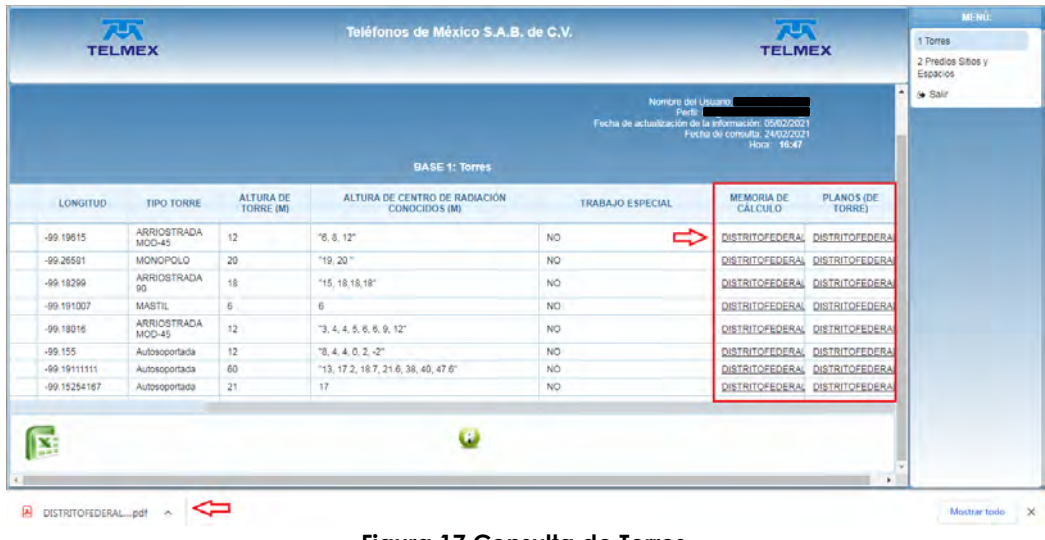

**Figura 17 Consulta de Torres**

En este caso, para todos los registros, se muestra el nombre de las torres, tanto para su plano de torre, como para la memoria de cálculo. Al seleccionar el link correspondiente, se inicia la descarga de los archivos.

*Continuación…*

**Consulta de Torres,**  *continuación* Al ejecutar la descarga, se muestra el archivo descargado y una vez que se finaliza la misma, se podrá ver la información en archivos de formato PDF.

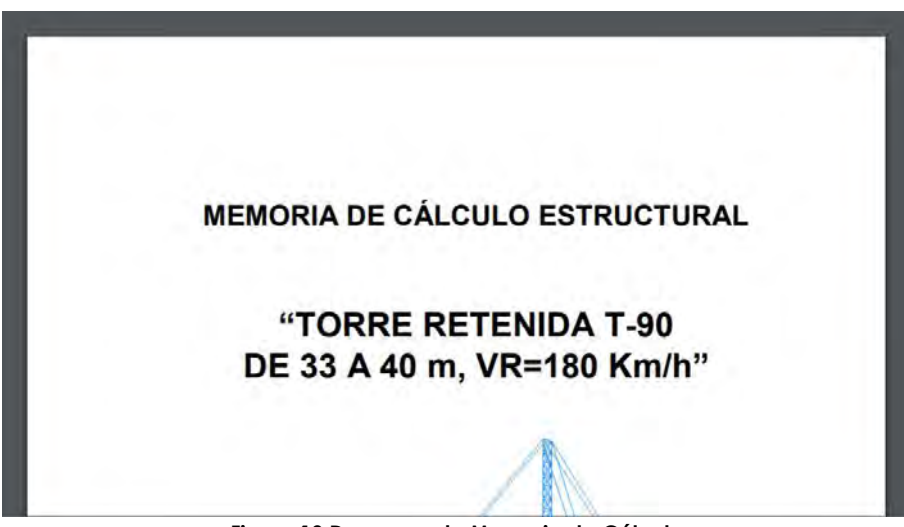

**Figura 18 Descarga de Memoria de Cálculo**

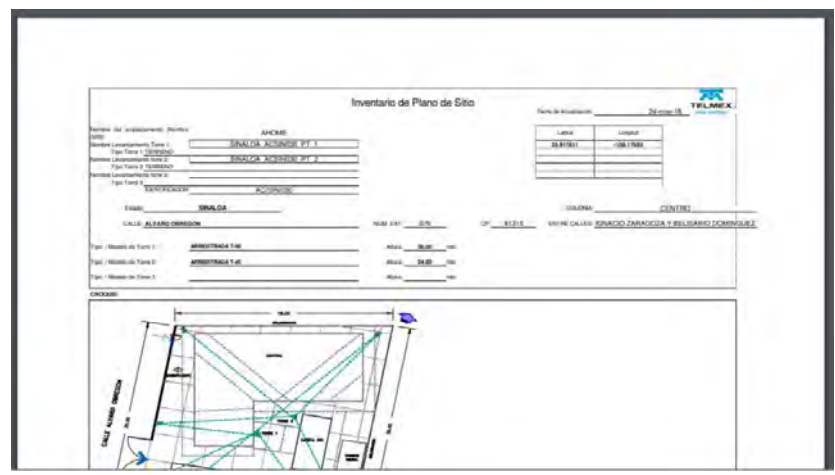

**Figura 19 Descarga de Plano de Torres**

*Continuación…*

**Consulta de Predios, Sitios y espacios**

La consulta de Predios, Sitios y Espacios se obtiene la información en un formato similar a la que se obtiene en la consulta de la base de Torres, pero en este caso se deberá seleccionar un Estado de la República y un Municipio.

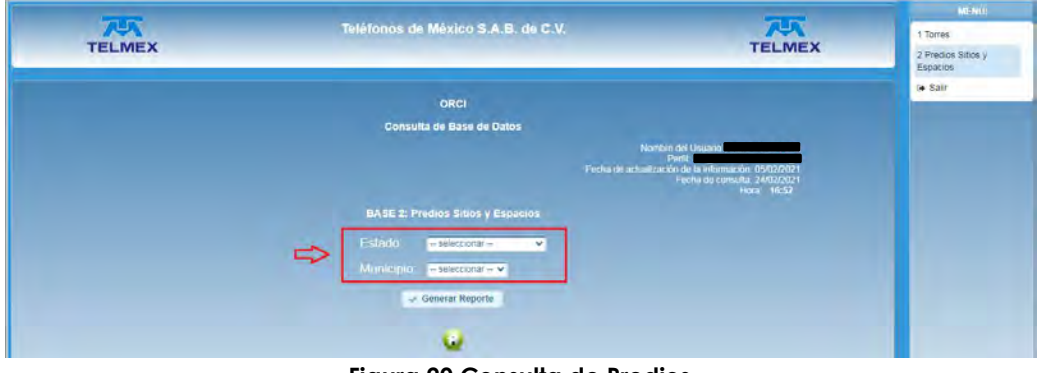

**Figura 20 Consulta de Predios**

Al ejecutar "Generar Reporte", deberá parecer la consulta de la información, como aparece en la pantalla siguiente y en cada registro se podrá obtener el plano correspondiente en formato .PDF, al hacer clic en la liga correspondiente:

|                 | <b>ARK</b><br><b>TELMEX</b>                                               |                                                                                         | Teléfonos de México S.A.B. de C.V.                              |                           |                            | $7 - 1$<br><b>TELMEX</b>                                                                             | 1 Torres<br>2 Predios Sitios v |
|-----------------|---------------------------------------------------------------------------|-----------------------------------------------------------------------------------------|-----------------------------------------------------------------|---------------------------|----------------------------|----------------------------------------------------------------------------------------------------|--------------------------------|
|                 |                                                                           |                                                                                         | ORCI                                                            |                           |                            |                                                                                                    | Espacios<br>ie Salir           |
|                 |                                                                           |                                                                                         | Consulta de Base de Datos                                       |                           |                            |                                                                                                    |                                |
|                 |                                                                           |                                                                                         | <b>BASE 2: Predios Sitios y Espacios</b>                        |                           | Nombre del Usuano:<br>Port | Fecha de actualización de la información. 06/02/2021<br>Fecha de consulta, 24/02/2021<br>Hora: 17:03 |                                |
| <b>LONGITUD</b> | DISPONIBILIDAD TOTAL DE<br><b>ESPACIO DENTRO DE</b><br><b>EDIFICIO M2</b> | DISPONIBILIDAD DE ESPACIO<br>EN PREDIO (DESCONTAR EL<br><b>ESPACIO DEL EDIFICIO) M2</b> | DISPONIBILIDAD DE<br><b>ESPACIO EN AZOTEA</b><br>M <sub>2</sub> | CLASIFICACIÓN<br>DE SITIO | <b>PLANO</b>               | TRABAJO ESPECIAL                                                                                     |                                |
| -99.22974       | $\circ$                                                                   | $\theta$                                                                                | $\theta$                                                        | <b>EDIFICIO</b>           | AL.<br>⇐                   | NO.                                                                                                  |                                |
| $-99.26027$     | $\theta$                                                                  | $\theta$                                                                                | $\ddot{\mathbf{0}}$                                             | <b>EDIFICIO</b>           | BS_                        | NO.                                                                                                  |                                |
| -99.25911       | $\circ$                                                                   | $\sigma$                                                                                | $\mathbf{0}$                                                    | PREDIO                    | BY_                        | NO.                                                                                                  |                                |
| -09.19633       | 614                                                                       | $\theta$                                                                                | $\theta$                                                        | EDIFICIO                  | CA_                        | <b>NO</b>                                                                                            |                                |
| -99.22273       | $\circ$                                                                   | $\sigma$                                                                                | $\overline{0}$                                                  | <b>EDIFICIO</b>           | EY_                        | NO.                                                                                                  |                                |
| $-99.22998$     | $\theta$                                                                  | $\theta$                                                                                | 100                                                             | <b>EDIFICIO</b>           | EA.                        | <b>NO</b>                                                                                            |                                |
| -09.18880       | 820                                                                       | 100                                                                                     | $\ddot{\mathbf{0}}$                                             | <b>EDIFICIO</b>           | 91                         | NO.                                                                                                  |                                |
| -99.23865       | 0                                                                         | $\theta$                                                                                | $\theta$                                                        | EDIFICIO                  | 王                          | <b>NO</b>                                                                                            |                                |
| $-99.18878$     | $\circ$                                                                   | $\sigma$                                                                                | $\ddot{\mathbf{0}}$                                             | <b>EDIFICIO</b>           | KS_                        | NO.                                                                                                  |                                |
| ×               |                                                                           |                                                                                         | ω                                                               |                           |                            |                                                                                                    | ٠                              |

**Figura 21 Obtención del Plano de Predios, Sitio y Espacios**

*Continuación…*

**Consulta de Predios, Sitios y espacios,**  *continuación* Tanto en la consulta de Torres, como en la de Predios, Sitios y Espacios se considera la herramienta de ejecutar la descarga de la consulta de información desplegada en pantalla, en un archivo Excel, seleccionando el icono que se encuentra en la parte inferior izquierda de la pantalla.

|                 | $7 - 7$<br><b>TELMEX</b>                                                  |                                                                                          | Teléfonos de México S.A.B. de C.V.                  |                           |                              | <b>THE</b><br><b>TELMEX</b>                                                                         | 1 Torres                       | <b>MENU</b> : |
|-----------------|---------------------------------------------------------------------------|------------------------------------------------------------------------------------------|-----------------------------------------------------|---------------------------|------------------------------|----------------------------------------------------------------------------------------------------|--------------------------------|---------------|
|                 |                                                                           |                                                                                          |                                                     |                           |                              |                                                                                                    | 2 Predios Sitios v<br>Espacios |               |
|                 |                                                                           |                                                                                          | Consulta de Base de Datos                           |                           | Nombre del Usuario<br>Perfit | Fecha de actualización de la información: 05/02/2021<br>Fecha de consulta. 24/02/2021<br>Hora 17:24 | <b>B</b> Sair                  |               |
|                 |                                                                           |                                                                                          | <b>BASE 2: Predios Sitios y Espacios</b>            |                           |                              |                                                                                                    |                                |               |
| <b>LONGITUD</b> | DISPONIBILIDAD TOTAL DE<br><b>ESPACIO DENTRO DE</b><br><b>EDIFICIO M2</b> | DISPONIBILIDAD DE ESPACIO<br>EN PREDIO (DE SCONTAR EL<br><b>ESPACIO DEL EDIFICIO) M2</b> | DISPONIBILIDAD DE<br><b>ESPACIO EN AZOTEA</b><br>M2 | CLASIFICACIÓN<br>DE SITIO | PLANO.                       | <b>TRABAJO ESPECIAL</b>                                                                             |                                |               |
| $-99.13808$     | 194                                                                       | 216                                                                                      | 0                                                   | EDIFICIO:                 | AP.                          | NO <sub>1</sub>                                                                                     |                                |               |
| $-99.16227$     | 20                                                                        | 202                                                                                      | 436                                                 | EDIFICIO                  | CL                           | NO <sub>1</sub>                                                                                     |                                |               |
| $-99.17380$     | 1425                                                                      | 0                                                                                        | $\theta$                                            | EDIFICIO                  | CO.                          | NO                                                                                                  |                                |               |
| $-99.14364$     | 1802                                                                      | 2799                                                                                     | $\Omega$                                            | <b>EDIFICIO</b>           | CT.                          | NO                                                                                                  |                                |               |
| $-99.14551$     | 0                                                                         | 318                                                                                      | $\alpha$                                            | EDIFICIO                  | DO.                          | NO.                                                                                                 |                                |               |
| $-99.15791$     | $\mathbf{D}$                                                              | $\circ$                                                                                  | $\alpha$                                            | PREDIO                    | IP.                          | NO <sub>1</sub>                                                                                     |                                |               |
| $-99.15582$     | 72                                                                        | $\circ$                                                                                  | 724                                                 | EDIFICIO                  | MA                           | NO.                                                                                                 |                                |               |
| $-99.15733$     | $\circ$                                                                   | $\theta$                                                                                 | $\theta$                                            | PREDIO                    | NR.                          | NO <sub>1</sub>                                                                                     |                                |               |
| -99 16468       | 137                                                                       | 105                                                                                      | $\overline{\phantom{a}}$                            | EDIF.                     | POC.                         | NO.                                                                                                 |                                |               |
|                 |                                                                           |                                                                                          |                                                     |                           |                              |                                                                                                    |                                |               |

**Figura 22 Exportación de consultas**

Al ejecutar la descarga, el sistema deberá solicitar que guardes el archivo en una ruta definida

| Escritorio +                                                                                                    |   | Bustar Escritorio<br>$+14$                                                                                                    | Q |
|----------------------------------------------------------------------------------------------------|---|----------------------------------------------------------------------------------------------------|---|
| Nueva carpeta<br>Organizar +                                                                                                    |   | 图 -                                                                                                    |   |
| Favoritos<br><b>C</b> Descargas<br>Escritorio<br>Sitios recientes<br><b>Bibliotecas</b><br>- Documentos<br>Imagenes<br>Música<br>Wideos | Ë | <b>Bibliotecas</b><br>A Jose Cárdenas Vazquez<br>Equipo<br><b>EN Red</b><br>Copy of Copia de fmw-11 gr1 certmatrix (2)<br>Copy of wis-1211x-certmatrix-1395408 |   |
| Equipo                                                                                                    |   |                                                                                                    |   |
| Nombre: Reports                                                                                                    |   |                                                                                                    |   |
| Tipo: Microsoft Excel 97-2003 Worksheet                                                                                                 |   |                                                                                                    |   |

**Figura 23 Guardar archivo de consulta**

\*\*\* Nota, para el chrome, deberán tenerse habilitados los pop-up, ya que sin ellos no será posible ejecutar las descargas.

\*\*\* Nota 2. En el caso de Chrome, esta pudiera quedar en la misma barra y quedar establecidas en la zona de descargas.

*Continuación…*

**Consulta de Predios, Sitios y espacios,**  *continuación* Una vez definida la ruta, se regresa a la pantalla del browser para indicar que la descarga estará ejecutada

Al abrir el archivo, en algunas ocasiones, se muestra el siguiente mensaje:

| Microsoft Office Excel |                                                                                                    |  |
|------------------------|----------------------------------------------------------------------------------------------------|--|
|                        | El archivo que intenta abrir, 'Reporte.xls', tiene otro formato que el especificado por la extensión de archivo. Compruebe que el archivo no está dañado |  |
|                        | y procede de un origen de confianza antes de abrirlo. ¿Desea abrir el archivo ahora?                                                                     |  |

**Figura 24 Error al abrir archivo Excel**

Se deberá elegir "Yes" o "Si", para que de esta manera se pueda abrir el archivo

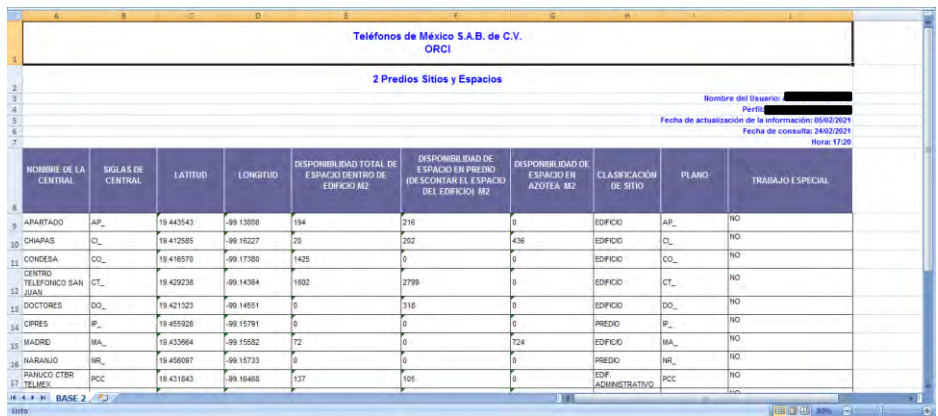

**Figura 25 Archivo descargado en formato Excel**

Este formato sería el utilizado para presentar en el archivo Excel, la información consultada por el sistema.

Al salir de la aplicación, se presentarán las consultas ejecutadas por el usuario en ORCI.

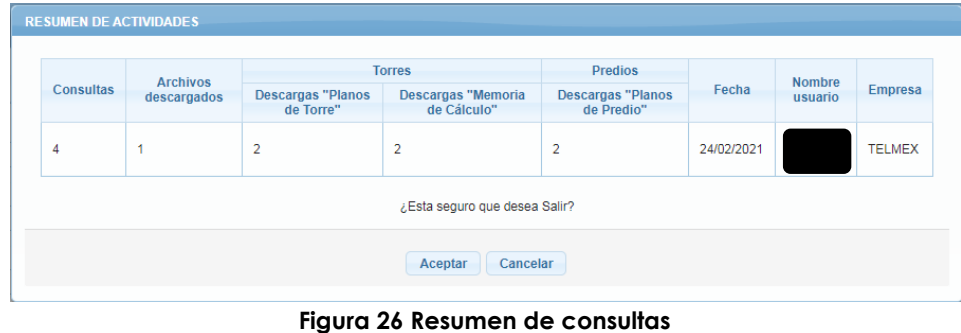

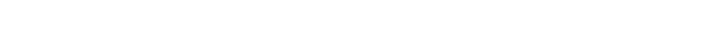

# **13. Anexo Guía de usuario Administrador ABC del CS**

#### **Tabla de contenidos**

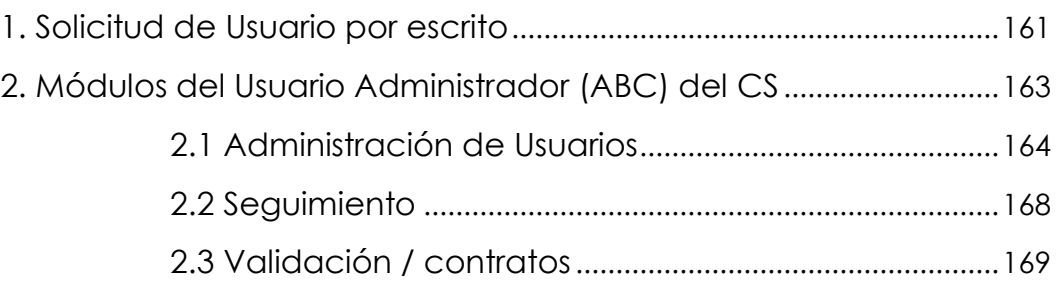

#### **1. Solicitud de Usuario por escrito**

- **Introducción** El Sistema Electrónico de Gestión, te permite gestionar los usuarios, para ello se requiere de un perfil ya definido, que permite generar los permisos para cada uno de los perfiles, que define el alcance de cada uno.
- **Procedimiento** A continuación, se presenta el procedimiento a seguir para solicitar el Usuario Administrador (ABC) de los perfiles para Concesionario.

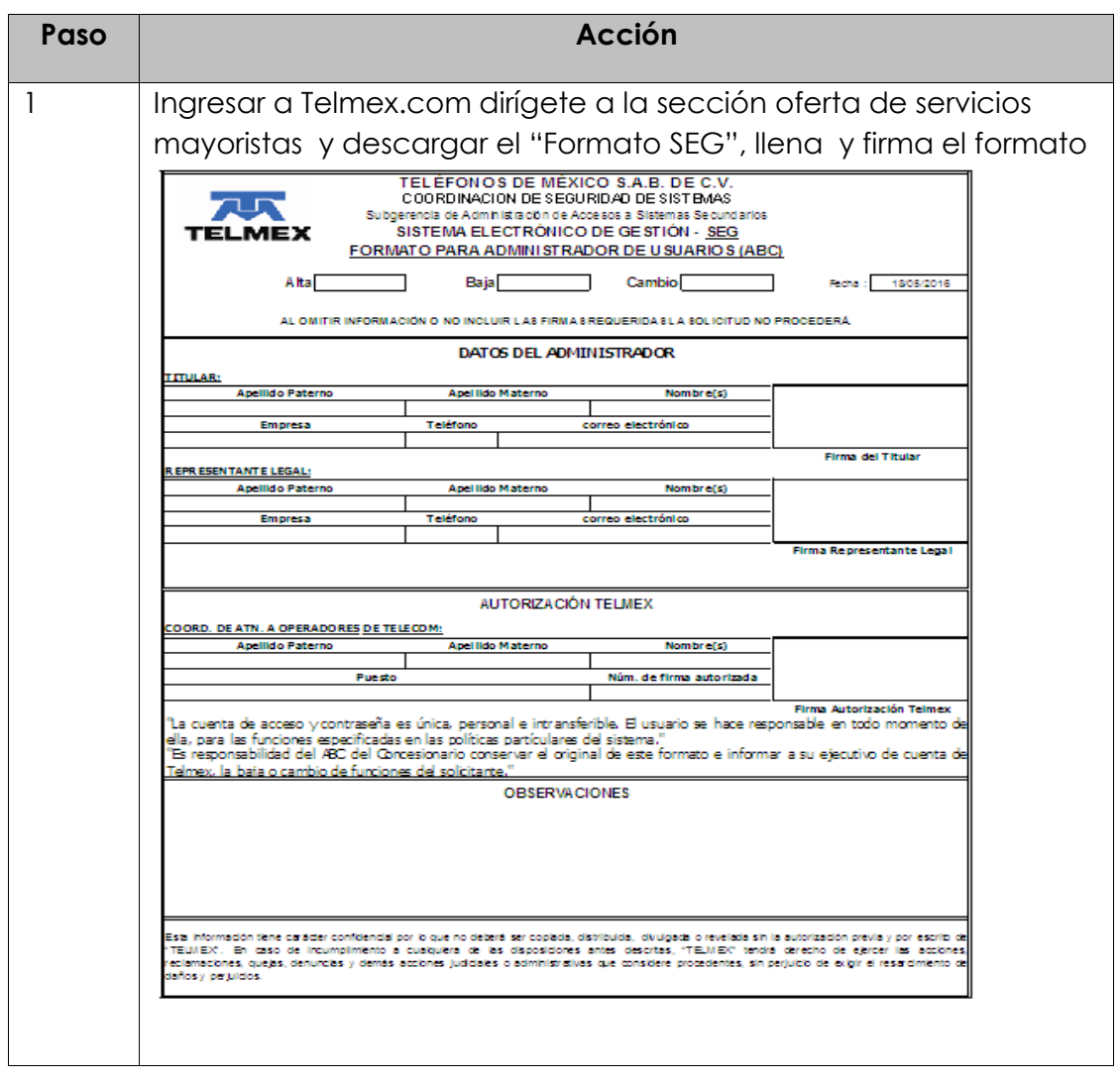

# **1. Solicitud de Usuario por escrito**

**Procedimiento** A continuación, se presenta el procedimiento a seguir para *continuación…* solicitar el Usuario Administrador (ABC) de los perfiles para Concesionario.

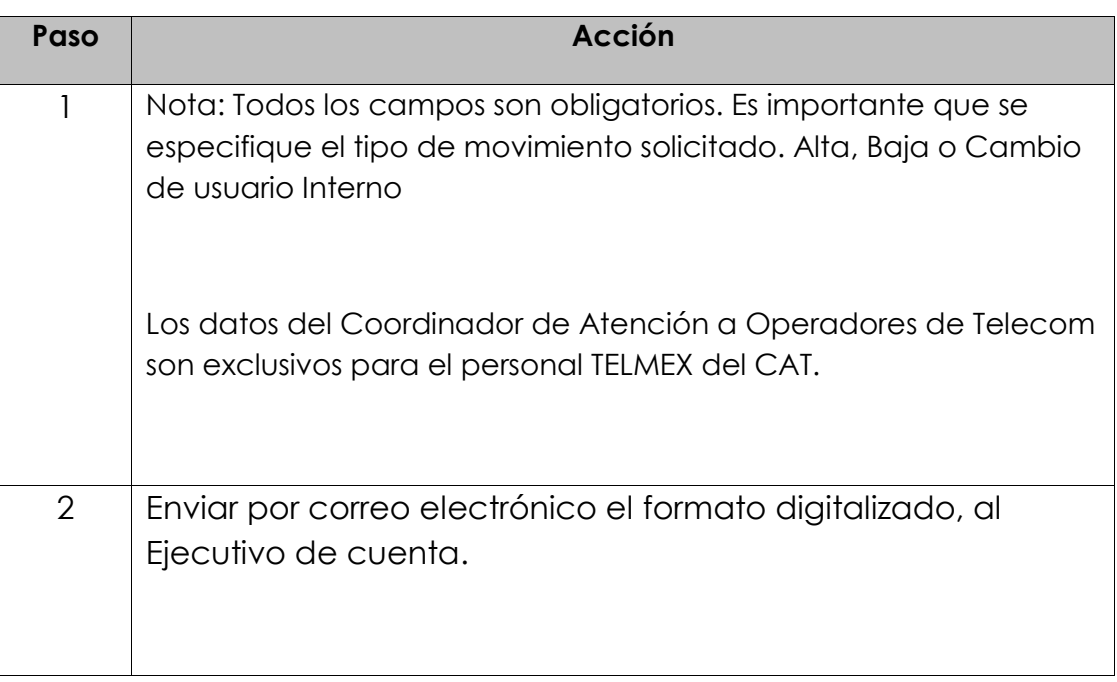

### **2. Módulos del Usuario Administrador (ABC) del CS**

- **Módulos** Los módulos que tendrá el usuario interno TELMEX en el SEG son los siguientes:
	- a) **Administración de Usuarios**
		- ABC Usuario del CS
		- Inbox Admin. Usuarios- Concesionario
	- b) **Seguimiento**
		- Consulta de Usuarios del CS
	- c) **Validación / contratos**
		- Consulta de contratos del CS

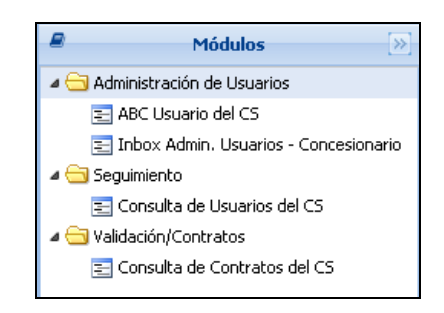

Diagrama de navegación

### **2.1 Administración de Usuarios ABC Usuario del CS**

**Alta de Usuarios** El sistema SEG permite generar las solicitudes de alta, baja, cambio y reactivación de usuarios que se requieren para la operación de los concesionarios.

> Nota: Cada uno de estos movimientos está sujeto a los tiempos marcados por el IFT.

**Procedimiento** A continuación, se presenta el procedimiento a seguir para dar de alta un usuario del concesionario.

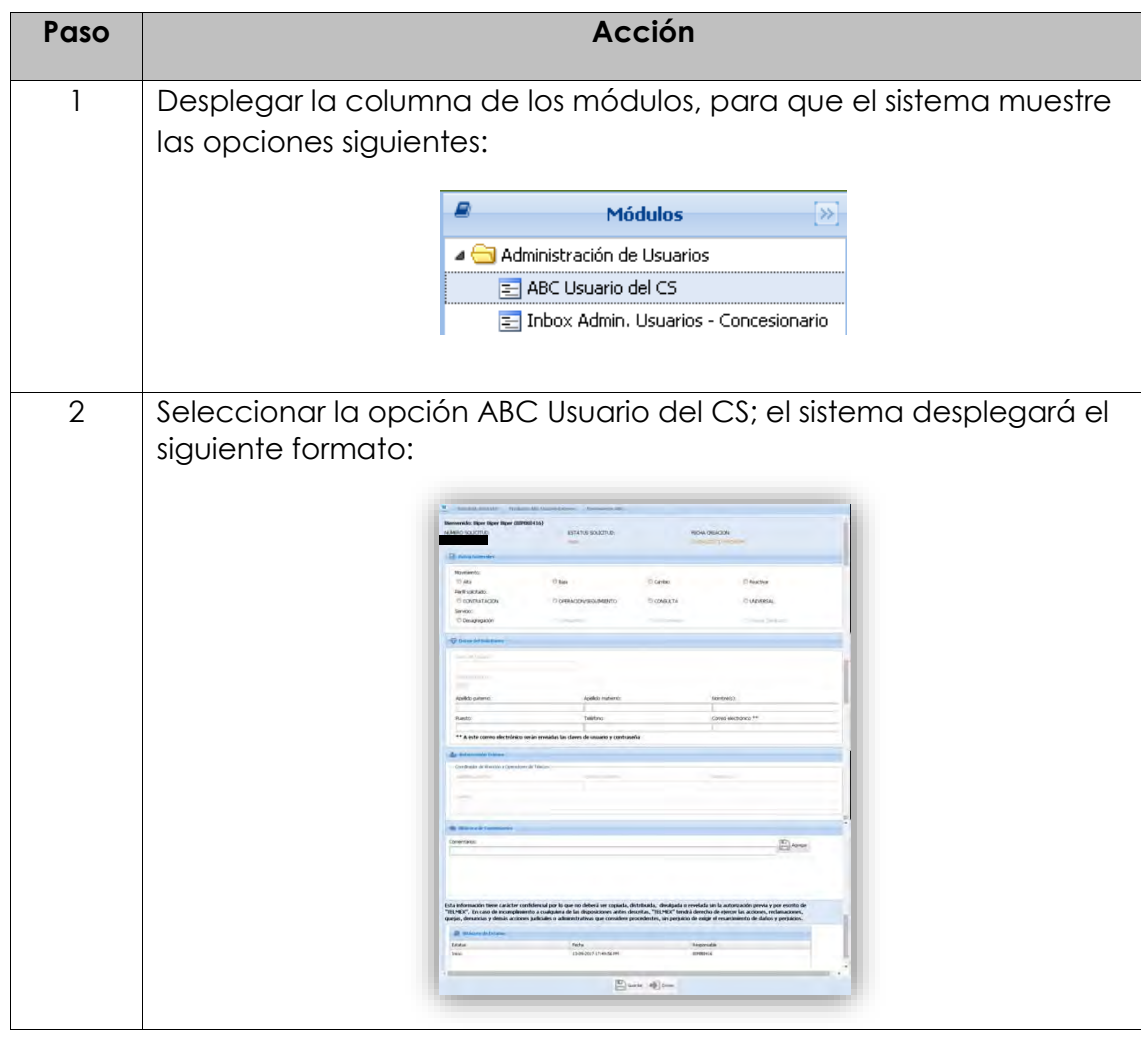

### **2.1 Administración de Usuarios ABC Usuario del CS**

#### **Procedimiento,**

*continuación…*

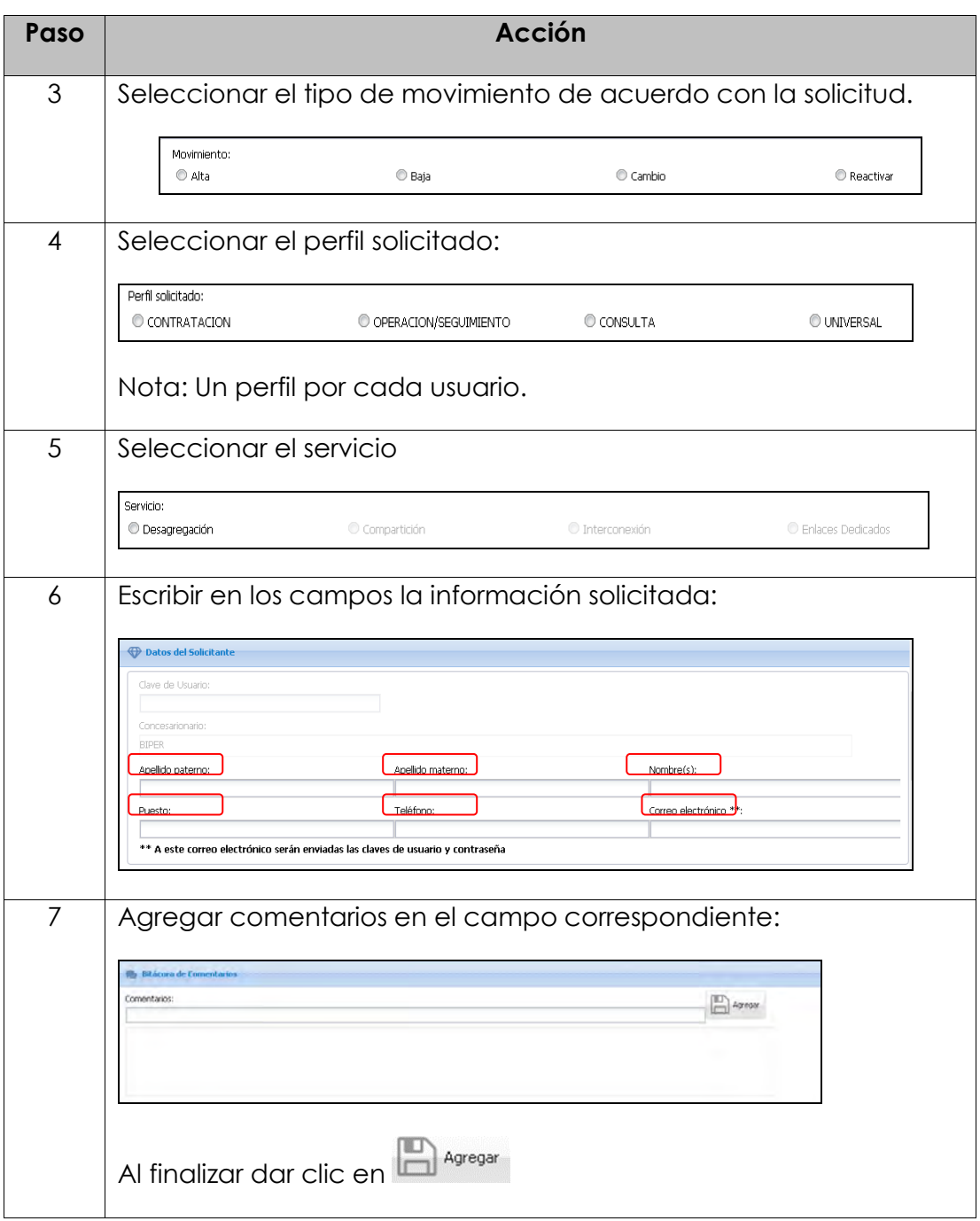

### **2.1 Administración de Usuarios ABC Usuario del CS**

#### **Procedimiento,**

*continuación…*

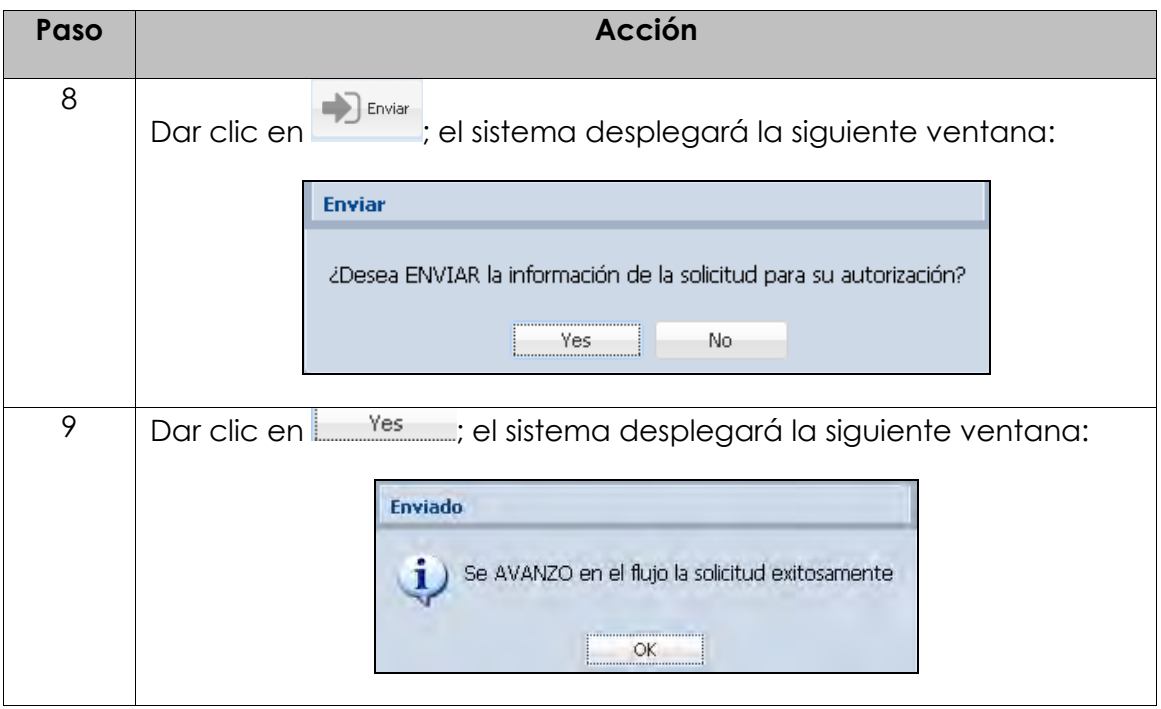

**Bitácora de Estatus** El Sistema Electrónico de Gestión desplegará en la Bitácora de Estatus, cada uno de los Estatus por los que pasa el alta de los usuarios, como se muestra a continuación:

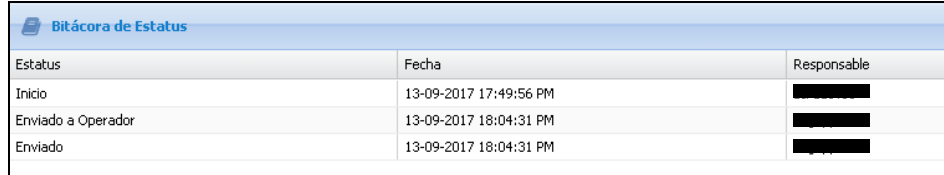

### **2.1 Administración de Usuarios Inbox Administrador de Usuarios - Concesionario**

**Inbox** A continuación, se presenta el formato que se despliega con la opción "Inbox Admin. Usuarios – Concesionario.

> Se visualizan todas las solicitudes de movimientos de todos los usuarios dados de alta, baja, cambio y reactivación, como se muestra a continuación:

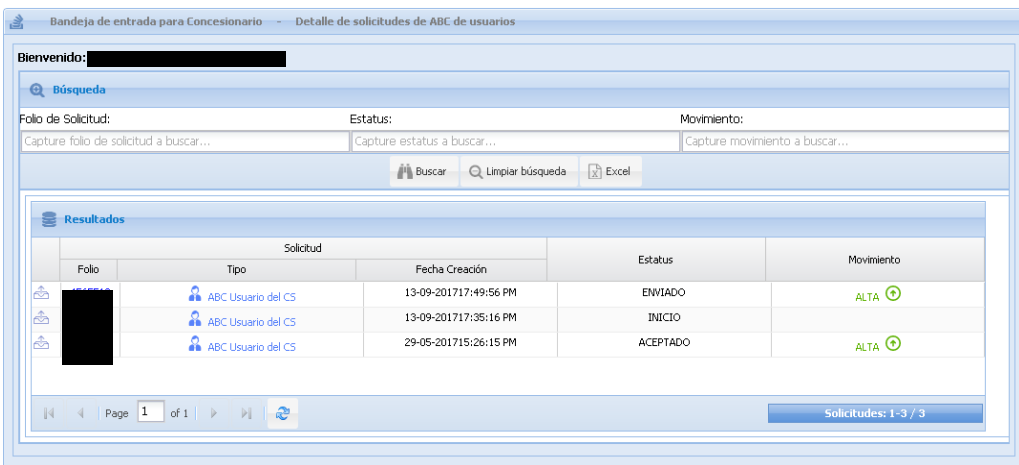

Cuenta con tres filtros de búsqueda, estos son:

- 1. Folio de solicitud
- 2. Estatus
- 3. Movimiento

Digitar los datos de acuerdo con el filtro utilizado y da clic en **14 Buscar** 

Se pueden exportar los datos de la tabla a un archivo Excel con el botón  $\mathbb{R}$  Excel

#### **2.2 Seguimiento Consulta de Usuarios del CS**

**Usuarios**  A continuación, se presenta el formato que se despliega con la opción **del CS** Consulta de usuarios del CS.

> Se visualizan el Estatus de cómo se encuentran los usuarios en el sistema SEG.

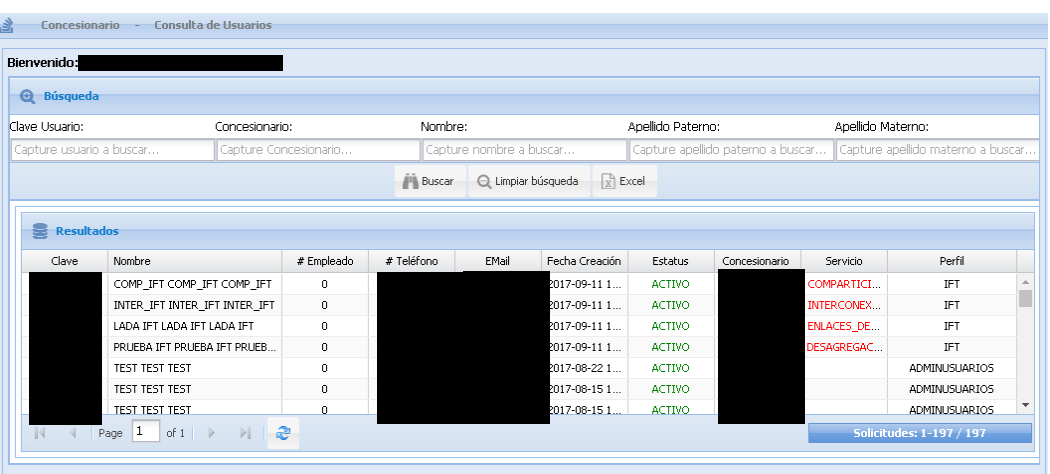

Cuenta con Cinco filtros de búsqueda, estos son:

- 1. Clave de usuario
- 2. Concesionario
- 3. Nombre
- 4. Apellido paterno
- 5. Apellido materno

Digitar los datos de acuerdo con el filtro utilizado y dar clic en  $\Box$  Buscar

Se pueden exportar los datos de la tabla a un archivo Excel con el

botón **Excel** 

### **2.3 Validación / contratos Consulta de Contratos del CS**

**Contratos** A continuación, se presenta el formato que se despliega con la opción Consulta de Contratos del CS.

> Permite visualizar las solicitudes de los contratos firmados que tiene el CS con TELMEX.

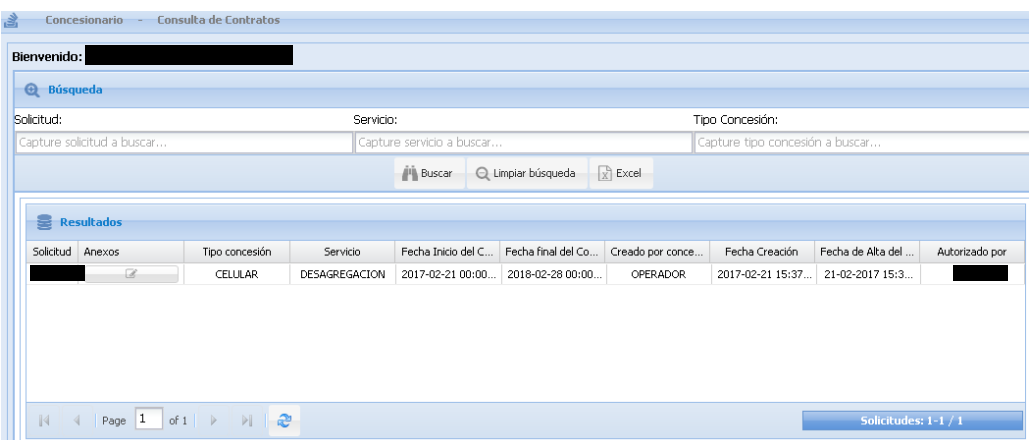

Cuenta con tres filtros de búsqueda, estos son:

- 1. Solicitud
- 2. Servicio
- 3. Tipo de concesión

Digitar los datos de acuerdo con el filtro utilizado y dar clic en  $\Box$  Buscar

Se pueden exportar los datos de la tabla a un archivo Excel con el botón **Excel** 

### **2.3 Validación / contratos Consulta de Contratos del CS**

**Consulta de Anexos** pasos que a continuación se presentan: Para poder ver los anexos que tienen los contratos enlistados, sigue los

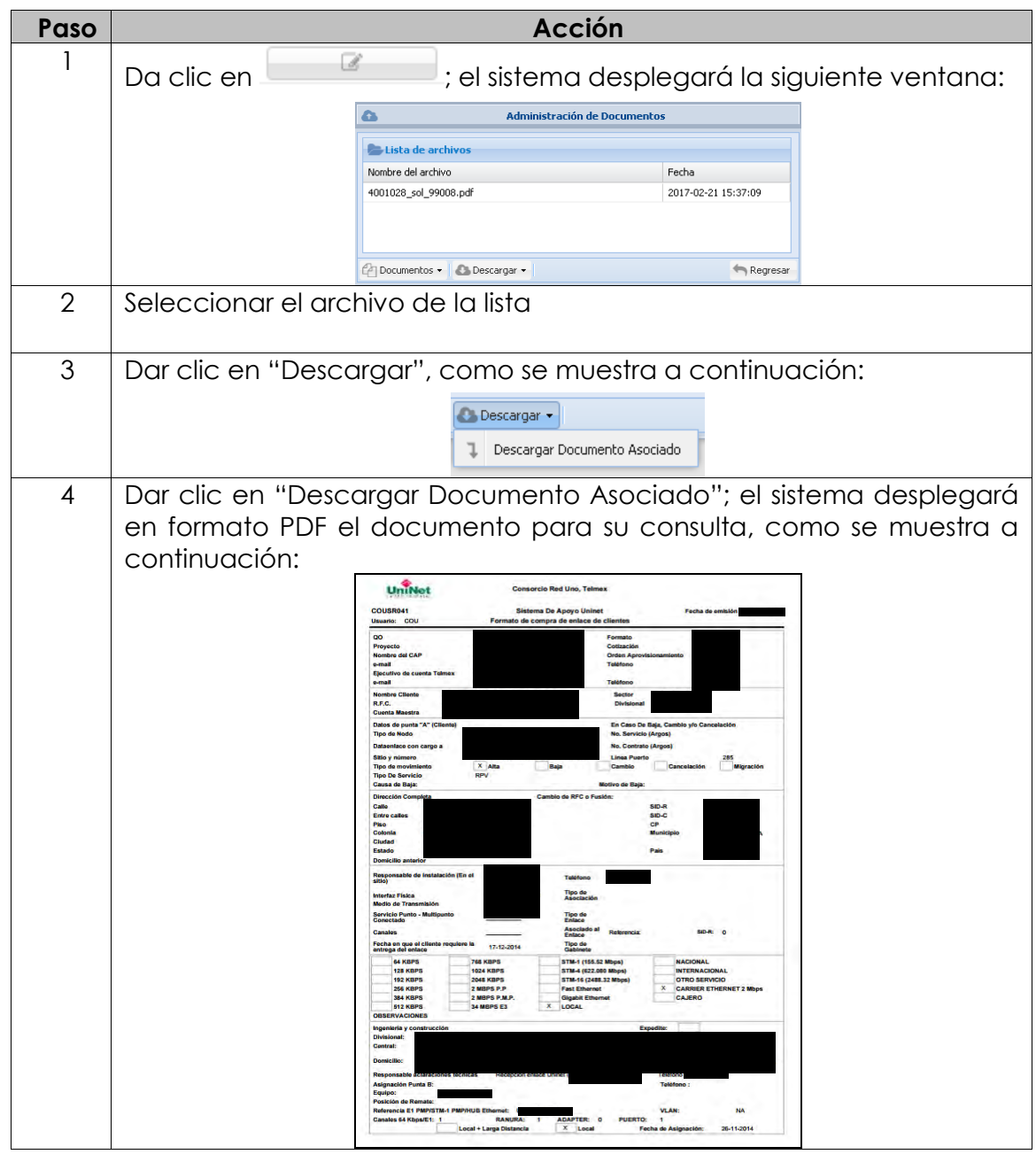

D.R.© Teléfonos de México, S.A.B. de C.V. (Telmex), Av. Parque Vía No. 190, Colonia Cuauhtémoc, Queda prohibida la reproducción total o parcial de la obra, por cualquier medio conocido o por conocerse, sin el consentimiento expreso y por escrito de su titular.

# **14. Registro de actualizaciones**

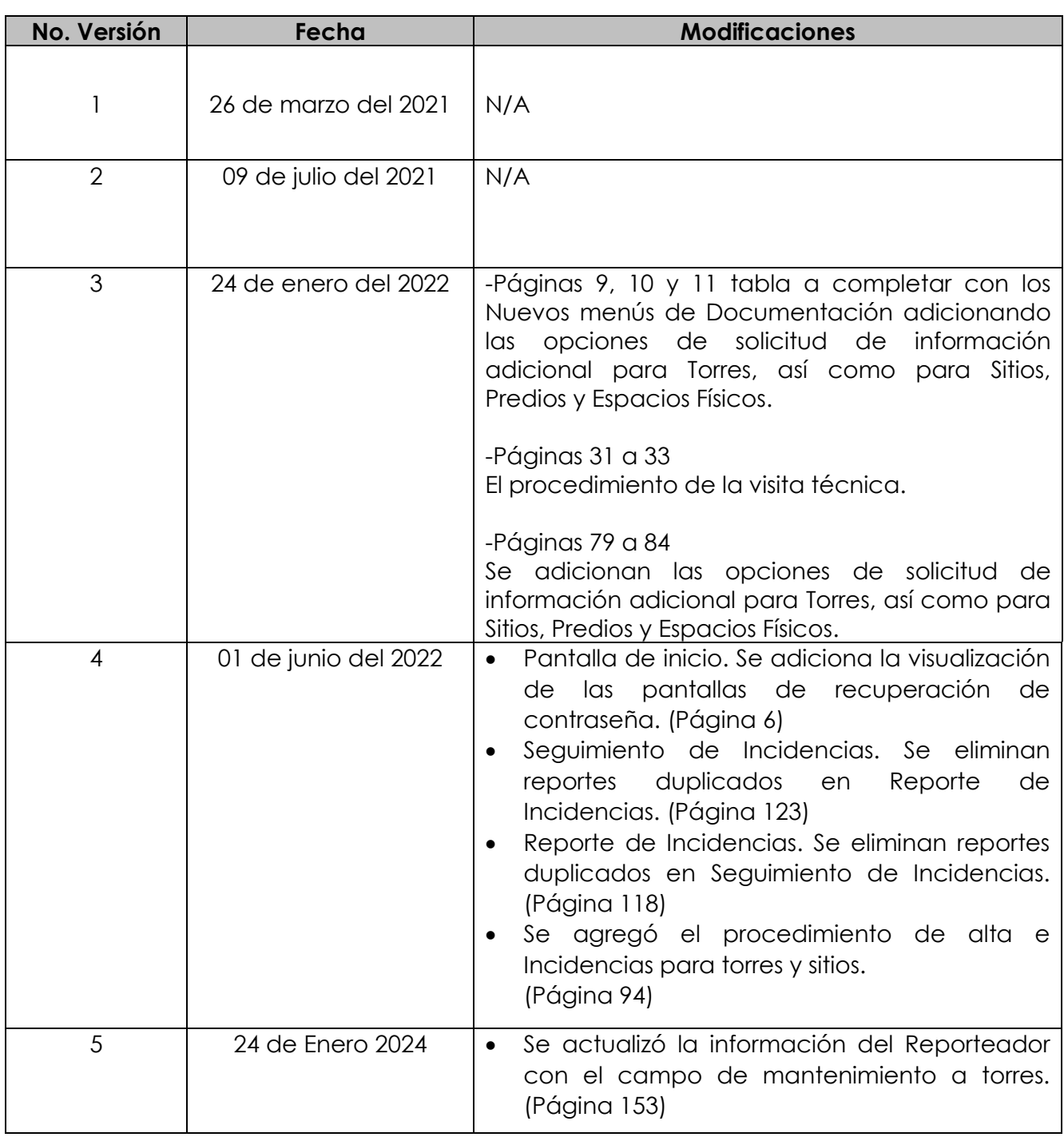